PUB. DIF-0123-000B

# Caméscope HD Manuel d'instruction

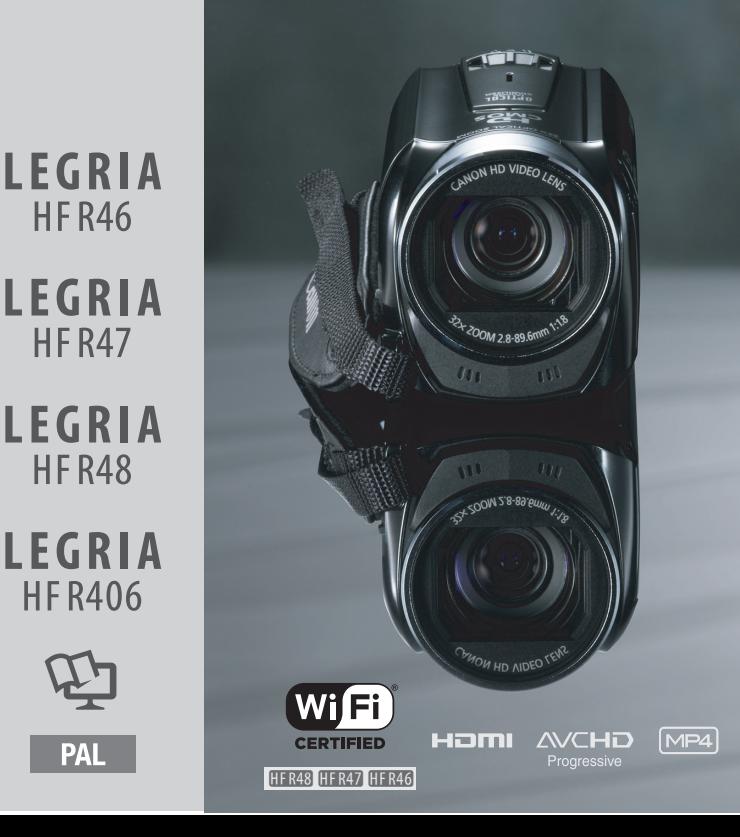

Canon

**HFR46** 

**HFR47** 

HFR48

**HFR406** 

**PAL** 

# <span id="page-1-0"></span>**Consignes relatives à l'utilisation**

#### AVERTISSEMENT SUR LES DROITS D'AUTEUR :

L'enregistrement non autorisé d'informations protégées par des droits d'auteur peut enfreindre les droits sur la propriété artistique et aller à l'encontre des dispositions de la loi sur les droits d'auteur.

Pour éviter tout risque de choc électrique, ne pas exposer ce produit aux écoulements ni aux aspersions d'eau.

La fiche d'alimentation est utilisée pour déconnecter l'appareil. La fiche d'alimentation doit rester accessible afin de permettre sa déconnexion rapide en cas d'accident.

Lors de l'utilisation de l'adaptateur secteur compact, ne l'enveloppez pas ni ne le recouvrez d'un morceau de tissu, et ne le placez pas dans un espace étroit et confiné.

La plaque d'identification CA-110E est située sur le dessous de l'appareil.

#### **Union européenne (et Espace économique européen) uniquement.**

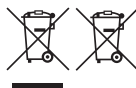

Ces symboles indiquent que ce produit ne doit pas être mis au rebut avec les ordures ménagères, comme le spécifient la Directive européenne DEEE (2002/96/EC), la Directive européenne relative à l'élimination des piles et des accumulateurs usagés (2006/66/EC) et les lois en vigueur dans votre pays, appliquant ces directives. conomique européen) uniquement<br>es indiquent que ce produit ne doit p:<br>ménagères, comme le spécifient la D<br>la, la Directive européenne relative à<br>lateurs usagés (2006/66/EC) et les le<br>punt des collecte désigné, par exemple<br>

Ce produit doit être confié à un point de collecte désigné, par exemple, chaque fois que vous achetez un produit similaire neuf, ou à un point de collecte agréé pour le recyclage équipements électriques ou électroniques (EEE) et des piles et accumulateurs. Le traitement inapproprié de ce type de déchet risque d'avoir des répercussions sur l'environnement et la santé humaine, du fait de la présence de substances potentiellement dangereuses généralement associées aux équipements électriques ou électroniques. Votre coopération envers la mise au rebut correcte de ce produit contribuera à l'utilisation efficace des ressources naturelles.

Pour de plus amples informations sur le recyclage de ce produit, veuillez contacter vos services municipaux, votre éco-organisme ou les autorités locales. Vous pouvez également vous rendre sur le site www.canon-europe.com/environment.

(Espace économique européen : Norvège, Islande et Liechtenstein)

#### **RÉGIONS D'UTILISATION**

Le LEGRIA HF R48, LEGRIA HF R47 et LEGRIA HF R46 sont compatibles (en janvier 2013) avec les règlements sur les signaux radio des régions ci-dessous. Pour en savoir plus sur les autres régions d'utilisation, renseignez-vous auprès des contacts de la liste située au dos de ce manuel d'instructions.

#### RÉGIONS

Australie, Autriche, Belgique, Bulgarie, Chine (RPC continentale), Chypre, République Tchèque, Danemark, Estonie, Finlande, France, Allemagne, Grèce, Hong Kong S.A.R., Hongrie, Islande, Irlande, Italie, Lettonie, Liechtenstein, Lituanie, Luxembourg, Malte, Pays-Bas, Nouvelle-Zélande, Norvège, Pologne, Portugal, Roumanie, Russie, Singapour, Slovaquie, Slovénie, Espagne, Suède, Suisse, Royaume-Uni

#### **Déclaration sur la directive CE**

Par la présente Canon Inc. déclare que l'appareil WM217 est conforme aux exigences essentielles et aux autres dispositions pertinentes de la directive 1999/5/CE.

Veuillez contacter l'adresse suivante pour prendre connaissance de la déclaration de conformité originale : CANON EUROPA N.V.

Bovenkerkerweg 59, 1158 XB Amstelveen, Pays-Bas CANON INC. 30-2, Shimomaruko 3-chome, Ohta-ku, Tokyo 146-8501, Japon

Modèle

ID0020 : LEGRIA HF R46 / LEGRIA HF R47 / LEGRIA HF R48 me, Ohta-ku, Tokyo 146-8501, Japo<br>LEGRIA HF R47 / LEGRIA HF R48<br>-

#### **Marques de commerce**

- Les logos SD, SDHC et SDXC sont des marques de commerce de SD-3C, LLC.
- Microsoft et Windows sont des marques de commerce ou des marques déposées de Microsoft Corporation aux États-Unis et/ou dans les autres pays. Sanarques de commerce de SD-3C, LLC.<br>Ses de commerce ou des marques déposées.<br>S.<br>COS sont des marques de commerce d'A<br>n Multimedia Interface sont des marques d'Archa-Unis et dans les sattres pays.<br>L'elogo "AVCHD Progressiv
- App Store, iPad, iPhone, iTunes et Mac OS sont des marques de commerce d'Apple Inc., enregistrées aux États-Unis et dans les autres pays.
- HDMI, le logo HDMI et High-Definition Multimedia Interface sont des marques de commerce ou de marques déposées de HDMI Licensing LLC aux États-Unis et dans les autres pays.
- "AVCHD", "AVCHD Progressive" et le logo "AVCHD Progressive" sont des marques de commerce de Panasonic Corporation et de Sony Corporation.
- Fabriqué sous licence de Dolby Laboratories. "Dolby" et le symbole double D sont des marques de commerce de Dolby Laboratories.
- Google, Android, Google Play, YouTube sont des marques commerciales de Google Inc.
- Facebook est une marque déposée de Facebook, Inc.
- IOS est une marque commerciale ou déposée de Cisco aux Etats-Unis et dans d'autres pays et est utilisée avec une licence.
- Le nom et les repères Twitter sont des marques commerciales de Twitter, Inc.
- Wi-Fi est une marque de commerce de Wi-Fi Alliance.
- Wi-Fi Certified, WPA, WPA2, et le logo Wi-Fi Certified sont des marques de commerce de Wi-Fi Alliance.
- WPS, lorsqu'il est utilisé pour les réglages du caméscope, les affichages sur l'écran et dans ce manuel, signifie Wi-Fi Protected Setup.
- Le repère d'identification de réglage protégé Wi-Fi est un repère de Wi-Fi Alliance.
- Les autres noms et produits non mentionnés ci-dessus peuvent être des marques de commerce ou des marques déposées de leurs compagnies respectives.
- Cet appareil intègre la technologie exFAT sous licence de Microsoft.
- "Full HD 1080" fait référence aux caméscopes Canon compatibles avec la vidéo haute définition composée de 1080 pixels verticaux (lignes de balayage).
- This product is licensed under AT&T patents for the MPEG-4 standard and may be used for encoding MPEG-4 compliant video and/or decoding MPEG-4 compliant video that was encoded only (1) for a personal and non-commercial purpose or (2) by a video provider licensed under the AT&T patents to provide MPEG-4 compliant video. No license is granted or implied for any other use for MPEG-4 standard.

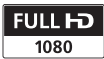

**DOLBY DIGITAL STEREO CREATOR** 

# <span id="page-4-0"></span>**Caractéristiques intéressantes et nouvelles fonctions**

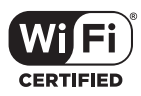

HFR48 / HFR47 /  $HFR46$ Fonctions Wi-Fi  $($  $\cap$  [129\)](#page-128-0)

Profitez de la liberté Wi-Fi\* en utilisant les Fonctions Wi-Fi pratiques suivantes.

- Utilisez un smartphone comme télécommande et enregistrez à distance  $(\square$  [132](#page-131-0)).
- Vous pouvez raccorder sans fil le caméscope à votre réseau domestique et transférer vos enregistrements sur CANON  $i$ MAGE GATEWAY ( $\Box$  138). Ceci vous permet même de partager vos vidéos sur YouTube et Facebook. Vous pouvez aussi partager vos vidéos sur YouTube et Facebook en les transférant à l'aide d'un dispositif iOS  $(D \cap 136)$  $(D \cap 136)$  $(D \cap 136)$ . mode below<br>
order sans fil<br>
the réseau<br>
stérer vos<br>
cur CANON<br>
(<u>C</u>I 138).<br>
même de par-<br>
même de par-<br>
ur YouTube et (CI 64)<br>
ouvez aussi
- Il est plus facile de profiter de vos enregistrements avec votre famille et vos amis en utilisant le navigateur Web ou un smartphone ou un ordinateur pour visualiser les enregistrements du caméscope ( $\cap$  [134\)](#page-133-0).
- \* Wi-Fi est une méthode de connexion pour la connexion sans fil d'appareil et est certifiée par Wi-Fi Alliance.

Mode Bébé (CC [69](#page-68-0))

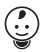

Avec le mode bébé, vous ne perdrez pas des moments précieux concernant votre bébé. Les réglages du caméscope sont optimisés pour capturer la beauté de la peau de bébé. Vous pouvez aussi ajouter des cachets à la vidéo pour suivre l'évolution de bébé. Le mode bébé est disponible uniquement pour les séquences vidéo AVCHD.

#### Enregistrement AVCHD et MP4  $(\Box$  64)

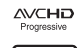

Vous pouvez choisir d'enregistrer des séquences vidéo sous format AVCHD ou MP4. Enregistrez des séquences vidéos en AVCHD et lisez-les avec une qualité fantastique. Ou bien, enregistrez des séquences vidéo en MP4 pour les transférer sur le Web ou des appareils mobiles. En fonction de la qualité vidéo, vous pouvez aussi enregistrer à 50 images par seconde. Avec les séquences vidéos à 50 images par secondes, vous obtenez un niveau de mouvement réaliste qui impressionnera votre public.

#### **Smart Smart AUTO** ( $\Box$  [44](#page-43-0)) Allin

Smart AUTO choisit automatiquement le meilleur mode de scène en fonction de la scène que vous souhaitez enregistrer. Vous obtenez ainsi chaque fois des enregistrements spectaculaires sans avoir à vous soucier des réglages.

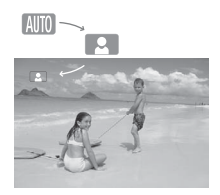

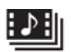

Instantané vidéo  $(\prod)$  [79](#page-78-0))

#### Filtres cinéma  $(\Box$  [70\)](#page-69-0)

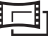

Enregistrez ou capturez de courtes scènes et arrangez-les en clip vidéo, puis lisez-les avec votre musique préférée en fond.

# Utilisez des filtres cinéma professionnels pour créer des séquences vidéo uniques avec différents aspects. (L\_1 70)<br>
le<br>
bez-les<br>
professionnels<br>
s avec<br>
séquences vic<br>
offérents aspected<br>
différents aspected<br>
contre différents and

Détection de visage  $(\Box$  [82\)](#page-81-0)

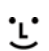

Le caméscope détecte automatiquement les visages des personnes et adapte la mise au point et les autres réglages pour produire de superbes résultats.

### Stabilisation de l'image

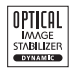

Dynamic IS  $($  $\Box$  [80](#page-79-0)) compense le mouvement du caméscope quand vous enregistrez une séquence vidéo en marchant. IS optimisé  $(1)$  [81](#page-80-0)) produit des images stables quand vous utilisez le zoom sur des sujets éloignés (position téléobjectif maximale). Intelligent IS  $(2)$  [46\)](#page-45-0) permet de sélectionner le type de stabilisation d'image en fonction de la situation d'enregistrement.

## Lecture de vos enregistrements sur d'autres appareils

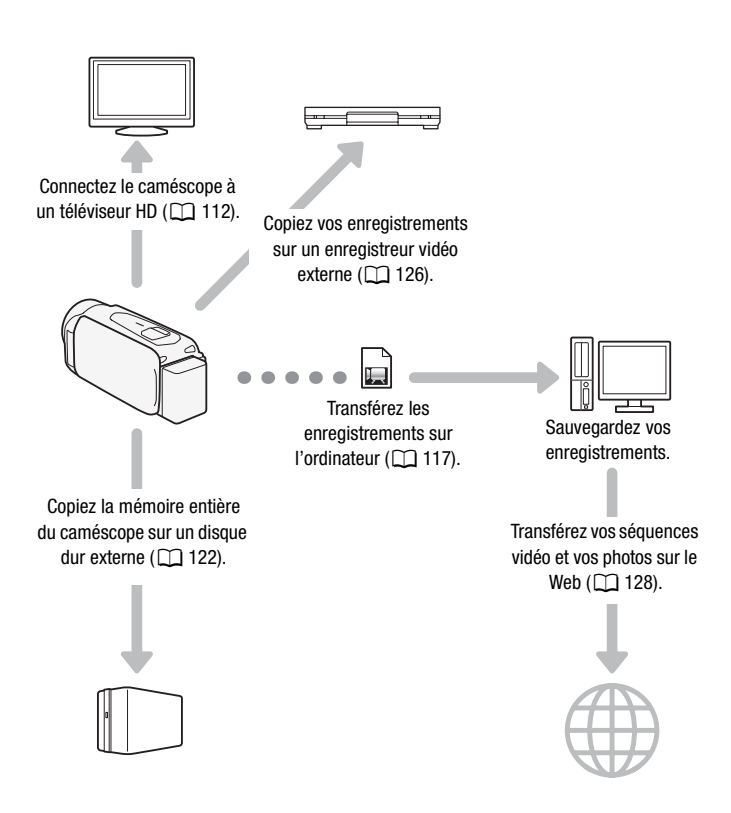

## HF R48 / HF R47 / HF R46

## Profitez de vos enregistrements en utilisant les fonctions Wi-Fi du caméscope

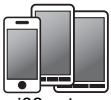

Utilisez votre iOS, votre smartphone android ou votre tablette pour commander à distance le

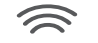

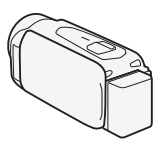

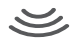

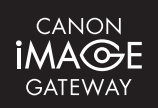

Connectez le caméscope à un point d'accès sur votre réseau principal et partagez vos enregistrements sur CANON  $i$ MAGE GATEWAY ( $\cap$  [138\)](#page-137-0). De là, vous pouvez faire des albums en ligne et profiter de vos enregistrements.

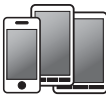

 $caméscope$  ( $\Box$  [132](#page-131-0)). Utilisez le navigateur Web de votre iOS, votre smartphone android ou votre tablette pour visualiser les enregistrements sur le caméscope  $(\Box)$  [134](#page-133-0)).

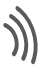

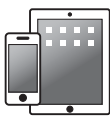

Sauvegardez vos enregistrements sur un iPhone ou un iPad et lisez-les  $(M 136)$ . Sauvegardez vos enregistri<br>
un iPhone ou un iPad et<br>
(<u>CO</u> 136).<br>
SouTube

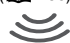

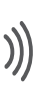

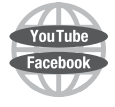

Après avoir connecté le caméscope à un iPhone, un iPad ou CANON iMAGE GATEWAY, vous pouvez transférer vos enregistrements sur d'autres sites.

# **Table des matières**

## **[Introduction](#page-1-0)**

- [5 Caractéristiques intéressantes et nouvelles fonctions](#page-4-0)
- [13 À propos de ce manuel](#page-12-0)

# **[15 Faites connaissance avec le caméscope](#page-14-0)**

- Accessoires et CD-ROM fournis
- [17 Nom des éléments](#page-16-0)

## **[Préparatifs](#page-18-0)**

## **19 Démarrage**

- [19 Charge de la batterie d'alimentation](#page-18-2)<br>22 Mise sous tension du caméscope
- Mise sous tension du caméscope
- [23 Utilisation de la sangle de poignée](#page-22-0)
- [24 Ouverture du bouchon d'objectif et ajustement de l'écran](#page-23-0)  LCD age<br>
e de la batterie d'alimentations tension du caméscope<br>
ion de la sangle de poigné<br>
ure du bouchon d'objectif<br>
on d'une carte mémoir<br>
mémoire compatibles et p

# **[26 Utilisation d'une carte mémoire](#page-25-0)**

- Cartes mémoire compatibles et pouvant être utilisées avec le caméscope
- [28 Insertion et retrait d'une carte mémoire](#page-27-0)

### **[30 Premiers réglages](#page-29-0)**

- [30 Configuration de base](#page-29-1)<br>32 Changement des fuses
- Changement des fuseaux horaires
- [32 Initialisation de la mémoire](#page-31-1)

### **[35 Opérations de base du caméscope](#page-34-0)**

- [35 Utilisation de l'écran tactile](#page-34-1)
- [35 Utilisation des menus](#page-34-2)<br>39 Modes de fonctionner
- Modes de fonctionnement

## **[Prise de vue et lecture de base](#page-41-0)**

# **[42 Enregistrement de base](#page-41-1)**<br>42 Prise de séquence vidéo

- Prise de séquence vidéo
- [44 À propos de la fonction Smart AUTO](#page-43-1)
- [46 Intelligent IS](#page-45-1)
- [47 Prendre des photos](#page-46-0)
- [49 Utilisation du zoom](#page-48-0)

# **53 Lecture de base**<br>**53 Lecture de la vidé**

- [53 Lecture de la vidéo](#page-52-1)
- [57 Affichage de photos](#page-56-0)
- [59 Suppression de scènes](#page-58-0)
- [61 Effacement des photos](#page-60-0)

## **[Prise de vue avancée](#page-63-1)**

- [64 Sélection du format de film \(AVCHD/MP4\)](#page-63-2)
- [64 Sélection de la qualité vidéo](#page-63-3)
- 68 **: FR48 / HER47 / HER46** Sélection de la mémoire (mémoire intégrée/carte mémoire) pour les enregistrements de la qualité vidéo<br>
7/ **[1726]** Sélection de la métre mémoire) pour les enreç<br>
7/ **[1726]** Double enregistre<br>
9/ **[1726]** Double enregistre<br>
enrent<br>
ma et filtres cinéma
- 68 **11 R43 / 11 R47 / 11 R46** Double enregistrement et relais d'enregistrement
- 69 Mode bébé
- [70 Mode cinéma et filtres cinéma](#page-69-1)
- [72 Modes de scène spéciale](#page-71-0)
- [74 Mode AE programmé : réglage correspondant à vos](#page-73-0)  besoins
- [74 Décoration : ajout d'une touche personnelle](#page-73-1)
- [79 Instantané vidéo](#page-78-1)
- [80 Stabilisation d'image avancée](#page-79-1)<br>81 IS optimisé
- IS optimisé
- [82 Détection visage et suivi](#page-81-1)<br>84 Fondus
- **Fondus**
- [84 Ajustement de l'exposition](#page-83-1)
- [86 Réglage de la mise au point](#page-85-0)<br>87 Préenregistrement
- **Préenreaistrement**
- [88 Balance des blancs](#page-87-0)
- [90 Retardateur](#page-89-0)
- [91 Débit d'image](#page-90-0)
- [91 Téléobjectif macro](#page-90-1)
- [92 Scènes audio](#page-91-0)
- [93 Niveau d'enregistrement audio](#page-92-0)
- [95 Utilisation d'un casque d'écoute](#page-94-0)

## **[Lecture et édition avancées](#page-96-0)**

- [97 Capture d'un instantané vidéo et de photos à partir d'une](#page-96-1)  séquence vidéo
- [99 Lecture de scènes de l'album bébé](#page-98-0)
- [100 Lecture de scènes d'instantanés vidéo](#page-99-0)
- [101 Lecture avec une musique de fond](#page-100-0)
- [103 Sélection du point de départ de la lecture](#page-102-0)<br>105 Division de scènes
- Division de scènes
- [106 Couper des scènes](#page-105-0)
- [107 Diaporama](#page-106-0)

## **Connexions externes**

### **[108 Prises sur le caméscope](#page-107-1)**

- [109 Schémas de connexion](#page-108-0)
- **[112 Lecture sur l'écran d'un téléviseur](#page-111-1)**
- **[113 Sauvegarde et partage de vos enregistrements](#page-112-0)**<br>113 **Julie 1998/1998/2009** Copie de séquences vidéo et de **externes**<br>sur le caméscope<br>as de connexion<br>sur l'écran d'un télévi<br>arde et partage de vos<br>**FIREV**/FIRETS Copie de ség
- $113/113$ / $113/9$  / $113/9$  Copie de séquences vidéo et de photos sur une carte mémoire
- 116 **ILERAS / HERAZ / HERAS** Conversion de séquences vidéo en format MP4
- [117 Sauvegarde d'enregistrements sur un ordinateur](#page-116-1)<br>122 **Julie 1990 (1990)** (1999 Sauvegarde de la mémoire
- **11 R43 / 11 R47 / 11 R46** Sauvegarde de la mémoire : [sauvegarde de toute la mémoire sur un disque dur](#page-121-1)  externe
- [126 Copie d'enregistrements sur un enregistreur vidéo](#page-125-1)  externe
- [128 Transfert de séquences vidéo MP4 et de photos sur le](#page-127-1)  Web

## **ELER48/ELER47/ELER46** [Fonctions Wi-Fi](#page-128-1)

- [129 Présentation du Wi-Fi](#page-128-2)
- [132 Enregistrement de séquences vidéo avec un smartphone](#page-131-1)  comme commande à distance
- [134 Navigateur distant : visionner les enregistrements avec un](#page-133-1)  navigateur Web sur votre dispositif iOS ou un smartphone Android
- [136 Transfert des séquences vidéo en utilisant un dispositif](#page-135-1)  iOS
- [138 Partage des enregistrements avec CANON iMAGE](#page-137-1)  **GATFWAY**
- [145 Lecture sur un ordinateur](#page-144-0)
- [146 Connexion Wi-Fi utilisant un point d'accès](#page-145-0)
- [150 Visualiser et changer les réglages Wi-Fi](#page-149-0)

## **[Informations additionnelles](#page-152-0)**

- **[153 Annexe : listes des options de menu](#page-152-1)**
- **Panneaux [ Fonctions princip.] et [Éditer]**
- 156 Menus [**IT** Autres réglages]
- **[166 Annexe : icônes et affichages sur l'écran](#page-165-0)** tes des options de me<br>
res des options de me<br>
res Fonctions princip.] et [É<br>
Autres réglages]<br>
ones et affichages sur<br>
roblème

# **[170 En cas de problème](#page-169-0)**

- Dépannage
- [177 Liste des messages](#page-176-0)

### **[188 À faire et à ne pas faire](#page-187-0)**

- [188 Précautions de manipulation](#page-187-1)<br>193 Maintenance/Divers
- Maintenance/Divers
- [194 Utilisation du caméscope à l'étranger](#page-193-0)

# **[195 Informations générales](#page-194-0)**

- **Accessoires**
- [196 Accessoires en option](#page-195-0)
- [200 Caractéristiques](#page-199-0)
- [205 Index](#page-204-0)

# <span id="page-12-0"></span>À propos de ce manuel

Merci d'avoir acheté le Canon LEGRIA HF R48 / LEGRIA HF R47 / LEGRIA HF R46 / LEGRIA HF R406. Veuillez lire ce manuel attentivement avant d'utiliser le caméscope et le conserver à titre de référence future. Si votre caméscope ne fonctionne pas correctement, reportez-vous à *Dépannage* ( $\Box$  [170\)](#page-169-2).

#### **Conventions utilisées dans ce manuel**

- **O** IMPORTANT : précautions relatives à l'utilisation du caméscope.
- (i) NOTES : rubriques additionnelles qui complètent les procédures de fonctionnement de base.
- À VÉRIFIER : restrictions ou exigences concernant la fonction décrite.
- $\Box$  : numéro de la page de référence dans ce manuel.
- **ITRE**: texte qui s'applique uniquement aux modèles indiqués par l'icône.

• Les termes suivants sont utilisés dans ce manuel : Quand il n'est pas spécifié "carte mémoire" ou "mémoire intégrée", le terme "mémoire" fait référence aux deux.

"Scène" fait référence à une séquence vidéo unique à partir du moment où vous appuyez sur la touche START/STOP pour démarrer l'enregistrement jusqu'à ce que vous appuyiez de nouveau sur la touche pour mettre l'enregistrement en pause. is sont utilises dans de mais spécifié "carte mémoire"<br>e" fait référence aux deux.<br>ence à une séquence vidéo<br>appuyez sur la touche [STA<br>usqu'à ce que vous appuyi<br>re l'enregistrement en paus<br>s fixe" sont utilisés de faço

"Photo" et "image fixe" sont utilisés de façon interchangeable avec la même signification.

• Les photos présentées dans ce manuel sont des exemples de photos prises avec un appareil fixe. Sauf indication contraire, les illustrations et les icônes de menu se réfèrent au **:......** 

 indique qu'une fonction est disponible dans le mode de fonctionnement indiqué et  $\sqrt{100}$  indique que la fonction n'est pas disponible. Les modes de fonctionnement sont divisés en trois groupes suivants. Pour en savoir plus, reportez-vous à *Modes de fonctionnement* ( $\Box$  [39\)](#page-38-1).

Les crochets [] font référence aux touches de commande et aux options de menu que vous touchez à l'écran et aux autres messages et affichages sur l'écran.

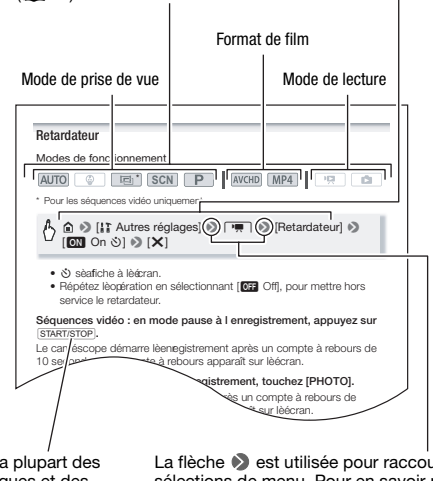

Les noms de la plupart des touches physiques et des commutateurs sur le caméscope sont indiqués sous la forme d'une "touche". Par exemple START/STOP.

La flèche  $\bullet$  est utilisée pour raccourcir les sélections de menu. Pour en savoir plus sur l'utilisation des menus, reportez-vous à *Utilisation*  des *menus* ( $\Box$  [35\)](#page-34-3). Pour un résumé de toutes les options de menu disponibles, reportez-vous à l'annexe *Listes des options de menu* ( $\Box$  [153\)](#page-152-3).

## <span id="page-14-1"></span><span id="page-14-0"></span>Accessoires et CD-ROM fournis

Les accessoires suivants sont fournis avec le caméscope :

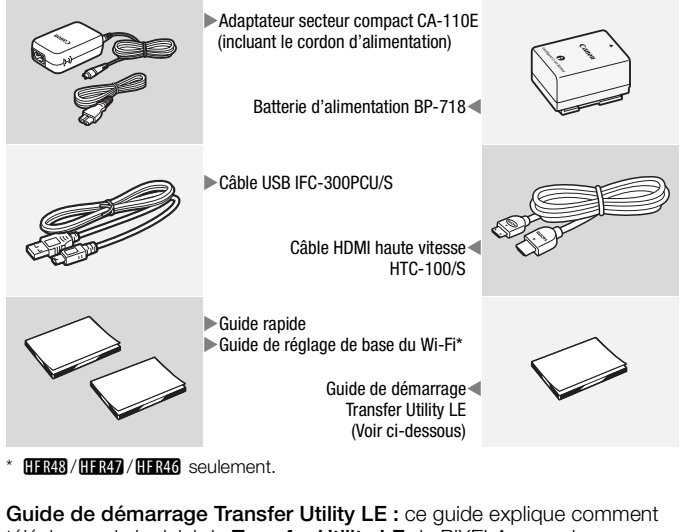

 $HFR48/FFR47/HFR46$  seulement.

télécharger le logiciel de Transfer Utility LE de PIXELA, ce qui vous permet d'enregistrer vos séquences vidéos AVCHD et transférer des données musicales du CD-ROM Canon LEGRIA (voir page suivante dans le caméscope. Pour les détails concernant l'utilisation du logiciel, consultez le quide du logiciel Transfer Utility LE fourni avec le logiciel téléchargé.

# NOTES

• Le caméscope risque de produire un bruit de cliquetis s'il est secoué  $(D174)$  $(D174)$  $(D174)$ .

Le CD-ROM Canon LEGRIA est aussi fourni avec le caméscope. Le CD-ROM contient les composants suivants :

- Manuel d'instruction La version complète du manuel d'instructions du caméscope (ce fichier PDF).
- ImageBrowser EX Le CD-ROM contient un utilitaire d'installation automatique pour le logiciel ImageBrowser EX, qui vous permet de sauvegarder et d'organiser les séquences vidéo MP4 et les photos et de transférer des séquences vidéo sur CANON iMAGE GATEWAY\*\*, YouTube et Facebook. Une connexion Internet est requise pour une installation complète du logiciel.
- Données musicales Les fichiers musicaux qui peuvent être utilisés comme musique de fond pendant la lecture. Ces fichiers musicaux sont exclusivement utilisés avec le logiciel de PIXELA. Le disque ne peut pas être lu sur les lecteurs CD.
- Données graphiques Fichiers d'image qui peuvent être utilisés avec la fonction de mélange d'images (cadres de mélange d'images).
- \* CANON iMAGE GATEWAY est un service en ligne qui vous permet de partager des séquences vidéo et des photos, de créer des albums photo et plus encore. Il se peut que ce service ne soit pas disponible dans tous les pays ou régions. Y est un service en ligne qui v<br>et des photos, de créer des a<br>service ne soit pas disponible d<br>existence de soit pas disponible d

## <span id="page-16-0"></span>Nom des éléments

#### **Vue latérale gauche**

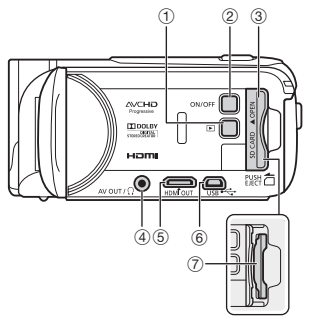

**Vue latérale droite**

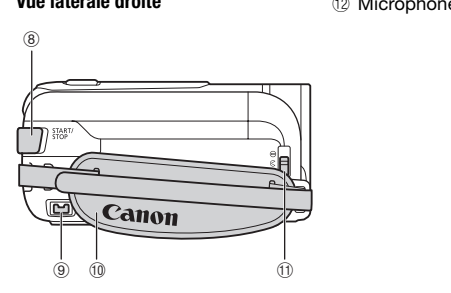

**Vue avant**

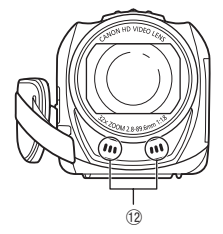

- $\circled{1}$  Touche  $\mathbb{F}$  (mode de lecture) ( $\circled{1}$  [41\)](#page-40-0)
- 2 Touche ON/OFF (Q [22](#page-21-1))
- 3 Couvercle du logement de la carte mémoire
- 4 Prise AV OUT ( $\Box$  [108](#page-107-2), [110\)](#page-109-0)/Prise  $\Omega$  (casque d'écoute) ( $\Box$  [95\)](#page-94-1)
- 5 Prise HDMI OUT ( $\Box$  [108,](#page-107-2) [109](#page-108-1))
- 6 Prise USB (Q [108,](#page-107-2) [111](#page-110-0))
- 7 Logement de la carte mémoire ( $\Box$  [28](#page-27-1))
- 8 Touche START/STOP ( $\Box$  [42](#page-41-3))
- $9$  Prise DC IN  $($  [19](#page-18-3))
- 10 Sangle de poignée ( $\Box$  [23](#page-22-1))
- Aa Commutateur de bouchon d'objectif  $(D24)$  $(D24)$  $(D24)$
- 12 Microphone stéréo (CQ [93\)](#page-92-1)

**Vue de dessus**

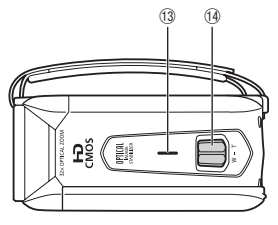

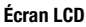

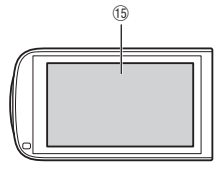

#### **Vue arrière**

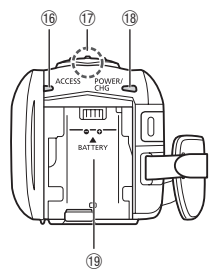

**Vue de dessous**

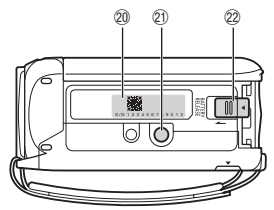

- <sup>(3)</sup> Haut-parleur ( $\Box$  [55](#page-54-0))
- $(4)$  Levier de zoom  $(2)$  [49\)](#page-48-1)
- $(5)$  Écran tactile LCD ( $\Box$  [24](#page-23-1), [35](#page-34-4))
- **16** Indicateur ACCESS (accès mémoire)  $(D 42)$  $(D 42)$  $(D 42)$
- **17 BER48 HER47 HER46** Antenne Wi-Fi  $(D132)$  $(D132)$

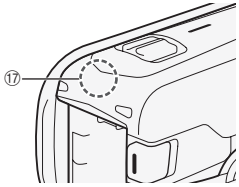

- (8) Indicateur POWER/CHG (charge) : Vert – Marche Rouge – En cours de chargement  $(D 19)$
- **19** Unité de fixation de la batterie ( $\Box$  [19\)](#page-18-3)
- Sq **Numéro de série**

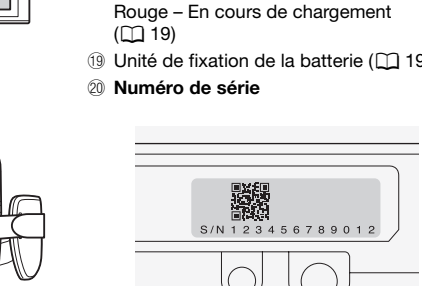

- $\textcircled{1}$  Filetage pour trépied ( $\textcircled{1}$  [189\)](#page-188-0)
- Ss Commutateur BATTERY RELEASE  $(D 20)$  $(D 20)$  $(D 20)$

<span id="page-18-0"></span>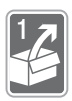

# Préparatifs

Ce chapitre décrit les opérations de base, telles que l'utilisation du panneau tactile, la navigation dans les menus et les premiers réglages afin de vous aider à mieux connaître votre caméscope.

## <span id="page-18-1"></span>Démarrage

## <span id="page-18-3"></span><span id="page-18-2"></span>Charge de la batterie d'alimentation

L'alimentation du caméscope peut se faire soit par une batterie d'alimentation soit par un adaptateur secteur compact. Pour connaître les durées de charge approximatives et les durées

d'enregistrement/lecture avec une batterie d'alimentation complètement chargée, reportez-vous à *Durées de charge, d'enregistrement et de lecture* ( $\Box$  [197](#page-196-0)).

- 1 Connectez le cordon d'alimentation à l'adaptateur secteur compact.
- 2 Branchez le cordon d'alimentation dans une prise de courant.
- 3 Connectez l'adaptateur secteur compact à la prise DC IN du caméscope.
- 4 Fixez la batterie d'alimentation sur le caméscope.

Introduisez délicatement la batterie dans l'unité de fixation et faites-la glisser vers le haut jusqu'à ce que vous entendiez un déclic.

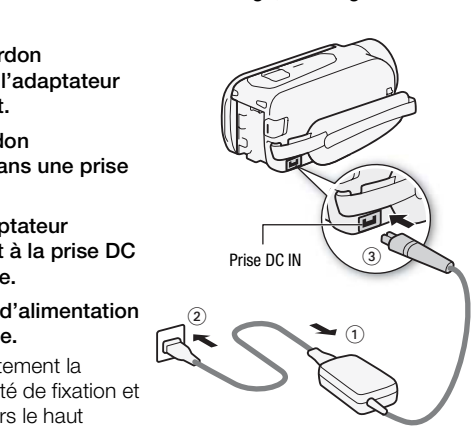

- 5 La charge démarre quand le caméscope est mis hors tension.
	- Lorsque le caméscope est sous tension, l'indicateur vert POWER/CHG s'éteint quand vous mettez le caméscope hors tension. Après un moment, l'indicateur POWER/ CHG s'affiche en rouge (charge de la batterie d'alimentation).

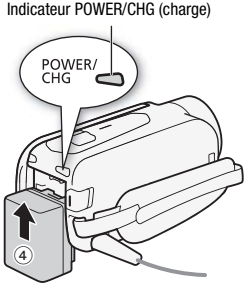

L'indicateur rouge POWER/CHG s'éteint quand la batterie d'alimentation est complètement chargée.

• Si l'indicateur clignote rapidement, reportez-vous à Dépannage  $(M 174)$  $(M 174)$ .

#### <span id="page-19-0"></span>**Pour retirer la batterie d'alimentation**

- 1 Faites glisser [BATTERY RELEASE] dans la direction de la flèche et maintenez-le pressé.
- 2 Faites glisser la batterie d'alimentation, puis retirez-la.

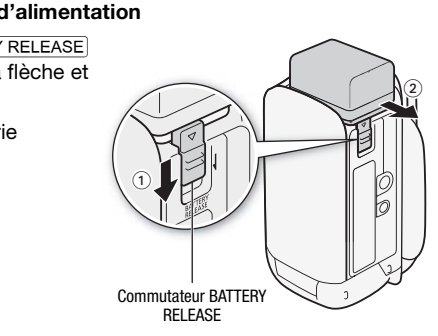

## IMPORTANT

- Mettez le caméscope hors tension avant de connecter ou déconnecter l'adaptateur secteur compact. Après avoir mis le caméscope hors tension, les données importantes sont mises à jour dans la mémoire. Assurez-vous d'attendre que l'indicateur vert POWER/CHG soit éteint.
- Ne connectez pas à la prise DC IN du caméscope ou à l'adaptateur secteur compact un quelconque appareil électrique dont l'utilisation n'a pas été expressément recommandée avec ce caméscope.

• Pour éviter toute panne de l'appareil ou tout échauffement excessif, ne connectez pas l'adaptateur secteur compact à un convertisseur de tension pour voyage à l'étranger ou à une source d'alimentation spéciale comme celle d'un avion, d'un bateau, d'un onduleur CC-CA, etc.

# $\left(\widehat{\mathbf{i}}\right)$  notes

- Nous recommandons de charger la batterie d'alimentation à une température comprise entre 10 °C et 30 °C. Si la température ambiante ou la température de la batterie d'alimentation se trouve en dehors de la plage d'environ 0 °C à 40 °C, la charge ne démarrera pas.
- Si la température ambiante ou si la température de la batterie est faible, la charge peut prendre plus longtemps que d'habitude.
- La batterie d'alimentation est chargée uniquement quand le caméscope est éteint.
- Si l'alimentation électrique est coupée lors de la charge de la batterie, attendez que l'indicateur POWER/CHG s'éteigne avant de rétablir l'alimentation.
- Si vous vous souciez de la durée de la batterie, vous pouvez alimenter le caméscope en utilisant l'adaptateur secteur compact de façon à ne pas consommer la batterie.
- Une batterie d'alimentation chargée continue de se décharger naturellement. Par conséquent, chargez-la le jour de l'utilisation ou la veille pour vous garantir une pleine charge. iez de la durée de la batterie<br>tillisant l'adaptateur secteur<br>batterie.<br>entation chargée continue c<br>ent, chargez-la le jour de l'u<br>pleine charge.<br>estant. Lors de la première :<br>estant. Lors de la première.
- Les batteries d'alimentation pour ce caméscope peuvent afficher le temps de charge restant. Lors de la première utilisation d'une batterie d'alimentation, chargez-la complètement et utilisez le caméscope jusqu'à ce que la batterie soit entièrement épuisée. Cela vous assurera que la durée restante d'enregistrement s'affiche avec précision.
- Nous recommandons que vous prépariez votre batterie d'alimentation pour une durée d'au moins 2 à 3 fois plus longue que celle dont vous pourriez avoir besoin.

## <span id="page-21-1"></span><span id="page-21-0"></span>Mise sous tension du caméscope

Vous pouvez mettre le caméscope sous et hors tension en ouvrant et en fermant l'écran LCD. Quand vous mettez le caméscope sous tension pour la première fois, les écrans de configuration initiale apparaissent et vous quident parmi les réglages de base  $(1)$  [30\)](#page-29-1).

Ouvrez l'écran LCD pour mettre le caméscope sous tension.

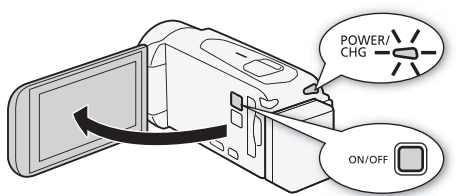

### Pour mettre le caméscope hors tension

Fermez l'écran LCD ou appuyez sur ON/OFF. **Solution** the control of the control of the control of the control of the control of the control of the control of the control of the control of the control of the control of the control of the control of the control of t

# NOTES

• Vous pouvez utiliser le réglage  $\prod$   $\bigcirc$   $\bigcirc$   $\bigcirc$   $\bigcirc$  [Allumer avec panneau LCD] pour mettre le caméscope sous et hors tension en appuyant uniquement sur [ON/OFF].

## <span id="page-22-1"></span><span id="page-22-0"></span>Utilisation de la sangle de poignée

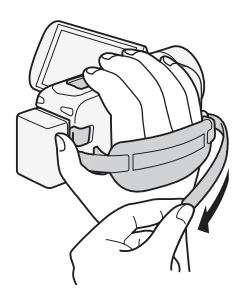

### Attachez la sangle de poignée.

Ajustez la sangle de poignée de façon à pouvoir atteindre le levier de zoom avec votre index et la touche START/STOP avec votre pouce.

### **Pour retirer la sangle de poignée**

- 1 Soulevez la languette de la poignée matelassée et détachez-la de la bande velcro.
- 2 Tirez sur la sangle pour la retirer d'abord de l'attache située à l'avant du caméscope, détachez ensuite la sangle de la poignée et finalement retirez-la de l'attache située à l'arrière du caméscope.

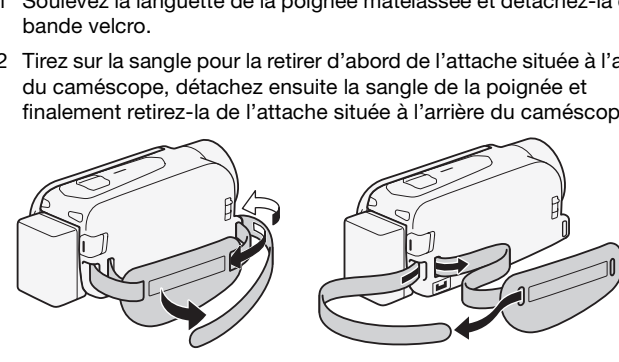

## <span id="page-23-1"></span><span id="page-23-0"></span>Ouverture du bouchon d'objectif et ajustement de l'écran LCD

Avant de démarrer l'enregistrement, ouvrez le bouchon d'objectif.

Pour cela, déplacez le commutateur de bouchon d'objectif vers  $\infty$ .

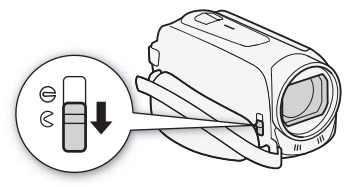

### Rotation de l'écran LCD

Quand vous ouvrez l'écran LCD pour la première fois, les écrans de configuration initiale apparaissent et vous guident parmi les réglages de base  $($  $\Box$  [30](#page-29-1)).

#### Ouvrez l'écran LCD à 90 degrés.

- Vous pouvez faire pivoter l'écran de 90 degrés vers le bas.
- Vous pouvez faire pivoter l'écran de 180 degrés vers l'objectif. La rotation de l'écran LCD à 180 degrés peut s'avérer pratique quand vous souhaitez vous inclure dans l'image lors d'un enregistrement avec le retardateur. ediversion de 90 degrés vers d'écran de 90 degrés vers d'écran de 180 degrés vers d'un entreprend d'ans l'image lors d'un entregnier d'ans l'image lors d'un entregnier d'ans d'un entregnier d'ans d'ans d'ans d'ans d'ans d'

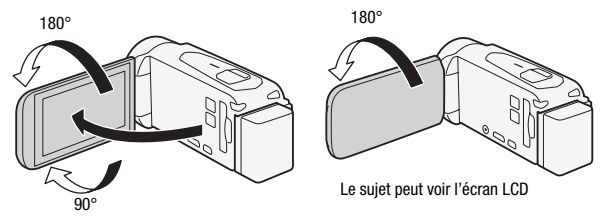

# **i** NOTES

- **À propos de l'écran LCD :** cet écran a été réalisé avec des techniques de très haute précision, avec plus de 99,99 % de pixels actifs conformément caractéristiques. Moins de 0,01 % des pixels peuvent occasionnellement avoir un défaut d'allumage ou apparaître en noir, rouge, bleu ou en vert. Cela n'a aucun effet sur les images enregistrées et ne constitue pas un mauvais fonctionnement.
- Pour en savoir plus sur l'utilisation de l'écran tactile, reportez-vous à Précautions de manipulation ( $\Box$  [188\)](#page-187-2), Nettoyage ( $\Box$  [193\)](#page-192-1).
- Vous pouvez aiuster la luminosité de l'écran en utilisant les réglages **!!** ▶  $\boxed{p}$   $\boxed{m}$  > [Luminosité LCD] et [Rétroéclairage]. Quand l'adaptateur secteur compact est connecté, [Rétroéclairage] change automatiquement sur [**H** Lumineux].

## <span id="page-25-0"></span>Utilisation d'une carte mémoire

## <span id="page-25-1"></span>Cartes mémoire compatibles et pouvant être utilisées avec le caméscope

Avec ce caméscope, vous pouvez utiliser les types suivants de carte Secure Digital (SD) en vente dans le commerce.

En date de janvier 2013, la fonction d'enregistrement de séquences vidéo a été testée en utilisant les cartes mémoire SD/SDHC/SDXC fabriquées par Panasonic, Toshiba et SanDisk. Pour obtenir les informations les plus récentes sur les cartes pouvant être utilisées, visitez le site Web de Canon.

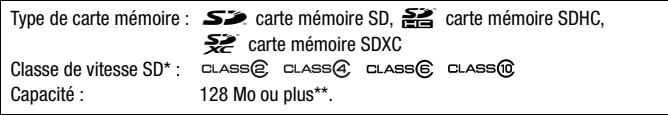

Si vous utilisez une carte mémoire SD sans classification de vitesse, il est possible que vous ne puissiez pas enregistrer de séquence vidéo, selon la carte mémoire utilisée. Mo ou plus\*\*.<br>émoire SD sans classification de<br>pregistrer de séquence vidéo, se<br>ne capacité de 64 Mo ou moins<br>s séquences vidéo.

\*\*Les cartes mémoire SD d'une capacité de 64 Mo ou moins ne peuvent pas être utilisées pour enregistrer des séquences vidéo.

# NOTES

• **À propos de la classe de vitesse :** la classe de vitesse (Speed Class) est un standard qui indique la vitesse de transfert de données minimum garantie des cartes mémoire. Lorsque vous achetez une nouvelle carte mémoire, vérifiez le logo de la classe de vitesse "Speed Class" sur l'emballage. Lorsque vous enregistrez des séquences vidéo avec la quatilté vidéo 50P ou 35 Mbps, nous vous recommandons d'utiliser des cartes mémoire classées SD Speed Class 6 ou 10. Lorsque vous enregistrez des séquences vidéo avec d'autres options de qualité vidéo, nous vous recommandons d'utiliser des cartes mémoire classées SD Speed Class 4, 6 ou 10.

### Cartes mémoire SDXC

Vous pouvez utiliser les cartes mémoire SDXC avec ce caméscope. Lorsque vous utilisez des cartes mémoire avec d'autres périphériques, tels que des enregistreurs numériques, ordinateurs et lecteurs de cartes, assurez-vous que le périphérique externe est compatible avec les cartes SDXC. Pour les informations sur la compatibilité, contactez le fabricant de l'ordinateur, du système d'exploitation ou de la carte mémoire.

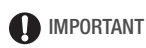

- Si vous utilisez une carte mémoire SDXC avec un système d'exploitation non compatible SDXC, un message peut vous demander de formater la carte mémoire. Dans ce cas, annulez l'opération pour éviter toute perte de données.
- Après avoir enregistré, supprimé et édité des scènes de façon répétée (mémoire fragmentée), l'écriture des données sur la mémoire peut prendre plus de temps et l'enregistrement peut s'arrêter. Sauvegardez vos enregistrements et initialisez la mémoire.

## <span id="page-27-1"></span><span id="page-27-0"></span>Insertion et retrait d'une carte mémoire

Si vous pensez utiliser une carte mémoire, mettez le caméscope hors tension avant d'effectuer la configuration initiale, puis insérez la carte mémoire. Après avoir effectué la configuration initiale, initialisez la carte mémoire (C [32](#page-31-1)).

#### 1 Ouvrez l'écran LCD.

Si vous mettez le caméscope sous tension pour la première fois, l'écran de sélection de langue des écrans de configuration initiale s'affiche.

2 Appuyez sur **ON/OFF** pour mettre le caméscope hors tension.

Assurez-vous que l'indicateur POWER/CHG est éteint.

- 3 Ouvrez le couvercle de la fente de la carte mémoire.
- 4 Insérez complètement la carte mémoire avec un angle léger et l'étiquette dirigée vers l'objectif, dans la fente de carte mémoire, jusqu'à ce que vous entendiez un déclic.

La fente de la carte mémoire fait un angle faible vers l'objectif et vous devez faire attention de ne

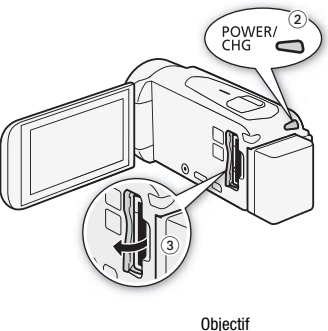

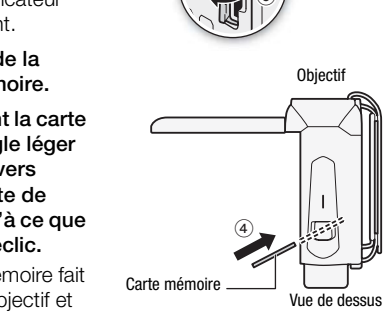

pas endommager la carte mémoire quand vous l'insérez.

#### 5 Refermez le cache du logement de la carte mémoire.

Ne fermez pas le couvercle de force si la carte mémoire n'est pas insérée correctement.

#### **Pour retirer la carte mémoire**

Poussez une fois la carte mémoire pour la débloquer. Quand la carte mémoire est éjectée, retirez-la complètement de la fente.

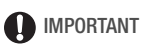

• Les cartes mémoire ont des côtés avant et arrière qui ne sont pas interchangeables. L'insertion d'une carte mémoire dans le mauvais sens peut provoquer un mauvais fonctionnement du caméscope. Assurez-vous d'insérer la carte mémoire comme décrit à l'étape 4.

## <span id="page-29-1"></span><span id="page-29-0"></span>Configuration de base

Quand vous mettez le caméscope sous tension pour la première fois, vous serez guidé par les écrans de configuration facile à suivre du caméscope pour configurer les réglages initiaux du caméscope. Vous pouvez régler la date et l'heure, le format de film et d'autres fonctions de base. Pour les détails sur l'utilisation de l'écran tactile, reportezvous à *Utilisation de l'écran tactile* ( $\Box$  [35](#page-34-1)).

- 1 Touchez la langue à utiliser pour les affichages sur l'écran, puis touchez  $[\triangleright]$ .
	- Vous pouvez avoir besoin de faire défiler l'affichage pour trouver la langue.
	- Une fois la langue sélectionnée, l'écran [Format de date] apparaît.
- 2 Touchez [Y.M.D], [M.D,Y] ou [D.M.Y] pour sélectionner le format de date que vous préférez et touchez  $[D]$ . Une fois le format de la date sélectionné, l'écran [Date/heure] apparaît avec le premier champ sélectionné. socialistica, inclusive de la paraît.<br> **Contra de Correction de la paraît.**<br> **Contra de Sélectionné, l'écran [Disélectionné.**<br> **Contra de la paramet de la paramet de la paramet de la paramet de la paramet de la paramet de**
- 3 Touchez le champ que vous souhaitez changer (année, mois, jour, heures ou minutes).
- 4 Touchez [**A**] ou [**V**] pour changer le champ si nécessaire.
- 5 Réglez la date et l'heure corrects en modifiant tous les champs de la même manière.
	- Touchez [24H] pour utiliser un affichage sur 24 heures ou laissez la case décochée pour utiliser un affichage sur 12 heures (AM/PM).
- 6 Touchez [OK], puis touchez  $[\triangleright]$ .
	- Après avoir sélectionné la date et l'heure, l'écran [Format de film] apparaît.
- 7 Touchez [WW] ou [M2] pour sélectionner le format de séquence vidéo, puis touchez  $[\triangleright]$ .

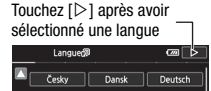

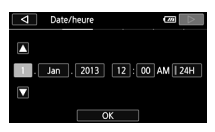

- HERAS / HERAT / HERAG Après avoir sélectionné le format de film, l'écran ['\, Support pour vidéo] apparaît et vous pouvez sélectionner la mémoire vers laquelle vous souhaitez enregistrer les séquences vidéos.
- **HER406** Passez à l'étape 10.
- 8 Touchez [ $\Box$ ] (mémoire intégrée) ou [[5D] (carte mémoire), puis touchez  $[D]$ .
	- Lors de la sélection de la mémoire, vous pouvez vérifier la durée disponible d'enregistrement avec le réglage de la qualité vidéo.
	- Après avoir sélectionné la mémoire sur laquelle vous souhaitez enregistrer les séquences vidéos, l'écran [<sup>1</sup> Support pour photos] apparaît.
- 9 Touchez  $[\dddot{\mathbb{Q}}]$  (mémoire intégrée) ou  $\lceil \overline{\text{sp}} \rceil$  (carte mémoire), puis touchez  $[\triangleright]$ .

Lors de la sélection de la mémoire, vous pouvez vérifier le nombre de photos pouvant être enregistrées, sur la base du format photo 1920 x 1080.

### 10Touchez [OK].

La configuration est terminée. Les réglages que vous avez sélectionnés apparaissent brièvement et le caméscope est prêt à enregistrer. est terminée. Les réglages que des productions de la californie de la californie de la californie de la californie de la californie de la californie de la californie de la californie de la californie de la californie de la

# $(i)$  notes

- Certaines touches de commande, telles que [ZOOM] ou [PHOTO], apparaîtront en anglais quelle que soit la langue sélectionnée.
- Vous pouvez modifier la langue plus tard avec le réglage  $\prod \rightarrow \lceil \mathbf{V} \rceil$ ■ [Langue a]. Vous pouvez définir la date et l'heure ultérieurement avec le réglage  $\binom{1}{k}$   $\binom{2}{k}$  [Date/heure]. Vous pouvez modifier le **HR47** / HR46 Vous pouvez sélectionner la mémoire pour les photos et format de film plus tard avec le réglage  $\rightarrow$  [Format de film].  $\Box$  :48/ les séquences vidéo plus tard avec les réglages  $\mathbf{r}^* \blacktriangleright$ [Suppt enregistrement] > [v Support pour vidéo] et [{ Support pour photos].
- Si vous n'utilisez pas le caméscope pendant environ 3 mois, la batterie au lithium rechargeable intégrée peut se décharger et le réglage de la date/heure peut être annulé. Dans ce cas, rechargez la batterie au lithium intégrée ( $\Box$  [191](#page-190-0)). La fois suivante que vous mettez le camés-

cope sous tension, vous devez de nouveau configurer les réglages initiaux.

### <span id="page-31-0"></span>Changement des fuseaux horaires

Changez le fuseau horaire en fonction de votre localisation. Le réglage par défaut est Paris. De plus, le caméscope peut garder la date et l'heure d'un autre endroit. Ceci est pratique lorsque vous voyagez car vous pouvez régler le caméscope pour correspondre à l'heure de votre résidence ou celle de votre destination.

Modes de fonctionnement :

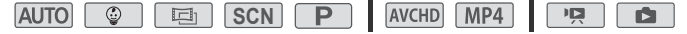

Affichez l'écran [Zone horaire/heure d'été].

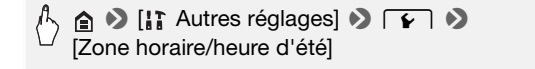

- 2 Touchez [ \] pour régler le fuseau horaire de votre domicile ou [#] pour régler le fuseau horaire de votre destination quand vous voyagez. s reglages|<br>
Sure d'été|<br>
gler le fuseau horaire de v<br>
eau horaire de votre desti<br>
pour régler le fuseau horai
- 3 Touchez [▲] ou [▼] pour régler le fuseau horaire souhaité. Si nécessaire, touchez [  $*$ ] pour régler l'heure d'été.
- 4 Touchez  $[X]$  pour fermer le menu.

### <span id="page-31-1"></span>Initialisation de la mémoire

Initialisez les cartes mémoire lorsque vous les utilisez pour la première fois avec ce caméscope. Vous pouvez également initialiser une carte mémoire ou la mémoire intégrée (**:11:28** / **:11:27** / **:11:25** uniquement) pour effacer de façon définitive tous les enregistrements qu'elle contient.

**ELRAS / ELRAS** / **ELRAS** Au moment de l'achat, la mémoire intégrée est pré-initialisée et contient des fichiers musicaux à utiliser comme musique de fond et des images à utiliser avec la fonction de mélange d'images (cadres de mélange d'images).

Modes de fonctionnement :

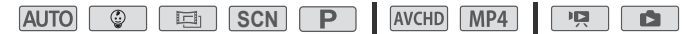

- 1 Alimentez le caméscope avec l'adaptateur secteur compact. Ne déconnectez pas l'alimentation électrique et ne mettez pas le caméscope hors tension tant que l'initialisation n'est pas terminée.
- 2 Initialisez la mémoire.

#### HER48 / HER47 / HER46

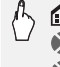

 $\bigcirc$  [ii] Autres réglages]  $\bigcirc$   $\bigcirc$   $\bigcirc$   $\bigcirc$  [Initialiser  $\bigcirc$  /  $\bigcirc$  ] ◆ [ $\Box$  Mém. intégrée] ou [So] Carte mem.] ● [Initialiser]  $\bullet$  [Initialisation totale]<sup>1</sup>  $\bullet$  [Oui]<sup>2</sup>  $\bullet$  [OK]  $\bullet$  [X]

#### **HFR406**

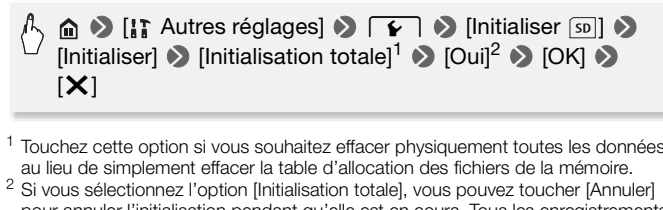

- Touchez cette option si vous souhaitez effacer physiquement toutes les données, au lieu de simplement effacer la table d'allocation des fichiers de la mémoire.
- <sup>2</sup> Si vous sélectionnez l'option [Initialisation totale], vous pouvez toucher [Annuler] pour annuler l'initialisation pendant qu'elle est en cours. Tous les enregistrements seront effacés et la mémoire peut être utilisée sans aucun problème.

# IMPORTANT

- L'initialisation de la mémoire effacera de manière permanente tous les enregistrements. Les enregistrements originaux perdus ne peuvent pas être récupérés. Veillez à effectuer des copies de sauvegarde des enregistrements importants en utilisant un appareil externe  $(21113)$  $(21113)$ .
- L'initialisation d'une carte mémoire effacera de façon permanente tous **HR47** / HFR46 Les fichiers musicaux et les cadres de mélange d'images les fichiers musicaux et les images que vous y avez transférés. (TRB/ préinstallés dans la mémoire intégrée seront restaurés après son initialisation.) Pour transférer des fichiers musicaux depuis le CD-ROM LEGRIA fourni vers la carte mémoire connectée à un ordinateur :
- Utilisateurs Windows : retirez la carte mémoire du caméscope, connectez -la à un ordinateur et utilisez le logiciel fourmi pour les séquences vidéo AVCHD, Transfer Utility LE. Pour en savoir plus, reportez-vous au Guide du logiciel (fichier PDF) du logiciel PIXELA.
- Utilisateurs Mac OS : retirez la carte mémoire du caméscope et raccordez-la à l'ordinateur. Utilisez le Finder pour transférer les fichiers musicaux depuis le dossier "MUSIC" du CD-ROM LEGRIA fourni vers la carte mémoire connectée à un ordinateur. Reportez-vous à  $\dot{A}$ propos des fichiers musicaux ( $\Box$  [204](#page-203-0)) pour connaître la structure du dossier de la carte mémoire.

## <span id="page-34-0"></span>Opérations de base du caméscope

## <span id="page-34-4"></span><span id="page-34-1"></span>Utilisation de l'écran tactile

Les touches de commande et les éléments de menu qui apparaissent sur l'écran tactile changent dynamiquement en fonction du mode de fonctionnement et de la tâche que vous effectuez. Avec l'interface intuitive de l'écran tactile, vous avez toutes les commandes au bout des doigts.

#### Toucher

Touchez un élément affiché sur l'écran tactile.

Cette action permet de démarrer la lecture d'une scène dans un écran d'index, de sélectionner un réglage à partir de menus, etc.

#### Faire glisser

Tout en touchant l'écran, faites glisser votre doigt de haut en bas ou de gauche à droite à travers l'écran.

Cette action permet de faire défiler des menus, de parcourir les pages de l'écran d'index ou d'ajuster les barres de réglage comme le volume. cran, faites glisser<br>en bas ou de gauche à<br>can.<br>c de faire défiler des<br>r les pages de l'écran<br>les barres de réglage

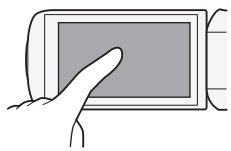

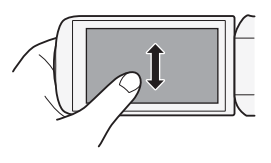

## IMPORTANT

- Les situations suivantes sont susceptibles de ne pas vous permettre d'effectuer vos opérations tactiles correctement.
	- Utiliser vos ongles ou des objets à extrémité dure, comme un stylo à bille.
	- Utiliser l'écran tactile avec les mains mouillées ou gantées.
	- Appuyez fort avec votre doigt.

## <span id="page-34-3"></span><span id="page-34-2"></span>Utilisation des menus

Beaucoup de fonctions du caméscope peuvent être ajustées à partir des menus dans le menu (Début). De plus, vous trouverez utile

d'apprendre comment naviguer dans les autres menus car vous pouvez accéder à tout ce que votre caméscope vous offre.

Menu (Début)

Le menu  $\bigcirc$  (Début) est la passerelle pour la plupart des fonctions et des réglages du caméscope.

Modes de fonctionnement :

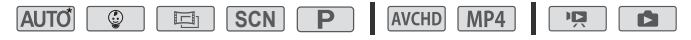

- 1 Touchez  $\hat{P}$  en haut à gauche de l'écran pour ouvrir le menu (Début).
- 2 Faites glisser votre doigt vers la gauche/droite pour placer le menu souhaité au centre.

#### 3 Touchez l'icône du menu souhaité pour l'ouvrir.

Reportez-vous ci-dessous pour une description de chaque menu. Les menus qui apparaissent changent si le caméscope est en mode d'enregistrement ou de lecture. Example to the component of the component of the component of the component of the component of the component of the component of the component of the component of the component  $\begin{bmatrix} x \\ y \end{bmatrix}$ 

En mode d'enregistrement En mode de lecture

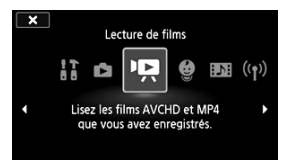

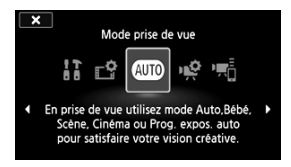

### Menus disponibles en mode d'enregistrement

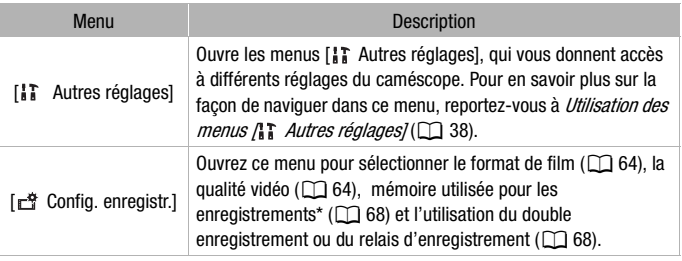
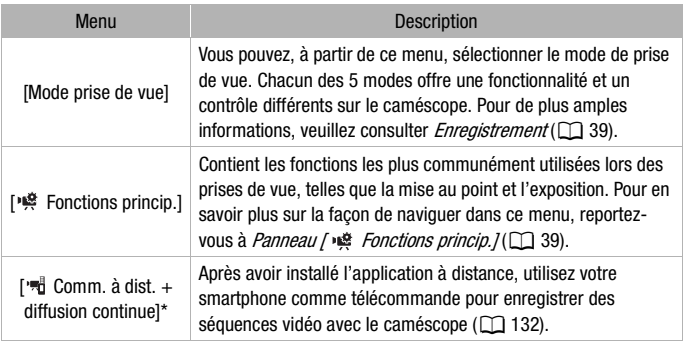

 $*$   $HFR48/HFR47/HFR46$  uniquement.

#### Menus disponibles en mode lecture

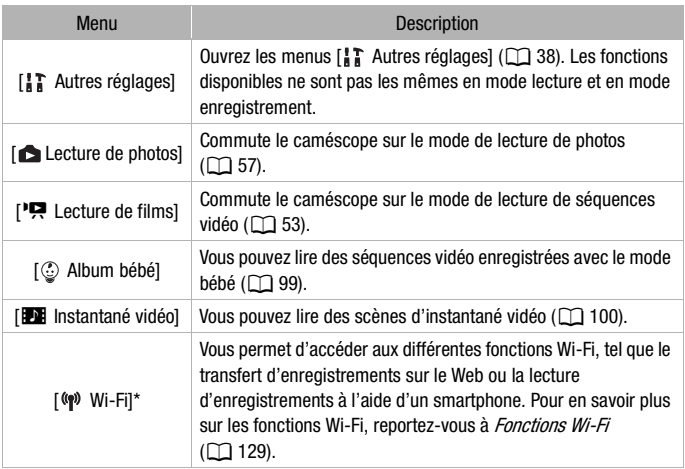

 $*$   $\frac{111}{411}$   $\frac{111}{411}$   $\frac{111$ 

# **D** NOTES

• Pour être concis, les références aux réglages dans le menu  $\bigcirc$  (Début) comprennent uniquement l'icône du menu, l'onglet du menu souhaité (pour les réglages dans le menu [ T Autres réglages]) et le nom du réglage. Par exemple, pour régler la luminosité de l'écran, utilisez le réglage  $\Gamma \rightarrow \Box$  > [Luminosité LCD].

<span id="page-37-0"></span>Utilisation des menus [17] Autres réglages]

Reportez-vous aux *Menus* [17] Autres réglages] ( $\Box$  [156\)](#page-155-0) pour les fonctions disponibles.

Modes de fonctionnement :

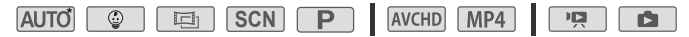

- \* En mode (AUTO). l'accès aux fonctions est limité.
- 1 Touchez [n] en haut à gauche de l'écran pour ouvrir le menu (Début).
- 2 Faites glisser votre doigt vers la gauche/droite pour placer **[I] Autres réglages] au centre.**
- 3 Touchez l'icône pour ouvrir les menus [ ], Autres réglages].

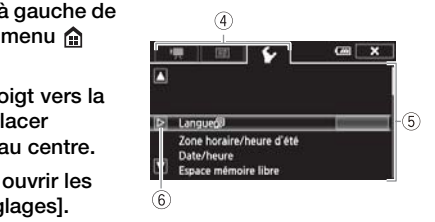

- 4 Touchez l'onglet du menu souhaité.
- 5 Faites glisser votre doigt vers le haut ou le bas pour avoir le réglage à modifier dans la barre de sélection orange.
	- Vous pouvez aussi utiliser les icônes [A] et [ $\blacktriangledown$ ] pour le défilement.
	- Les options du menu non disponibles apparaissent en gris.
	- Vous pouvez toucher n'importe quel élément du menu sur l'écran pour le placer directement dans la barre de sélection.
- 6 Quand l'élément de menu souhaité est dans la barre de sélection, touchez  $[D]$ .

### 7 Touchez l'option souhaitez et touchez  $[X]$ .

Vous pouvez toucher  $[\mathsf{X}]$  à tout moment pour fermer le menu.

<span id="page-38-1"></span>Panneau [ $\equiv$  Fonctions princip.]

Le panneau [ $\frac{1}{2}$  Fonctions princip.] contient les fonctions de prise de vue utilisées fréquemment. Reportez-vous au *Panneau [ Fonctions princip.1* ( $\cap$  [153](#page-152-0)) pour les fonctions disponibles.

Modes de fonctionnement :

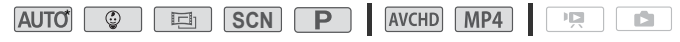

\* En mode **AUTO**, l'accès aux fonctions est limite.

#### Touchez [ $\lvert \psi \rvert$ ] en bas à droite de l'écran pour ouvrir le panneau [嶂 Fonctions princip.].

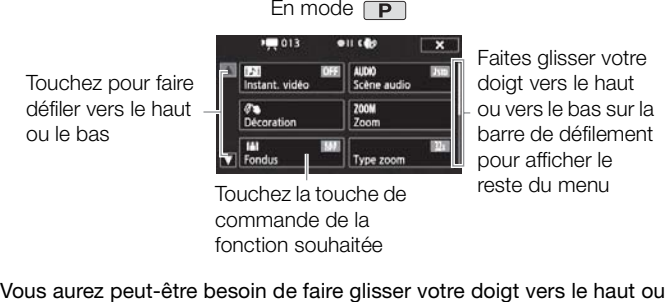

Faites glisser votre doigt vers le haut ou vers le bas sur la barre de défilement pour afficher le reste du menu

commande de la fonction souhaitée

vers le bas sur la barre de défilement ou toucher  $[$   $\blacktriangle$  l et  $[$   $\nabla$  l pour trouver la touche de commande de la fonction souhaitée.

### Modes de fonctionnement

#### <span id="page-38-0"></span>Enregistrement

Lors de l'enregistrement, le mode de fonctionnement du caméscope est déterminé par le menu [Mode prise de vue] dans le menu (Home) et l'option [Format de film] dans le menu [ F Config. enregistr.]. Effectuez la procédure suivante pour régler le mode de prise de vue. Reportez-vous à *Sélection du format de film (AVCHD/MP4)* ( $\Box$  [64\)](#page-63-0) pour une explication détaillée sur le réglage du format de film.

- 1 Touchez la touche du mode de prise de vue à gauche de l'écran.
- 2 Faites glisser votre doigt vers le haut/bas pour placer le mode de prise de vue souhaité au centre, puis touchez [OK].

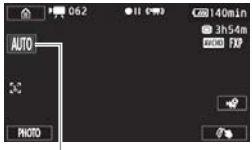

Touche de mode de prise de vue

Pour les modes **et scn**,

vous devez effectuerr des sélections supplémentaires, puis touchez [OK].

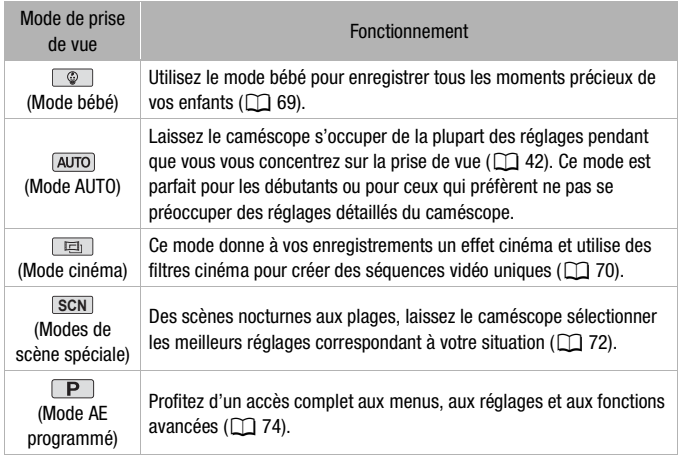

#### Lecture

Appuyez sur la touche  $\boxed{p}$  pour commuter le caméscope entre le mode caméra (enregistrement) et le mode de lecture. Vous pouvez appuyer sur  $\boxed{E}$  quand le caméscope est hors tension pour le mettre directement sous tension en mode de lecture.

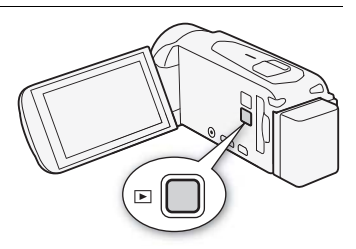

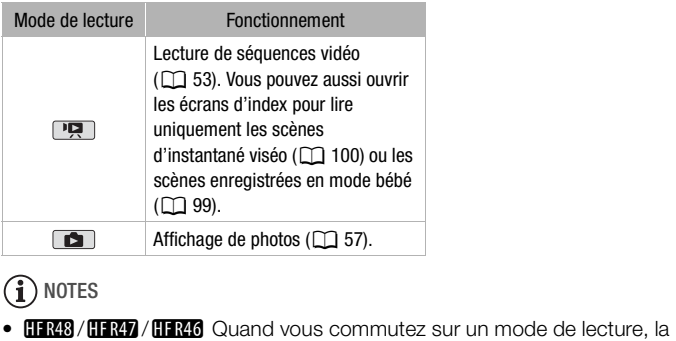

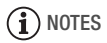

mémoire sélectionnée pour la lecture reste la même que celle utilisée actuellement pour l'enregistrement.

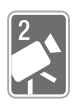

# <span id="page-41-1"></span>Prise de vue et lecture de base

Ce chapitre explique comment enregistrer facilement des séquences vidéo et des photos en mode **AUTO**, les lire et comment utiliser d'autres fonctions de base. Pour profiter d'un accès complet aux menus et aux fonctions plus avancées, reportez-vous à Prise de vue avancée (M [64](#page-63-1)) et Lecture et édition avancées ( $\Box$  [97](#page-96-0)).

# Enregistrement de base

# <span id="page-41-0"></span>Prise de séquence vidéo

Avec le mode [AUTO], vous pouvez enregistrer de superbes séquences vidéo en laissant le caméscope ajuster automatiquement les réglages sur la base de la situation d'enregistrement.

Modes de fonctionnement :

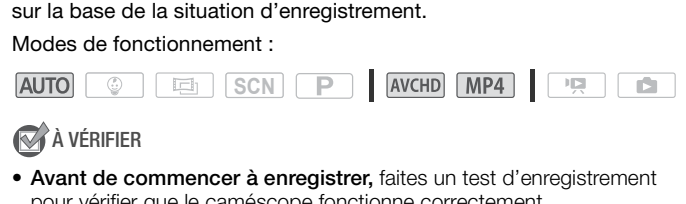

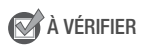

• Avant de commencer à enregistrer, faites un test d'enregistrement pour vérifier que le caméscope fonctionne correctement.

- 1 Ouvrez l'écran LCD pour mettre le caméscope sous tension.
	- $\bullet$  FIFR48 / HFR47 / HFR46 Par défaut, les séquences vidéo et les photos sont enregistrées dans la mémoire intégrée. Vous pouvez sélectionner la mémoire qui sera utilisée pour l'enregistrement des séquences vidéo (M [68\)](#page-67-0).
	- Vous pouvez aussi appuyer sur ON/OFF.
- 2 Glissez le commutateur de bouchon d'objectif vers le bas.

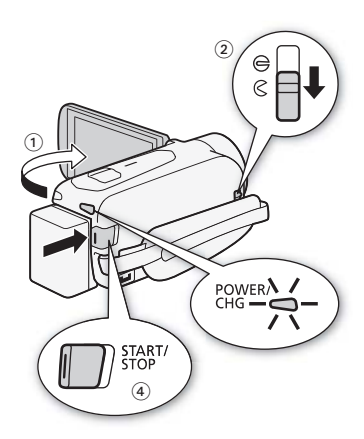

3 Réglez le caméscope sur le mode  $\overline{AVTO}$ .

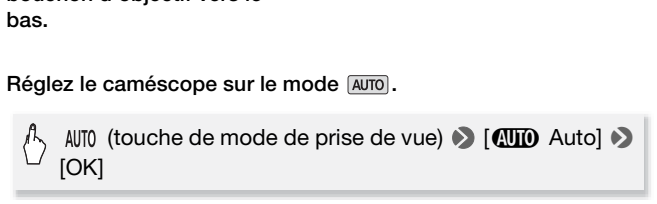

- Cette opération n'est pas nécessaire la première fois que vous utilisez le caméscope.
- Pour changer le format de film, reportez-vous à Sélection du format  $de film (AVCHD/MP4)$  ( $\Box$  [64](#page-63-0)).

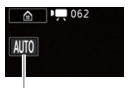

Touche de mode de prise de vue

- 4 Appuyez sur START/STOP pour démarrer l'enregistrement.
	- Appuyez de nouveau sur START/STOP pour mettre l'enregistrement en pause.
	- L'indicateur ACCESS (accès à la mémoire) clignote de temps en temps pendant l'enregistrement de la scène.

#### **Quand vous avez fini l'enregistrement**

- 1 Assurez-vous que l'indicateur ACCESS (accès à la mémoire) est éteint.
- 2 Fermez l'écran LCD pour mettre le caméscope hors tension. Vous pouvez aussi appuyer sur longer.
- 3 Glissez le commutateur de bouchon d'objectif vers le haut.

### <span id="page-43-0"></span>**À propos du mode AUTO**

- Seules les fonctions suivantes sont disponibles en mode  $\sqrt{AVTO}$ .
	- $-$  Zoom ( $\Box$ ) [49\)](#page-48-0).
	- Instantané vidéo (M [79\)](#page-78-0).
	- Détection visage et suivi ( $\Box$  [82](#page-81-0)) pour obtenir de superbes images des sujets à chaque fois, la mise au point est maintenue même si la personne bouge.
	- Décoration ( $\Box$  [74](#page-73-1)) pour ajouter une touche personnelle divertissante en utilisant des cachets, des dessins, des images mélangées et plus encore.

### **À propos de la fonction Smart AUTO**

Dans le mode **AUTO**, le caméscope détecte automatiquement certaines caractéristiques du sujet, de l'arrière-plan, des conditions d'éclairage, etc. Il ajuste alors certains réglages (mise au point, exposition, couleur, stabilisation d'image, qualité de l'image, entre autres), en sélectionnant ainsi les meilleurs réglages pour la scène que vous souhaitez enregistrer. L'icône du mode Smart AUTO change pour l'une des icônes suivantes. ncore.<br> **on Smart AUTO**<br>
caméscope détecte autor<br>
du sujet, de l'arrière-plan,<br>
te alors certains réglages (n<br>
bilisation d'image, qualité<br>
nt ainsi les meilleurs réalac

### <span id="page-44-0"></span>**Icônes Smart AUTO**

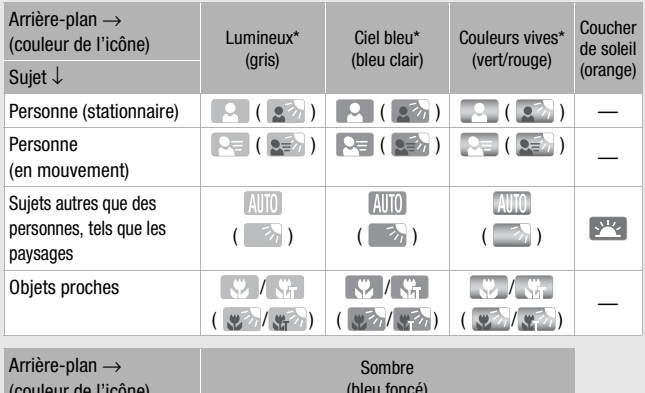

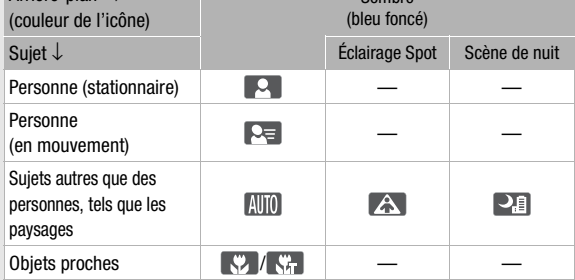

\* L'icône entre parenthèses concerne les conditions de contre-jour.

#### <span id="page-45-0"></span>**Intelligent IS**

Intelligent IS permet au caméscope de sélectionner la meilleure option de stabilisation d'image sur la base de la méthode de prise de vue. Pendant le mode AUTO et  $\boxed{\circ}$ . l'icône Intelligent IS change pour l'une des icônes suivantes. Dans d'autres modes de prise de vue, vous pouvez régler la stabilisation  $d'$ image manuellement ( $\Box$  [80\)](#page-79-0).

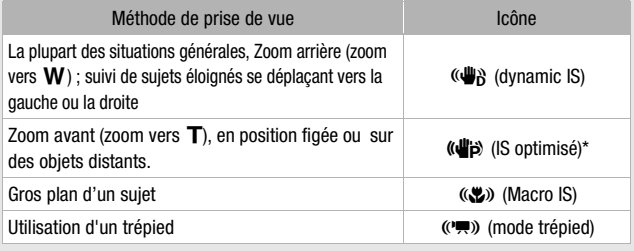

\* Vous pouvez utiliser le réglage  $\prod_{i=1}^{\infty}$   $\binom{m}{i}$  [Intelligent IS] pour changer si IS optimisé est disponible lorsque Intelligent IS est activé.

<span id="page-45-1"></span>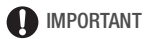

- Pour protéger l'objectif, gardez le bouchon d'objectif fermé quand vous n'enregistrez pas de séquences vidéo et quand vous n'utilisez pas le caméscope. plage  $\frac{1}{2}$   $\frac{1}{2}$   $\frac{1}{2}$   $\frac{1}{2}$   $\frac{1}{2}$  [Intelligent IS est activé<br>Intelligent IS est activé<br>gardez le bouchon d'object<br>guences vidéo et quand vou<br>pns suivantes pendant que l'
- Respectez les précautions suivantes pendant que l'indicateur ACCESS (accès à la mémoire) est allumé ou clignote, à défaut de quoi vous pourriez perdre des données ou endommager la mémoire.
	- N'ouvrez pas le couvercle du logement de la fente de carte mémoire.
	- Ne déconnectez pas l'alimentation électrique et ne mettez pas le caméscope hors tension.
	- Ne changez pas le mode de fonctionnement du caméscope.
- Assurez-vous de sauvegarder vos enregistrements régulièrement (A [113](#page-112-0)), et plus particulièrement après avoir réalisé des enregistrements importants. Canon décline toute responsabilité en cas de toute perte ou corruption de données.

# NOTES

<span id="page-45-2"></span>• À propos du mode d'économie d'énergie : si  $\sum \rightarrow \infty$  Mise hors tension automatique] est réglé sur [on] On], le caméscope se met

automatiquement hors tension pour économiser l'énergie quand il est alimenté par une batterie d'alimentation, et qu'il est inutilisé pendant 3 minutes. Si le cas se présente, remettez le caméscope sous tension.

- Lors d'un enregistrement dans un endroit lumineux, l'écran LCD peut être difficile à voir. Dans ce cas, vous pouvez ajuster le rétroéclairage LCD avec le réglage  $\prod$   $\bigcirc$   $\boxed{\equiv}$   $\bigcirc$  [Rétroéclairage] ou ajuster la luminosité de l'écran LCD avec le réglage  $\prod$  >  $\prod$  → [Luminosité LCD].
- Si vous prévoyez de faire un enregistrement long alors que le caméscope est installé dans une position fixe, sur un trépied par exemple, vous pouvez enregistrer avec l'écran LCD fermé, afin d'économiser la batterie d'alimentation. Dans ce cas, vérifiez que  $\mathbf{F} \rightarrow \mathbf{F} \rightarrow \mathbf{F}$ [Allumer avec panneau LCD] est réglé sur [Off].
- Sous certaines conditions, il se peut que l'icône Smart AUTO qui apparaît à l'écran ne corresponde pas à la scène actuelle. Particulièrement lors d'une prise de vue sur un fond orange ou bleu, l'icône de coucher de soleil ou de ciel bleu peut apparaître et les couleurs peuvent ne pas paraître naturelles. Dans ce cas, nous recommandons d'enregistrer en mode  $\boxed{\mathbf{P}}$  ( $\boxed{\square}$  [74\)](#page-73-0).

### Prendre des photos

Vous pouvez prendre facilement des photos avec le caméscope. Vous pouvez simultanément prendre des photos pendant l'enregistrement d'une séquence vidéo. 4).<br>S<br>S<br>e facilement des photos av<br>ent prendre des photos per<br>éo.

Modes de fonctionnement :

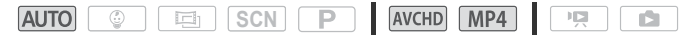

- 1 Ouvrez l'écran LCD pour mettre le caméscope sous tension.
	- $\bullet$  FIFR48 / HFR47 / HFR46 Par défaut, les photos sont enregistrées dans la mémoire intégrée. Vous pouvez sélectionner la mémoire qui sera utilisée pour l'enregistrement des photos  $(D \cap 68)$  $(D \cap 68)$ .
	- Vous pouvez aussi appuyer sur  $\boxed{\text{ON/OFF}}$ .
- 2 Glissez le commutateur de bouchon d'objectif vers le bas.

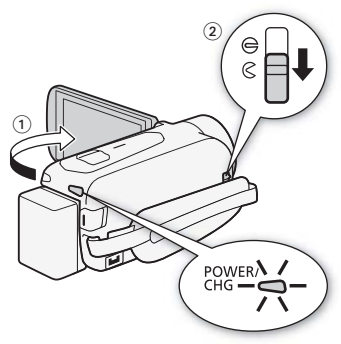

3 Réglez le caméscope sur le mode AUTO.

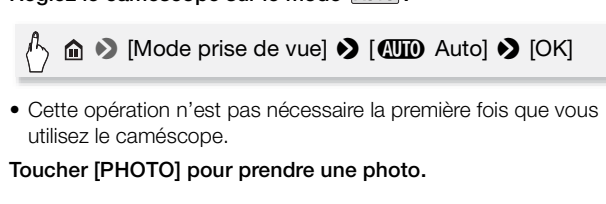

- Cette opération n'est pas nécessaire la première fois que vous utilisez le caméscope.
- 4 Toucher [PHOTO] pour prendre une photo.

Une icône verte  $(Q)$  et  $\bigcirc Q \triangleright (\bigcirc Q)$  (HRB /HRB /HRB uniquement) ou  $\bigcirc$   $\triangleright$   $\overline{\mathsf{sp}}$  apparaissent momentanément sur l'écran et l'indicateur ACCESS clignote pendant l'enregistrement de la photo. Cependant, si vous enregistrez une photo pendant qu'un enregistrement vidéo est en cours,  $\odot$  s'affiche.

#### Quand vous avez fini de prendre des photos

- 1 Assurez-vous que l'indicateur ACCESS (accès à la mémoire) est éteint.
- 2 Fermez l'écran LCD pour mettre le caméscope hors tension. Vous pouvez aussi appuyer sur *ON/OFF*.
- 3 Glissez le commutateur de bouchon d'objectif vers le haut.

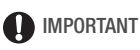

• Les informations dans les barres latérales ( $\Box$  [44,](#page-43-0) [45,](#page-44-0) [46](#page-45-0)), la section  $IMPORTANT (M 46)$  $IMPORTANT (M 46)$  et la section NOTES ( $M 46$ ) dans les pages précédentes s'appliquent aussi aux photos.

# $(i)$  notes

- Les photos sont enregistrées sous la forme de fichiers JPG. La taille de la photo est de 1920 x 1080\*. Avec ce format, une carte mémoire de 1 Go peut contenir environ 660 photos. Par contre, le nombre réel de photos qui peuvent être enregistrées varie en fonction du sujet et des conditions de prise de vue.
	- \* Lorsque la qualité vidéo est de 4 Mbps pour les séquences vidéo MP4, la taille de la photo est de 1280 x 720. Avec ce format, une carte mémoire de 1 Go peut contenir environ 1490 photos.
- Les photos ne peuvent pas être enregistrées lors du fondu avant ou arrière d'une scène.

### <span id="page-48-0"></span>Utilisation du zoom

Il existe deux méthodes pour effectuer un zoom avant ou arrière : utilisation du levier de zoom sur le caméscope ou utilisation des commandes du zoom sur l'écran tactile. Vous pouvez aussi sélectionner le type de zoom (optique, avancé ou numérique). 1<br>odes pour effectuer un zoor<br>coom sur le caméscope ou<br>cran tactile. Vous pouvez a<br>vancé ou numérique).

Modes de fonctionnement :

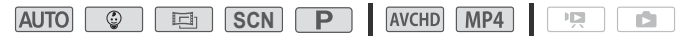

Déplacez le levier de zoom vers W (grand angle) pour faire un zoom arrière. Déplacez-le vers T (téléobjectif) pour faire un zoom avant.

Par défaut le levier du zoom fonctionne à vitesse variable – appuyez légèrement pour un zoom lent ; appuyez plus fort pour des zooms plus rapides.

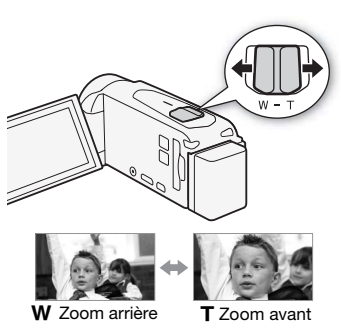

Utilisation des commandes de zoom sur l'écran tactile

1 Affichez les commandes de zoom sur l'écran tactile.

• **◎ 》** [ZOOM]

- Les commandes de zoom apparaissent sur le côté gauche de l'écran. des de zoom sur l'écran ta $\,$ <br>zoom apparaissent sur le cé $\,$ des de zoom
- 2 Touchez les commandes de zoom pour utiliser le zoom.

Touchez n'importe où à l'intérieur de la zone  $W$  pour faire un zoom arrière, ou n'importe où à l'intérieur de la zone  $T$ pour faire un zoom avant. Touchez plus

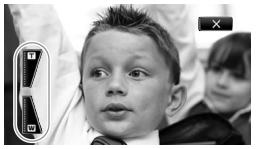

près du centre pour un zoom lent ; touchez plus près des icônes  $\mathbb{W}/\mathbb{H}$  pour un zoom plus rapide.

- 3 Touchez [START] pour démarrer l'enregistrement. Touchez [STOP] pour arrêter l'enregistrement.
- 4 Touchez  $[\mathsf{X}]$  pour masquer les commandes de zoom.

#### Sélection du type de zoom

Le caméscope offre trois types de zoom - optique, avancé et numérique.

Modes de fonctionnement :

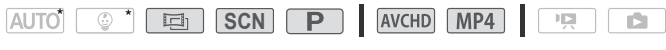

\* En mode **AUTO**, [Type zoom] est réglé sur [ 82x Optique].

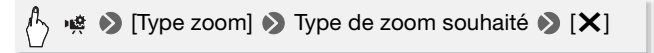

#### **Options**

**[**  $\mathbb{R}$  **<b>Optique**] Pour le zoom optique, le caméscope utilise le rapport d'agrandissement optique de l'objectif.

- **[**  $\frac{1}{2}$  **<b>Avancé**] Pour le zoom avancé, le caméscope traite l'image au-delà de la plage du zoom optique pour obtenir une plus grande plage de zoom sans aucune détérioration dans la qualité de l'image. À la position grand angle maximale, l'angle de vue avec le zoom avancé est plus large que l'angle de vue avec le zoom optique. n plage du zoom optique po<br>
e de zoom sans aucune déte<br>
Na position grand angle ma<br>
n avancé est plus large que<br>
e.<br> **J (HRY)** [250) Numérique])<br>
eu clair sur la barre de zoom<br>
ent et plus le rapport de zoo
- **[ [ Numérique] ( [ 1 ] [ 2 ] [ Resox Numérique])** Pour le zoom numérique (zone bleu clair sur la barre de zoom), l'image est traitée numériquement et plus le rapport de zoom est important, plus la qualité de l'image est détériorée.

# NOTES

- Restez à une distance d'au moins 1 m du sujet. En grand-angle maximum vous pouvez effectuer la mise au point sur un sujet situé à 1 cm. En utilisant le téléobjectif macro ( $\Box$  [91](#page-90-0)), vous pouvez effectuer la mise au point sur un sujet situé à 50 cm à la position téléobjectif maximale.
- Vous pouvez également régler  $\prod_{i=1}^{\infty}$   $\binom{m}{i}$  Nitesse Zoom] sur l'une des trois vitesses constantes (3 est la plus rapide et 1 la plus lente). Quand [Vitesse zoom] est réglé sur [MR] Variable], la vitesse du zoom est plus rapide en mode de pause à l'enregistrement que lors de l'enregistrement lui-même, sauf quand le pré-enregistrement ( $\Box$  [87](#page-86-0)) est activé.

• Quand vous mettez le caméscope hors tension, il "retient" la position du zoom et lorsqu'il est remis sous tension, la position de zoom est la même. Vous pouvez activer cette fonction en utilisant le réglage ¦↑ → **PU** [Position zoom au démarrage].

# Lecture de base

### <span id="page-52-1"></span><span id="page-52-0"></span>Lecture de la vidéo

Modes de fonctionnement :

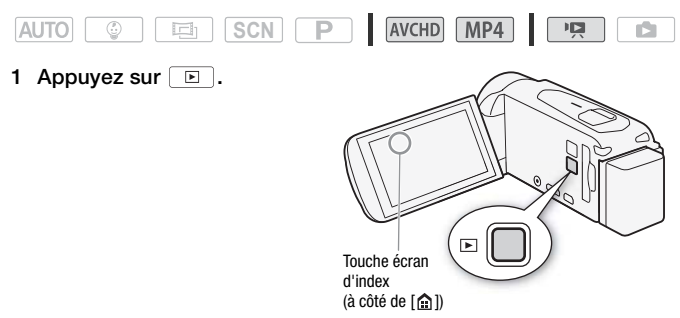

2 Changez l'écran d'index, si nécessaire. HFR48 / HFR47 / HFR46

[&·] (touche écran d'index) > Sélectionnez la  $\frac{d^{in}(\hat{a} \cdot \hat{c}^{\text{in}})}{d^{in}(\hat{a} \cdot \hat{c}^{\text{in}})}$ <br>  $\frac{d^{in}(\hat{a} \cdot \hat{c}^{\text{in}})}{d^{in}(\hat{a} \cdot \hat{c}^{\text{in}})}$ <br>  $\frac{d^{in}(\hat{a} \cdot \hat{c}^{\text{in}})}{d^{in}(\hat{a} \cdot \hat{c}^{\text{in}})}$ <br>  $\frac{d^{in}(\hat{a} \cdot \hat{c}^{\text{in}})}{d^{in}(\hat{a} \cdot \hat{c}^{\text{in}})}$ <br>  $\frac{d$ de film de la scène souhaitée ( $\mathbb{C}\mathbb{C}\mathbb{D}$  ou  $\mathbb{C}\mathbb{P}^2$ )  $\blacktriangleright$  [OK]

#### **HFR406**

[[SD] **[NCD]** (touche écran d'index) > Format de film de la scène souhaitée (**WID** ou MP4) > [OK]

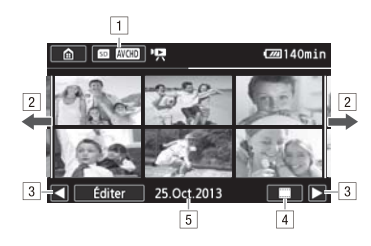

- ! Touche écran d'index. Affiche la mémoire actuellement sélectionnée ( $\left[\frac{11}{{11139}}/\frac{{11139}}{{111346}}\right]$  uniquement) et le format de film. Appuyez pour modifier l'écran d'index.
- <sup>2</sup> Faites glisser votre doigt vers la droite/gauche pour aller à la page d'index suivante/précédente.
- 3 Affichez la page d'index suivante/précédente.
- <sup>4</sup> Frise chronologique de scène (M 103; pour les séquences vidéo AVCHD). i Informations sur les scènes (pour les séquences vidéo MP4). ologique de scène (Q 103<br>
o AVCHD).<br>
sur les scènes (pour les séq<br>
rement (séquences vidéo A\<br>
(séquences vidéo MP4 ; Q<br> **que vous souhaitez lire.**
- 5 Date d'enregistrement (séquences vidéo AVCHD) ou nom de dossier (séquences vidéo MP4 ;  $\Box$  [164\)](#page-163-0).
- 3 Recherchez la scène que vous souhaitez lire.

#### 4 Touchez la scène souhaitée pour la lire.

- Le caméscope lit la scène sélectionnée et continue jusqu'à la fin de la dernière scène dans l'écran d'index.
- Touchez l'écran pour afficher les commandes de lecture. Pendant la lecture, les commandes de lecture disparaissent automatiquement après quelques secondes d'inactivité. En pause à la lecture, touchez l'écran de nouveau pour masquer les commandes de lecture.

#### **Affichage des informations sur les scènes pour les séquences vidéo MP4**

- 1 Dans l'écran d'index ['M] Lecture de films] pour les séquences vidéo MP4, touchez [i].
- 2 Touchez la scène souhaitée.
	- L'écran des informations sur les scènes apparaît.
- **54**  Prise de vue et lecture de base
- Touchez  $\blacktriangleleft$ / $\blacktriangleright$  pour sélectionner la scène précédente/suivante.
- 3 Touchez deux fois [10] lorsque vous avez terminé.

#### **Pendant la lecture :**

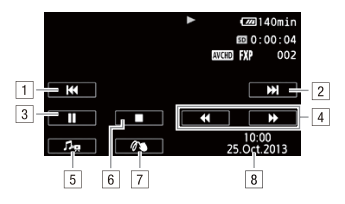

- 1 Sauter au début de la scène. Double-taper pour sauter à la scène précédente.
- $\sqrt{2}$  Sauter au début de la scène suivante.
- 3 Mise en pause de la lecture.
- <sup>[4]</sup> Lecture rapide\* vers l'avant/l'arrière.
- 5 Affichage du volume ( $\Box$  55) et des commandes balance du mixage de la musique de fond  $(2)$  [101](#page-100-0)). bide\* vers l'avant/l'arrière.<br>du volume ( $\Box$  55) et des completions de la musique de fond ( $\Box$ <br>lecture.<br>( $\Box$  74).<br>egistrement (pour les séque u la date de début de l'enreg
- & Arrêt de la lecture.
- $\boxed{7}$  Décoration ( $\boxed{1}$  74).
- <sup>8</sup> Date d'enregistrement (pour les séquences vidéo AVCHD) ou la date de début de l'enregistrement (pour les séquences vidéo MP4)
- \* Touchez plusieurs fois pour augmenter la vitesse de lecture d'environ  $5x \rightarrow 15x \rightarrow 60x$  de la vitesse normale.

#### <span id="page-54-0"></span>**Réglage du volume**

- 1 Pendant la lecture, touchez l'écran pour afficher les commandes de lecture.
- 2 Touchez [Julia], faites glisser votre doigt le long de la barre [Hautparleur]\* pour régler le volume et touchez  $[\triangle]$ .
	- \* Lorsque  $\prod$   $\bigcirc$   $\Gamma$   $\bigcirc$   $\Box$   $\bigcirc$  [AV/Casque] est réglé sur [ $\bigcirc$  Casque], réglez la barre [Casque] à la place.

#### **Pendant une pause de la lecture :**

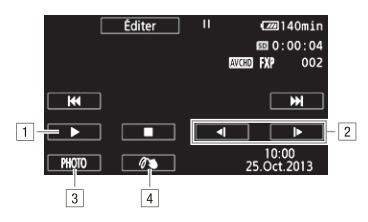

- 1 Reprise de la lecture.
- 2 Lecture au ralenti\* vers l'avant/l'arrière.
- 3 Sauvegarde de l'image affichée sous la forme d'une photo  $($   $\Box$  [98\)](#page-97-0).
- $\boxed{4}$  Décoration ( $\boxed{1}$  [74](#page-73-1)).
- \* Touchez plusieurs fois pour augmenter la vitesse de lecture à 1/8è → 1/4è de la vitesse normale.

# IMPORTANT

- Respectez les précautions suivantes pendant que l'indicateur ACCESS (accès à la mémoire) est allumé ou clignote, à défaut de quoi vous pourriez causer la perte définitive des données. e normale.<br>Ons suivantes pendant que l'<br>t allumé ou clignote, à défau<br>nitive des données.<br>Prele du logement de la fente<br>'alimentation électrique et n
	- N'ouvrez pas le couvercle du logement de la fente de carte mémoire.
	- Ne déconnectez pas l'alimentation électrique et ne mettez pas le caméscope hors tension.
	- N'appuyez pas  $\boxed{\mathbb{E}}$ .
- Il se peut que vous ne puissiez pas lire avec ce caméscope les séquences vidéo enregistrées sur une carte mémoire avec un autre appareil puis transférées sur une carte mémoire connectée à l'ordinateur.

# NOTES

- Vous pouvez utiliser le réglage  $\binom{1}{k}$   $\boxed{m}$  Afficher la date/l'heure] pour choisir si vous souhaitez afficher la date d'enregistrement quand vous lisez des séquences vidéo.
- En fonction des conditions d'enregistrement, il est possible que de brefs arrêts dans la lecture de l'image ou du son se produisent entre les scènes.
- Pendant la lecture rapide/au ralenti, vous pouvez noter quelques anomalies dans l'image de lecture (artefacts vidéo en forme de bloc, effet de bande, etc.). Le son n'est pas non plus émis.
- La vitesse indiquée à l'écran est approximative.
- La lecture au ralenti arrière ressemble beaucoup au saut continu d'image arrière.
- Vous ne pouvez pas sauter à la scène précédente ou suivante avec les séquences vidéo MP4.
- Le son ne sera pas émis du haut-parleur intégré lorsque le câble HDMI à vitesse élevée fourni ou le câble vidéo stéréo STV-250N optionnel est connecté au caméscope.

### <span id="page-56-1"></span><span id="page-56-0"></span>Affichage de photos

Modes de fonctionnement :

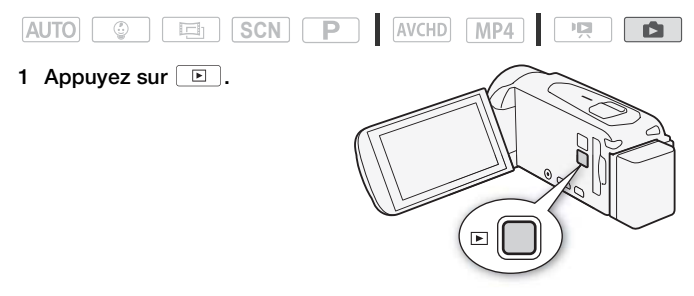

2 Affichez l'écran d'index  $\int$  Lecture de photos].

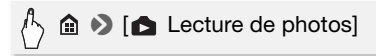

3 **1128 / 1127 / 1126** Si nécessaire, changez l'écran d'index.

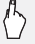

 $\bigwedge$  [ $\textcircled{\textcircled{\small{\textsf{m}}}}$ ] (touche d'écran d'index)  $\blacktriangleright$  Mémoire avec la photo souhaitée (<sup> $m$ </sup> ou  $\overline{sp}$ ) > [OK]

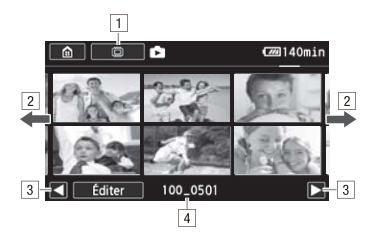

- **11 BERZA/HERZA/HERZA** Touche écran d'index. Affiche la mémoire actuellement sélectionnée. Appuyez pour modifier l'écran d'index.
- <sup>2</sup> Faites glisser votre doigt vers la droite/gauche pour aller à la page d'index suivante/précédente\*.
- 3 Affichez la page d'index suivante/précédente.
- $\sqrt{4}$  Nom de dossier ( $\sqrt{11}$  [164\)](#page-163-0)
- \* Lorsque vous parcourez les pages d'index, une grande barre de défilement apparaît en bas de l'écran pendant quelques secondes. Lorsque vous avez un grand nombre de photos, il peut être plus pratique de faire glisser votre doigt le long de la barre de défilement. (24 TO-7)<br>s de l'écran pendant quelques s<br>nombre de photos, il peut être plong de la barre de défilement.<br>**que vous souhaitez lire.**<br>P vous souhaitez voir.<br>P en vue d'affichage d'une s
- 4 Recherchez la photo que vous souhaitez lire.

#### 5 Touchez la photo que vous souhaitez voir.

- La photo est affichée en vue d'affichage d'une seule photo.
- Faites glisser votre doigt vers la gauche/droite pour voir les photos une par une.

#### **Pour retourner sur l'écran d'index à partir du mode d'affichage d'une seule photo**

- 1 Touchez l'écran pour afficher les commandes de lecture.
- 2 Touchez [D].

#### Fonction de consultation de photos

Si vous avez enregistré un grand nombre de photos, vous pouvez facilement les parcourir en utilisant la barre de défilement.

- 1 Touchez l'écran pour afficher les commandes de lecture.
- 2 Faites défiler les photos en utilisant la barre de défilement.
- **58** Prise de vue et lecture de base

### $\textcolor{red}{\beta_{\!\scriptscriptstyle\gamma}}$  [点]  $\blacktriangleright$  Faites glisser votre doigt vers la gauche/droite sur la barre de défilement > [1]

# IMPORTANT

- Respectez les précautions suivantes pendant que l'indicateur ACCESS (accès à la mémoire) est allumé ou clignote, à défaut de quoi vous pourriez causer la perte définitive des données.
	- N'ouvrez pas le couvercle du logement de la fente de carte mémoire.
	- Ne déconnectez pas l'alimentation électrique et ne mettez pas le caméscope hors tension.
	- $-$  N'appuyez pas  $\boxed{E}$ .
- Même si vous les transférez sur une carte mémoire connectée à un ordinateur, les fichiers d'image suivants peuvent ne pas être affichés correctement en utilisant le caméscope.
	- Images enregistrées avec un autre caméscope.
	- Images modifiées sur un ordinateur.
	- Images dont le nom a été modifié.

### Suppression de scènes

Vous pouvez effacer les scènes et les scénarios que vous ne souhaitez pas conserver. Effacer des scènes vous permet également de libérer de l'espace sur la mémoire. ées avec un autre caméscol<br>s sur un ordinateur.<br>om a été modifié.<br>**ènes**<br>r les scènes et les scénarion

#### Effacement d'une seule scène

Modes de fonctionnement :

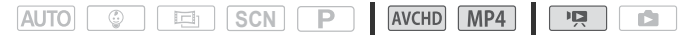

- 1 Lisez la scène que vous souhaitez supprimer.
- 2 Touchez l'écran pour afficher les commandes de lecture.
- 3 Effacement d'une scène.

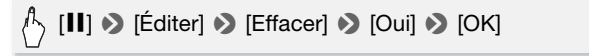

Modes de fonctionnement :

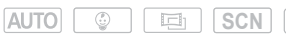

AVCHD MP4

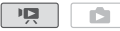

#### 1 Ouvrez l'écran d'index souhaité ( $\Box$  [53](#page-52-1), [99,](#page-98-0) [100](#page-99-0)).

 $\overline{P}$ 

Pour supprimer toutes les scènes enregistrées à une date particulière, faites glisser votre doigt vers la gauche/droite jusqu'à faire apparaître la scène que vous souhaitez supprimer.

2 Effacez les scènes.

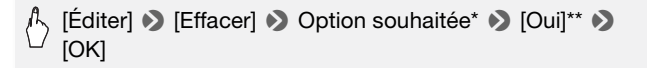

- \* Lorsque vous choisissez [Sélectionner], procédez comme suit pour sélectionner les scènes individuelles que vous souhaitez effacer avant de toucher [Oui].
- \*\*Touchez [Arrêter] pour interrompre l'opération pendant qu'elle est en cours. Certaines scènes peuvent être supprimées quand même.

#### **Pour sélectionner les scènes individuelles**

- 1 Touchez les scènes individuelles que vous souhaitez supprimer.
- Une coche  $\checkmark$  s'affiche sur les scènes que vous avez touchées. Le nombre total des scènes sélectionnées s'affiche à côté de l'icône **V**. terrompre l'opération pendant of<br>the supprimées quand mêm<br>**cènes individuelles**<br>dividuelles que vous souha<br>he sur les scènes que vous<br>enes sélectionnées s'affiche
	- Touchez une scène sélectionnée pour faire disparaître la coche. Pour effacer toutes les coches en une seule fois, touchez [Tout désélect.] > [Oui].
- 2 Après avoir sélectionné toutes les scènes souhaitées, touchez [Exécuter].

#### **Options**

**[***date/nom de dossier***]** Effacez toutes les scènes enregistrées à une date particulière. Pour les séquences vidéo AVCHD, la date s'affiche sur la touche de commande. Pour les séquences vidéo MP4, le nom du dossier\* ( $\Box$  [164](#page-163-0)) apparaît.

**[Sélectionner]** Sélectionne les scènes individuelles à effacer.

**[Toutes les scènes]** Efface toutes les scènes.

\* Les quatre derniers chiffres du nom de dossier indiquent la date de création du dossier.

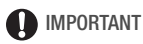

- Faites attention lors de l'effacement des enregistrements. Une fois effacées, les scènes ne peuvent plus être récupérées.
- Sauvegardez des copies des scènes importantes avant de les effacer  $(D117)$  $(D117)$  $(D117)$ .
- Respectez les précautions suivantes pendant que l'indicateur ACCESS Hespectez les precautions suivantes pendant que l'indicateur ACCES<br>(accès à la mémoire) est allumé ou clignote (pendant que les scènes<br>sont supprimées).<br>- N'ouvrez pas le couvercle du logement de la fente de carte mémoir<br>sont supprimées).
	- N'ouvrez pas le couvercle du logement de la fente de carte mémoire.
	- Ne déconnectez pas l'alimentation électrique et ne mettez pas le caméscope hors tension.
	- Ne changez pas le mode de fonctionnement du caméscope.

# **i** NOTES

• Pour supprimer toutes les séquences vidéo et rendre l'espace de nouveau disponible pour l'enregistrement, vous pouvez préférer initialiser la mémoire  $($  $\Box$  [32\)](#page-31-0).

# Effacement des photos

Vous pouvez effacer les photos que vous ne souhaitez pas garder.

Modes de fonctionnement :

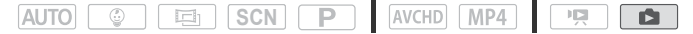

- 1 En mode d'affichage d'une seule photo, sélectionnez la photo que vous souhaitez effacer.
- 2 Touchez l'écran pour afficher les commandes de lecture.
- 3 Effacez la photo.

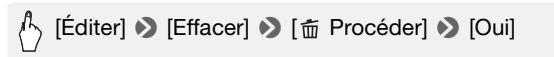

4 Faites glisser votre doigt vers la gauche/droite pour sélectionner une autre photo à effacer ou touchez  $[X]$ .

Effacement de photos à partir de l'écran d'index

- 1 Affichez l'écran d'index  $\lceil \bullet \rceil$  Lecture de photos] ( $\Box$  [57](#page-56-1)).
- 2 Effacez les photos.

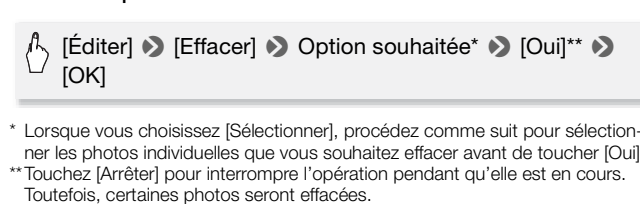

- \* Lorsque vous choisissez [Sélectionner], procédez comme suit pour sélectionner les photos individuelles que vous souhaitez effacer avant de toucher [Oui].
- \*\* Touchez [Arrêter] pour interrompre l'opération pendant qu'elle est en cours. Toutefois, certaines photos seront effacées.

#### **Pour sélectionner les photos individuelles**

- 1 Touchez les photos individuelles que vous souhaitez supprimer.
	- $\bullet$  Une coche  $\checkmark$  s'affiche sur les photos que vous avez touchées. Le nombre total des photos sélectionnées s'affiche à côté de l'icône **V**.
	- Touchez une photo sélectionnée pour faire disparaître la coche. Pour effacer toutes les coches en une seule fois, touchez [Tout désélect.] > [Oui].
- 2 Après avoir sélectionné toutes les photos souhaitées, touchez [Exécuter].

#### **Options**

**[***folder name***]** Effacez toutes les photos enregistrées à une date particulière. Le nom du dossier\* ( $\Box$  [164](#page-163-0)) apparaît dans la touche de commande.

**[Sélectionner]** Sélectionne les photos individuelles à effacer. **[Toutes les photos]** Efface toutes les photos.

\* Les quatre derniers chiffres du nom de dossier indiquent la date de création du dossier.

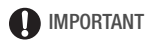

- Faites attention lors de l'effacement des photos. Les photos effacées ne peuvent pas être récupérées.
- Les photos protégées avec d'autres périphériques, puis transférées vers la carte mémoire raccordée à un ordinateur ne peuvent pas être supprimées avec ce caméscope.

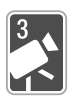

# <span id="page-63-1"></span>Prise de vue avancée

Ce chapitre explique les fonctions de prise de vue avancée, tel que les modes de scène spéciale et le mode bébé. Pour en savoir plus sur la prise de vue de base d'une séquence vidéo, reportez-vous à Prise de vue et lecture de base ( $\Box$  [42\)](#page-41-1).

# <span id="page-63-0"></span>Sélection du format de film (AVCHD/MP4)

Vous pouvez choisir d'enregistrer des séquences vidéo sous format AVCHD ou MP4. Les séquences vidéo AVCHD sont idéales pour la lecture avec une qualité d'image fantastique. Les séquences vidéo MP4 sont versatiles et peuvent facilement être lues sur des smartphones ou transférées sur le Web.

Modes de fonctionnement :

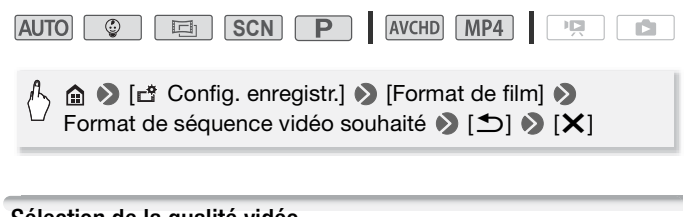

# Sélection de la qualité vidéo

Le caméscope offre plusieurs options de qualité vidéo (mesurées par débit binaire\*) pour l'enregistrement des séquences vidéo. Pour les séquences vidéo AVCHD, sélectionnez le mode 50P ou MXP pour une meilleure qualité et sélectionnez LP pour des durées d'enregistrement plus longues. De même, pour les séquences vidéo MP4, sélectionnez le mode 35 Mbps ou 24 Mbps pour une meilleure qualité et le mode 4 Mbps pour des durées d'enregistrement plus longues. Si vous sélectionnez 50P ou 35 Mbps, les séquences vidéo sont enregistrées à 50P images pr seconde, progressive.

Le tableau après la procédure suivante indique les durées d'enregistrement approximatives.

\* Le débit binaire indique la quantité d'informations enregistrée par seconde de séquence vidéo et affecte aussi la durée d'enregistrement disponible dans la mémoire. Les séquences vidéo avec des débits binaires plus élevés ont une qualité vidéo plus élevée alors que celles avec des débits binaires moins élevés ont des tailles de fichier plus petites, vous permettant d'enregistrer plus longtemps et de transférer plus rapidement.

Modes de fonctionnement :

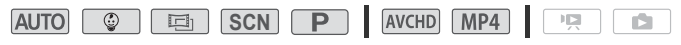

# $\langle \cdot \rangle$   $\hat{m}$   $\hat{m}$  [cif Config. enregistr.]  $\hat{m}$  [Qualité vidéo]  $\hat{m}$  qualité de séquence vidéo souhaitée\* > [1] > [X]

\* Vous pouvez visualiser les informations sur la qualité vidéo en utilisant la procédure suivante.

#### **Pour voir les informations sur la qualité vidéo**

1 Touchez  $[i]$ .

Un écran avec la résolution, le débit binaire et la vitesse séquentielle apparaît.

2 Touchez  $[$   $\triangle$ ].

# $\bigcap$  notes

- Les séquences vidéo enregistrées en mode 50P ou MXP ne peuvent pas être sauvegardées sur des disques AVCHD. Utilisez un enregistreur de disque Blu-Ray extérieur compatible avec les spécifications de AVCHD Ver. 2.0 pour copier cesces séquences vidéo sur les disques Blu-ray. éo enregistrées en mode 50<br>dées sur des disques AVCHI<br>extérieur compatible avec l<sub>'</sub><br>our copier cesces séquence
- En fonction de l'appareil portable, vous risquez de ne pas pouvoir lire vos enregistrements.
- Le caméscope utilise un débit binaire variable (VBR) pour le codage vidéo et avoir la durée réelle de l'enregistrement qui varie en fonction du sujet.
- Les types suivants des scènes MP4 sont reconnus comme fichiers multiples sur d'autres dispositifs.
	- Scènes dépassant 4 Go
	- Scènes enregistrées à 35 Mbps dépassant les 30 minutes
	- Scènes enregistrées avec une qualité vidéo autre que 35 Mbps dépassant 1 heure
- En fonction du téléviseur, vous risquez de ne pas pouvoir lire les séquences vidéo enregistrées dans 50P ou 35 Mbps.
- Lorsque la qualité vidéo est réglée sur 50P ou 35 Mbps, le double enregistrement, la décoration et les fondus ne sont pas disponibles.
- Lorsque le mode de prise de vue est réglé sur  $\boxed{=}$ , l'enregistrement en 50P ou 35 Mbps n'est pas disponible. Lorsque le mode de prise de vue est réglé sur  $\boxed{\circledast}$ , l'enregistrement en 50P n'est pas disponible.

#### **Durée d'enregistrement approximative \*** Valeur par défaut

Pour les séquences vidéo AVCHD :

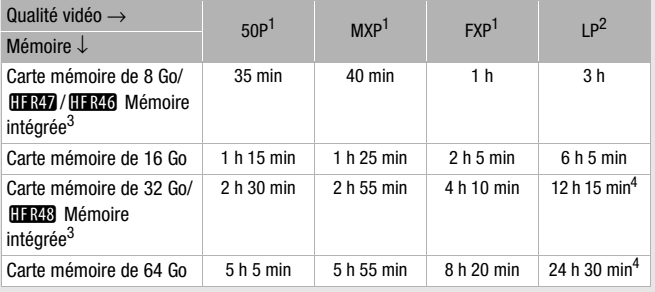

Pour les séquences vidéo MP4 :

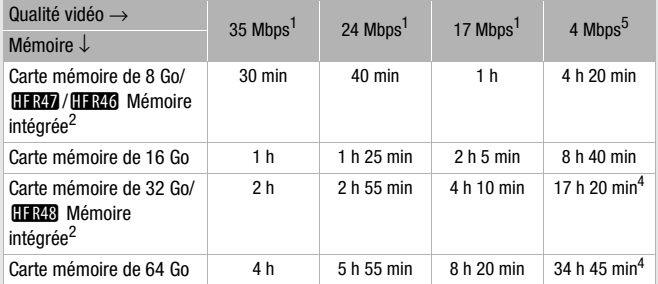

- <sup>1</sup> Enregistré avec la résolution 1920 x 1080.<br><sup>2</sup> Enregistré avec la résolution 1440 x 1080.<br><sup>3:</sup> [[1388 Au moment de l'achat, la mémoire intégrée contient environ 70 Mo de fichiers musicaux (musique de fond) et 5 Mo de fichiers d'image
- <sup>4</sup> Une simple scène peut être enregistrée en continu pendant 12 heures ; à ce moment-là, le caméscope s'arrête pendant 3 secondes environ avant de

 $5$  Enregistré avec la résolution 1280 x 1080.

# <span id="page-67-0"></span>**ELERES / ELEREZ / ELERECO** Sélection de la mémoire (mémoire intégrée/carte mémoire) pour les enregistrements

Vous pouvez choisir d'enregistrer vos séquences vidéo et vos photos sur la mémoire intégrée ou sur une carte mémoire. Le mémoire par défaut pour enregistrer les deux est la mémoire intégrée.

Modes de fonctionnement :

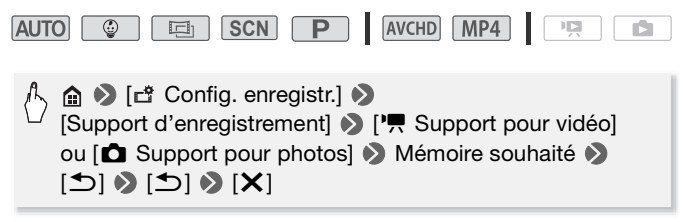

### **HF R48 / HF R47 / HF R46** Double enregistrement et relais d'enregistrement

Lorsque vous enregistrez, vous pouvez utiliser le double enregistrement pour enregistrer une séquence vidéo MP4 ayant la même image que la scène en cours d'enregistrement. La séquence vidéo MP4 est sauvegardée dans la mémoire non sélectionnée pour l'enregistrement en cours. Étant donné que la séquence vidéo obtenue est sous format MP4, le transfert vers un autre dispositif ou sur le Web est idéal. Double enregistrement e<br>
Ex, vous pouvez utiliser le de<br>
egistrer une séquence vidée<br>
e en cours d'enregistreme

Vous pouvez activer la fonction de relais d'enregistrement, de façon à ce que l'enregistrement continue sans interruption sur l'autre mémoire si la mémoire attribuée se remplit complètement pendant l'enregistrement d'une séquence vidéo.

Modes de fonctionnement :

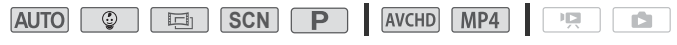

Activez la fonction souhaitée.

# > [ Config. enregistr.] > [Dble/Relais enregistr.] > Fonction souhaitée  $\bigcirc$  [ $\bigcirc$ ]  $\bigcirc$  [X]

# **i** NOTES

- Le double enregistrement n'est pas disponible dans les cas suivants.
	- Lorsque la qualité vidéo est réglée sur 50P ou 35 Mbps.
	- Lorsque le mode de prise de vue est réglé sur  $\circled{r}$  ou  $\circled{r}$ .
- Lorsque le double enregistrement est activé, la décoration n'est pas disponible.
- Lorsque vous utilisez le relais d'enregistrement, le moment où le caméscope bascule d'une mémoire à l'autre sera marqué par un arrêt momentané dans la scène.

# <span id="page-68-0"></span>Mode bébé

Premier sourire de bébé, ses premiers pas, ses premiers mots. Lorsque vous utilisez le mode  $\lceil \mathcal{Q} \rceil$ , vous pouvez capturer facilement ces moments uniques de la vie et garder la trace de l'évolution de votre bébé au jour le jour. Avec ces réglages optimisés, la couleur de la peau de bébé apparaît avec une parfaite clarté. De plus, vous pouvez aussi ajouter un cachet à la vidéo pour montrer le temps passé depuis la naissance de bébé. oébé, ses premiers pas, ses<br>z le mode <sub>(©</sub>), vous pou<br>es de la vie et garder la trac<br>Avec ces réglages optimis<br>ec une parfaite clarté. De p<br>la vidéo pour montrer le tel

Modes de fonctionnement :

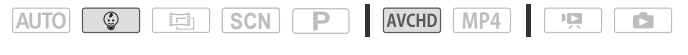

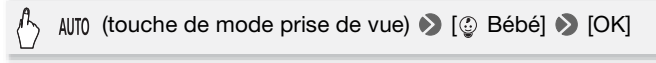

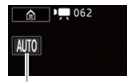

Touche de mode de prise de vue

# NOTES

- En mode  $\lceil \frac{1}{2} \rceil$ , le pré-enregistrement ( $\lceil \frac{1}{2} \rceil$  [87\)](#page-86-1) est activé et ne peut être désactivé. Nous ne perdrez pas, de cette manière, des moments précieux.
- Vous pouvez lire des enregistrements effectués avec le mode  $\Box$  à partir de l'écran d'index [© Album bébé] ( $\Box$  [99](#page-98-0)) ou [PR Lecture de films]. L'album bébé est particulièrement pratique car il contient, dans un ordre chronologique, uniquement les scènes enregistrées en mode  $\Box$ .
- Pendant le mode  $\lceil \frac{m}{2} \rceil$ , l'enregistrement en 50P ou 35 Mbps n'est pas disponible.
- Pendant le mode  $\lceil \circledast \rceil$ . le double enregistrement n'est pas disponible.
- Reportez-vous à l'appendice Listes des options de menu ( $\Box$  [153\)](#page-152-1) pour les fonctions disponibles en mode  $\boxed{\circledcirc}$ .

### <span id="page-69-0"></span>Mode cinéma et filtres cinéma

En mode  $\boxed{5}$ , le caméscope règle la vitesse séquentielle et plusieurs autres réglages d'image pour donner un air cinématique à vos enregistrements. Dans ce mode, vous pouvez aussi utiliser une variété de filtres de cinéma professionnels pour créer des séquences vidéo uniques avec différentes apparences. cinema<br>scope règle la vitesse séque<br>pour donner un air cinéma<br>, vous pouvez aussi utilise<br>nnels pour créer des séque<br>ces.<br>ez des séquences vidéo er<br>éma (口 116).

Lorsque vous convertissez des séquences vidéo en MP4, vous pouvez ajouter des filtres cinéma ( $\Box$  116).

Modes de fonctionnement :

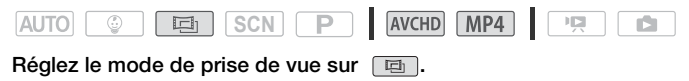

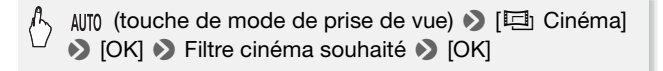

• Le filtre cinéma sélectionné s'applique et son numéro s'affiche sur la touche de commande.

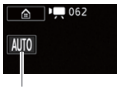

Touche de mode de prise de vue

#### **Pour modifier le filtre cinéma souhaité**

- 1 Touchez [FILTER 1].
- 2 Sélectionnez le filtre cinéma souhaité.

**Options** ( Valeur par défaut)

Le caméscope propose 7 filtres de cinéma. Sélectionnez le filtre souhaité tout en prévisualisant l'effet à l'écran.

- **[1. Cinéma standard]**
- **[2. Couleurs plus vives]**
- **[3. Teinte bleutée]**
- **[4. Nostalgie]**
- **[5. Sépia]**
- **[6. Vieux films]**
- **[7. N&B dramatique]**

# $\mathbf i$ ) notes

- Lorsque le mode de prise de vue est réglé sur  $\boxed{1}$ . les fonctions suivantes ne sont pas disponibles.
	- Prendre des photos
	- Décoration
	- Double enregistrement
	- Enregistement en 50P ou 35 Mbps

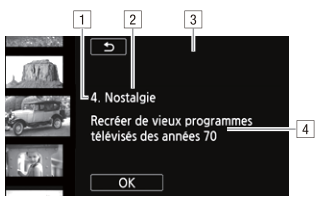

- ! Numéro de filtre (s'affiche sur la touche de commande)
- <sup>2</sup> Nom de filtre
- 3 Prévisualisation de l'effet à l'écran ard]\*<br>
ightarrows<br>
ightarrows<br>
ightarrow intervel<br>
ightarrow intervel<br>
ightarrow intervel<br>
ightarrow intervel<br>
ightarrow intervel<br>
ightarrow intervel<br>
ightarrow intervel<br>
ightarrow intervel<br>
ightarrow intervel<br>
ightarrow i
	- <sup>4</sup> Brève description (aide à l'écran)

### <span id="page-71-0"></span>Modes de scène spéciale

Faire un enregistrement dans une station de ski un jour de grand soleil ou rendre toutes les couleurs d'un coucher de soleil ou d'un feu d'artifice devient aussi facile en choisissant un mode de scène spéciale.

Modes de fonctionnement :

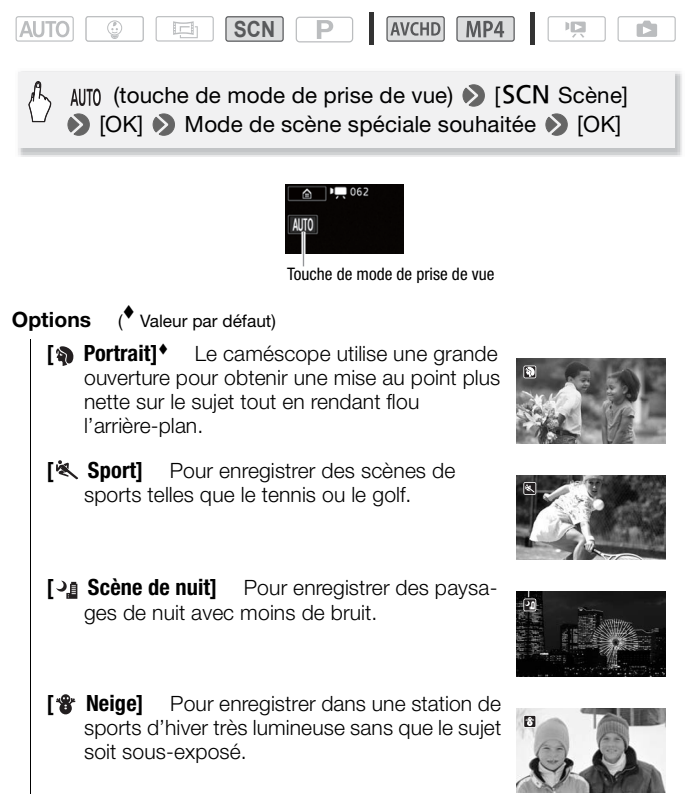
- Prise de vue avancée  **73**
- 

 $(i)$  notes • [ $\circ$  Portrait]/[ $\circ$  Sport]/[ $\circ$  Neige]/[ $\circ$  Plage] : la photo peut ne pas

- paraître lisse durant la lecture.
- [ $\blacklozenge$  Portrait] : l'effet de flou du fond augmente au fur et à mesure que le zoom approche de la position  $(T)$ .
- [  $\gamma$  Neige]/ $\gamma$  Plage] : le suiet peut devenir surexposé les jours nuageux ou dans des endroits ombragés. Vérifiez l'image sur l'écran.
- [o Basse lumière] :
	- Les images en mouvement peuvent laisser une traîne.
	- La qualité de l'image peut ne pas être aussi bonne que dans les autres modes.
	- Les points blancs peuvent apparaître sur l'écran.
	- L'autofocus peut ne pas fonctionner aussi bien que dans d'autres modes. Dans ce cas, faites la mise au point manuellement.

**[**  $\leq$  **Coucher de soleil]** Pour enregistrer un coucher de soleil plein de couleurs.

**[**  $\%$  **Plage]** Pour enregistrer sur une plage ensoleillée sans que le sujet soit sous-exposé.

- **[ Basse lumière]** Pour enregistrer dans des situations de faible éclairage.
- **[ Éclairage spot]** Pour enregistrer des scènes éclairées par des spots.
- **[**  $*$  **Feu d'artifice]** Pour enregistrer des feux d'artifice. Pour enregistrer des feu $\blacksquare$

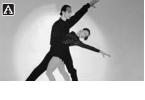

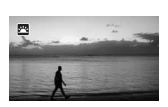

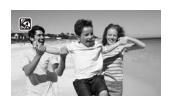

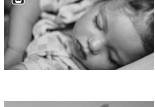

- [ ※ Feu d'artifice] :
	- Pour éviter tout flou du caméscope (flou causé par le mouvement du caméscope), nous conseillons d'utiliser un trépied.

### Mode AE programmé : réglage correspondant à vos besoins

Ayez le contrôle total lors de la prise de vue en utilisant le mode de prise de vue AE programmé (AE : exposition automatique). Comme pour les autres modes de prise de vue, le caméscope règle automatiquement la vitesse d'obturation et l'ouverture. Par contre, ce mode vous offre le plus d'adaptabilité en vous permettant d'effectuer d'autres réglages pour accomplir les résultats que vous recherchez.

Modes de fonctionnement :

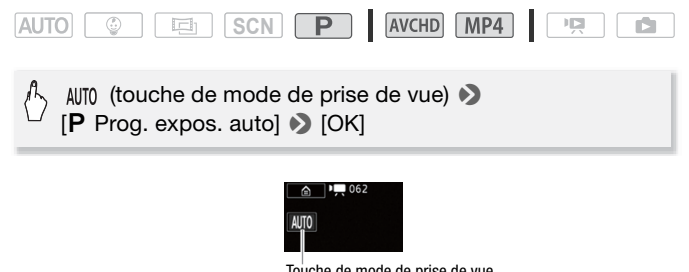

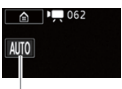

Touche de mode de prise de vue

### Décoration : ajout d'une touche personnelle

Ajouter un nouveau niveau de plaisir à vos scènes en les décorant. Vous pouvez ajouter facilement des images animées, des cachets et même vos propres dessins à main levée en utilisant simplement le bout du doigt.

Lorsque vous convertissez des séquences vidéo en MP4, vous pouvez ajouter des décorations ( $\Box$  [116\)](#page-115-0).

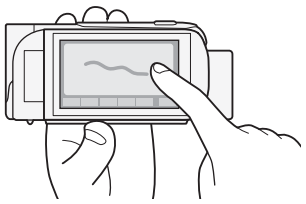

Décoration des scènes pendant l'enregistrement

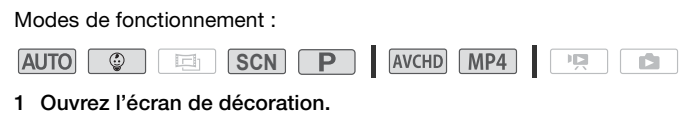

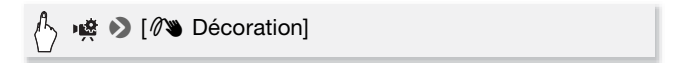

- 2 Utilisez un outil de la barre d'outils comme expliqué dans les procédures suivantes.
- 3 Appuyez sur START/STOP pour enregistrer les séquences vidéo avec vos décorations.

Vous pouvez simultanément ajouter des décorations pendant l'enregistrement d'une scène.

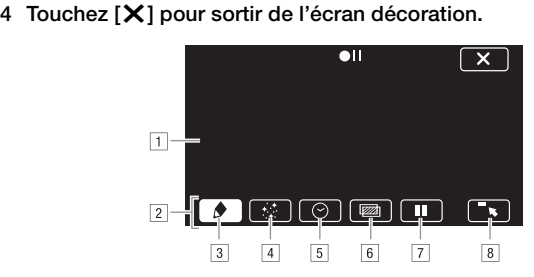

- ! Toile La zone dans laquelle vous dessinez et où s'affichent vos décorations en action.
- 2 Barre d'outils
- **3 [ ♦ Plumes et cachets] Sélectionnez le type de plume ou de** cachet, et sa couleur. Vous pouvez aussi enregistrer une seule toile ou charger une toile précédemment enregistrée.
- \$ [× Cachets animés] Sélectionnez des cachets animés à ajouter à votre décoration.
- % [& Date/heure] / [ ] Ajoutez la date, la date et/ou l'heure sous la forme d'un sous-titre incrusté dans l'enregistrement. En mode  $\circled{e}$ , ajoutez des cachets pour suivre l'âge de bébé, sa taille et son poids.
- [6] [[222] (mélange d'images) Choisissez l'une des 26 images différentes à ajouter sur la toile. Le mélange d'images peut être utilisé en conjonction avec les plumes, les cachets et les cachets animés.
- <sup>[7]</sup> [II] En mode d'enregistrement : met en pause la vidéo en direct. Touchez de nouveau [▶ | | • | pour restaurer la vidéo en direct. Vous pouvez ajouter des décorations et enregistrer l'image gelée.

En mode lecture : met en pause la lecture. Touchez [Ð] pour reprendre la lecture de la scène.

**8** [ $\bullet$ ] Réduit la barre d'outils en haut de l'écran pour afficher presque toute la toile. Touchez [10] pour restaurer la barre d'outils.

#### **Pour utiliser [Plumes et cachets]**

1 Touchez  $\phi$ ].

L'écran [Plumes et cachets] s'affiche.

- 2 Sélectionnez la plume ou le cachet souhaité dans [Outils]. L'écran de décoration principal apparaît. hets] s'affiche.<br>
sou le cachet souhaité dan<br>
principal apparaît.<br>
r la toile avec le bout du de<br>
e plume ou un cachet différe<br>
eur : touchez [♪], puis toue
- 3 Dessinez librement sur la toile avec le bout du doigt.
	- Pour sélectionner une plume ou un cachet différents : répétez les étapes 1 et 2.
	- Pour modifier la couleur : touchez  $[\triangle]$ , puis touchez la touche blanche ou noire sous [Couleurs]. Alternativement, touchez  $\left[\bigoplus\right]$ [ $\mathcal{F}$ ] et sélectionnez une couleur dans la palette de couleurs.
	- Pour effacer vos dessins à main levée et les cachets : touchez [ $\bigcirc$ ]  $\triangleright$  [Décoché]  $\triangleright$  [Oui]  $\triangleright$  [ $\bigtriangleright$ ].
	- Pour sauvegarder vos dessins à main levée et les cachets : touchez  $\phi$   $\rightarrow$   $\Box$  Enregistrer<sup>11</sup> ou  $\Box$  Enregistrer<sup>1</sup>  $\rightarrow$  [Oui]  $\rightarrow$  [ $\rightarrow$ ].
	- Pour charger une toile précédemment enregistrée (dessins à main levée et cachets uniquement) de la mémoire : touchez  $\phi \rightarrow$  $[\vec{w}]$ Charger]<sup>2</sup> ou  $[s\vec{v}]$ Charger]<sup>2</sup> > [Oui] >  $[\vec{w}]$ .
	- Les cachets et les dessins à main levée sont sauvegardés dans la mémoire intégrée (HFR43/HFR47/HFR46 uniquement) ou sur une carte mémoire (HFR406 uniquement).
	- 2 Le caméscope applique les derniers cachets et dessins à main levée sauvegardés dans la mémoire intégrée (**HFR48**/HFR47) / HFR46 uniquement) ou sur une carte mémoire (**HR406** uniquement).

#### **Pour utiliser [Cachets animés]**

- 1 Touchez  $[:]$ . L'écran [Cachets animés] s'affiche.
- 2 Touchez une des touches de commande.
- 3 Touchez n'importe où sur la toile pour placer le cachet animé sélectionné. Vous pouvez également faire glisser des cachets animés vers un emplacement différent.

#### **Pour utiliser [Date/heure]**

Pendant le mode  $\lceil \circledast \rceil$ , cet écran propose plus de fonctionnalités spécifiques à ce mode. Reportez-vous à la section suivante pour les détails.

1 Touchez  $[$ <sup> $\odot$ </sup> $].$ 

L'écran [Date/heure] apparaît.

- 2 Touchez [Date] ou [Heure] et touchez  $[\triangleleft]$ .
- 3 Touchez la légende et faites-la glisser à l'emplacement souhaité.

#### **Pour utiliser les cachets pour le mode**

Pendant le mode  $\lceil \frac{1}{2} \rceil$ , vous pouvez ajouter des cachets à la vidéo pour suivre l'évolution de bébé, sa taille, son poids et son âge. COPY

Modes de fonctionnement :

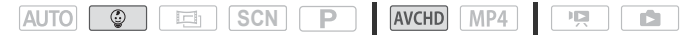

- 1 Touchez  $[$   $\odot$ ].
	- $\bullet$  L'écran avec les cachets pour le mode  $\Box$  apparaît.
- 2 Sélectionnez et réglez les cachets souhaités.
	- Pour ajouter le cachet âge : touchez [0 jours]  $\triangleright$   $\blacktriangleright$   $\blacktriangleright$   $\blacktriangle$  / $\blacktriangledown$  pour régler la date de naissance de bébé > [1].
	- Pour ajouter le cachet taille : touchez [40 cm]  $\triangleright$  [ $\blacktriangleright$ ]  $\blacktriangleright$   $\blacktriangle$ / $\nabla$  pour régler la taille de bébé  $\sum |\Delta|$ .
	- Pour ajouter le cachet poids : touchez [3000 g]  $\bigcirc$  [ $\bigcirc$ ]  $\bigcirc$   $\blacktriangle/\blacktriangledown$ pour régler le poids de bébé  $\sum (\Delta)$ .
	- Pour ajouter la date et l'heure actuelles : touchez [Date] ou [Heure].
	- Pour retirer un cachet sélectionné, touchez-le de nouveau.
- 3 Touchez [b].
	- Les cachets sélectionnés s'affichent.
- 4 Touchez le cachet, la date ou l'heure et faites-le glisser à l'emplacement souhaité.

### i) NOTES

- Pour le cachet âge, les jours sont affichés pour les 6 jours après la naissance, les semaines sont affichées à partir d'1 semaine mais moins d'1 mois et les mois seront affichés à partir d'1 mois mais moins d'1 an, et enfin les années sont affichées à partir d'1 an.
- •

#### **Pour utiliser le mélange d'images**

Pour utiliser la fonction de mélange d'images pour l'enregistrement sur une carte mémoire, vous devez connecter la carte mémoire à un ordinateur et transférer au préalable les mélange d'images à partir du CD-ROM LEGRIA sur la carte mémoire.

Reportez-vous à *À propos des fichiers d'image pour la fonction de mélange d'images* ( $\Box$  [204](#page-203-0)). Carte mémoire.<br>Carte mémoire.<br>Des *des fichiers d'image pou*<br>04).<br>The COPY of the MP4

Modes de fonctionnement :

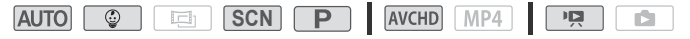

### **NA** À VÉRIFIER

- **11748 / 11747 / 11746** Avant d'effectuer la procédure, vérifiez que la mémoire avec les données de mélange d'images est sélectionnée (A [68\)](#page-67-0). Au moment de l'achat, les données de mélange c'images se trouvent dans la mémoire intégrée.
- 1 Touchez [**W**] pour ouvrir l'écran [Sélectionner image], puis touchez [ON].
- 2 Touchez [+] ou [-] pour sélectionner un cadre de mélange d'images différent.

**HRB/HRD/HRG** Vous pouvez toucher l'une des icônes de mémoire en bas de l'écran pour lire les cadres de mélange d'images sauvegardés sur une mémoire différente (uniquement lors de

l'enregistrement ou de la lecture des scènes depuis une carte mémoire).

3 Touchez [K] pour mélanger l'image sélectionnée avec la vidéo en direct.

#### Décoration des scènes pendant la lecture

Modes de fonctionnement :

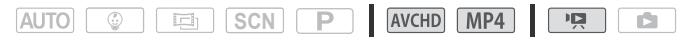

- 1 À partir de l'écran d'index ( $\Box$  [53](#page-52-0)), lisez la scène que vous souhaitez décorer.
- 2 Touchez l'écran pour afficher les commandes de lecture.
- 3 Touchez  $\lceil\mathcal{D}\rangle$  pour ouvrir l'écran de décoration.
- 4 Décorez la scène à l'aide des outils de la barre d'outils, comme expliqué dans la section précédente.

### $\mathbf i$  ) notes

- L'initialisation d'une mémoire effacera toutes les toiles dessinées [Plumes et cachets] et les fichiers d'images que vous avez sauvegardés. (**HRB**/HRD/HRD Les cadres de mélange d'images préinstallés dans la mémoire intégrée seront restaurés après son initialisation.) section precedente.<br>
e mémoire effacera toutes le<br>
les fichiers d'images que vous<br>
Comparais de mélange de<br>
difégrée seront restaurés apr<br>
et [Date/heure] ne peuvent p
- [Cachets animés] et [Date/heure] ne peuvent pas être utilisés en même temps.
- Le mélange d'images ne peut pas être sélectionné pendant l'enregistrement ou la lecture. Sélectionnez le mélange d'images lors de la pause de la lecture ou avant de commencer la conversion des séquences vidéos en MP4 ( $\left(\frac{1}{2}R\right)$  / $\left(\frac{1}{2}R\right)$  / $\left(\frac{1}{2}R\right)$  uniquement).
- Pendant le mode d'enregistrement, ou lorsque le double enregistrement est activé, la décoration n'est pas disponible lorsque la qualité vidép est réglée sur 50P ou 35 Mbps.

### Instantané vidéo

Enregistrez une série de courtes scènes. Lorsque vous lisez vos scènes d'instantané vidéo, vous pouvez même les accompagner de votre musique favorite ( $\Box$  [101\)](#page-100-0) pour créer votre propre clip vidéo musical.

Vous serez surpris de l'effet totalement différent que vous pouvez donner à vos scènes en changeant la musique de fond.

Vous pouvez changer la durée des scènes d'instantanés vidéo avec le réglage  $\prod$   $\bigcirc$   $\prod$   $\bigcirc$   $\prod$   $\bigcirc$  [Durée instantané vidéo].

Modes de fonctionnement :

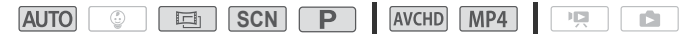

1 Activez l'instantané vidéo

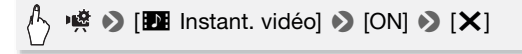

- Touchez [OFF] pour désactiver l'instantané vidéo.
- Un bord bleu apparaît sur l'écran.

#### 2 Appuyez sur START/STOP.

Le caméscope enregistre pendant quelques secondes (le cadre bleu sert de barre de progression visuelle), puis retourne automatiquement en mode de pause à l'enregistrement.

### **i** NOTES

- Les scènes d'instantanés vidéo enregistrées avec le format MP4 peuvent être lues à partir de l'écran d'index ["Recture de films] ( $\Box$ ] [53\)](#page-52-0) alors que celles enregistrées avec le format AVCHD peuvent aussi être lues à partir de l'écran d'index [**IDE** Instantané vidéo]  $($  $\Box$  $100$  $).$ ssion visuelle), puis retourne<br>enregistrement.<br>és vidéo enregistrées avec le<br>ir de l'écran d'index [**", E** Le<br>s enregistrées avec le format<br>le l'écran d'index [**BR** Instan
- Les actions suivantes désactivent l'instantané vidéo.
	- Mise hors tension du caméscope
	- Appuyez sur  $\boxed{E}$ .
	- Modification du format de film (AVCHD/MP4), de la qualité vidéo ou de la vitesse séquentielle

### Stabilisation d'image avancée

Le stabilisateur d'image réduit le flou du caméscope (flou causé par le mouvement du caméscope) de façon à ce que vous obteniez des prises de vue stables et nettes. Sélectionnez le mode de stabilisation d'image en fonction des conditions de prise de vue.

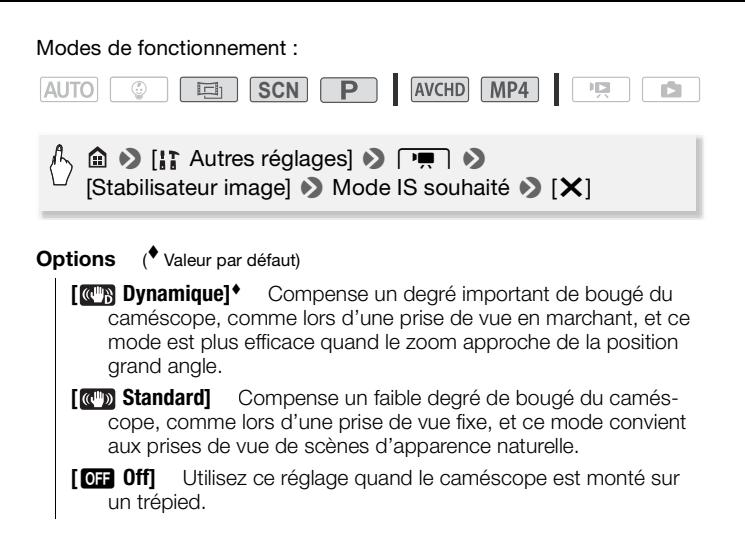

#### **IS optimisé**

**[CFF**] Utilisez ce réglage quand le caméscope est monté sur<br>
un trépied.<br> **optimisé**<br>
us pouvez utiliser la fonction IS optimisée pour rendre la stabilisa<br>
n d'image encore plus puissante. Tenir l'écran LCD avec votre<br>
ai Vous pouvez utiliser la fonction IS optimisée pour rendre la stabilisation d'image encore plus puissante. Tenir l'écran LCD avec votre main gauche ajoutera de la stabilité à la prise de vue.

## $\langle A, \rangle$   $\Rightarrow$   $\Rightarrow$   $[\langle \langle \langle \rangle \rangle]$  is optimisé]  $\Rightarrow$   $[ON]$   $\Rightarrow$   $[X]$

• Répétez l'opération en sélectionnant [OFF], pour désactiver l'IS optimisé.

## 1) NOTES

- Si le caméscope bouge trop, il se peut que le stabilisateur d'image ne puisse pas compenser complètement le bougé.
- [**CM**] Dynamique] est disponible uniquement quand [Type zoom] est réglé sur [32x] Optique].
- Pour des plans panoramiques ou de suivi, quand vous faites un panoramique avec le caméscope d'un côté à l'autre ou de haut en bas, nous

recommandons de régler le mode de stabilisation d'image sur [ **CHA** Dynamique] ou [ **CHA** Standard].

#### Détection visage et suivi

Le caméscope détecte automatiquement les visages des personnes et utilise cette information pour sélectionner les réglages optimaux pour produire des séquences vidéo et des photos de qualité. Vous pouvez utiliser le suivi pour signaler au caméscope de suivre et d'optimiser les réglages pour une autre personne. Vous pouvez aussi utiliser le suivi pour garder la mise au point sur d'autres sujets qui bougent, tels que des animaux ou des véhicules.

#### Modes de fonctionnement :

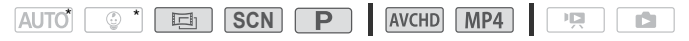

\* La détection de visage et le suivi est toujours activée en modes  $\boxed{\text{AUTO}}$  et  $\boxed{\textcircled{\tiny{\textcircled{\tiny \textcirc}}}$ .

### **A** VÉRIFIER

• Sélectionnez un mode de prise de vue autre que le mode de scène spéciale [24] Scène de nuit], [0] Basse lumière] ou [ \* Feu d'artifice] dans le mode **SCN**. dant de todjours dernos orrins<br>de prise de vue autre que le<br>nuit], [**g** Basse lumière] ou [<br>e visage et suivi est activée <sub>1</sub><br>rocédure suivante. Si la fonc

Par défaut, la détection de visage et suivi est activée et vous pouvez sauter l'étape 1 dans la procédure suivante. Si la fonction a été mise hors service, réalisez la procédure suivante en commençant par l'étape 1.

1 Activez la détection visage et suivi.

### $\bigcirc$  [ii] Autres réglages]  $\bigcirc$   $\bigcap$   $\bigcirc$ [Détection visage et suivi]  $\bigcirc$  [ON On  $\mathbb{E}] \bigcirc$  [X]

#### 2 Dirigez le caméscope vers un sujet.

S'il y a plus d'une personne à l'image, le caméscope sélectionne automatiquement une personne qu'il détermine comme étant le sujet principal. Le sujet principal est indiqué par un cadre de détection de visage blanc et le caméscope optimise les réglages pour cette personne. Les autres visages ont des cadres gris.

- 3 Touchez un autre visage sur l'écran tactile pour optimiser les réglages du caméscope pour cette personne.
	- Vous pouvez aussi toucher d'autres objets mobiles, ou un animal par exemple.

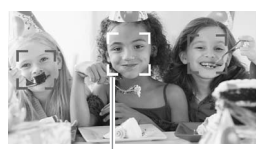

Sujet principal

- Un double cadre blanc apparaît autour du sujet et le suit quand il bouge.
- Touchez [Annuler [1] pour retirer le cadre et annuler la fonction Touch & Track.

### $(i)$  notes

- Le caméscope peut détecter par erreur les visages de sujets non humains. Dans ce cas, mettez la détection de visages hors service.
- Dans certains cas, les visages peuvent ne pas être détectés correctement. Des exemples typiques sont :
	- Des visages extrêmement petits, gros, sombres ou lumineux par rapport au reste de l'image.
	- Des visages tournés de côté, en diagonale ou partiellement cachés.
- La détection de visages ne peut être utilisée lorsque la vitesse d'obturation utilisée est plus lente que 1/25è, lorsque le zoom numérique est activé à plus de 212x ou lors de l'utilisation d'un smartphone ou d'une tablette pour commander à distance le caméscope. es typiques sont :<br>êmement petits, gros, somb<br>de l'image.<br>nés de côté, en diagonale o<br>ages ne peut être utilisée lo<br>s lente que 1/25è, lorsque le<br>2x ou lors de l'utilisation d'u<br>mander à distance le camés
- Quand la détection de visage est activée, la vitesse d'obturation la plus lente utilisée par le caméscope est 1/25è.
- Le fait de toucher n'importe où avec une couleur ou un motif unique dans le sujet permet de le suivre plus facilement. Par contre, s'il y a un autre sujet aux alentours ayant des caractéristiques similaires au sujet sélectionné, le caméscope risque de suivre le mauvais sujet. Touchez de nouveau l'écran pour sélectionner le sujet souhaité.
- Dans certains cas, la fonction de suivi peut ne pas être capable de suivre le sujet. Des exemples typiques sont :
	- Sujets extrêmement petits ou grands par rapport à l'ensemble de l'image.
	- Sujets trop similaires à l'arrière-plan.
	- Sujets ne possédant pas suffisamment de contraste.
	- Sujets en mouvement rapide.
	- Lors d'une prise de vue en intérieur avec insuffisamment de lumière.

### Fondus

Le caméscope dispose de deux effets de transition professionnelle pour appliquer un fondu au début ou à la fin des scènes.

Modes de fonctionnement :

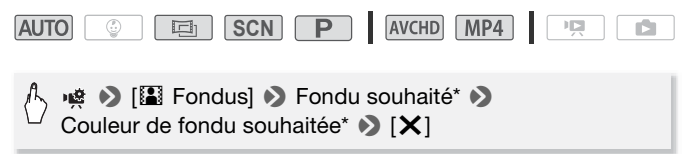

- \* Vous pouvez prévisualiser l'effet de transition à l'écran.
- L'icône du fondu sélectionné apparaît.
- Répétez l'opération en sélectionnant [Off], Dour désactiver les fondus.

#### **Pour commencer ou terminer par un fondu**

Appuyez sur START/STOP en mode de pause à l'enregistrement pour démarrer l'enregistrement par un fondu. Appuyez sur START/STOP pendant l'enregistrement pour terminer par un fondu et mettre l'enregistrement en pause. **rminer par un fondu**<br>| en mode de pause à l'enit<br>| par un fondu. Appuyez s<br>| pour terminer par un fond<br>|

### NOTES

- Lorsque vous appliquez un fondu, pas seulement l'image mais également le son commence ou se termine par un fondu.
- Les fondus ne peuvent pas être utilisés dans les cas suivants :
	- Lors de l'utilisation du filtre de cinéma Mieux films] en mode  $\Box$
	- Lors de l'enregistrement de scènes avec des décorations.
	- Lors de l'enregistrement de scènes d'instantanés vidéo.
	- Lorsque le préenregistrement est activé.
	- Lorsque la qualité vidéo est réglée sur 50P ou 35 Mbps.

### Ajustement de l'exposition

Parfois, les sujets éclairés par-derrière apparaissent trop sombres (sous-exposés) ou les sujets soumis à une lumière très forte apparais-

sent trop clairs ou brillants (surexposés). Pour corriger ce problème, vous pouvez régler manuellement l'exposition ou utiliser la fonction Touch AE pour régler automatiquement la meilleure exposition pour le sujet que vous avez sélectionné. C'est pratique quand la luminosité du sujet à filmer est beaucoup plus lumineuse/sombre que la luminosité générale de l'image.

Modes de fonctionnement :

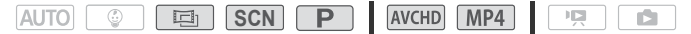

### **N**À VÉRIFIER

- Sélectionnez un mode de prise de vue autre que le mode de scène spéciale [  $\divideontimes$  Feu d'artifice] en mode **[SCN** .
- 1 Affichez l'écran de réglage de l'exposition.

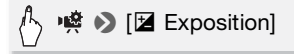

#### 2 Touchez un sujet qui apparaît à l'intérieur du cadre  $\mathbb Z$ .

- La marque Touch AE  $(Y, \cdot)$  clignote et l'exposition est réglée automatiquement de façon à ce que la zone que vous avez touchée soit exposée correctement. Vous avez l'option de régler en plus l'exposition manuellement si nécessaire.  $\begin{array}{l} \texttt{C} \texttt{c} \texttt{p} \texttt{c} \texttt{c} \texttt{c} \texttt{r} \texttt{r} \texttt{r} \texttt{r} \texttt{c} \texttt{r} \texttt{r} \texttt{r} \texttt{r} \texttt{r} \texttt{r} \texttt{r} \texttt{r} \texttt{r} \texttt{r} \texttt{r} \texttt{r} \texttt{r} \texttt{r} \texttt{r} \texttt{r} \texttt{r} \texttt{r} \texttt{r} \texttt{r} \texttt{r} \texttt{r} \texttt{r} \texttt{r} \texttt$
- Vous pouvez toucher  $[M]$  à la place pour régler l'exposition manuellement sans activer la fonction Touch AE.
- La molette de réglage manuel apparaît et la valeur du réglage est réglée à ±0.
- Touchez de nouveau [M] pour remettre le caméscope en mode d'exposition automatique.
- 3 Touchez [◀] ou [▶], ou bien faites glisser votre doigt le long de la bague, pour définir la valeur de réglage de l'exposition.

La plage de réglage peut varier en fonction de la luminosité initiale de l'image et certaines valeurs peuvent être grisées.

4 Touchez [X] pour verrouiller l'exposition sur la valeur sélectionnée.

Pendant le verrouillage de l'exposition. E et la valeur choisie pour le réglage de l'exposition apparaissent sur l'écran.

### NOTES

- Si le mode de prise de vue est changé pendant le verrouillage de l'exposition, le caméscope retourne en mode d'exposition automatique.
- Lors de la prise de vue avec une forte source d'éclairage située derrière le sujet, le caméscope corrige automatiquement le contre-jour. Vous pouvez désactiver la fonction de correction automatique du contre-jour avec le réglage  $\prod_{i=1}^{\infty}$   $\prod_{i=1}^{\infty}$  i Correct.auto rétroéclairage]. Notez que la correction automatiquement de contre-jour n'est pas disponible dans les cas suivants.
	- Sauf en mode  $\Box$ . lors de l'utilisation d'un filtre cinéma autre que [Cinéma standard].
	- En mode de scène spéciale **[scn]** mode, lors de l'utilisation de [2] Scène de nuit], [ $\frac{1}{3}$  Neige], [ $\frac{5}{32}$  Plage], [ $\frac{1}{22}$  Coucher de soleil] ou [A Éclairage spot].

### Réglage de la mise au point

La mise au point automatique risque de ne pas fonctionner correctement avec les sujets suivants. Dans ce cas, faites la mise au point manuellement. **point**<br>
idque risque de ne pas fond<br>
vants. Dans ce cas, faites la<br> **••** Sujets en mouv<br>
•• À travers des fe

- Surfaces réfléchissantes
- Sujets avec un faible contraste ou sans lignes verticales
- Sujets en mouvement rapide
- À travers des fenêtres humides
- Scènes de nuit

Modes de fonctionnement :

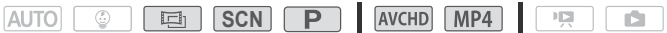

### **A** À VÉRIFIER

- Réglez le zoom avant de démarrer la procédure.
- 1 Affichez l'écran de mise au point manuelle.

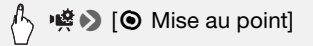

2 Touchez un sujet qui apparaît à l'intérieur du cadre  $\odot$ .

- La marque Touch AF  $(Y<sub>x</sub>)$  clignote et la distance focale est réglée automatiquement. Vous avez l'option de régler en plus la mise au point manuellement si nécessaire.
- Vous pouvez toucher  $[MF]$  à la place pour régler la mise au point manuellement sans mettre en service la fonction Touch AF.
- Les commandes de mise au point manuelle s'affichent.
- Touchez de nouveau [MF] pour remettre le caméscope en mode de mise au point automatique.

#### 3 Touchez de façon continue [▲] ou [●] pour régler la mise au point.

- La distance focale affichée changera à mesure que vous réglerez la mise au point. La distance de focale sera affichée pendant environ 2 secondes. Vous pouvez changer les unités utilisées pour la distance avec le réglage  $\mathbf{F} \bullet \mathbf{F}$   $\bullet$  [Unités affichées].
- Le centre de l'écran est agrandi pour vous aider à faire la mise au point plus facilement. Vous pouvez aussi désactiver cette fonction avec le réglage  $\mathbf{F} \rightarrow \mathbf{F}$   $\mathbf{F}$   $\rightarrow$  [Aide à la Mise au point].
- Si vous souhaitez faire la mise au point sur des sujets éloignés tels que des montagnes ou un feu d'artifice, touchez de façon continue [ $\triangle$ ] jusqu'à ce que la distance focale change sur  $\infty$ .  $\overline{H}$   $\overline{S}$   $\overline{S}$  and  $\overline{S}$  and  $\overline{S}$  are la mise au point surfaces ou un feu d'artifice, to que la distance focale chance  $\overline{S}$  and  $\overline{S}$  are au point werrouiller la mise au point manuelle,  $[\overline{MF}]$

#### 4 Touchez  $[X]$  pour verrouiller la mise au point sur la distance sélectionnée.

Pendant la mise au point manuelle, [MF] apparaît sur l'écran.

### 1) NOTES

• Lorsque vous utilisez [1] et [1] pour régler manuellement la mise au point, vous pouvez toucher un endroit de l'image pour régler automatiquement la mise au point à cet endroit.

### **Préenregistrement**

Le caméscope démarre l'enregistrement 3 secondes avant que vous appuyez sur START/STOP, assurant que vous ne ratiez pas une chance de prise de vue importante. C'est particulièrement pratique quand il est difficile de prévoir quand l'enregistrement doit démarrer.

Modes de fonctionnement :

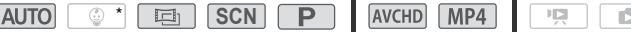

\* Le pré-enregistrement est toujours activé en mode  $\boxed{\circledast}$ .

1 Activez la fonction de pré-enregistrement.

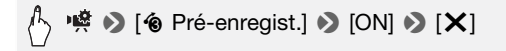

- $\hat{\mathbf{a}}$  s'affiche à l'écran.
- Répétez l'opération en sélectionnant [OFF], pour mettre hors service le pré-enregistrement.

#### 2 Appuyez sur START/STOP).

La scène enregistrée dans la mémoire démarre 3 secondes avant que vous appuviez sur START/STOP.

### **i** NOTES

- Le caméscope n'enregistre pas les 3 secondes entières avant que vous appuyiez sur (START/STOP) si vous appuyez sur la touche moins de 3 secondes après que vous ayez mis la fonction de pré-enregistrement en service ou que vous ayez terminé l'enregistrement précédent. stre pas les 3 secondes entinements de secondes entinements de vous apez mis la fonction de ayez terminé l'enregistrements de présention de présention de présention pendant 5 romationnement.
- Les actions suivantes désactivent la fonction de pré-enregistrement.
	- Laisser le caméscope sans opération pendant 5 minutes.
	- Modifier le mode de fonctionnement.
	- Activer l'instantané vidéo
	- Touchez la touche de commande [WB Balance des blancs] ou [R Fondus] dans le panneau [ Fonctions princip.].
	- Ouvrir les menus [.T Autres réglages].
	- Modifier le mode de prise de vue.

### Balance des blancs

La fonction de balance des blancs vous aide à reproduire fidèlement les couleurs sous différentes conditions de luminosité de façon à ce que les objets blancs ressortent réellement blancs dans vos enregistrements.

Modes de fonctionnement :

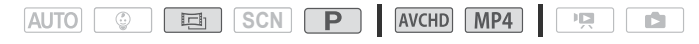

### ● → [WB Balance des blancs] → Option souhaitée\* → [X]

\* Lorsque vous sélectionnez [S2 B.blanc pers.], réglez la balance des blancs personnalisée en procédant comme suit avant de toucher [X].

#### **Pour régler la balance des blancs personnalisée**

#### Dirigez le caméscope sur un objet blanc, de façon à ce que la partie blanche remplisse tout l'écran, et touchez [Rég. bal. blc].

Lorsque le réglage est terminé,  $\mathbb{Z}$  s'arrête de clignoter et disparaît. Le caméscope retient le réglage de balance des blancs personnalisé même si vous le mettez hors tension.

#### **Options** ( Valeur par défaut)

- **[**Ã **Automatique]** Le caméscope règle automatiquement la balance des blancs pour fournir des couleurs plus naturelles.
- **[ ※ Lumière du jour]** Pour enregistrer à l'extérieur.
- **[**  $*$  **Lumière tungstène]** Pour enregistrer sous un éclairage tungstène ou un éclairage fluorescent de type tungstène (3-longueurs d'onde). al delau)<br>
1<sup>+</sup> Le caméscope règle au<br>
blancs pour fournir des cou<br> **pur]** Pour enregistrer s<br>
clairage fluorescent de type<br>
1 Litilisez la balance des l
- **[**Å **B.blanc pers.]** Utilisez la balance des blancs personnalisée pour que les sujets blancs apparaissent blancs sous un éclairage de couleur.

### NOTES

- Si vous sélectionnez la balance des blancs personnalisée :
	- Réglez  $\mathbb{R}$  > [Type zoom] ( $\Box$  [51\)](#page-50-0) sur [ $\frac{32}{x}$  Optique].
	- Recommencez le réglage quand vous changez d'endroit ou quand les conditions d'éclairage ou de prise de vues changent.
	- En fonction de la source lumineuse, Å peut continuer à clignoter. Le résultat sera quand même meilleur qu'avec [ AWB Automatique].
- La balance des blancs personnalisée peut offrir de meilleurs résultats dans les cas suivants :
	- Conditions d'éclairage changeantes
	- Gros-plans
- Sujets avec une seule couleur (ciel, mer ou forêt)
- Sous certains éclairages à lampe de mercure, certains types d'éclairage fluorescent et d'éclairage DEL

### Retardateur

Modes de fonctionnement :

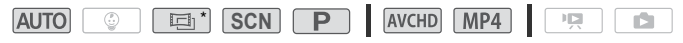

\* Pour les séquences vidéo uniquement.

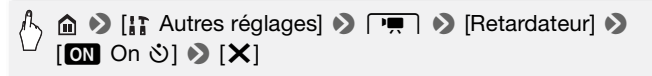

- $\bullet$  s'affiche à l'écran.
- Répétez l'opération en sélectionnant [OFF] Off], pour mettre hors service le retardateur.

# Séquences vidéo : en mode pause à l'enregistrement, appuyez sur START/STOP. om selectionnant **[0] O**m, p<br>
Code pause à l'enregistrem<br>
enregistrement après un co<br>
à rebours apparaît sur l'écra<br>
de **à l'enregistrement, touch de l'enregistrement**, touch de l'

Le caméscope démarre l'enregistrement après un compte à rebours de 10 secondes. Le compte à rebours apparaît sur l'écran.

### Photos : en mode pause à l'enregistrement, touchez [PHOTO].

- Le caméscope enregistre la photo après un compte à rebours de 10 secondes. Le compte à rebours apparaît sur l'écran.
- Il est impossible d'enregistrer des photos quand le caméscope est réglé en mode  $\Box$ .

### NOTES

- Une fois que le compte à rebours a débuté, l'une des actions suivantes
- annule.
	- Appuyer sur START/STOP lors de l'enregistrement des séquences vidéo.
	- Toucher [PHOTO], pendant l'enregistrement de photos.
	- Mettre le caméscope hors tension.
	- Changer le mode de fonctionnement du caméscope.

### Débit d'image

Vous pouvez modifier la vitesse séquentielle (le nombre d'images enregistrées par seconde) des séquences vidéo AVCHD pour changer l'aspect de vos séquences vidéo. Les séquences vidéo MP4 avec une qualité vidéo de 35 Mbps sont enregistrées à 50P alors que celles avec d'autres réglages de qualité vidéo sont enregistrée à [252] et ces vitesses séquentielles ne peuvent pas être modifiées.

Modes de fonctionnement :

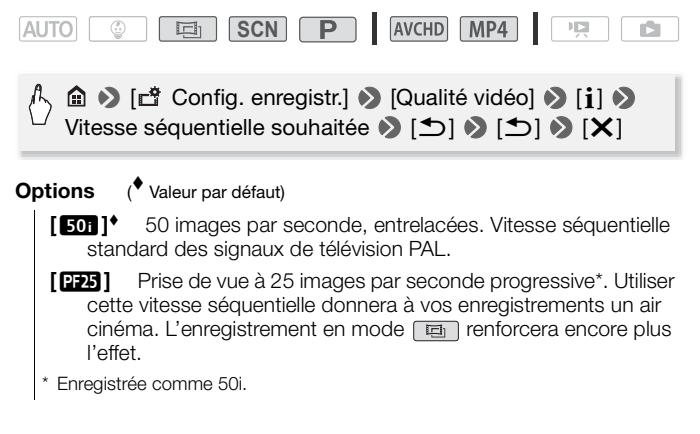

### Téléobjectif macro

En utilisant le téléobjectif macro, le caméscope peut effectuer une mise au point à très courte distance (jusqu'à 50 cmdu sujet à la position téléobjectif maximale), vous permettant des prises de vue de petits sujets comme des fleurs et des insectes. Cette fonction ajoute également une mise au point douce sur l'arrière-plan, afin que le sujet non seulement semble plus grand, mais qu'il ressorte encore plus.

Modes de fonctionnement :

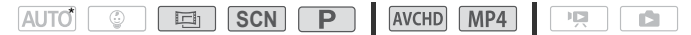

\* En mode **AUTO**, le téléobjectif macro est automatiquement activé quand vous zoomez en avant à la position téléobjectif maximale et que vous rapprochez le caméscope du sujet.

### À VÉRIFIER

- Sélectionnez un mode de prise de vue autre que le mode de scène spéciale [  $\divideontimes$  Feu d'artifice] en mode **SCN**.
- 1 Activez le téléobjectif macro.

### $\langle \cdot \rangle$   $\Rightarrow$  [ZOOM]  $\bullet$  [ $\mathbf{F}$ ]<sup>\*</sup> (Télémacro)

- \* Touchez de nouveau pour mettre hors service la fonction de téléobjectif macro.
- Le caméscope règle automatiquement le zoom sur le côté téléobjectif.
- 2 Touchez [START].
	- Touchez [STOP] pour arrêter l'enregistrement.
- 3 Touchez [X].

### NOTES

- L'une des actions suivantes désactive la fonction de téléobjectif macro. r arrêter l'enregistrement.<br>ntes désactive la fonction de<br>hors tension.
	- Mettre le caméscope hors tension.
	- Appuyer sur  $\boxed{\boxdot}$
	- Faire un zoom arrière vers  $W$  (grand angle).
	- Réglage du mode de prise de vue sur le mode  $\boxed{\circledast}$ ou le mode de scène spéciale [ **※** Feu d'artifice] en mode [SCN].
- Il est impossible de mettre en/hors service le téléobjectif macro pendant l'enregistrement.

### Scènes audio

Vous pouvez avoir les réglages audio du microphone intégré optimisés par le caméscope en sélectionnant la scène audio correspondant à votre environnement. Ceci augmente la sensation de "présence".

Modes de fonctionnement :

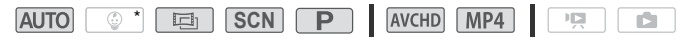

\* En mode  $\lceil \mathcal{Q} \rceil$ , la scène audio est toujours réglée sur [ $\sqrt{5}$  Standard].

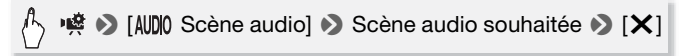

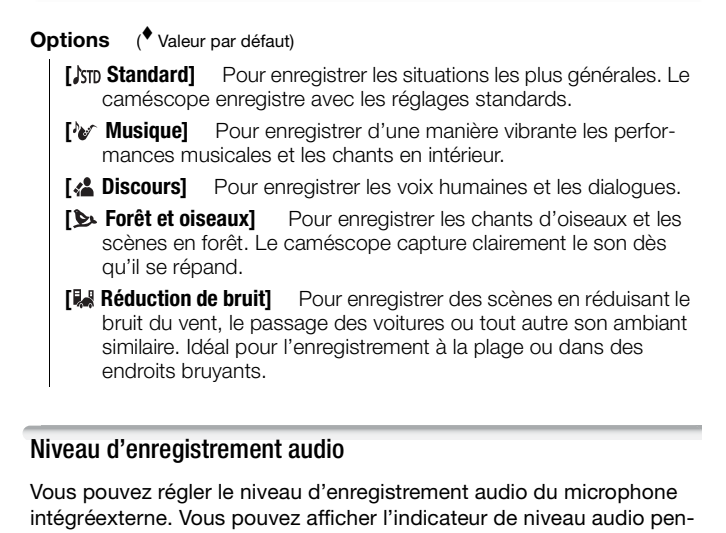

### Niveau d'enregistrement audio

Vous pouvez régler le niveau d'enregistrement audio du microphone intégréexterne. Vous pouvez afficher l'indicateur de niveau audio pendant l'enregistrement.

Modes de fonctionnement :

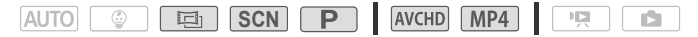

Réglage manuel du niveau d'enregistrement audio

1 Affichez l'écran de réglage manuel du niveau d'enregistrement audio.

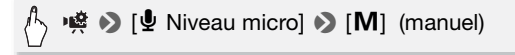

• L'indicateur de niveau audio et le niveau d'enregistrement audio apparaissent sur l'écran.

• Touchez [A] (automatique) pour retourner en mode de réglage automatique du niveau d'enregistrement audio.

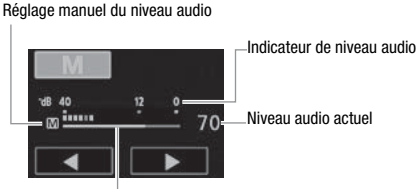

Barre de réglage du niveau audio

2 Touchez de façon continue  $[\blacktriangleleft]$  ou  $[\blacktriangleright]$  pour régler le niveau d'enregistrement audio comme vous le souhaitez.

En règle générale, réglez le niveau d'enregistrement audio de façon à ce que l'indicateur de niveau audio aille jusqu'à la droite du repère -12 dB (zone en jaune) uniquement de temps en temps.

3 Touchez [X] pour verrouiller le niveau d'enregistrement audio au niveau actuel.

#### **Pour afficher l'indicateur de niveau audio**

Habituellement, l'indicateur de niveau audio est affiché uniquement après avoir activé le réglage manuel du niveau d'enregistrement audio. Fiz de l'adne en jaune) uniquement de temps en temps.<br> **3 Touchez [X] pour verrouiller le niveau d'enregistrement audio au**<br> **niveau actuel.**<br> **Pour afficher l'indicateur de niveau audio**<br>
Habituellement, l'indicateur de n automatiquement.

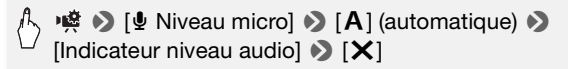

### NOTES

- Quand l'indicateur de niveau audio atteint le point rouge (0 dB), le son peut être déformé.
- Nous recommandons d'utiliser un casque d'écoute pour contrôler le niveau sonore, lors du réglage du niveau d'enregistrement audio.

### Utilisation d'un casque d'écoute

Utilisez un casque d'écoute pour la lecture ou pour vérifier le niveau audio pendant l'enregistrement. Le casque d'écoute se connecte à la prise AV OUT/ $\Omega$  qui est utilisée à la fois pour le casque d'écoute et pour la sortie audio/vidéo. Avant de connecter le casque d'écoute, suivez la procédure ci-dessous pour changer la fonction de la prise de la sortie AV sur la sortie  $\Omega$  (casque d'écoute). Ne connectez pas le casque d'écoute à la prise AV OUT/ $\Omega$  si l'icône  $\Omega$  n'apparaît pas à l'écran. Le bruit sorti dans ce cas peut être dangereux pour votre ouïe. Modes de fonctionnement :

**AUTO**  $\odot$ 同 **SCN**  $\mathsf{P}$ AVCHD MP4 ß.

1 Changez la fonction de la prise pour la sortie casque.

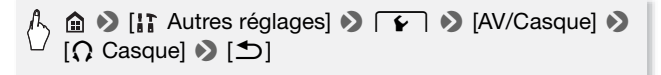

- 2 Branchez le casque sur la prise AV OUT/ $\Omega$ .
- 3 Réglez le volume si nécessaire.

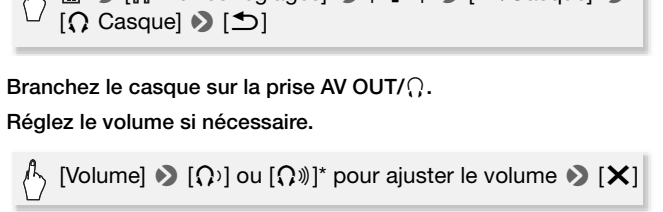

- \* Vous pouvez également faire glisser votre doigt le long de la barre [Casque].
- $\bullet$   $\Omega$  s'affiche à l'écran.

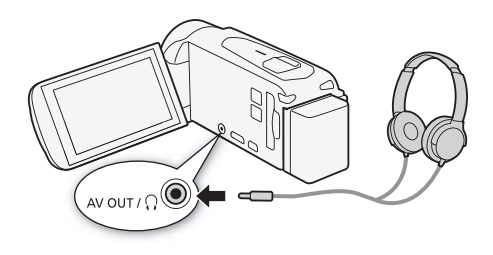

#### **Pour régler le volume pendant la lecture**

En mode  $\boxed{p}$ , ainsi qu'en mode  $\boxed{p}$  pendant la lecture d'un diaporama, réglez le volume du casque d'écoute de la même façon que vous réglez le volume du haut-parleur ( $\Box$  [55](#page-54-0), [107\)](#page-106-0).

### **IMPORTANT**

• Lors de l'utilisation du casque d'écoute, assurez-vous de réduire le volume à un niveau approprié.

### $\mathbf{\hat{i}}$ ) notes

- Utilisez un casque d'écoute en vente dans le commerce, avec une miniprise de ∅ 3,5 mm et un câble d'une longueur de 3 m maximum.
- Même si [AV/Casque] a été réglé sur  $\Omega$  Casque] en mode de lecture, la fonction de la prise AV OUT/ $\Omega$  retourne automatiquement sur la sortie AV quand vous mettez le caméscope hors tension.
- $\bullet$  Il n'y a pas de sortie audio de la prise AV OUT/ $\Omega$  alors que les fonctions Wi-Fi sont utilisées.  $Cov$  and  $Cov$  and  $Cov$  and  $Cov$  and  $Cov$  and  $Cov$  and  $Cov$  and  $Cov$  and  $Cov$  and  $Cov$  and  $Cov$  and  $Cov$  and  $Cov$  and  $Cov$  and  $Cov$  and  $Cov$  and  $Cov$  and  $Cov$  and  $Cov$  and  $Cov$  and  $Cov$  and  $Cov$  and  $Cov$  and  $Cov$  and  $Cov$

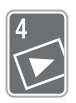

# Lecture et édition avancées

Vous pouvez, dans ce chapitre, apprendre comment utiliser les fonctions relatives à la lecture et à l'édition, telles que la capture de scènes d'instantanés vidéo et de photos de vos séquences vidéos et la lecture des séquences vidéo avec de la musique de fond.

### Capture d'un instantané vidéo et de photos à partir d'une séquence vidéo

Vous pouvez capturer des scènes d'instantané vidéo ou des photos à partir d'une scène enregistrée précédemment. Par exemple, vous pouvez avoir envie d'imprimer les photos à partir d'une séquence vidéo enregistrée lors d'une fête ou créer un petit clip vidéo en utilisant les scènes d'instantané vidéo des meilleurs moments de l'événement. Pour les détails sur la lecture, reportez-vous à *Lecture de scènes d'instantanés vidéo* (A 100) pour les séquences vidéo AVCHD et *Lecture de la vidéo* ( $\Box$  [53\)](#page-52-0) pour les scènes d'instantanés vidéo MP4. Transmission de montenaire de montenaire de la lecture, reportez-vous à la déclure, reportez-vous à la légie de la point de soient de la légie de la légie de la légie de la légie de la légie de la légie de la légal de la l

### Capture de scène d'instantané vidéo

Modes de fonctionnement :

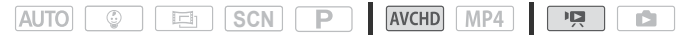

- 1 Lisez la scène à partir de laquelle vous souhaitez capturer une scène d'instantané vidéo ( $\Box$  [53](#page-52-0)).
- 2 Appuyez sur START/STOP pour capturer la scène d'instantané vidéo.

Le caméscope capture la scène d'instantané vidéo pendant environ 4 secondes (le cadre bleu sert de barre de progression visuelle), puis change en mode de pause à la lecture.

3 Touchez l'écran et ensuite [ille pour arrêter la lecture.

## **i** NOTES

- Vous pouvez changer la durée des scènes d'instantanés vidéo que vous avez capturées sur 2 ou 8 secondes avec le réglage >s > [Durée instantané vidéo].
- Une scène d'instantané vidéo peut être capturée uniquement pendant la lecture ; elle ne peut pas être capturée pendant le mode de pause à la lecture.
- La scène d'instantané vidéo capturée est enregistrée dans la même mémoire qui contient la scène source.
- Une scène d'instantané vidéo ne peut pas être capturée à partir de scènes inférieures à 1 seconde.
- Quand la scène source est elle-même une scène d'instantané vidéo, il se peut que vous ne puissiez pas capturer une scène d'instantané vidéo selon la durée de la scène source et la durée actuellement sélectionnée pour les scènes d'instantané vidéo.
- Quand vous commencez la capture d'une scène d'instantané vidéo à moins de 1 seconde de la fin d'une scène, la scène d'instantané vidéo est capturée à partir du début de la scène suivante.
- Pendant la lecture de scènes d'instantané vidéo capturées à partir d'une séquence vidéo enregistrée précédemment, il se peut qu'il y ait quelques anomalies de l'image/son au point où la lecture passe d'une scène à l'autre. <sup>n</sup>a mir a uno socio, la ocorio, la ocorio<br>début de la scène suivante<br>cènes d'instantané vidéo ca<br>anregistrée précédemment,<br>l'image/son au point où la le<br>de la scène d'allet de la scène d'allet de la scène d'allet.

### Capture de photos

Modes de fonctionnement :  $\mathbb{P}$ AVCHD MP4 **AUTO**  $\binom{p}{t}$ 画 **SCN** 項

- 1 Lisez la scène à partir de laquelle vous souhaitez capturer une photo  $($   $\Box$  [53\)](#page-52-0).
- 2 Faites une pause à la lecture à l'endroit où vous souhaitez réaliser la capture.
- 3 Touchez [PHOTO].
- 4 Touchez [iii] pour arrêter la lecture.

### NOTES

• La taille des photos capturées est de 1920 x 1080.

- Le code de données des photos contiendra la date et l'heure de l'enregistrement de la scène originale.
- Les photos capturées à partir d'une scène avec beaucoup de mouvements peuvent être floues.
- Les photos sont enregistrées sur la mémoire sélectionnée pour l'enregistrement des photos.

### <span id="page-98-0"></span>Lecture de scènes de l'album bébé

L'album bébé contient, dans l'ordre chronologique, uniquement les séquences vidéo enregistrées en mode  $\lceil \frac{m}{2} \rceil$  pour pouvoir ainsi lire ces séquences vidéo et suivre l'évolution de bébé. Vous pouvez également lire ces séquences vidéo à partir de l'écran d'index  $P\rightarrow$  Lecture de films $\Gamma$  ( $\Gamma$  [53\)](#page-52-0).

Modes de fonctionnement :

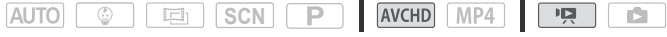

1 Ouvrez l'album bébé.

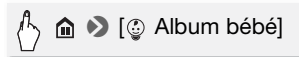

2 Sélectionnez la scène que vous souhaitez lire.

Faites glisser votre doigt vers la gauche/droite pour placer la scène souhaitée à l'avant-plan. Aventy<br>
vébé.<br>
Nbum bébé]<br>
scène que vous souhaitez<br>
e doigt vers la gauche/droite

#### 3 Touchez la vignette de la scène pour lancer sa lecture.

- Le caméscope lit la scène sélectionnée et continue jusqu'à la fin de la dernière scène dans l'écran d'index.
- Les commandes de lecture sont les mêmes que celles pour la lecture des scènes depuis l'écran d'index [<sup>1</sup>, Lecture de films]  $(D \cap 53)$  $(D \cap 53)$ .

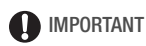

• Respectez les précautions suivantes pendant que l'indicateur ACCESS (accès à la mémoire) est allumé ou clignote, à défaut de quoi vous pourriez causer la perte définitive des données.

- N'ouvrez pas le couvercle du logement de la fente de carte mémoire.

- Ne déconnectez pas l'alimentation électrique et ne mettez pas le caméscope hors tension.
- $-$  N'appuyez pas  $\boxed{E}$ .

### <span id="page-99-1"></span><span id="page-99-0"></span>Lecture de scènes d'instantanés vidéo

Lorsque vous enregistrez des scènes d'instantané vidéo en AVCHD, vous ne pouvez lire que ces scènes pour créer un montage divertissant. Vous pouvez également lire ces séquences vidéo à partir de l'écran d'index  $\mathsf{P}\mathsf{R}$  Lecture de films ( $\Box$  [53\)](#page-52-0).

Vous pouvez lire les scènes d'instantanés enregistrées en MP4 seulement à partir de l'écran d'index  $[\overline{P}$  Lecture de films] ( $\Box$  [53](#page-52-0)).

Modes de fonctionnement :

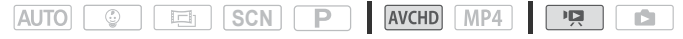

1 Ouvrez l'écran d'index [DE Instantané vidéo] pour les scènes AVCHD.

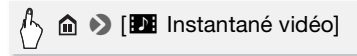

2 Sélectionnez la scène que vous souhaitez lire.

Faites glisser votre doigt vers la gauche/droite pour placer la scène souhaitée à l'avant-plan. x [xx instantane video] p<br>antané vidéo]<br>e que vous souhaitez lire.<br>gt vers la gauche/droite pou

- 3 Touchez la vignette de la scène pour lancer sa lecture.
	- Le caméscope lit la scène sélectionnée et continue jusqu'à la fin de la dernière scène dans l'écran d'index.
	- Les commandes de lecture sont les mêmes que celles pour la lecture des scènes depuis l'écran d'index [<sup>1</sup>, Lecture de films]  $(D \cap 53)$  $(D \cap 53)$ .

### IMPORTANT

- Respectez les précautions suivantes pendant que l'indicateur ACCESS (accès à la mémoire) est allumé ou clignote, à défaut de quoi vous pourriez causer la perte définitive des données.
	- N'ouvrez pas le couvercle du logement de la fente de carte mémoire.
	- Ne déconnectez pas l'alimentation électrique et ne mettez pas le caméscope hors tension.

- Ne changez pas le mode de fonctionnement du caméscope.

### <span id="page-100-0"></span>Lecture avec une musique de fond

Vous pouvez lire des séquences vidéo (ou un panorama photo) en utilisant l'une des plages musicales fournies comme musique de fond.

Modes de fonctionnement :

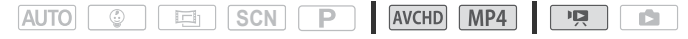

Le CD-ROM LEGRIA fourni contient 3 plages musicales que vous pouvez utiliser comme musique de fond.  $\frac{1}{2}$   $\frac{1}{2}$   $\frac{1}{2}$   $\frac{1}{2}$   $\frac{1}{2}$   $\frac{1}{2}$   $\frac{1}{2}$  : les fichiers musicaux sont préinstallés dans la mémoire intégrée.

Vous pouvez mixer l'audio original et la musique de fond, puis régler la balance du mixage de la musique de fond à votre convenance.

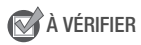

- Pour lire des scènes ou diaporamas de photos enregistrés sur la carte mémoire, il vous faut d'abord raccorder la carte mémoire contenant vos enregistrements à un ordinateur et transférer les plages musicales. Reportez-vous à la section NOTES (M 103). ss ou diaporamas de photos<br>ut d'abord raccorder la carte<br>un ordinateur et transférer le<br>la section NOTES (Q) 103).<br>**'index souhaité (**Q) 53, 99<br>p**lage musicale.**
- 1 Ouvrez l'écran d'index souhaité ( $\Box$  53, [99,](#page-98-0) [100](#page-99-1)).
- 2 Sélectionnez la plage musicale.

> [ Autres réglages] >s> [Sélection de musique]  $\bigcirc$  [on]  $\bigcirc$  [A] ou [ $\blacktriangledown$ ] pour sélectionner la plage musicale souhaitée

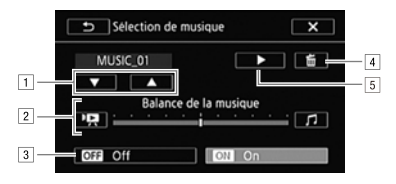

- <sup>1</sup> Sélectionnez la plage musicale souhaitée.
- <sup>2</sup> Réglez la balance de la musique de fond.
- 3 Lisez avec le son original (aucune musique de fond).
- <sup>4</sup> Supprimez la plage musicale sélectionnée.
- 5 Écoutez la plage musicale sélectionnée. Touchez de nouveau ( $\blacksquare$ ) pour arrêter la lecture.
- 3 Réglez la balance du mixage entre le son original et la musique de fond.

Touchez ["R"] (plus de son original) ou [J] (plus de musique de fond), ou bien faites glisser votre doigt le long de la barre [Balance de la musique] pour régler la balance de la musique de fond à votre convenance. son original) ou [*ʃ*] (plus de<br>btre doigt le long de la barre<br>l balance de la musique de t<br>**uchez une scène pour lan**<br>électionnée.

4 Touchez  $[X]$ , puis touchez une scène pour lancer la lecture avec la musique de fond sélectionnée.

### **Pour régler la balance de la musique de fond pendant la lecture**

- 1 Pendant la lecture, touchez l'écran pour afficher les commandes de lecture.
- 2 Touchez [Julet faites glisser votre doigt le long de la barre [Balance de la musique] pour régler la balance de la musique de fond à votre convenance et touchez  $[\triangle]$ .

### **Pour supprimer une plage musicale**

Dans l'écran [Sélection de musique], touchez [▲] ou [▼] pour sélectionner la plage que vous souhaitez supprimer.

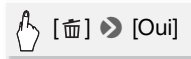

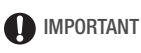

• Si vous utilisez dans vos créations vidéo des plages et morceaux musicaux protégés par des droits d'auteur, souvenez-vous que la musique ainsi protégée ne peut être utilisée sans l'autorisation du propriétaire de ces droits, sauf dans les cas où cela est permis par une législation applicable, par exemple pour une utilisation privée. Assurez-vous de suivre les lois en vigueur lors de l'utilisation des fichiers musicaux.

### $\mathbf i$ ) notes

- <span id="page-102-0"></span>• Initialiser une carte mémoire effacera de façon permanente tous les fichiers musicaux que vous y avez transférés. (**:11:843 / 11:847) / 11:846** Les fichiers musicaux préinstallés dans la mémoire intégrée seront restaurés après son initialisation.) Pour transférer des fichiers musicaux depuis le CD-ROM LEGRIA fourni vers la carte mémoire connectée à un ordinateur :
	- Utilisateurs Windows : retirez la carte mémoire du caméscope, séquences vidéo AVCHD, Transfer Utility LE. Pour en savoir plus, reportez-vous au Guide du logiciel (fichier PDF) du logiciel PIXELA.
	- connectez -la à un ordinateur et utilisez le logiciel fourmi pour les<br>séquences vidéo AVCHD, **Transfer Utility LE**. Pour en savoir plu:<br>reportez-vous au Guide du logiciel (fichier PDF) du logiciel PIXELA<br>Utilisateurs Mac O - Utilisateurs Mac OS : retirez la carte mémoire du caméscope et raccordez-la à l'ordinateur. Utilisez le Finder pour transférer les fichiers musicaux depuis le dossier "MUSIC" du CD-ROM LEGRIA fourni vers la carte mémoire connectée à un ordinateur. Reportez-vous à  $\dot{A}$ propos des fichiers musicaux ( $\Box$ ) 204) pour connaître la structure du dossier de la carte mémoire.
- Transférez les fichiers musicaux sur la carte mémoire connectée à un ordinateur qui contient les enregistrements que vous souhaitez lire sur fond musical.

### Sélection du point de départ de la lecture

Si vous avez une scène très longue, vous pouvez souhaiter démarrer la lecture de la scène à partir d'un certain point. Vous pouvez utiliser la frise chronologique des séquences vidéo pour couper la scène en segments à intervalles fixes compris entre 6 secondes et 6 minutes.

Modes de fonctionnement :

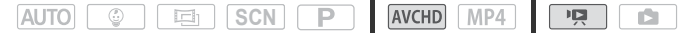

- 1 Ouvrez l'écran d'index souhaité pour les séquences vidéo AVCHD ( $\Box$  [53,](#page-52-0) [99](#page-98-0), [100\)](#page-99-1).
- 2 Affichez l'écran [Chronologie] des scènes.

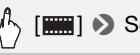

[ $||$ ]  $\triangleright$  Scène souhaitée

- L'écran [Chronologie] s'affiche. La grande vignette indique la première image de la scène. En dessous, la frise chronologique montre des images de la scène à intervalles fixes.
- 3 Touchez le cadre souhaité sur la frise chronologique pour démarrer la lecture de la scène à partir de ce point.

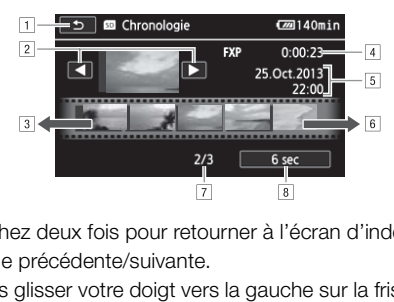

- 11 Touchez deux fois pour retourner à l'écran d'index.
- <sup>2</sup> Scène précédente/suivante.
- <sup>3</sup> Faites glisser votre doigt vers la gauche sur la frise pour afficher les 5 images suivantes.
- <sup>4</sup> Longueur et qualité vidéo de la scène.
- <sup>5</sup> Date et heure d'enregistrement.
- 6 Faites glisser votre doigt vers la droite le long de la frise pour afficher les 5 images précédentes.
- ' Scène actuelle / Nombre total de scènes.
- <sup>8</sup> Intervalle actuellement sélectionné entre les images.

#### **Pour changer l'intervalle entre les images**

[6 sec]  $\triangleright$  Intervalle souhaité  $\triangleright$  [ $\bigtriangleright$ ]

### Division de scènes

Vous pouvez diviser des scènes AVCHD afin d'en garder les meilleures parties et de supprimer le reste plus tard.

Modes de fonctionnement :

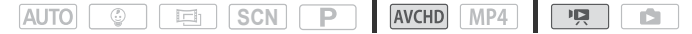

- 1 Effectuez la lecture de la scène souhaitée ( $\Box$  [53](#page-52-0)).
- 2 Touchez l'écran et ensuite [*II]* pour arrêter momentanément la lecture.
- 3 Ouvrez l'écran pour diviser les scènes.

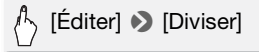

4 Amenez la scène à un point précis, si nécessaire.

Les commandes de lecture s'affichent à l'écran ( $\cap$  [55](#page-54-1)). Utilisez n'importe quel mode de lecture spécial (lecture rapide, lecture par image avant ou image arrière, etc.) **Example 1 Second Second Second**<br>Copyright and Second Celecture spécial (lecture spécial (lecture approximate and second<br>nage arrière, etc.)<br> **COU**<br>
Second Second Second Second Second Second Second Second Second Second Sec

5 Divisez la scène.

### [ $\bigcirc$  Diviser]  $\bigcirc$  [Oui]

• La séquence vidéo à partir du point de division jusqu'à la fin de la scène apparaîtra sous la forme d'une nouvelle scène dans l'écran d'index.

### $\mathbf i$ ) notes

- Pendant le saut d'image avant/arrière lors de la division de scènes, l'intervalle entre les images est d'environ 0,5 seconde.
- Si la scène ne peut pas être divisée au point où vous avez mis la lecture en pause, avancez/reculez d'une image puis divisez la scène.
- Pendant la lecture d'une scène qui a été divisée, vous pouvez noter quelques anomalies dans l'image ou le son à l'endroit où la scène a été coupée.
- Les scènes d'instantané vidéo et les autres scènes qui sont trop courtes (moins de 3 secondes) ne peuvent pas être divisées.

• Les scènes ne peuvent pas être divisées à moins de 1 seconde du début ou de la fin de la scène.

### Couper des scènes

Vous pouvez couper des scènes MP4 en retirant toute une partie avant ou après un certain point. Ainsi, vous gardez uniquement les moments mémorables à garder pour la postérité.

Modes de fonctionnement :

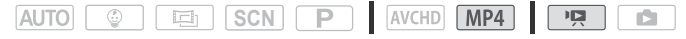

- 1 Effectuez la lecture de la scène souhaitée ( $\Box$  [53](#page-52-0)).
- 2 Touchez l'écran et ensuite [*II]* pour arrêter momentanément la lecture.
- 3 Ouvrez l'écran pour couper des scènes.

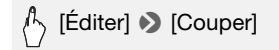

- 4 Amenez la scène à un point précis, si nécessaire.
- Le point à partir duquel la séquence vidéo sera coupée est indiqué par le marqueur <sup>7</sup>. per]<br>n **point précis, si nécessai**<br>uel la séquence vidéo sera d<br>lecture s'affichent à l'écran d
	- Les commandes de lecture s'affichent à l'écran ( $\square$  [55](#page-54-1)). Utilisez n'importe quel mode de lecture spécial (lecture rapide, lecture par image avant ou image arrière, etc.)
- 5 Coupez la scène.

 $\langle \cdot \rangle$  [Couper]  $\triangleright$  Sélectionnez de couper avant ou après le marqueur  $\blacktriangledown$  Sélectionnez d'enregistrer comme nouvelle scène ou écraser une scène existante

Touchez [Arrêter] pour interrompre l'opération pendant qu'elle est en cours.

### NOTES

• Il se peut que vous ne puissez pas couper les types de scènes suivants.

**106**  Lecture et édition avancées

- HFR48/HFR47/HFR46 Scènes copiées de la mémoire intégrée sur la carte mémoire SDXC.
- Scènes enregistrées ou copiées avec un autre appareil.

### <span id="page-106-0"></span>Diaporama

Vous pouvez lire un diaporama de toutes les photos et même y ajouter de la musique.

Modes de fonctionnement :

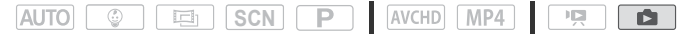

- 1 Affichez l'écran d'index  $\left[\bullet\right]$  Lecture de photos] ( $\left[\right]$  [57](#page-56-0)).
- 2 Sélectionnez la plage musicale.

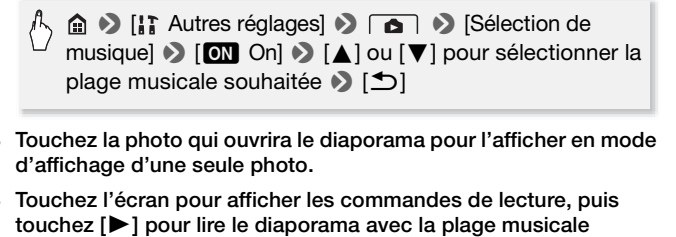

- 3 Touchez la photo qui ouvrira le diaporama pour l'afficher en mode d'affichage d'une seule photo.
- 4 Touchez l'écran pour afficher les commandes de lecture, puis touchez [Ð] pour lire le diaporama avec la plage musicale sélectionnée.

#### **Pendant le diaporama de photos**

- Touchez l'écran et faites glisser votre doigt vers la gauche et la droite sur la barre de volume pour régler le volume.
- Touchez l'écran, puis [II] pour arrêter le diaporama.

#### **Pour changer les effets de transition du diaporama dans l'écran d'index**

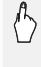

 $\mathbb{A}$   $\hat{a}$   $\bullet$  [if Autres réglages]  $\bullet$   $\hat{a}$   $\bullet$  Transition diaporama] > [jOff], [k Fondu enchaîné] ou  $[\Box]$  Image volet]  $\Diamond$   $[X]$ 

## Connexions externes

Ce chapitre explique comment connecter votre caméscope à un appareil externe tel qu'un téléviseur, un magnétoscope ou un ordinateur. **: 1173 / 1174 / 1174 V**ous pouvez aussi utiliser les fonctions Wi-Fi pratiques du caméscope  $($   $\Box$  [129\)](#page-128-0).

### Prises sur le caméscope

Ouvrez l'écran LCD pour accéder aux prises du caméscope.

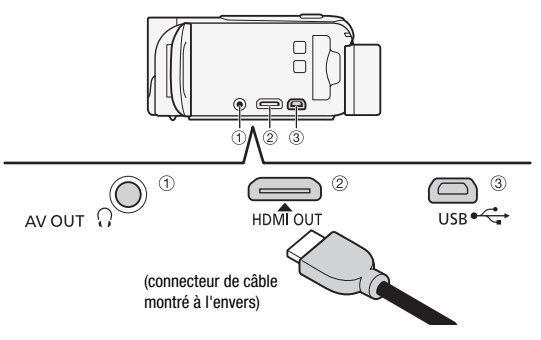

- $(1)$  Prise AV OUT/ $\Omega$
- 2 Prise HDMI OUT\*

La prise HDMI OUT offre la grande qualité d'une connexion numérique qui combine les signaux audio et vidéo dans un simple câble pratique. Cette prise est un réceptacle HDMI mini. Lorsque vous utilisez un câble HDMI disponible dans le commerce, vérifiez que le câble HDMI est de Type A à Type C et ne dépasse 3 mètres de long.

3 Prise USB

Cette prise est un réceptacle AB mini. Vous pouvez utiliser le câble USB fourni pour connecter un ordinateur ou d'autres appareils numériques avec des prises standards A, ou utilisez l'adaptateur USB UA-100 pour connecter le caméscope à un disque dur externe ou à un appareil de stockage similaire avec un câble standard A (**HRB**/HRD/HRD<sup>2</sup> uniquement).

\* Lors de la connexion du câble HDMI haute vitesse fourni au caméscope, assurezvous d'aligner les marques de triangle du connecteur du câble et de la prise du caméscope.
# <span id="page-108-0"></span>Schémas de connexion

Dans les schémas de connexion suivants, le côté gauche montre les prises sur le caméscope et le côté droit montre (comme référence uniquement) un exemple de prises sur un appareil connecté.

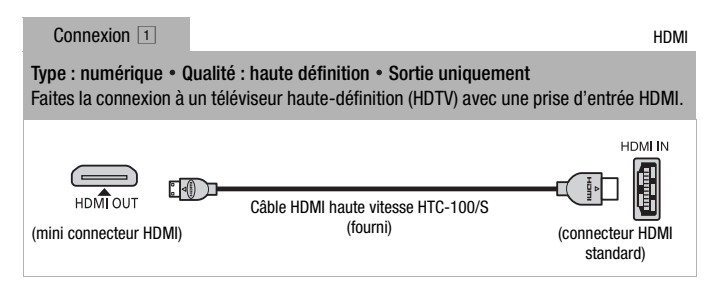

## **À propos de la connexion HDMITM**

La connexion HDMI (High-Definition Multimedia Interface,  $(1)$ ) est une connexion entièrement numérique pratique qui utilise un seul câble pour le signal vidéo et audio. Quand vous connectez le caméscope à un téléviseur HD muni d'une prise HDMI, vous pouvez profiter des images et du son de lecture avec la meilleure qualité. nnexion HDMI™<br>Il (High-Definition Multime<br>ièrement numérique pratiq<br>Il vidéo et audio. Quand vo<br>set du son de lecture avec<br>set du son de lecture avec

- La prise HDMI OUT du caméscope est uniquement pour la sortie. Ne la connectez pas à une prise de sortie HDMI sur un appareil externe, car cela pourrait endommager le caméscope.
- Pendant que le caméscope est connecté à un téléviseur HD en utilisant la connexion  $\lceil 1 \rceil$ , il n'y a aucune sortie vidéo par la prise AV OUT/ $\Omega$ .
- Une opération correcte ne peut pas être garantie lors de la connexion du caméscope à un moniteur DVI.
- En fonction du téléviseur HD, il se peut qu'il ne soit pas possible de lire correctement un contenu vidéo personnel en utilisant la connexion  $\lceil \cdot \rceil$ . Essayez d'utiliser une connexion  $\boxed{2}$ .

<span id="page-109-0"></span>Connexion 2

Type : analogique • Qualité : définition standard • Sortie uniquement

Connectez à un téléviseur standard ou un magnétoscope muni de prise d'entrée audio/ vidéo. Changez les réglages suivants sur le caméscope :

- [ $\frac{1}{2}$ ] Autres réglages]  $\sqrt{q}$   $\sqrt{q}$  / [Format TV] en fonction du téléviseur (écran large ou 4:3), si le téléviseur ne peut pas détecter et changer automatiquement le rapport d'aspect
- $-[$   $]$  Autres réglages]  $\bullet$   $\bullet$  [AV/Casque] sur  $\circ$  [AV] Audio-vidéo]

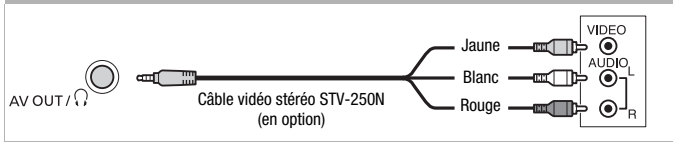

Connexion 2 Connexion 2 Connexion 2 Connexion 2 Connexion 2 Connexion 2 Connexion 2 Connexion 2 Conne

 $\lambda$  tous les égards, exactement la même connexion que la connexion  $\boxed{2}$ . Connectez à un téléviseur standard ou à un magnétoscope muni d'une prise d'entrée Péritel. Nécessite un adaptateur Péritel (disponible dans le commerce).

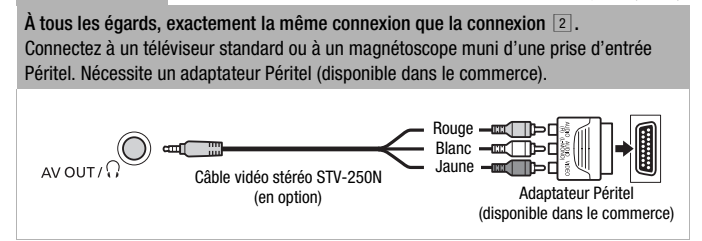

```
Connexion \boxed{3} USB
```
Type : connexion des données numériques • Sortie uniquement Connectez à un ordinateur pour sauvegarder vos enregistrements sur un enregistreur vidéo numérique compatible pour copier vos enregistrements, ou à un disque dur externe pour sauvegarder facilement une copie parfaite de toute la mémoire (HFR48 / HFR47 / **HER46** uniquement).

<span id="page-110-1"></span>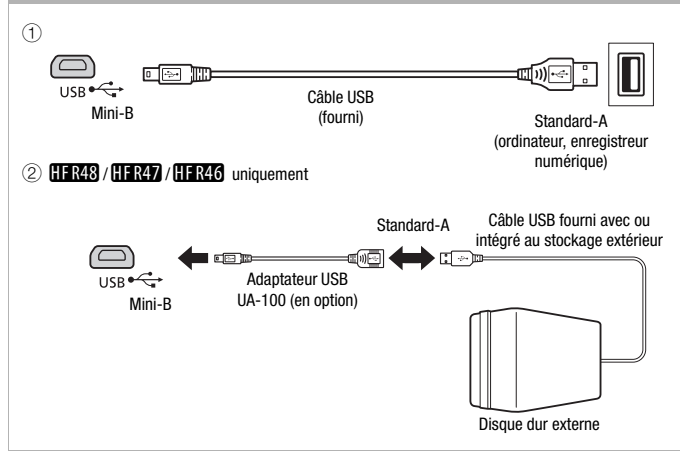

# NOTES

- Mettez le caméscope sous tension à l'aide de l'adaptateur secteur compact, raccordez-le ensuite à l'ordinateur à l'aide du câble USB fourni dans les cas suivants.
	- Pour sauvegarder vos enregistrements sur un ordinateur.
	- Pour sauvegarder une mémoire sur un disque dur externe.
- Le son du haut-parleur intégré est coupé lorsqu'un câble est connecté à la prise HDMI OUT ou à la prise AV OUT/ $\Omega$ .
- Il n'y a pas de sortie audio et vidéo de la prise HDMI alors que les fonctions Wi-Fi sont utilisées.

# Lecture sur l'écran d'un téléviseur

Connectez le caméscope à un téléviseur pour profiter de vos enregistrements avec votre famille et vos amis. Une lecture sur un téléviseur HD à l'aide de la prise HDMI OUT permet d'obtenir la meilleure qualité de lecture.

Modes de fonctionnement :

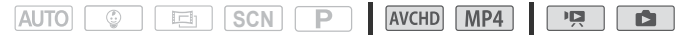

- 1 Mettez le caméscope et le téléviseur hors tension.
- 2 Connectez le caméscope au téléviseur.

Reportez-vous à *Schémas de connexion* ( $\Box$ ) [109](#page-108-0)) et sélectionnez la connexion la plus appropriée pour votre téléviseur.

3 Mettez le téléviseur connecté sous tension.

Sur le téléviseur, sélectionnez en tant qu'entrée vidéo, le même terminal auquel vous avez connecté le caméscope. Reportez-vous au mode d'emploi du téléviseur connecté.<br> **Mettez le caméscope sous tension et réglez-le sur le mode**<br> **Mettez le caméscope sous tension et réglez-le sur le mo** mode d'emploi du téléviseur connecté.

4 Mettez le caméscope sous tension et réglez-le sur le mode  $ou$   $\boxed{\bullet}$ .

Lisez les séquences vidéo ou les photos souhaitées.

# NOTES

- Vous pouvez aussi lire des séquences vidéo directement à partir de la carte mémoire sur un téléviseur HD compatible AVCHD et des enregistreurs numériques munis d'une fente de carte compatible avec le type de mémoire utilisée\*.
- Nous recommandons d'alimenter le caméscope avec l'adaptateur secteur compact.
- Connexion 2 ou 2 : lorsque vous lisez vos séquences vidéo 16:9 sur un téléviseur standard avec un rapport d'aspect de 4:3, le téléviseur commute automatiquement en mode écran large s'il est compatible avec le système WSS. Sinon, modifiez manuellement le rapport d'aspect du téléviseur.
- \* Reportez-vous au manuel d'instructions de l'appareil. En fonction de l'appareil utilisé, il est possible que vous n'obteniez pas une lecture correcte même si l'appareil est compatible AVCHD. Dans ce cas, lisez les enregistrements de la carte mémoire en utilisant le caméscope.

# Sauvegarde et partage de vos enregistrements

# $11.848$  /  $11.897$  /  $11.846$  Copie de séquences vidéo et de photos sur une carte mémoire

Vous pouvez copier vos enregistrements à partir de la mémoire intégrée sur une carte mémoire.

Copie de scènes à partir de l'écran d'index

Modes de fonctionnement :

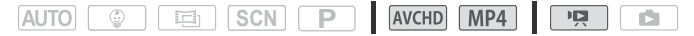

1 Ouvrez l'écran d'index souhaité dans la mémoire intégrée ( $\Box$  [53](#page-52-0), [99,](#page-98-0) [100\)](#page-99-0).

Pour copier toutes les scènes enregistrées à une date particulière, faites glisser votre doigt vers la gauche/droite jusqu'à faire apparaître la scène que vous souhaitez copier.

2 Copiez les scènes.

[Éditer] ▶ [Copier ( $\textcircled{2}$  • [so])] ▶ Option souhaitée\* ▶ [Oui]\*\* > [OK] doigt vers la gauche/droite<br>doigt vers la gauche/droite<br>puhaitez copier.<br>S.<br>[Copier (( $\Box$ ) • Opt<br>OK]

- \* Lorsque vous choisissez [Sélectionner], procédez comme suit pour sélectionner les scènes individuelles que vous souhaitez copier avant de toucher [Oui].
- \*\* Touchez [Arrêter] pour interrompre l'opération pendant qu'elle est en cours.

## **Pour sélectionner les scènes individuelles**

- 1 Touchez les scènes individuelles que vous souhaitez copier.
	- $\bullet$  Une coche  $\checkmark$  s'affiche sur les scènes que vous avez touchées. Le nombre total des scènes sélectionnées s'affiche à côté de l'icône  $\overline{\mathsf{v}}$ .
	- Touchez une scène sélectionnée pour faire disparaître la coche. Pour effacer toutes les coches en une seule fois, touchez [Tout désélect.] > [Oui].
- 2 Après avoir sélectionné toutes les scènes souhaitées, touchez [Exécuter].

# **Options**

**[***date/nom de dossier***]** Copiez toutes les scènes enregistrées à une date particulière. Pour les séquences vidéo AVCHD, la date s'affiche sur la touche de commande. Pour les séquences vidéo MP4, le nom du dossier\* (CD [164](#page-163-0)) apparaît. **[Sélectionner]** Sélectionne les scènes individuelles à copier. **[Toutes les scènes]** Copie toutes les scènes.

\* Les quatre derniers chiffres du nom de dossier indiquent la date de création du dossier.

Copie d'une seule photo

Modes de fonctionnement :

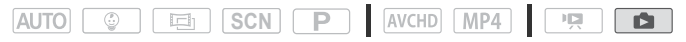

- 1 En mode d'affichage d'une seule photo, sélectionnez la photo que vous souhaitez copier.
- 2 Touchez l'écran pour afficher les commandes de lecture.
- 3 Copiez la photo.

[Éditer] > [Copier (&' )] > [¨ Procéder] > [Oui] r.<br>afficher les commandes double ( $\boxed{\Box}$   $\blacktriangleright$   $\boxed{\Box}$  Prod

4 Faites glisser votre doigt vers la gauche/droite pour sélectionner une autre photo à copier ou touchez  $[X]$ .

Copie de photos à partir de l'écran d'index

Modes de fonctionnement :

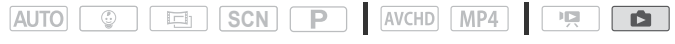

- 1 Ouvrez l'écran d'index  $\Box$  Lecture de photos] dans la mémoire intégrée ( $\Box$  [57](#page-56-0)).
- 2 Copiez les photos.

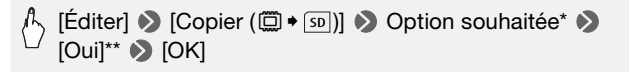

- \* Lorsque vous choisissez [Sélectionner], procédez comme suit pour sélectionner les photos individuelles que vous souhaitez copier avant de toucher [Oui].
- \*\*Touchez [Arrêter] pour interrompre l'opération pendant qu'elle est en cours.

## **Pour sélectionner les photos individuelles**

- 1 Touchez les photos individuelles que vous souhaitez copier.
	- $\bullet$  Une coche  $\checkmark$  s'affiche sur les photos que vous avez touchées. Le nombre total des photos sélectionnées s'affiche à côté de l'icône  $\triangledown$  .
	- Touchez une photo sélectionnée pour faire disparaître la coche. Pour effacer toutes les coches en une seule fois, touchez [Tout désélect.] > [Oui].
- 2 Après avoir sélectionné toutes les photos souhaitées, touchez [Exécuter].

# **Options**

**[***nom de dossier***]** Copiez toutes les photos enregistrées à une date particulière. Le nom du dossier\* (CQ 164) apparaît dans la touche de commande. Copiez toutes les photos<br>
Le nom du dossier\* ( $\Box$ 164<br>
mande.<br>
Sélectionne les photos indiv<br> **s]** Copie toutes les photos<br>
inffres du nom de dossier indiqu

**[Sélectionner]** Sélectionne les photos individuelles à copier.

**[Toutes les photos]** Copie toutes les photos.

\* Les quatre derniers chiffres du nom de dossier indiquent la date de création du dossier.

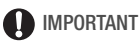

- Respectez les précautions suivantes pendant que l'indicateur ACCESS (accès à la mémoire) est allumé ou clignote, à défaut de quoi vous pourriez causer la perte définitive des données.
	- N'ouvrez pas le couvercle du logement de la fente de carte mémoire.
	- Ne déconnectez pas l'alimentation électrique et ne mettez pas le caméscope hors tension.
	- N'appuyez pas  $\boxed{\boxdot}$ .

# $\mathbf{\hat{i}}$ ) notes

- Dans les cas suivants, vous ne pourrez pas copier les enregistrements sur la carte mémoire :
	- Si le couvercle de la fente de la carte mémoire est ouvert.
- Si la languette LOCK sur la carte mémoire est positionnée pour empêcher l'écriture.
- Si le numérotage des fichiers est au maximum ( $\Box$  [164](#page-163-0)).
- S'il n'y a pas de carte mémoire dans la fente de la carte mémoire.

# **(HR48 / HR47 / HR46** Conversion de séquences vidéo en format MP4

Vous pouvez convertir les séquences vidéo AVCHD en séquences vidéo MP4 ou même convertir des séquences vidéo MP4 en séquences vidéo MP4 plus petites. Ceci est pratique, par exemple, lorsque vous souhaitez transférer les séquences vidéo MP4 sur le Web. La séquence vidéo que vous voulez convertir doit être dans la mémoire intégrée. Après la conversion, la séquence vidéo MP4 obtenue est enregistrée dans la carte mémoire.

Modes de fonctionnement :

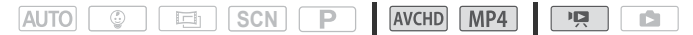

- 1 Ouvrez l'écran d'index souhaité dans la mémoire intégrée ( $\Box$  [53](#page-52-0), [99](#page-98-0), [100\)](#page-99-0). [Éditer] > [Convertissez en MP4 (&` )] > [OK] > COPY
- 2 Ouvrez l'écran pour sélectionner les scènes à convertir.

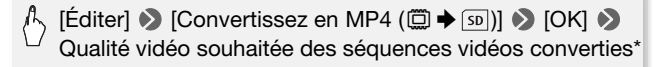

\* Avant de sélectionner la qualité vidéo, touchez [Réunir les scènes] pour rassembler les séquences vidéo converties en une seule séquence vidéo.

- 3 Touchez les scènes individuelles que vous souhaitez convertir.
	- Une coche  $\checkmark$  s'affiche sur les scènes que vous avez touchées. Le nombre total des scènes sélectionnées s'affiche à côté de l'icône  $\mathcal{A}.$
	- Touchez une scène sélectionnée pour faire disparaître la coche. Pour effacer toutes les coches en une seule fois, touchez [Tout désélect.] > [Oui].
- 4 Après avoir sélectionné toutes les scènes souhaitées, touchez [OK], puis touchez [Suivant].
- Pour ajouter un filtre cinéma ( $\Box$  [70\)](#page-69-0): touchez [FILTER 1] et sélectionnez le filtre souhaité. Touchez de nouveau la touche pour désactiver le filtre.
- Pour ajouter des décorations\* ( $\Box$  [74](#page-73-0)) : touchez  $[{\mathscr T}$ .
- $\bullet$  Pour régler le volume ( $\Box$  [55](#page-54-0)) ou la balance de la musique de fond  $(D1 102)$  $(D1 102)$  $(D1 102)$ : touchez  $[Dn]$ .
	- \* Lorsqu'un filtre de cinéma est appliqué à une séquence vidéo, vous ne pouvez pas ajouter des décorations.

# 5 Touchez [START] pour convertir les scènes. Touchez [STOP] pour interrompre l'opération en cours.

# 6 Touchez [OK].

# NOTES

• Lorsque vous convertissez des séquences vidéo, la qualité vidéo que vous choisissez pour les séquences vidéo MP4 dépend de celle de la séquence vidéo d'origine. En fonction des options suivantes, les séquences vidéo dans la mémoire intégrée sont converties, puis copiées dans la carte mémoire

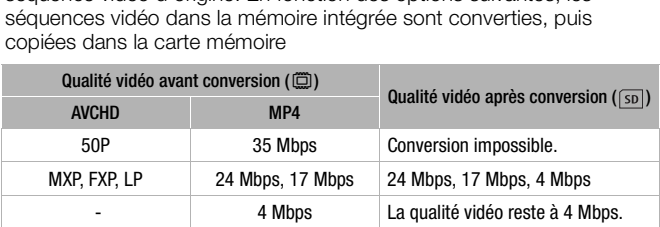

• Si vous convertissez les séquences vidéo AVCHD avec une fréquence d'image de 50i, la fréquence d'image de la séquence vidéo MP4 obtenue sera de 25P.

# Sauvegarde d'enregistrements sur un ordinateur

Les séquences vidéo enregistrées avec ce caméscope sont sauvegardées dans la mémoire intégrée (**[11743** / 11745 uniquement) ou sur une carte mémoire. Comme l'espace est limité, assurez-vous de sauvegarder vos enregistrements de façon régulière sur un ordinateur. Cette section explique comment sauvegarder vos enregistrements sur un ordinateur en utilisant une connexion USB. Utilisez le logiciel Transfer Utility LE fourni pour les séquences vidéo AVCHD et le logiciel ImageBrowser EX fourni pour les séquences vidéo MP4. **HR48** / HR47 / HR46 Reportez-vous à *Fonctions Wi-Fi* (Q [129](#page-128-0)) pour les détails sur la sauvegarde de vos enregistrements sans fil.

# Sauvegardes de séquences vidéo AVCHD (Windows uniquement)

Avec le logiciel Transfer Utility LE, vous pouvez sauvegarder sur votre ordinateur les scènes que vous avez enregistrées. Téléchargez le logiciel et installez-le avant de connecter le caméscope à l'ordinateur pour la première fois. Une connexion Internet est requise pour télécharger le logiciel. Effectuez les procédures suivantes en se reportant au « Guide de démarrage Transfer Utility LE ».

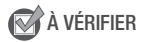

• Avant d'installer le logiciel, assurez-vous que votre ordinateur est connecté à Internet.

#### **Installation**

## 1 Téléchargez le fichier zip du site Web PIXELA.

Visitez le site de PIXELA pour télécharger le fichier zip, contenant le logiciel et le mode d'enploi. http://pixela.jp/cetule\_dl/ **zip du site Web PIXELA.**<br>A pour télécharger le fichier<br>ploi.<br>dl/

#### 2 Décompressez le fichier zip.

Le fichier zip contient l'installateur (setup.exe) et le guide du logiciel (fichier PDF).

#### 3 Lancez l'installateur pour installer le logiciel.

Pour en savoir plus, reportez-vous au Guide du logiciel (fichier PDF) du logiciel PIXELA.

#### **Connexion du caméscope à un ordinateur**

- 1 Alimentez le caméscope avec l'adaptateur secteur compact.
- 2 Caméscope : ouvrez l'écran d'index souhaité ( $\Box$  [53,](#page-52-0) [99](#page-98-0), [100](#page-99-0)).
- 3 Connectez le caméscope à l'ordinateur en utilisant le câble USB fourni.
- **118**  Connexions externes

Connexion  $[3]$ - $(1)$ . Reportez-vous à *Schémas de connexion* ( $[1]$  [111](#page-110-0)).

# 4 Caméscope : sélectionnez [Toutes (PC uniq.)].

Caméscope : lorsque la connexion est correctement établie, [Connexion USB] s'affiche sur l'écran.

- 5 Ordinateur : cliquez sur l'icône indiquée à droite.
- 6 Suivez les instructions sur l'écran pour terminer la procédure.

Pour en savoir plus sur l'utilisation du logiciel, reportez-vous au Guide du logiciel (fichier PDF) du logiciel PIXELA.

# <span id="page-118-1"></span><span id="page-118-0"></span>Sauvegardes de séquences vidéo MP4 et de photos (Windows / Mac OS)

Avec le logiciel **ImageBrowser EX** fourni, vous pouvez sauvegarder les séquences vidéo MP4 et les photos sur votre ordinateur, pour les organiser plus aisément. Reportez-vous au « Guide d'utilisation d'ImageBrowser EX » (fichier PDF) pour toutes les conditions système requises et d'autres informations.

#### **Installation**

Installez le logiciel avant de connecter le caméscope à l'ordinateur pour la première fois. Assurez-vous d'installer le logiciel même si vous possédez une version différente de ImageBrowser EX sur votre ordinateur. La fonction de mise à jour automatique du logiciel peut rendre disponible des fonctions optimisées sur ce caméscope. mations.<br>Vant de connecter le camé<br>S. Assurez-vous d'installer<br>on différente de **ImageBrov**<br>mise à jour automatique du

Le "ImageBrowser EX MODE D'EMPLOI" est aussi installé avec le logiciel.

# À VÉRIFIER

- Avant d'installer le logiciel, assurez-vous que votre ordinateur est connecté à Internet.
- 1 Insérez le CD-ROM LEGRIA sur le disque dur de l'ordinateur.
- 2 Windows : ouvrez le lecteur dans lequel vous avez inséré le CD-ROM à l'aide de l'Explorateur Windows. Mac OS : utilisez le Finder et cliquez sur l'icône CD-ROM.
- 3 Cliquez/double-cliquez sur l'icône Disc\_Setup.exe.

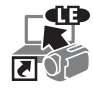

- 4 Cliquez sur [ImageBrowser EX].
- 5 Suivez les instructions sur l'écran pour sélectionner votre zone (continent), pays/ région et langue.

Les options disponibles varient en fonction de votre pays/région.

6 Dans le panneau de l'installateur principal, cliquez sur [Installation rapide].

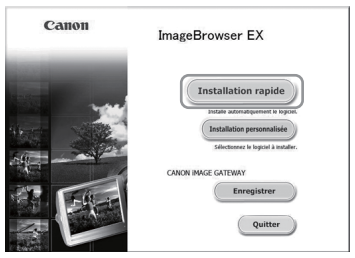

Pour les utilisateurs Windows, si une boîte de dialogue de contrôle du compte de l'utilisateur apparaît, suivez les instructions.

- 7 Suivez les instructions sur l'écran pour terminer l'installation.
	- Pendant le processus d'installation, vous pouvez être invité à installer Microsoft Silverlight. Suivez les instructions.
	- CameraWindow sera aussi installé.

## **Pour vérifier que le logiciel a été installé correctement**

Vous pouvez vérifier que le logiciel a été installé correctement en recherchant l'icône ImageBrowser EX à l'emplacement suivant. Windows : à partir du menu de Démarrage\*, Tous les programmes  $\blacklozenge$ s d'installation, vous pouvez<br>Suivez les instructions.<br>ca aussi installé.<br>**ciel a été installé correct**<br>le logiciel a été installé cor<br>eBrowser EX à l'emplacem<br>enu de Démarrage\*, Tous l

- Utilitaires Canon ▶ ImageBrowser EX
- Mac OS : dans le Dock, sur le Bureau.
	- \* Utilisateurs Windows 8 : affichez tout d'abord l'écran du Bureau.

Si vous ne pouvez pas trouver l'icône, vérifiez votre connexion Internet et installez de nouveau le logiciel.

## **Première connexion à un ordinateur utilisant Windows**

La première fois que vous connectez le caméscope à l'ordinateur, vous devez sélectionner le réglage de démarrage automatique de CameraWindow.

#### **Connexion du caméscope à un ordinateur**

1 Alimentez le caméscope avec l'adaptateur secteur compact.

- 2 Ouvrez l'écran d'index ['Consecture de films] pour les séquences vidéo MP4 ( $\Box$  [53](#page-52-0)) ou  $\Box$  Lecture de photos] ( $\Box$  [57\)](#page-56-0).
- 3 Connectez le caméscope à l'ordinateur en utilisant le câble USB fourni.
	- Connexion  $\boxed{3}$ - $\boxed{1}$ . Reportez-vous à *Schémas de connexion*  $(D2 111).$  $(D2 111).$  $(D2 111).$
	- Caméscope : lorsque la connexion est correctement établie, [Connexion USB] s'affiche sur l'écran.
- 4 Sauvegardez les enregistrements sur l'ordinateur.

Reportez-vous aux sections associées dans "ImageBrowser EX Manuel d'instruction", accessible via le menu ? en haut à droite de l'écran du logiciel.

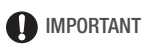

## • **Quand le caméscope est connecté à un ordinateur :**

- N'ouvrez pas le couvercle de la fente de carte mémoire et ne retirez pas la carte mémoire.
- N'accédez pas, ne changez pas et ne supprimez pas de dossiers ou de fichiers du caméscope directement à partir de l'ordinateur, car cela pourrait entraîner une perte définitive de données.Lors de la sauvegarde des enregistrements sur un ordinateur, utilisez Transfer Utility LE pour les séquences vidéo AVCHD et ImageBrowser EX pour les séquences vidéo MP4 et les photos. couvercle de la fente de cart<br>noire.<br>ne changez pas et ne suppr<br>méscope directement à part<br>une perte définitive de donn<br>enregistrements sur un ordin<br>s séquences vidéo AVCHD<br>ces vidéo MP4 et les photos
- Respectez les précautions suivantes pendant que l'indicateur ACCESS (accès à la mémoire) est allumé ou clignote, à défaut de quoi vous pourriez causer la perte définitive des données.
	- N'ouvrez pas le couvercle du logement de la fente de carte mémoire.
	- Ne déconnectez pas le câble USB.
	- Ne mettez pas le caméscope ou l'ordinateur hors tension.
	- N'appuyez pas sur  $\boxed{E}$ .
- Le transfert risque de ne pas fonctionner correctement selon les spécifications/réglages de votre ordinateur.
- Si vous souhaitez utiliser les enregistrements sur votre ordinateur, veillez à faire des copies au préalable. Utilisez les copies de vos fichiers et préservez les originaux.

# NOTES

- En fonction de l'ordinateur, vous risquez de ne pas pouvoir lire les séquences vidéo.
- Les types suivants des scènes MP4 sont reconnus comme fichiers multiples sur d'autres dispositifs.
	- Scènes dépassant 4 Go
	- Scènes enregistrées à 35 Mbps dépassant 30 minutes
	- Scènes enregistrées avec une qualité vidéo autre que 35 Mbps dépassant 1 heure
- **Utilisateurs de Windows 8, Windows 7, Windows Vista, Windows XP et Mac OS X :** votre caméscope est muni du protocole PTP (Picture Transfer Protocol) permettant de transférer des photos (JPEG uniquement) en connectant simplement le caméscope à un ordinateur avec le câble USB fourni sans avoir besoin d'installer le logiciel ImageBrowser EX.

# **(11 R48 / 11 R47 / 11 R46** Sauvegarde de la mémoire : sauvegarde de toute la mémoire sur un disque dur externe

Vous pouvez sauvegarder facilement toutes les séquences vidéo et les photos que vous avez enregistrées sur un disque dur externe en vente dans le commerce connecté directement au caméscope\*. Vous pouvez aussi utiliser le caméscope pour lire vos enregistrements directement à partir du disque dur. Initialisez le disque dur  $($  $\Box$  [125\)](#page-124-0) quand vous l'utilisez pour la première fois avec ce caméscope. Sauvegarde de la memoir<br>
ir un disque dur externe<br>
ir facilement toutes les séq<br>
iregistrées sur un disque de<br>
coté directement au camés<br>
oe pour lire vos enregistrem<br>
alisez le disque dur ( $\square$  12

\* Si le câble USB fourni avec le disque dur externe a un connecteur standard A, vous devez utiliser l'adaptateur USB UA-100 en option.

## Modes de fonctionnement :

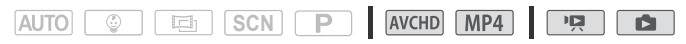

Sauvegarde d'une mémoire sur un disque dur externe

- 1 Alimentez le caméscope avec l'adaptateur secteur compact.
- 2 Appuyez **pour régler le caméscope en mode de lecture.**
- 3 Connectez le caméscope au disque dur externe en utilisant l'adaptateur USB optionnel UA-100.

Connexion  $\boxed{3}$ -(2). Reportez-vous à Schémas de connexion ( $\boxed{1}$  [111](#page-110-1)).

- 4 Sauvegardez tout le contenu de la mémoire souhaitée.
- **122**  Connexions externes

# [Sauveg. sur le disque dur] > Mémoire souhaitée >  $[O$ ui $]$ \*  $\bullet$   $[OK]$

- \* Touchez [Arrêter] > [Oui] > [OK] pour interrompre l'opération en cours.
- Après avoir sélectionné la mémoire, vous pouvez vérifier le nom du dossier qui sera créé sur le disque dur. Chaque opération de sauvegarde de la mémoire crée un dossier de sauvegarde de mémoire sauvegardé avec la date (de forme numérique) utilisée pour le nom du dossier ; un maximum de 10 dossiers de sauvegarde de mémoire peuvent être créés pour une date donnée et un maximum de 300 dossiers de sauvegarde de mémoire peuvent être créés en tout sur un disque dur.

#### **Avant de déconnecter le disque dur externe**

Avant de mettre hors tension ou de déconnecter physiquement le disque dur externe, assurez-vous de terminer correctement la connexion avec le caméscope afin d'éviter d'endommager vos fichiers. À partir de l'écran [Disque dur externe] : surez-vous de terminer com<br>afin d'éviter d'endommage<br>externe] :<br>e en tte séc.] ● [Oui]

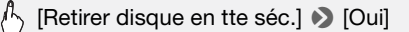

# IMPORTANT

• Assurez-vous que le caméscope est alimenté avec l'adaptateur secteur compact avant de sauvegarder une mémoire sur le disque dur. Si l'adaptateur secteur compact est déconnecté, la connexion entre le caméscope et le disque dur se terminera, ce qui pourrait entraîner une corruption des données du disque dur.

# **i**) notes

- $\bullet$  Initialisez le disque dur externe ( $\Box$  [125](#page-124-0)) quand vous l'utilisez pour la première fois avec ce caméscope.
- Vous ne pouvez pas sélectionner à la fois la mémoire intégrée et la carte mémoire pour les sauvegarder simultanément.
- Vous ne pouvez pas utiliser les types suivants de disque dur externe.
	- Les disques durs portables alimentés par USB
	- Les disques durs avec une capacité de plus de 2 To.

- Lecteurs flash USB ou supports connectés à des lecteurs de carte.

• Si le disque dur externe est partitionné, seule la première partition sera reconnue.

Lecture d'enregistrements précédemment sauvegardés sur le disque dur externe

- 1 Alimentez le caméscope avec l'adaptateur secteur compact.
- 2 Appuyez  $\boxed{p}$  pour régler le caméscope en mode de lecture.
- 3 Connectez le caméscope au disque dur externe en utilisant l'adaptateur USB optionnel UA-100.

Connexion  $\boxed{3}$ -2. Reportez-vous à *Schémas de connexion* ( $\boxed{1}$  [111](#page-110-1)).

- 4 Touchez [Lire à partir du disque dur] et sélectionnez le dossier de sauvegarde de la mémoire que vous souhaitez lire.
	- Si vous avez réalisé plusieurs opérations de sauvegarde de la mémoire le même jour (par exemple, si vous avez sauvegardé la mémoire intégrée puis une carte mémoire), les noms de dossier pour les mémoires sauvegardées après la première se termineront par un suffixe numérique. is une carte mémoire), les nomes<br>pardées après la première se<br>pardit.<br>**ement pour lancer sa lectu**<br>autre dossier de sauvegard<br>ectionnez le dossier de sauve
	- L'écran d'index apparaît.
- 5 Touchez un enregistrement pour lancer sa lecture.

Pour commuter sur un autre dossier de sauvegarde de mémoire, touchez  $\left[\begin{array}{c} \blacksquare \\ \blacksquare \end{array}\right]$ , puis sélectionnez le dossier de sauvegarde de mémoire que vous souhaitez lire. Répétez l'étape 5.

6 Quand vous avez terminé la lecture, assurez-vous de terminer correctement la connexion avec le disque dur externe avant de le déconnecter physiquement.

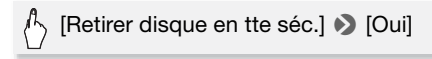

## **Pour supprimer un dossier de sauvegarde de mémoire**

Avec le disque dur externe connecté au caméscope :

- 1 Sélectionnez le dossier de sauvegarde de mémoire que vous souhaitez supprimer.
- 2 Supprimez le dossier de sauvegarde de la mémoire.

# $\mathbb A$   $\hat{\mathbb A}$   $\hat{\mathbb O}$  [i. Autres réglages]  $\hat{\mathbb O}$   $\widehat{|\mathbf{Y}|}$   $\hat{\mathbb O}$  [Suppr. dossier sauv. mém.] > [Oui] > [OK]

- 3 Terminez de façon sûre la connexion au disque dur externe avant de le déconnecter physiquement.
	- Faites attention lors de l'effacement des enregistrements. Une fois effacés, les enregistrements ne peuvent plus être récupérés.
	- Respectez les précautions suivantes pendant que l'indicateur d'accès du disque dur externe est allumé ou clignote.
		- Ne déconnectez pas le câble USB.
		- Ne déconnectez pas le caméscope ou le disque dur externe.
		- N'appuyez pas sur  $\Box$ .

# <span id="page-124-0"></span>Initialisation du disque dur externe

- 1 Alimentez le caméscope avec l'adaptateur secteur compact. Ne déconnectez pas l'alimentation électrique et ne mettez pas le caméscope hors tension tant que l'initialisation n'est pas terminée. descope avec radaptated.<br>
Sas l'alimentation électrique<br>
dension tant que l'initialisatio<br> **Our régler le caméscope e<br>
méscope au disque dur ex<br>
3 optionnel UA-100.**<br>
Reportez-vous à *Schémas*
- 2 Appuyez  $\boxed{\boxdot}$  pour régler le caméscope en mode de lecture.
- 3 Connectez le caméscope au disque dur externe en utilisant l'adaptateur USB optionnel UA-100.

Connexion  $\boxed{3}$ -2. Reportez-vous à *Schémas de connexion* ( $\boxed{1}$  [111](#page-110-1)).

### 4 Initialisez le disque dur externe.

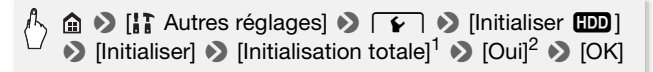

- <sup>1</sup> Touchez cette option si vous souhaitez effacer physiquement toutes les données, au lieu de simplement effacer la table d'allocation des fichiers du disque dur. Pour les disques à grande capacité, cette opération peut prendre plusieurs heures.<br><sup>2</sup> Si vous sélectionnez l'option [Initialisation totale], vous pouvez toucher [Annuler]
- > [OK] pour annuler l'initialisation en cours. Tous les enregistrements seront effacés et le disque dur peut être utilisé sans aucun problème.
- 5 Terminez de façon sûre la connexion au disque dur externe avant de le déconnecter physiquement.

# IMPORTANT

• Initialiser le disque dur externe effacera de façon permanente toutes les données contenues dans le disque dur (y compris vos enregistrements, les données précédentes non sauvegardées avec le caméscope et les partitions). Assurez-vous de copier au préalable les données importantes sur un ordinateur ou un autre appareil.

# Copie d'enregistrements sur un enregistreur vidéo externe

Modes de fonctionnement :

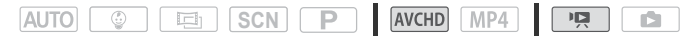

## En haute définition

Connectez le caméscope à un enregistreur de disque Blu-Ray et à d'autres enregistreurs de vidéo numérique compatibles AVCHD, avec le câble USB fourni, pour faire des copies parfaites de vos séquences vidéo en haute définition. Si l'enregistreur vidéo numérique externe possède une fente de carte mémoire SD\*, vous pouvez utiliser la carte mémoire pour copier vos séquences vidéo, sans connecter le caméscope. is vidéo numérique compatinaire faire des copies parfaites.<br>Colis l'enregistreur vidéo numerale de la proposition de solonie solonie solonie solonie solonie de la proposition de la proposition de la proposition de la propo

\* Assurez-vous que le périphérique externe est compatible avec le type de carte mémoire utilisée.

#### **Connexion**

- 1 Alimentez le caméscope avec l'adaptateur secteur compact.
- 2 Ouvrez l'écran d'index souhaité ( $\Box$  [53](#page-52-0), [99,](#page-98-0) [100](#page-99-0)).
- 3 Connectez le caméscope à un enregistreur de vidéo numérique en utilisant le câble USB fourni.

Connexion 3-1. Reportez-vous à Schémas de connexion ( $\Box$  [111](#page-110-0)).

- 4 **: 11748 / 11747 / 11746** Caméscope : sélectionnez la mémoire qui contient les scènes à copier.
	- Sélectionnez une option autre que [Toutes (PC uniq.)].
	- Lorsque la connexion est correctement établie, [Connexion USB] s'affiche sur l'écran.

#### **Enregistrement**

Les détails varient en fonction de l'appareil utilisé, veillez alors à vous reporter au mode d'emploi de l'enregistreur vidéo numérique.

## En définition standard

Vous pouvez copier vos séquences vidéo en connectant le caméscope à un magnétoscope ou à un enregistreur vidéo numérique muni d'entrées audio/vidéo analogiques. La sortie vidéo est en définition standard, bien que les scènes originales soient en haute définition.

#### **Connexion**

Connectez le caméscope au magnétoscope en utilisant la connexion 2 ou **2**. Reportez-vous à *Schémas de connexion* ( $\Box$  [110\)](#page-109-0).

#### **Enregistrement**

- 1 Enregistreur externe : insérez une cassette ou un disque vierge et réglez l'enregistreur sur le mode de pause à l'enregistrement.
- 2 Mettez le caméscope sous tension et ouvrez l'écran d'index ['] Lecture de films] pour les séquences vidéo AVCHD ( $\cap$  [53\)](#page-52-0). erne : insérez une cassette<br>eur sur le mode de pause<br>cope sous tension et ouvr<br>ilms] pour les séquences<br>ndons d'alimenter le camés<br>et.
	- Nous recommandons d'alimenter le caméscope avec l'adaptateur secteur compact.
	- Vérifiez que  $\Gamma \rightarrow \Gamma$   $\rightarrow$  [AV/Casque] est réglé sur [AV] AV].
- 3 Caméscope : localisez la scène que vous souhaitez copier et mettez la lecture en pause juste avant la scène souhaitée.
- 4 Caméscope : reprise de la lecture. Par défaut, la date et l'heure seront incrustées dans le signal vidéo de sortie. Vous pouvez changer ce réglage en utilisant le réglage  $\mathbf{F} \bullet \mathbf{F}$ > [Afficher la date/l'heure].
- 5 Enregistreur externe : démarrez l'enregistrement quand la scène que vous souhaitez copier apparaît ; arrêtez l'enregistrement quand elle est terminée.
- 6 Caméscope : arrêtez la lecture.

# NOTES

• Utilisez un enregistreur de disque Blu-Ray extérieur compatible avec les spécifications de AVCHD Ver. 2.0 pour copier sur des séquences vidéo de disques Blu-Ray enregistrées en 50P ou MXP.

# Transfert de séquences vidéo MP4 et de photos sur le Web

Avec le logiciel fourni ImageBrowser EX, vous pouvez transférer les séquences vidéo MP4 sur YouTube et les photos sur Facebook à partir de l'ordinateur. De plus, vous pouvez utiliser CANON iMAGE GATEWAY\* pour faire des albums photos et plus encore. \* Il se peut que ce service ne soit pas disponible dans tous les pays ou régions.

#### **Installation**

Installez le logiciel avant de connecter le caméscope à l'ordinateur pour la première fois. Le logiciel est compatible avec les ordinateurs fonctionnant avec les systèmes d'exploitation Windows ou Mac OS. Reportez-vous à *Sauvegardes de séquences vidéo MP4 et de photos (Windows / Mac OS)* ( $\Box$  119). logiciel est compatible ave<br>stèmes d'exploitation Wind<br>ardes de séquences vidéo<br>| 119).<br>et transfert de vos enregistrons associées dans le "Imachier PDF).

Connexion à un ordinateur et transfert de vos enregistrements

Reportez-vous aux sections associées dans le "ImageBrowser EX Manuel d'instruction" (fichier PDF).

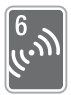

# <span id="page-128-0"></span>Fonctions Wi-Fi  $HFRAR / HF R47 / HF R46$

Ce chapitre contient des informations sur le fonctionnement des fonctions Wi-Fi de votre caméscope, en commençant par les réglages du réseau Wi-Fi nécessaires pour ajouter votre caméscope à un réseau Wi-Fi existant.

# Présentation du Wi-Fi

Lorsque vous utilisez la fonction Wi-Fi du caméscope pour la connexion à un smartphone<sup>1</sup>, vous pouvez sauvegarder, lire et transférer vos enregistrements sans fil. Vous pouvez même utiliser un smartphone comme télécommande et enregistrer avec l'écran de l'appareil. Reportez-vous au *Glossaire* ( $\Box$  [152](#page-151-0)) pour connaître la définition des termes les plus fréquemment utilisés dans ce texte.

Le terme « smartphone » est utilisé dans ce texte pour désigner d'une manière plus brève les smartphones et les tablettes compatibles Wi-Fi et « Dispositif iOS » désigne les iPhones et les iPads compatibles Wi-Fi.

Connexion Wi-Fi A

Après avoir télécharger l'application CameraAccess<sup>2</sup>, utilisez votre dispositif iOS ou votre smartphone Android pour commander à distance le caméscope et effectuer des enregistrements  $($  $\Box$  [132](#page-131-0)). uemment utilises dans ce t<br>me » est utilisé dans ce texte poi<br>hones et les tablettes compatible<br>t les iPads compatibles Wi-Fi.<br>"application CameraAccess<sup>2</sup>, utilis<br>r commander à distance le camés<br>2).

2 L'application CameraAccess, fournie par PIXELA, est disponible gratuitement dans App Store (pour les dispositifs iOS) et Google Play™ (pour les smartphones Android).

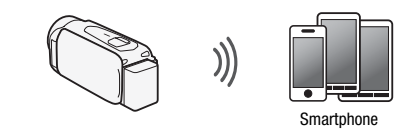

Connexion Wi-Fi **B** 

Connectez sans fil le caméscope à votre iOS, votre smartphone Android ou ordinateur<sup>3</sup> et utilisez le navigateur Web du dispositif pour visionner les enregistrements dans le caméscope  $(\Box$  [134\)](#page-133-0).

<sup>3</sup> Vous pouvez aussi utiliser un ordinateur connecté via un point d'accès.

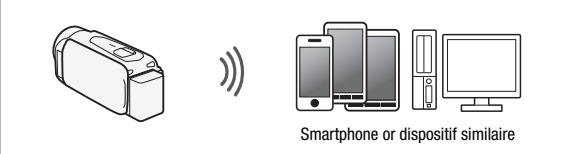

Connexion Wi-Fi

Après avoir téléchargé Movie Uploader<sup>4</sup>, connectez sans fil le caméscope à un dispositif iOS ( $\Box$ ) [136](#page-135-0)) pour enregistrer, lire et transférer vos enregistrements. Vous pouvez même utiliser ce type de connexion si vous projetez de partager des séquences vidéo sur YouTube et Facebook où que vous soyez.

<sup>4</sup> L'application Movie Uploader, fournie par PIXELA, est disponible gratuitement dans App Store.

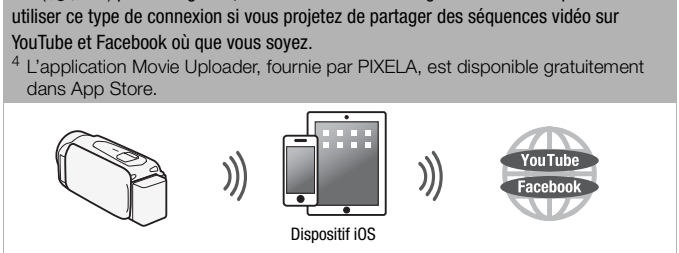

Connexion Wi-Fi D

Connectez sans fil le caméscope à un routeur sans fil (point d'accès) sur votre réseau principal. Utilisez cette connexion si vous projetez de vous connectez à CANON iMAGE GATEWAY (C [138](#page-137-0)). Après cela, vous pouvez même partager des séquences vidéo sur YouTube et Facebook.

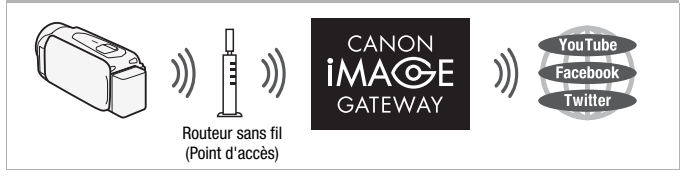

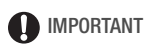

• L'utilisation d'un réseau Wi-Fi non protégé peut exposer vos fichiers et vos données à la surveillance de tiers non autorisés. Soyez conscient des risques que vous encourez.

# $\mathbf{\hat{i}}$  ) notes

- N'ouvrez pas le couvercle du logement de la fente de carte mémoire pendant une connexion sans fil. ouveniance de tiers non auto<br>cous encourez.<br>wercle du logement de la fe<br>exion sans fil.<br>des fonctions Wi-Fi, la fonc<br>méscope est désactivée.
- Lors de l'utilisation des fonctions Wi-Fi, la fonction de mise hors tension automatique du caméscope est désactivée.

## **Avant d'utiliser les fonctions Wi-Fi**

• Selon la fonction, le caméscope se connecte sans fil à un appareil Wi-Fi, tel qu'un smartphone, directement ou à un réseau Wi-Fi via un point d'accès (routeur sans fil)\*. Après avoir sélectionné la fonction que vous voulez utiliser, suivez les instructions sur l'écran pour la

connexion au caméscope. \* En fonction du fabricant, le point d'accès peut être défini par un autre nom, tel que routeur LAN sans fil ou routeur réseau sans fil.

## **A propos de l'antenne Wi-Fi**

Lors de l'utilisation des fonctions Wi-Fi du caméscope, ne recouvrez pas la partie arrière du caméscope avec votre main ou un autre objet. L'antenne Wi-Fi est située sur la partie arrière et la recouvrir peut interférer avec les signaux sans fil.

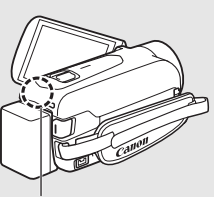

Antenne Wi-Fi

### **À propos du standard Wi-Fi du caméscope**

Le standard Wi-Fi du caméscope est compatible avec le protocole IEEE 802.11b/g/n et fonctionne dans la bande 2,4 GHz. En tant que tel, le taux de transfert de données maximum est de 11 Mbps pour IEEE 802.11b, 54 Mbps pour IEEE 802.11g et 150 Mbps pour IEEE 802.11n. Notez que ce sont des valeurs théoriques et que le taux de transfert de données réel peut varier.

# Enregistrement de séquences vidéo avec un smartphone comme commande à distance sont des valeurs theoriques<br>el peut varier.<br>**UENCES VIDÉO AVEC UN SM**<br>CAAccess<sup>\*</sup> pour dispositifs i

<span id="page-131-0"></span>Avec l'application CameraAccess\* pour dispositifs iOS et smartphones Android™, vous pouvez commander le caméscope à distance tout en visualisant l'image du caméscope sur l'écran du smartphone. Vous pouvez non seulement commander le caméscope pour démarrer et arrêter l'enregistrement, mais aussi enregistrer l'image du caméscope directement sur votre smartphone.

\* L'application CameraAccess, fournie par PIXELA, est disponible gratuitement dans App Store (pour les dispositifs iOS) et Google Play™ (pour les smartphones Android).

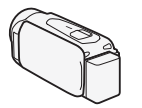

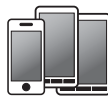

Smartphone

Modes de fonctionnement :

**AUTO** 

 $\circledcirc$   $\circ$ 画

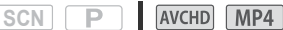

 $\mathbb{I} \boxtimes$ 

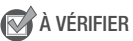

• Avant d'effectuer cette procédure pour la première fois, téléchargez et installez l'application CameraAccess sur votre smartphone. L'application peut être téléchargée gratuitement à partir du site suivant (en anglais uniquement).

App Store :

http://itunes.com/apps/cameraaccess

Google Play™: http://play.google.com/store/apps/details?id=jp.co.pixela.cameraaccess

1 Caméscope : réglez le caméscope pour recevoir les commandes à distance.

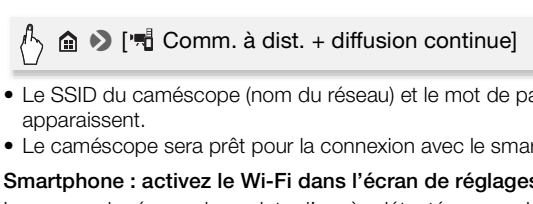

- Le SSID du caméscope (nom du réseau) et le mot de passe apparaissent.
- Le caméscope sera prêt pour la connexion avec le smartphone.
- 2 Smartphone : activez le Wi-Fi dans l'écran de réglages.

Les noms de réseau des points d'accès détectés apparaissent.

- 3 Smartphone : touchez le point d'accès avec le même SSID que celui de l'étape 1.
- 4 Smartphone : saisissez le mot de passe. [Connecté] apparaît sur l'écran du caméscope et la connexion sera établie.
- 5 Smartphone : démarrez l'app CameraAccess.
- 6 Smartphone : utilisez les commandes sur l'écran lorsque vous visionnez l'image à partir du caméscope.
- 7 Caméscope : touchez [Fin] lorsque vous avez terminé.

# **NOTES**

- Pour les détails sur l'application CameraAccess, visitez le site Web de PIXELA.
	- http://pixela.jp/ceca (en anglais uniquement)
- Cette fonction n'est pas disponible dans les cas suivants.
	- Lorsque la qualité vidéo est 50P.
	- Lorsque le double enregistrement ou le relais d'enregistrement est activé.

# <span id="page-133-0"></span>Navigateur distant : visionner les enregistrements avec un navigateur Web sur votre dispositif iOS ou un smartphone Android

Avec la fonction de navigateur distant, vous pouvez utiliser le navigateur Web de votre dispositif iOS, smartphone Android, ordinateur ou dispositif similaire pour montrer une liste d'enregistrements dans le caméscope, les lire et même les télécharger.\* Ceci vous permet de visualiser de manière pratique vos enregistrements lorsque vous êtes à l'extérieur. e caméscope, les lire et movemet de visualiser de marques à l'extérieur.<br>
COPT de visualiser de marques de la lieu<br>
COPT de pas lire ou télécharger des<br>
COPT de pas lire ou télécharger des<br>
COPT de site Internet Canon loca

\* En fonction du dispositif, du SE, du navigateur, du format de film et de la qualité vidéo, vous ne pourrez peut-être pas lire ou télécharger des enregistrements. Pour les détails, veuillez visiter votre site Internet Canon local.

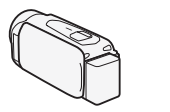

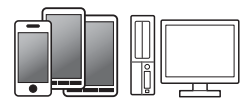

Smartphone or dispositif similaire

Modes de fonctionnement :

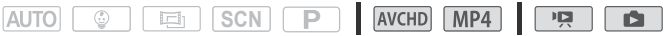

1 Caméscope : depuis l'écran d'index de séquence vidéo, réglez le caméscope pour la connexion avec le smartphone.

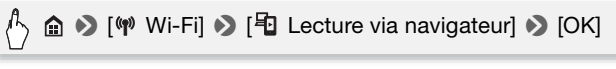

- Le SSID du caméscope (nom du réseau) et le mot de passe apparaissent.
- **134**  Fonctions Wi-Fi
- Le caméscope sera prêt pour la connexion avec le smartphone.
- 2 Smartphone : activez le Wi-Fi dans l'écran de réglages. Les noms de réseau des points d'accès détectés apparaissent.
- 3 Smartphone : touchez le point d'accès avec le même SSID que celui de l'étape 1.
- 4 Smartphone : saisissez le mot de passe (seulement la première fois).
	- [Connecté] apparaît sur l'écran du caméscope et la connexion sera établie.
	- Si vous avez déjà effectué cette procédure, la connexion s'effectue automatiquement sans avoir à saisir le mot de passe.
- 5 Smartphone : démarrez le navigateur Web.
- 6 Smartphone : saisissez l'URL qui apparaît sur l'écran du caméscope dans la barre d'adresse du navigateur Web.
	- L'écran de navigation à distance apparaît.
	- L'URL étant toujours le même, il est pratique pour vous de le mettre dans vos favoris.
- 7 Smartphone : touchez [*[*[]] **[[[[[]]** en haut à gauche de l'écran et ouvrez l'écran d'index souhaité. Touchez, ensuite, l'enregistrement souhaité dans la liste. ganon a distance apparant.<br>jours le même, il est pratique.<br>s.<br>**uchez [***COROP*] en haut à q<br>index souhaité. Touchez,<br>souhaité dans la liste.<br>es vidéo, la lecture de l'enre<br>les photos, la photo sélectic

Pour les séquences vidéo, la lecture de l'enregistrement sélectionné commence. Pour les photos, la photo sélectionnée s'affiche.

- 8 Smartphone : touchez  $\bigcirc$  pour sauvegarder l'enregistrement sur le smartphone.
- 9 Smartphone : touchez  $\equiv$  lorsque vous avez terminé.
- 10Caméscope : touchez [Fin] lorsque vous avez terminé.

# $\left( \mathbf{\hat{i}}\right)$  notes

- Les types suivants des scènes MP4 sont reconnus comme fichiers multiples sur d'autres dispositifs.
	- Scènes dépassant 4 Go
	- Scènes enregistrées à 35 Mbps dépassant les 30 minutes
	- Scènes enregistrées avec une qualité vidéo autre que 35 Mbps dépassant 1 heure

# <span id="page-135-0"></span>Transfert des séquences vidéo en utilisant un dispositif iOS

Avec l'application Movie Uploader\* pour les dispositifs iOS, vous pouvez raccorder le caméscope au dispositif pour transférer vos séquences vidéo sur YouTube et Facebook, même quand vous êtes éloigné de votre réseau domestique. Vous pouvez sauvegarder\*\* et lire vos photos et séquences vidéo MP4 sur un dispositif iOS.

- \* L'application Movie Uploader, fournie par PIXELA, est disponible gratuitement dans App Store.
- \*\*Non disponible pour les séquences vidéo MP4 enregistrées à 35 Mbps.

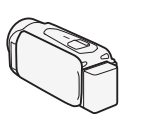

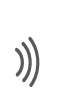

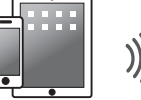

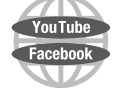

Modes de fonctionnement :

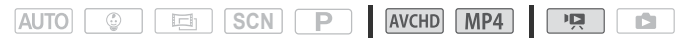

Dispositif iOS

# **A** À VÉRIFIER

- Avant d'effectuer cette procédure pour la première fois, installez l'app Movie Uploader sur votre dispositif iOS. L'application peut être téléchargée gratuitement à partir du site suivant. http://itunes.com/apps/movieuploader nt :<br>
CN P | AVCHD | MP4<br>
procédure pour la première<br>
re dispositif iOS. L'applicatio<br>
ir du site suivant.
- 1 Caméscope : depuis l'écran d'index de séquence vidéo, réglez le caméscope pour la connexion avec le dispositif iOS.

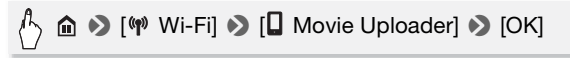

- Le SSID du caméscope (nom du réseau) et le mot de passe apparaissent.
- Le caméscope sera prêt pour la connexion avec le dispositif iOS.
- 2 Dispositif iOS : touchez Réglages > Wi-Fi puis activez le Wi-Fi. Les noms de réseau des points d'accès détectés apparaissent.
- 3 Dispositif iOS : touchez le point d'accès avec le même SSID que celui de l'étape 1.
- 4 Dispositif iOS : saisissez le mot de passe.
	- [Connecté] apparaît sur l'écran du caméscope et la connexion sera établie.
	- Si vous avez déjà effectué cette procédure, la connexion s'effectue automatiquement sans avoir à saisir le mot de passe.
- 5 Dispositif iOS : utilisez l'application Movie Uploader (téléchargeur de films) pour transférer les séquences vidéos du caméscope.

Vous pouvez également lire ou sauvegarder les séquences vidéo MP4.

6 Caméscope : touchez [Fin] lorsque vous avez terminé.

Une fois la connexion terminée, l'écran d'index apparaît.

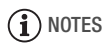

- En fonction de certains facteurs tel que les conditions du réseau sans fil, le transfert des fichiers vidéo peut prendre un certain temps.
- La procédure ci-dessus peut différer en fonction de la version de l'iOS que vous utilisez.
- Pour en savoir plus sur l'application Movie Uploader, consultez le site Web de PIXELA. http://www.pixela.co.jp/oem/canon/e/movieuploader/ (uniquement en anglais) • Le transfert des fichiers vidéo peut prendre un certain temps.<br>• La procédure ci-dessus peut différer en fonction de la version de l'iOS<br>que vous utilisez.<br>• Pour en savoir plus sur l'application Movie Uploader, consulte
- tiples sur d'autres dispositifs.
	- Scènes dépassant 4 Go
	- Scènes enregistrées à 35 Mbps dépassant les 30 minutes
	- Scènes enregistrées avec une qualité vidéo autre que 35 Mbps dépassant 1 heure

# <span id="page-137-0"></span>Partage des enregistrements avec CANON iMAGE GATEWAY

Une fois inscrit dans CANON iMAGE GATEWAY\*, vous pourrez accéder à divers services Web\*\*. Vous pourrez transférer des séquences vidéo et des photos dans un album en ligne, partager les albums sur Twitter, transférer des séquences vidéo sur Facebook et YouTube, envoyer des liens à vos albums en ligne par e-mail à votre famille et vos amis, et plus encore ! Pour utiliser cette fonction, vous aurez besoin d'un point d'accès connecté à internet.

La disponibilité diffère d'un endroit à l'autre.

\*\* "Services Web" est utilisé dans ce texte pour désigner plusieurs services Internet compatibles avec CANON iMAGE GATEWAY.

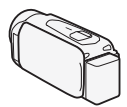

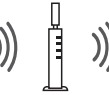

Routeur sans fil (Point d'accès)

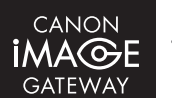

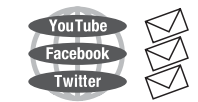

# **CANON iMAGE GATEWAY**

CANON iMAGE GATEWAY est un site qui procure divers services relatifs aux photos pour les propriétaires des produits qualifiés Canon. Une fois l'inscription gratuite en ligne terminée, vous pouvez utiliser les services Web, créer des albums photos en ligne et plus encore. Visitez le site Web de Canon pour les informations sur l'inscription et les pays/régions où vous pouvez utiliser ce service. http://canon.com/cig is fil<br>**WAY**<br>/AY est un site qui pro-<br>atifs aux photos pour les<br>its qualifiés Canon. Une<br>? en ligne terminée, vous

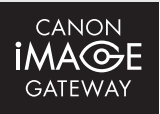

#### **Configuration générale requise**

- Ordinateur avec le logiciel fourni ImageBrowser EX et CameraWindow correctement installé. Pour les détails sur l'installation du logiciel, reportez-vous à Sauvegardes de séquences vidéo MP4 et de photos (Windows / Mac OS) ( $\Box$  [119\)](#page-118-1).
- Complétez l'inscription gratuite en ligne à CANON iMAGE GATEWAY.
- Réglages de compte pour YouTube, Facebook et Twitter (en fonction des services que vous planifiez d'utiliser).

<span id="page-138-0"></span>Avec le logiciel fourni CameraWindow, connectez-vous à CANON iMAGE GATEWAY et réglez les services Web que vous voulez utiliser. Reportez-vous au "CameraWindow MODE D'EMPLOI" pour les détails sur l'utilisation du logiciel.

Modes de fonctionnement :

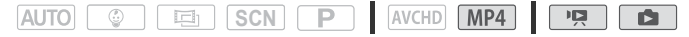

1 Caméscope : ouvrez l'écran d'index [<sup>9</sup> Lecture de films] pour les séquences vidéo MP4 ( $\Box$  [53\)](#page-52-0).

Alternativement, vous pouvez ouvrir l'écran d'index [ $\blacktriangleright$  Lecture de photos]  $($  $\Box$  57 $)$ .

2 Connectez le caméscope à l'ordinateur en utilisant le câble USB fourni.

Connexion 3-1. Reporte—vous à Schémas de connexion ( $\Box$  [111\)](#page-110-2).

- 3 Ordinateur : lancez CameraWindow.
- Windows : si la boîte de dialogue AutoPlay apparaît, cliquez sur Telecharge des images de l'appareil photo Canon pour ouvrir l'écran principal. 4 **3 Ordinateur : lancez CameraWindow.**<br>
• Windows : si la boîte de dialogue AutoPlay apparaît, cliquez<br>
Telecharge des images de l'appareil photo Canon pour ouvri<br>
principal.<br>
• Mac OS : **CameraWindow** démarre automatique
	- Mac OS : CameraWindow démarre automatiquement et l'écran principal apparaît.
- Configurer les services Web.

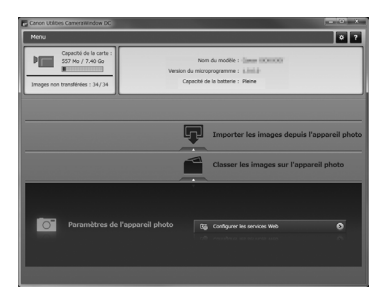

#### 5 Ordinateur : saisissez vos informations de compte > cliquez sur Connexion.

Une fois la connexion effectuée, l'écran des réglages de caméra apparaît.

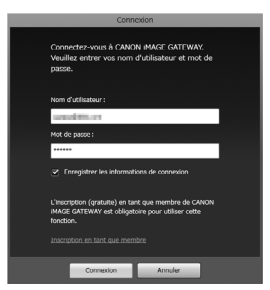

6 Ordinateur : cliquez sur Modifier les services Web > Service Web souhaité > Modifier > Suivez les instructions sur l'écran et saisissez vos informations de compte pour le service Web sélectionné > Dèfinir > Terminer. Suivez les instructions su<br>tions de compte pour le s<br>> Terminer.<br>e caméra apparaît.

L'écran des réglages de caméra apparaît.

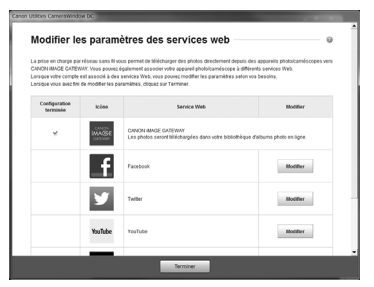

- 7 Ordinateur : sélectionnez le service Web à régler dans le caméscope, puis cliquez sur  $\left\vert \cdot\right\vert$ .
	- Répétez pour sélectionner plusieurs services Web.
	- Les services Web sélectionnés apparaissent sur l'écran de la caméra.
	- Vous pouvez cliquer sur  $\triangle$  et  $\nabla$  pour modifier l'ordre dans lequel les services Web apparaissent sur le caméscope.

# 8 Ordinateur : cliquez sur Menu en haut à gauche.

Les services Web sélectionnés seront réglés dans le caméscope et l'écran de menu CameraWindow apparaît.

#### 9 Ordinateur : quittez CameraWindow et terminez la connexion entre le caméscope et l'ordinateur.

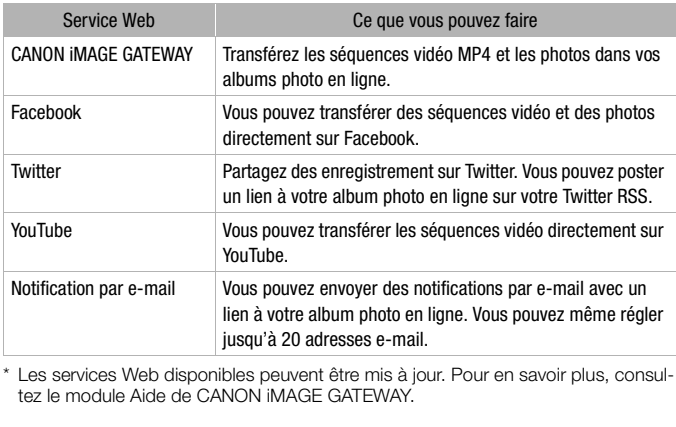

#### **Services Web disponibles\***

\* Les services Web disponibles peuvent être mis à jour. Pour en savoir plus, consultez le module Aide de CANON iMAGE GATEWAY.

# $(i)$  notes

- Si la date réglée dans le caméscope n'est pas correcte, ce dernier ne peut pas se connecter à CANON iMAGE GATEWAY. Assurez-vous que la date est correcte avant d'essayer d'établir la connexion.
- Lorsque le nombre maximum de services Web réglé est atteint, vous ne pouvez pas en régler davantage. Supprimez les services Web non nécessaires, puis réglez le service Web souhaité.
- Vous ne pouvez pas régler plusieurs comptes de services Web autres qu'e-mail.
- CANON iMAGE GATEWAY, Facebook, Twitter et les notifications par e-mail sont disponibles uniquement pour les séquences vidéo MP4 et les photos lorsque vous utilisez CameraWindow.

# <span id="page-141-0"></span>Partage de vos enregistrements avec les services Web

Vous pouvez facilement partager vos enregistrements avec votre famille et vos amis avec les services Web. Vous pouvez transférer les séquences vidéo sur YouTube et Facebook. Vous pouvez, aussi, transférer des séquences vidéo et des photos vers vos albums en ligne sur CANON iMAGE GATEWAY. Vous pouvez, ensuite, poster des liens à ces albums en ligne sur Twitter.

Modes de fonctionnement :

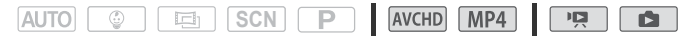

1 Depuis l'écran d'index de séquence vidéo, réglez le caméscope pour la connexion avec le service Web.

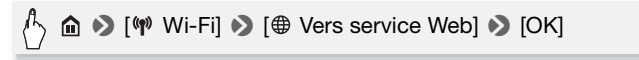

- 2 Lorsque [Configuration effectuée] apparaît sur l'écran, touchez [OK].
- 3 Effectuez la procédure dans Connexion Wi-Fi utilisant un point  $d'acc$ ès ( $\Box$  [146](#page-145-0)). on effectuée] apparaît sur<br>re dans *Connexion Wi-Fi u*<br>r l'écran du caméscope et la<br>ce Web souhaité.

[Connecté] apparaît sur l'écran du caméscope et la connexion est établie.

- 4 Sélectionnez le service Web souhaité.
	- Sélectionnez l'un des services Web disponibles autres qu'e-mail.
	- Vous pouvez envoyer une notification e-mail lorsque vos séquences vidéo et vos photos sont transférées ( $\Box$  [143](#page-142-0)).
- 5 Touchez le type de transfert (séquence vidéo AVCHD, MP4 ou photo) et la mémoire dans laquelle les enregistrements souhaités sont sauvegardés.
- 6 Touchez [OK].
- 7 Touchez la scène ou la photo à transférer.
- 8 Touchez [OK].
	- Si vous faites un transfert sur YouTube, lisez le contrat de YouTube attentivement et touchez [J'accepte] si vous acceptez.
	- Le transfert commence automatiquement.

• Vous pouvez toucher [Arrêter], puis [X] pour annuler le transfert sans fil qui est en cours.

## **Vérification de vos transferts avec la bibliothèque CANON iMAGE GATEWAY**

Vous pouvez utiliser l'écran de la bibliothèque CANON iMAGE GATEWAY pour visualiser les séquences vidéo et les photos que vous avez transférées. Vous pouvez aussi vérifier les fichiers que vous avez envoyés et les différents réglages pour les services Web. Pour en savoir plus sur CANON iMAGE GATEWAY, consultez le module Aide (en haut à droite de l'écran).

# $\mathbf{\hat{i}}$ ) notes

- Transférer les limites pour les séquences vidéo : la longueur maximale des séquences vidéo que vous pouvez transférer est de 10 minutes (15 minutes pour YouTube) et la taille maximale est inférieure à 2 Go.
- Pour les séquences vidéo, vous pouvez les transférer une à la fois et pour les photos jusqu'à 10 à la fois. s vidéo, vous pouvez les tra<br>squ'à 10 à la fois.<br>glages et des capacités du rendre un certain temps.<br>registrements par E-mail<br>é des séquences vidéo et d
- En fonction des réglages et des capacités du routeur sans fil, le transfert des fichiers peut prendre un certain temps.

## <span id="page-142-0"></span>Envoi de liens aux enregistrements par E-mail

Après avoir transféré des séquences vidéo et des photos vers vos albums en ligne sur CANON iMAGE GATEWAY, vous pouvez envoyer à votre famille et vos amis des liens à ces albums par e-mail.

Modes de fonctionnement :

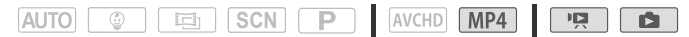

#### **Pour régler des adresses e-mail dans le caméscope**

Vous pouvez régler jusqu'à 20 adresses e-mail dans le caméscope

1 Ordinateur : lancez CameraWindow et connectez-vous à CANON iMAGE GATEWAY.

Reportez-vous à Réglage des services Web souhaités dans le  $caméscope (T1 139).$  $caméscope (T1 139).$  $caméscope (T1 139).$ 

- 2 Ordinateur : cliquez sur Modifier les services Web > Service Web souhaité > Modifier > Suivez les instructions sur l'écran et réglez les adresses e-mail > Dèfinir > Terminer
- 3 Ordinateur : sélectionnez le service Web à régler dans le caméscope, puis cliquez sur  $\leftarrow$ .
	- Répétez pour sélectionner plusieurs services Web.
	- Les services Web sélectionnés apparaissent sur l'écran de la caméra.
	- Vous pouvez cliquer sur  $\triangle$  et  $\nabla$  pour modifier l'ordre dans lequel les services Web apparaissent sur le caméscope.
- 4 Ordinateur : cliquez sur Menu en haut à gauche. Les services Web sélectionnés seront réglés dans le caméscope et l'écran de menu **CameraWindow** apparaît.
- 5 Ordinateur : quittez CameraWindow et terminez la connexion entre le caméscope et l'ordinateur.

## **Pour régler des notifications e-mail**

1 Réglez le caméscope pour la connexion avec le service Web.

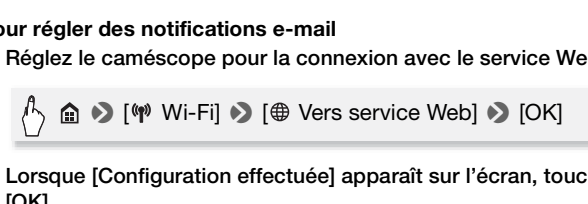

- 2 Lorsque [Configuration effectuée] apparaît sur l'écran, touchez [OK].
- 3 Effectuez la procédure dans *Connexion Wi-Fi utilisant un point d'accès* ( $\Box$  [146](#page-145-0)).

[Connecté] apparaît sur l'écran du caméscope et la connexion est étable.

- 4 Touchez  $[\boxtimes]$ .
- 5 Effectuez les étapes 5 à 8 de *Partage de vos enregistrements avec les services Web* ( $\Box$  [142](#page-141-0)).

# $\mathbf{\hat{i}}$  ) notes

• Les adresses e-mail doivent être composées de caractères à un seul octet. Seules les adresses e-mail avec 16 caractères ou moins avant le repère @ peuvent être réglées dans le caméscope.
## <span id="page-144-0"></span>Lecture sur un ordinateur

Vous pouvez, avec la fonction de serveur multimédia, lire à distance des séquences vidéo et des photos sur votre ordinateur ou tout autre dispositif similaire. Vous aurez besoin d'un point d'accès sur votre réseau principal et un logiciel installé sur votre ordinateur qui peut lire les séquences vidéo et les photos sur le serveur multimédia. Nous vous recommandons de connecter l'ordinateur au point d'accès à l'aide d'un câble LAN. Reportez-vous au manuel d'instructions de l'ordinateur, du logiciel et du point d'accès.

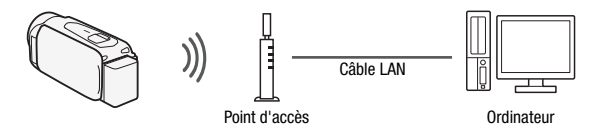

Modes de fonctionnement :

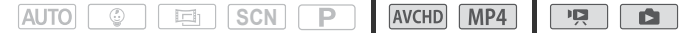

1 Caméscope : activez la fonction du serveur multimédia.

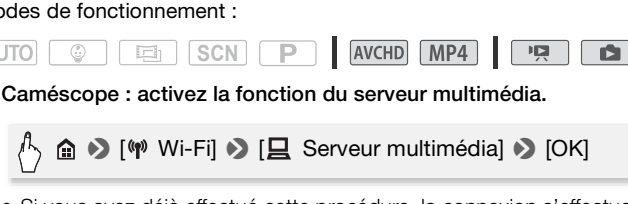

- Si vous avez déjà effectué cette procédure, la connexion s'effectue automatiquement. Passez à l'étape 4.
- 2 Caméscope : lorsque [Sauvegarde du point d'accès] apparaît sur l'écran, touchez [OK].
- 3 Caméscope : effectuez la connexion dans Connexion Wi-Fi utilisant un point d'accès ( $\Box$  [146](#page-145-0)).
	- [Connecté] apparaît sur l'écran du caméscope et la connexion sera établie.
	- Une fois la connexion établie, vous pouvez touchez [Voir informations] pour visualiser le SSID du point d'accès, le protocole de connexion et l'adresse IP ainsi que l'adresse MAC du caméscope.
- 4 Ordinateur : sélectionnez le numéro du modèle de votre caméscope dans la liste.
- 5 Ordinateur : sélectionnez le dossier pour la mémoire intégrée du caméscope ou la carte mémoire et lisez les séquences vidéo et les photos.
- 6 Caméscope : touchez [Fin] lorsque vous avez terminé.

## IMPORTANT

• N'ouvrez pas le couvercle du logement de la fente de carte mémoire pendant une connexion sans fil.

## NOTES

• En fonction des réglages et des capacités du routeur sans fil, la lecture peut prendre un certain temps pour démarrer ou ne pas paraître régulière. Pour en savoir plus, reportez-vous à *Dépannage* ( $\Box$  [176\)](#page-175-0).

## <span id="page-145-0"></span>Connexion Wi-Fi utilisant un point d'accès

Le caméscope peut se connecter à un réseau Wi-Fi via un routeur sans fil (point d'accès) et même retenir les réglages des quatre points d'accès récemment utilisés. Lorsque ce chiffre est dépassé, le dernier réglage est remplacé. IIt un point d'acces<br>onnecter à un réseau Wi-Fi<br>sés. Lorsque ce chiffre est<br>**requise**<br>**requise** 

### **Configuration générale requise**

• Configurez correctement le routeur compatible avec le protocole 802.11b/g/n et est certifié Wi-Fi (comportant le logo indiqué à droite) et le réseau domestique.

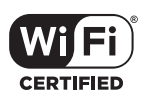

#### Modes de fonctionnement :

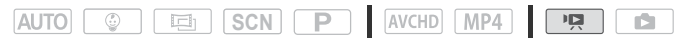

#### Touchez la méthode de connexion souhaitée.

### **Options**

**[WPS : bouton] \*** Maintenez tout simplement la touche WPS appuyée sur votre routeur sans fil, puis touchez l'écran de votre caméscope. C'est la méthode de connexion la plus facile si vous utilisez un routeur compatible WPS. Pour les détails, reportez-vous à Wi-Fi Protected Setup (WPS) ( $\Box$  [147](#page-146-0)).

**[WPS : code PIN]\*** Accédez à l'écran de configuration du routeur sans fil à l'aide du navigateur Web. Le caméscope vous donne un code PIN, que vous saisissez dans le navigateur. Vous avez besoin d'un routeur compatible WPS et un ordinateur ou autre appareil connecté. Pour les détails, reportez-vous à Wi-Fi Protected Setup (WPS) ( $\Box$  [147](#page-146-0)).

**[Recherchez des points d'accès]** Sélectionnez le routeur sans fil à partir d'une liste et saisissez votre mot de passe, en suivant les instructions sur l'écran du caméscope. Pour les détails, reportez-vous à Recherche des points d'accès ( $\Box$  [148](#page-147-0))

**[Configuration manuelle]** Saisissez manuellement le nom du routeur sans fil, le mot de passe et les autres réglages de réseau. Cette méthode est recommandée pour les utilisateurs expérimentés des réseaux Wi-Fi. Pour les détails, reportez-vous à Réglage manuel (CD 149). **anuellej** Saisissez manuelle mot de passe et les autre<br>de est recommandée pour l'éseaux Wi-Fi. Pour les déta<br>*nuel* (QQ 149).<br>nfiguration protégée Wi-Fi (Wi-Fi effectuer facilement la connexie

\* WPS, qui veut dire configuration protégée Wi-Fi (Wi-Fi Protected Setup), est un standard qui permet d'effectuer facilement la connexion à un routeur sans fil.

## <span id="page-146-0"></span>Wi-Fi Protected Setup (WPS)

Si votre routeur sans fil est compatible WPS (comportant le logo indiqué à droite), la connexion au caméscope peut être très facile. Avec WPS, vous utiliser la méthode [WPS : bouton], ou la méthode

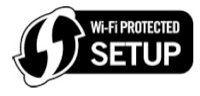

[WPS : code PIN] (reportez-vous à la description dans la section précédente). Si vous ne réussissez pas à connecter le caméscope avec WPS, essayez la méthode [Recherchez des points d'accès]. Reportez-vous aussi au manuel d'instructions du routeur.

## 1 Méthode [WPS : bouton]

Maintenez la touche WPS appuyée sur le routeur sans fil.

- Selon le modèle du routeur, la durée nécessaire peut varier.
- Vérifiez que la fonction WPS du routeur est activée.

### Méthode [WPS : code PIN]

Utilisez votre navigateur Web pour ouvrir l'écran de configuration WPS du routeur, à partir d'un ordinateur ou d'un appareil similaire connecté au routeur sans fil. Le code PIN à 8 chiffres apparaît, ensuite, sur l'écran du caméscope, saisissez-le sur l'écran de configuration WPS du routeur.

## 2 Avant 2 minutes, touchez [OK] sur l'écran du caméscope.

- Le caméscope se connecte au routeur sans fil.
- Vous pouvez toucher [Arrêter], puis [OK] pour interrompre la fonction Wi-Fi Protected Setup qui est en cours.
- Une fois la connexion établie, continuez d'utiliser la fonction utilisée précédemment. Pour les détails, reportez-vous à la procédure dans Visualiser et changer les réglages Wi-Fi ( $\Box$  [151](#page-150-0)), Partage de vos enregistrements avec les services Web ( $\Box$  [142](#page-141-0)) or Lecture sur un ordinateur ( $\Box$  [145\)](#page-144-0) si nécessaire.

## <span id="page-147-0"></span>Recherche des points d'accès

Le caméscope détecte automatiquement les points d'accès dans le voisinage. Une fois le point d'accès souhaité sélectionné, saisissez tout simplement le mot de passe (clé de cryptage) pour connecter le caméscope. ces<br>utomatiquement les points<br>int d'accès souhaité sélect<br>le passe (clé de cryptage) <sub>l</sub><br>les divers réglages, utilisez

Pour entrer le texte pour les divers réglages, utilisez le clavier virtuel  $(D \cap 149)$  $(D \cap 149)$  $(D \cap 149)$ .

- 1 Notez le nom du réseau du point d'accès (SSID) et la clé de cryptage.
- 2 Lorsque les points d'accès détectés apparaissent, touchez le point d'accès souhaité, puis touchez [OK].

Vous pouvez toucher [▲] et [▼] pour aller dans les points d'accès détectés.

3 Dans le champ de la clé de cryptage, saisissez la clé, puis touchez [OK].

Si le point d'accès sélectionné à l'étape 2 n'a pas d'icône [de], cette étape n'est pas nécessaire.

## 4 Touchez [OK].

Une fois la connexion établie, continuez d'utiliser la fonction utilisée précédemment. Pour les détails, reportez-vous à Visualiser et changer les réglages Wi-Fi ( $\Box$  [151\)](#page-150-0) ou Partage de vos enregistrements avec les services Web ( $\Box$  [142\)](#page-141-0), si nécessaire.

#### <span id="page-148-1"></span>**Utilisation du clavier virtuel**

Lorsque vous avez besoin de saisir un texte pour divers réglages, touchez le champ texte et un clavier virtuel apparaît sur l'écran. L'illustration ci-dessous explique les différentes clés que vous pouvez utiliser.

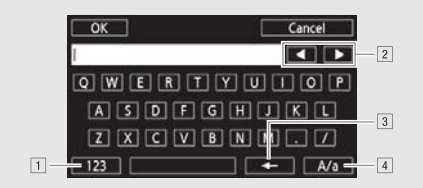

- <sup>2</sup> Modifiez la position du curseur.
- <sup>3</sup> Supprimez le caractère à gauche du curseur (retour arrière).
- 1 Basculez entre lettres et chiffres / caractères spéciaux.<br>
2 Modifiez la position du curseur.<br>
3 Supprimez le caractère à gauche du curseur (retour an<br>
1 Verrouillage de majuscules. Lorsque le clavier numérique<br>
affiché, <sup>[4]</sup> Verrouillage de majuscules. Lorsque le clavier numérique est affiché, [#%?] passe entre le set 1 et le set 2 des caractères spéciaux.

### <span id="page-148-2"></span><span id="page-148-0"></span>Réglage manuel

Effectuez cette procédure pour configurer manuellement les réglages de connexion sans fil. Ceci peut être nécessaire, par exemple, si le nom du réseau du routeur sans fil (SSID) ne peut pas être détecté à cause de la fonction furtive en cours d'activation. La configuration manuelle est destinée aux utilisateurs expérimentés des réseaux Wi-Fi. Pour entrer le texte pour les divers réglages, utilisez le clavier virtuel  $(D149)$  $(D149)$  $(D149)$ .

- 1 Dans le champ pour SSID, saisissez le SSID, puis touchez [Suivant].
- 2 Dans la zone de la méthode d'authentification/cryptage, touchez [OUVERTURE SANS], puis touchez la méthode souhaitée.

Si vous sélectionnez [OUVERTURE WEP], l'index WEP est 1.

3 Dans le champ de la clé de cryptage, saisissez la clé, puis touchez [Suivant].

Si vous avez sélectionné, à l'étape 2, [OUVERTURE SANS], cette étape n'est pas nécessaire.

4 Touchez [Auto] ou [Manuel] pour sélectionner comment obtenir l'adresse IP.

Si vous sélectionnez [Auto], procédez à l'étape 11.

- 5 Pour les zones d'adresse IP et de masque de sous-réseau, touchez [0.0.0.0], puis touchez  $[\triangle]/[\nabla]$  pour changer les valeurs. Touchez le champ suivant pour changer la valeur si nécessaire.
- 6 Touchez [OK], puis touchez [Suivant].
- 7 Dans la zone de passerelle par défaut, touchez [0.0.0.0], puis touchez [ ▲ ]/[  $\Pi$  pour changer la valeur.

Touchez le champ suivant pour changer la valeur si nécessaire.

- 8 Touchez [OK], puis touchez [Suivant].
- 9 Pour les zones du serveur DNS primaire et secondaire, touchez [0.0.0.0], puis touchez [ $\blacktriangle$ ]/[ $\blacktriangledown$ ] pour changer la valeur. **uchez [Sulvant].**<br> **Example 19 Systemaire et secce z [**  $\blacktriangle$  **]/[**  $\nabla$ **] pour changer la<br>
ant pour changer la valeur s<br>
<b>uchez [Suivant].**<br>
The etablie, continuez d'utiliser

Touchez le champ suivant pour changer la valeur si nécessaire.

## 10 Touchez [OK], puis touchez [Suivant].

## 11 Touchez [OK].

• Une fois la connexion établie, continuez d'utiliser la fonction utilisée précédemment. Pour les détails, reportez-vous à la procédure dans Visualiser et changer les réglages Wi-Fi ( $\Box$  [151](#page-150-0)) ou Partage de vos enregistrements avec les services Web ( $\Box$  [142](#page-141-0)), si nécessaire.

## NOTES

• Les fonctions Wi-Fi disponibles et la méthode de réglage varient en fonction des spécifications et des caractéristiques du réseau Wi-Fi que vous souhaitez utiliser.

## Visualiser et changer les réglages Wi-Fi

Lorsque le caméscope est connecté à un point d'accès ou un appareil Wi-Fi, vous pouvez visualiser les réglages de la connexion Wi-Fi et même les modifier, si nécessaire.

**150**  Fonctions Wi-Fi

Modes de fonctionnement :

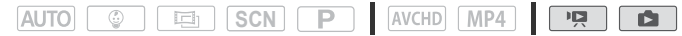

1 Dans n'importe quel écran d'index de séquence vidéo, ouvrez l'écran de sélection de réglage.

> [ Wi-Fi] > [w Vérifier/éditer les réglages] > [OK]

### **Pour visualiser les réglages de la connexion du smartphone**

2 Touchez [Réglages de connexion smartphone].

Le SSID du caméscope et le mot de passe apparaissent.

- 3 Si nécessaire, touchez [Éditer] > [OK] > [OK] pour modifier les réglages, puis effectuez la procédure dans Réglage manuel  $(D \cap 149)$  $(D \cap 149)$  $(D \cap 149)$ .
	- Pour effectuer une nouvelle connexion sans fil, vous devez modifier les réglages Wi-Fi dans le smartphone. ne nouvelle connexion sans<br>Fi dans le smartphone.<br>**réglages de la connexion<br>es de connexion point d'accult d'accès<br>SSID du point d'accès dans<br>paraissent.**

#### <span id="page-150-0"></span>**Pour visualiser les réglages de la connexion du point d'accès.**

- 2 Touchez [Réglages de connexion point d'accès].
	- Les 4 réglages SSID du point d'accès dans la mémoire du caméscope apparaissent.
	- Pour ajouter un point d'accès, touchez [Non configuré], puis effectuez la procédure dans Connexion Wi-Fi utilisant un point  $d'acc$ ès ( $\Box$  [146\)](#page-145-0). Après cette procédure, l'écran de cette étape apparaît de nouveau.
- 3 Touchez le SSID du point d'accès don't vous voulez visualiser les réglages.
	- Les réglages du point d'accès apparaissent.
	- Touchez  $[\triangle]$  et  $[\blacktriangledown]$  pou visualiser plus d'informations.
	- Pour effacer les réglages, touchez [Éditer] > [Effacer] > [Oui].
- 4 Si nécessaire, touchez [Éditer] > [Configuration manuelle] pour modifier les réglages, puis effectuez la procédure dans Réglage  $manuel (1 149).$  $manuel (1 149).$  $manuel (1 149).$

#### **Glossaire**

C'est un glossaire de certains des termes de base utilisés fréquemment dans ce chapitre. La documentation pour votre routeur sans fil peut aussi contenir un glossaire auquel vous pouvez vous référer.

#### Adresse IP

Numéro exclusif affecté à chaque appareil connecté au réseau.

#### Point d'accès

Un point d'accès sans fil (WAP) est un dispositif qui permet aux appareils sans fil, tels que votre caméscope, de se connecter à un réseau câblé (y compris Internet) en utilisant le standard Wi-Fi. Dans la plupart des cas, c'est votre routeur sans fil.

#### **SSID**

Service Set Identifier (identifiant du service). C'est simplement le nom public d'un réseau Wi-Fi.

#### WPS

Wi-Fi Protected Setup. Norme pour un réglage facile et sécurisé des réseaux Wi-Fi créée par Wi-Fi Alliance. Norme pour un réglage fac<br>r Wi-Fi Alliance.<br>.

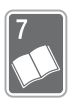

# Informations additionnelles

Ce chapitre présente des conseils de dépannage, des messages sur l'écran, des conseils de manipulation et d'entretien, ainsi que d'autres informations.

## Annexe : listes des options de menu

Les fonctions disponibles dépendent du mode de prise de vue. Dans les tableaux suivants, les fonctions disponibles sont indiquées par  $\bullet$  et celles non disponibles par –. Sur l'écran du caméscope, les éléments de menu non disponibles apparaissent en gris. Pour en savoir plus sur la façon de sélectionner une option, reportez-vous à *Utilisation des menus* ( $\Box$  [35](#page-34-0)). Pour en savoir plus sur chaque fonction, reportez-vous à la page correspondante. Les options de menu pour lesquelles aucune page de référence n'apparaît sont expliquées après les tableaux. Les options de menu soulignées indiquent les valeurs par défaut.

## Panneaux [ Fonctions princip.] et [Éditer]

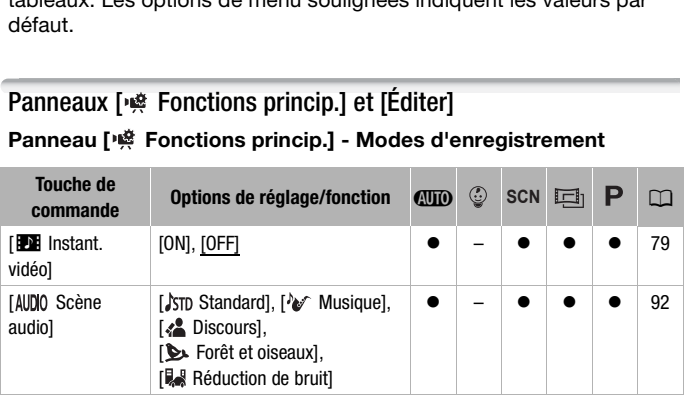

## **Panneau [噫 Fonctions princip.] - Modes d'enregistrement**

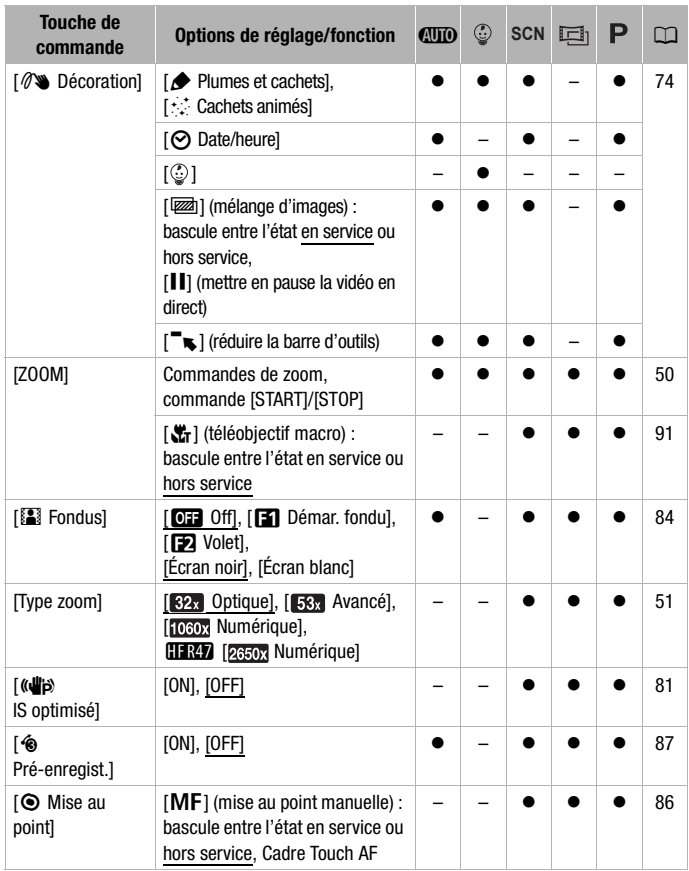

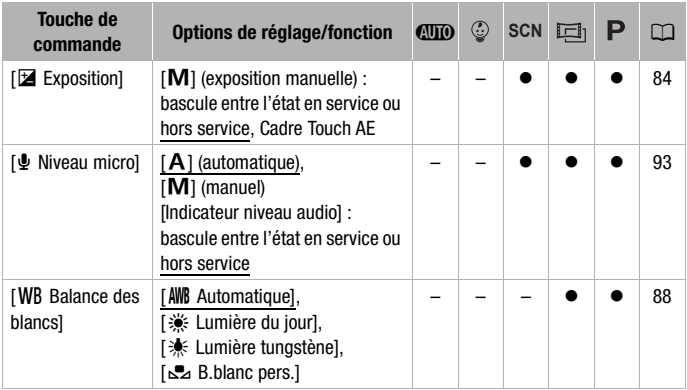

## **Panneau [Éditer] - Mode**

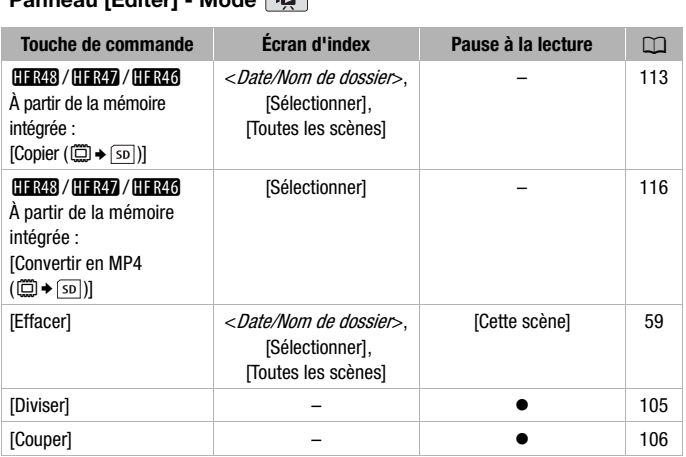

## <span id="page-155-0"></span>**Panneau [Éditer] - Mode**

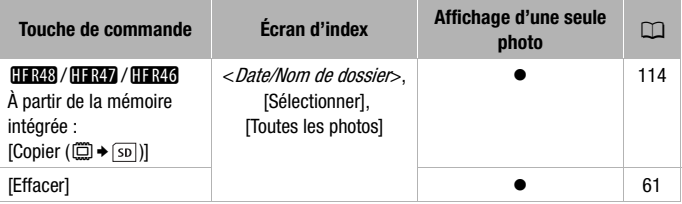

## Menus [ F Autres réglages]

## **Po** Configuration caméra

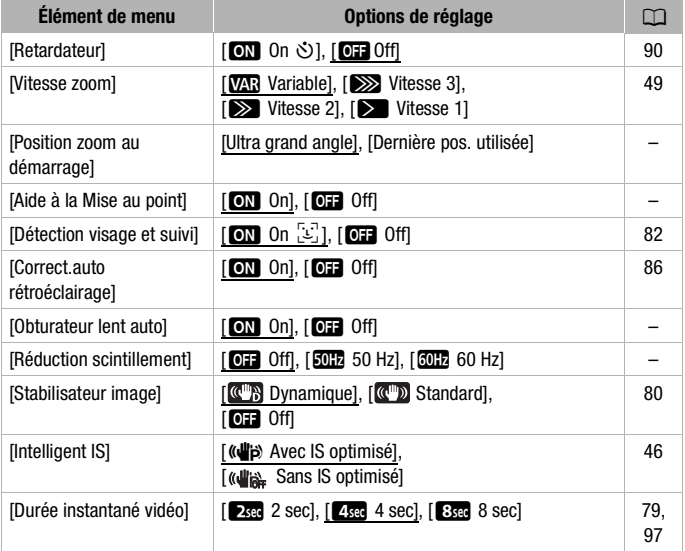

**[Position zoom au démarrage] :** vous permet de choisir la position du zoom lorsque vous mettez le caméscope sous tension.

[Ultra grand angle] : la position du zoom sera à la position grand angle maximum.

[Dernière pos. utilisée] : la position du zoom sera à la même position à laquelle vous l'avez utilisé la fois d'avant.

• Lorsque cette fonction est réglée sur [Ultra grand angle] et que vous réglez manuellement la mise au point, celle-ci sera perdue et la mise au point automatique sera activée à la mise sous tension suivante du caméscope.

**[Aide à la Mise au point] :** lorsque l'aide à la mise au point est activée, l'image au centre de l'écran est agrandie pour vous aider à faire la mise au point manuellement  $(M 86)$  $(M 86)$  $(M 86)$ .

- L'utilisation de l'aide à la mise au point n'affectera pas les enregistrements. Elle s'annule automatiquement après 4 secondes ou quand vous démarrez l'enregistrement.
- Cette fonction est disponible uniquement lorsque le mode de prise de vue est réglé sur **[SCN**], **[EN**] ou **p**.
- Cette fonction est disponible uniquement pour l'enregistrement des séquences vidéo.

**[Obturateur lent auto] :** le caméscope utilise automatiquement la vitesse lente pour obtenir des enregistrements plus lumineux dans les endroits avec un éclairage insuffisant. **SCN**],  $\boxed{E}$  ou  $\boxed{P}$ .<br>
disponible uniquement pour<br> **]** : le caméscope utilise autor<br>
s enregistrements plus lumi<br>
suffisant.<br>
n minimum utilisée : 1/25 ;<br>
glée sur  $\boxed{231}$ .

- Vitesse d'obturation minimum utilisée : 1/25 ; 1/12 quand la vitesse séquentielle est réglée sur [252].
- Cette fonction n'est pas disponible lorsque le mode de prise de vue est  $r$ églé sur  $\boxed{\Box}$ .
- Si une traînée apparaît sur l'image, réglez la vitesse lente sur let Offl.

**[Réduction scintillement] :** si l'écran commence à scintiller lors de l'enregistrement d'une séquence vidéo sous éclairage fluorescent, changez le réglage pour réduire l'effet.

• Cette fonction est disponible uniquement lorsque le mode de prise de vue est réglé sur  $\boxed{E}$  ou  $\boxed{P}$ .

## **FRI** / Configuration de la lecture

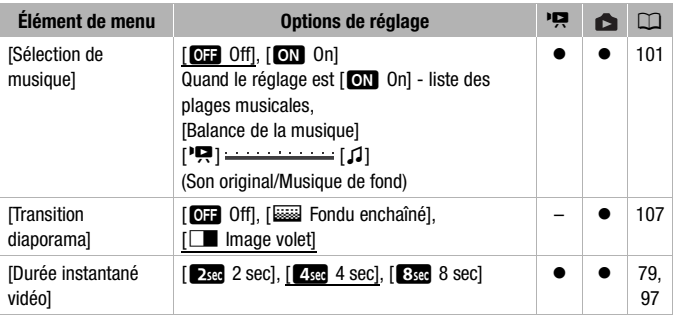

## **THETTI Configuration affichage**

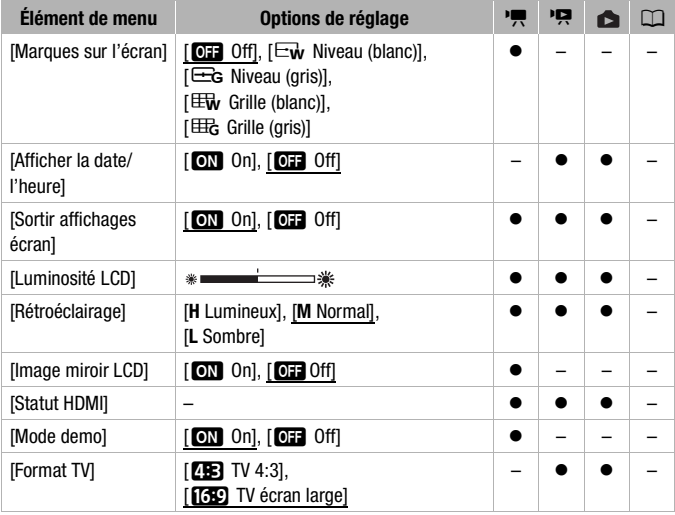

<span id="page-157-0"></span>**[Marques sur l'écran] :** vous pouvez choisir d'afficher un quadrillage ou une ligne horizontale au milieu de l'écran. Vous pouvez les utiliser comme référence pour vous assurer que votre sujet est bien cadré (verticalement et/ou horizontalement).

• Utiliser les marqueurs sur l'écran n'affectera pas les enregistrements.

<span id="page-158-0"></span>**[Afficher la date/l'heure] :** sélectionnez d'afficher ou non la date et l'heure pendant la lecture. Pour les séquences vidéo MP4, seule la date sera affichée.

**[Sortir affichages écran] :** réglé sur [**[0]]** On], les affichages de l'écran du caméscope apparaîtront aussi sur l'écran du téléviseur ou du moniteur connecté au caméscope.

• Cette fonction est disponible uniquement lorsque le mode de prise de vue est réglé sur puto.

**[Luminosité LCD] :** ajuste la luminosité de l'écran LCD.

• Changer la luminosité de l'écran LCD n'affecte pas la luminosité de vos enregistrements ou la luminosité de l'image de lecture sur un téléviseur.

**[Rétroéclairage] :** règle l'écran sur un des trois niveaux de luminosité. Vous pouvez utiliser ce réglage pour rendre l'écran plus lumineux lors d'un

enregistrement dans un endroit clair, par exemple.

- Changer la luminosité de l'écran LCD n'affecte pas la luminosité de vos enregistrements ou la luminosité de l'image de lecture sur un téléviseur.
- L'utilisation du réglage lumineux réduira la durée d'utilisation de la batterie.

**[Image miroir LCD] :** lorsqu'elle est réglée sur [ON] On], cette fonction inverse horizontalement l'image sur l'écran lorsque vous tournez l'écran LCD de 180 degrés vers le sujet. En d'autres mots, l'écran montre une image miroir du sujet. un endroit clair, par exemplisité de l'écran LCD n'affecte<br>sité de l'écran LCD n'affecte<br>l la luminosité de l'image de<br>age lumineux réduira la duré<br>lorsqu'elle est réglée sur [0]<br>ent l'image sur l'écran lorsc

• Lorsque l'écran LCD est tourné vers le sujet, vous ne pouvez pas décorer la scène.

**[Statut HDMI] :** affiche un écran sur lequel vous pouvez vérifier le standard du signal de sortie de la prise HDMI OUT.

**[Mode demo] :** le mode de démonstration montre les principales fonctions du caméscope. Il démarre automatiquement lorsque le caméscope est mis sous tension avec l'adaptateur secteur compact si vous le laissez sous tension sans carte mémoire pendant plus de 5 minutes.

• Pour annuler le mode de démonstration une fois qu'il a démarré, appuyez sur n'importe quelle touche ou mettez le caméscope hors tension.

**[Format TV] :** lorsque le caméscope est connecté à un téléviseur avec le câble vidéo STV-250N en option, sélectionnez le réglage en fonction du

type de téléviseur auquel sera connecté le caméscope pour afficher l'image dans son intégralité et dans le rapport d'aspect approprié.

[**4B**] TV 4:3] : téléviseurs avec un rapport d'aspect de 4:3.

[**[69**] TV écran large] : téléviseurs avec un rapport d'aspect de 16:9.

- Quand le format TV est réglé sur [4B TV 4:3], pendant la lecture d'une séquence vidéo enregistrée à l'origine avec un rapport d'aspect de 16:9, l'image n'est pas affichée en plein écran.
- Cette fonction n'est pas disponible quand le caméscope est connecté à un téléviseur HD avec le câble HDMI haute vitesse fourni.

## **T** Configuration du système

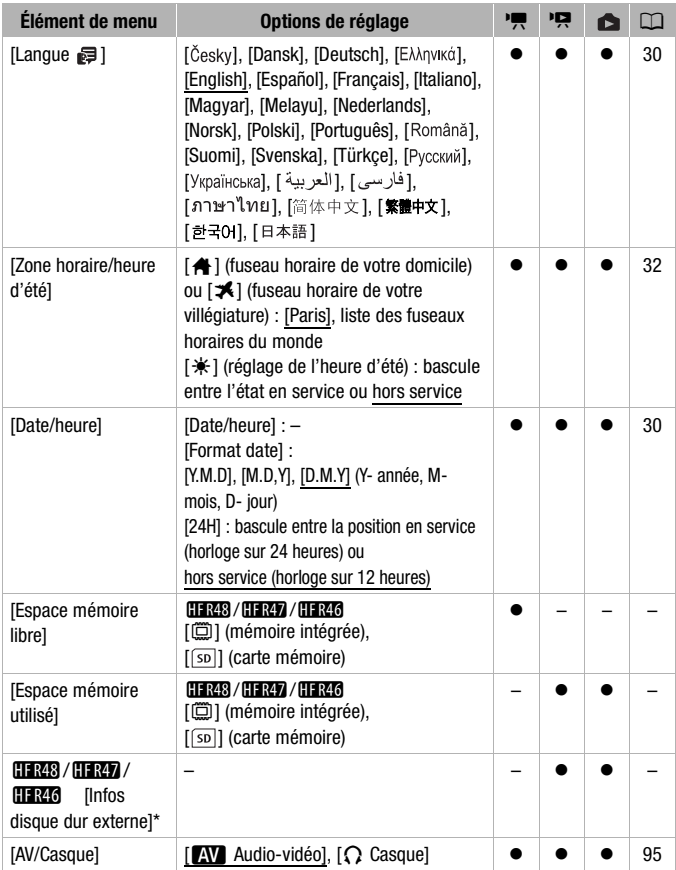

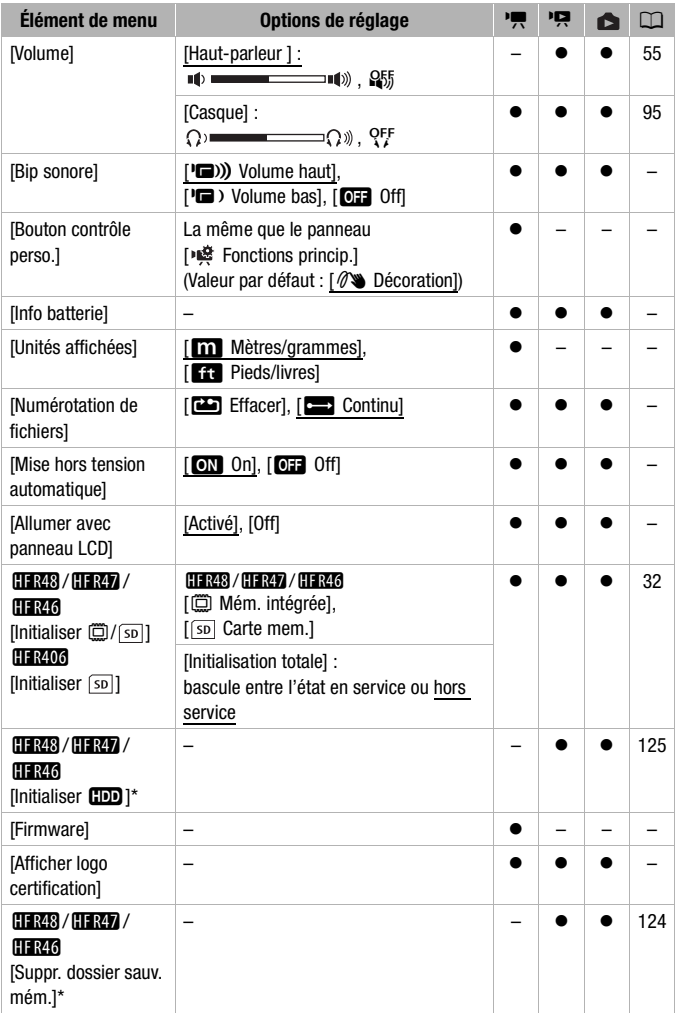

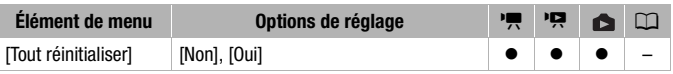

<span id="page-162-1"></span>\* Option disponible uniquement après la connexion d'un disque dur externe au caméscope.

**[Espace mémoire libre]/[Espace mémoire utilisé] :** affiche un écran sur lequel vous pouvez vérifier la quantité de mémoire intégrée (CHR43/HTR47/ **HR46** uniquement) ou sur la carte mémoire qui est actuellement disponible pour l'enregistrement ou la quantité actuellement utilisée ( $\Box$  indique les photos).

- Les chiffres donnés pour la durée d'enregistrement disponible des séquences vidéo et le nombre disponible de photos sont approximatifs et basés sur la qualité de la vidéo actuellement sélectionnée et d'une taille photo de 1920 x 1080.
- Sur l'écran d'information d'une carte mémoire, vous pouvez aussi vérifier sa classe de vitesse.
- **11748 / 11747 / 11746** L'information [Espace total] affichée pour la mémoire intégrée indique l'espace effectivement utilisable. Il peut être légèrement inférieur à la capacité nominale de la mémoire intégrée telle qu'elle est donnée dans les caractéristiques.

**[Infos disque dur externe] :** quand le caméscope est connecté à un disque dur externe, ce réglage affiche les informations à propos du disque dur. ndique l'espace effectiveme<br>
ir à la capacité nominale de<br>
dans les caractéristiques.<br> **erne] :** quand le caméscope<br>
réglage affiche les informatic<br>
sonore accompagne certain<br>
du caméscope le compte :

**[Bip sonore] :** un bip sonore accompagne certaines opérations telles que la mise sous tension du caméscope, le compte à rebours du retardateur, etc.

- Réglez cette option sur [Off] Off] pour désactiver les bips sonores.
- Pendant que le pré-enregistrement ( $\Box$  [87](#page-86-0)) est activé, le caméscope n'émet aucun son d'avertissement.

<span id="page-162-0"></span>**[Bouton contrôle perso.] :** en bas à droite de l'écran d'enregistrement, une touche de commande qui est un raccourci à l'une des fonctions du panneau [ Fonctions princip.] est affichée en permanence. En changeant ce réglage, vous pouvez changer le raccourci, ce qui vous permettra d'accéder rapidement et de façon pratique à l'une des fonctions que vous utilisez fréquemment.

• En mode  $\lceil \circledast \rceil$  et  $\lceil \overline{A} \rceil$  cette fonction est toujours réglée sur [ $\mathscr{D}$  Décoration].

**[Info batterie] :** quand vous utilisez une batterie compatible avec Intelligent System, cette option affiche un écran sur lequel vous pouvez vérifier la

charge de la batterie (sous la forme d'un pourcentage) et la durée restante d'enregistrement (pendant le mode d'enregistrement) ou de lecture (pendant le mode de lecture).

• Si la batterie d'alimentation est déchargée, les informations sur la batterie n'apparaissent pas.

**[Unités affichées] :** sélectionne les unités utilisées pour l'affichage de la distance focale pendant la mise au point manuelle. Ceci affecte aussi les unités utilisées dans la hauteur et le poids en mode  $\boxed{\circledcirc}$ .

<span id="page-163-0"></span>**[Numérotation de fichiers] :** les séquences vidéo MP4 et les photos sont sauvegardées comme fichiers dans les dossiers. Vous pouvez sélectionner la méthode de numérotation de fichier. Les numéros de fichier apparaissent sur plusieurs écrans en mode lecture sous un format tel que « 101-0107 ». Les trois premiers chiffres indiquent le numéro du dossier et les quatre derniers sont différents pour chaque fichier d'un dossier.

[mEffacer] : les numéros de fichier commenceront à partir de 100-0001 chaque fois que vous enregistrez sur une mémoire initialisée.

[continu] : la numérotation des fichiers continue à partir du numéro suivant le dernier numéro de fichier enregistré par le caméscope.

- Si la carte mémoire insérée contient déjà un fichier avec un numéro plus important, le nouveau fichier aura un numéro plus élevé que celui du dernier fichier de la carte.
- Nous vous recommandons d'utiliser le réglage [Continu].
- Par contre, les noms de dossier, apparaissent sous un format tel que « 101 0501 ». Les trois premiers chiffres indiquent le numéro du dossier et les quatre derniers indiquent le mois et le jour (Mai 1, par exemple pour le dossier ci-dessus). Dans le même exemple, un enregistrement avec un numéro de fichier « 101-0107 » est sauvegardé dans le dossier DCIM\101\_0501 avec un nom de fichier « MVI\_0107.MP4 » (pour les séquences vidéo MP4) ou « IMG\_0107.JPG » (pour les photos). de fichier enregistré par le c<br>rée contient déjà un fichier a<br>chier aura un numéro plus é<br>e.<br>ons d'utiliser le réglage [<br>et dossier, apparaissent sous<br>premiers chiffres indiquent le<br>diquent le mois et le jour (M.
- Les dossiers peuvent contenir un maximum de 500 fichiers (séquences vidéo MP4 et photos combinées) et un nouveau dossier est créé chaque fois que ce nombre est dépassé.
- Les trois premiers chiffres du fichier sont dans une plage entre 100 et 999 et les quatre derniers dans une plafge entre 0001 et 9900. les numéros de fichier sont attribués automatiquement avec des chiffres consécutifs.

**[Mise hors tension automatique] :** afin d'économiser l'énergie quand le caméscope est alimenté par une batterie, le caméscope se met automatiquement hors tension si aucune opération n'est effectuée pendant 3 minutes.

• 30 secondes environ avant que le caméscope se mette hors tension, [Mise hors tension automatique] apparaît. Utiliser n'importe quelle commande du caméscope pendant que le message est affiché empêchera le caméscope de se mettre hors tension.

**[Allumer avec panneau LCD] :** avec le réglage [Activer], l'ouverture du panneau LCD met le caméscope sous tension et sa fermeture le met hors tension. Réglez sur [Off] pour désactiver cette fonction. Dans tous les cas, vous pouvez encore utiliser **ON/OFF** .

**[Firmware] :** vous pouvez vérifier la version actuelle du micrologiciel du caméscope, qui est le logiciel qui commande le caméscope. Cette option de menu n'est normalement pas disponible.

**[Afficher logo certification] :** ceci affiche les logos de certification sélectionnés qui s'appliquent à ce caméscope.

• Les logos de certification s'appliquent à l'Australie et la Nouvelle Zélande uniquement.

**[Tout réinitialiser] :** réinitialise tous les réglages du caméscope.

## Annexe : icônes et affichages sur l'écran

#### **Enregistrement de séquences vidéo**

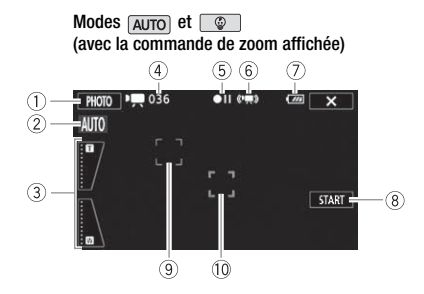

- 1 Touche de commande [PHOTO] : prenez une photo  $($   $\Box$  [42](#page-41-0), [98\)](#page-97-0)
- $(2)$  Smart AUTO\*  $(1)$  [44\)](#page-43-0)
- 3 Commandes de zoom ( $\Box$  50)
- 4 Nombre total de scènes / Durée totale d'enregistrement
- 5 Utilisation de la mémoire ( $\Box$  169)
- $6$  Intelligent IS ( $\Box$  [46\)](#page-45-0)
- 7 Charge restante de la batterie  $(D1 169)$  $(D1 169)$  $(D1 169)$
- Disponible uniquement en mode AUTO.
- 8 Touche de commande [Démarrer] : commencer l'enregistrement d'une séquence vidéo ( $\Box$  [42](#page-41-0))
- 9 Cadre de détection de visages  $(D = 82)$ [CO](#page-168-0)[PY](#page-81-0)
	- $\circ$  Suivi d'image ( $\circ$  [82\)](#page-81-0)

#### **Enregistrement de séquences vidéo**

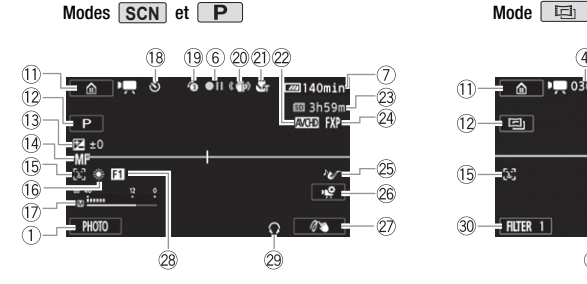

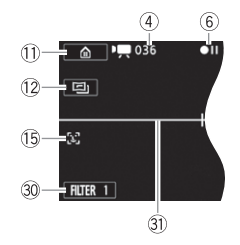

- fil Touche de commande [ ]: ouvrez le menu (Début)  $(\Box$  [36\)](#page-35-0)
- 12 Mode de prise de vue (C [39\)](#page-38-0)
- <sup>(3</sup> Expositition ( $\Box$  [84\)](#page-83-1)
- $(4)$  Mise au pointition ( $\Box$  [86](#page-85-0))
- **15 Détection de visages (Q 82)**
- 16 Balance des blancs ( $\square$  [88\)](#page-87-0)
- 17 Indicateur de niveau audio (CQ 93)
- Ak Pendant l'enregistrement/la lecture : compteur de scène (heures : minutes : secondes);  $\circlearrowright$  Retardateur  $(D \cap 90)$  $(D \cap 90)$  $(D \cap 90)$
- <sup>(1)</sup> Préenregistrement ( $\square$  [87\)](#page-86-0)
- 20 Stabilisateur d'image ( $\Box$  [80](#page-79-0))
- 20 Téléobjectif macro ( $\Box$  [91](#page-90-0))
- $(2)$  Format de film  $(2)$  [64\)](#page-63-1)
- **# :: R48 / # : R47 / # : R46** uniquement.
- <sup>23</sup> Durée restante d'enregistrement Sur la carte mémoire Dans la mémoire intégrée\*
	- $\overline{\Box}$  Relais enregistr.\* ( $\Box$  [68\)](#page-67-0)
- $@$  Qualité vidéo ( $@$  [64\)](#page-63-0)
- 25 Scènes audio (CD [92](#page-91-0))
- <sup>26</sup> Touche de commande [  $\triangle$  ]: ouvrez le panneau [  $\otimes$  Fonctions princip.]  $($   $\cap$   $\cap$   $39)$ 9 Scènes audio<br>
82) <sup>©</sup> Scènes audio<br>
8) © Touche de co<br>
<sup>1</sup> © Touche de co<br>
<sup>1</sup> © Bouton contra<br>
8: © Bouton contra<br>
8: © Sortie casque<br>
20 Sortie casque<br>
7) © Touche de contraction<br>
20 Touche de contraction<br>
20 Touche d
	- $\oslash$  Bouton contrôle perso. ( $\Box$  [163\)](#page-162-0)
	- 28 Fondus ( $\Box$  [84](#page-83-0))
	- 29 Sortie casque d'écoute ( $\Box$  [95](#page-94-0))
	- $\textcircled{30}$  Touche de commande [FILTER 1] : filtres cinéma ( $\Box$  [70](#page-69-0))
	- **D** Marqueur de niveau ( $\Box$  [158\)](#page-157-0)

#### **Lecture de séquences vidéo (pendant la lecture)**

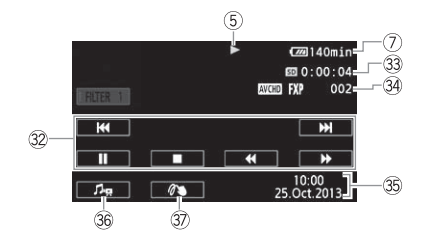

- ® Touches de commande de la lecture  $(D \cap 55)$  $(D \cap 55)$
- <sup>33</sup> Durée de lecture de scène
- $34$  Numéro de scène
- 36 Date/Heure (CQ [159\)](#page-158-0)

 **Affichage de photos**

- **36** Commandes de volume et de balance de la musique de fond  $(D1 55, 102)$  $(D1 55, 102)$  $(D1 55, 102)$  $(D1 55, 102)$
- 37 Décoration (CC) [74](#page-73-0))

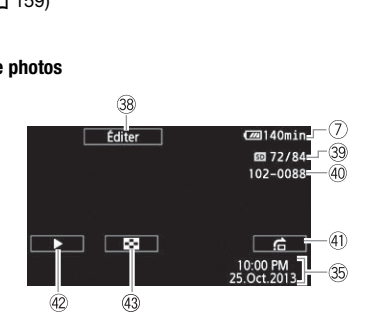

- 88 Touche de commande [Éditer] : ouvrez le panneau Éditer ( $\Box$  [156\)](#page-155-0)
- **39** Photo actuelle / Nombre total de photos
- 40 Numéro de fichier (M [164\)](#page-163-0)
- **4** Touche de commande  $[\nightharpoonup]$  : saut de photo  $($   $\Box$  [58](#page-57-0))
- 42 Touche de commande [▶] : diaporama  $(D)$  [107](#page-106-0))
- 43 Touche de commande [DD] : revenez à l'écran d'index
	- $\Box$  Lecture de photos $\Box$  [57](#page-56-0))

<span id="page-168-0"></span>5 Utilisation de la mémoire

 $\bullet$  Enregistrement,  $\bullet$  II Pause à l'enregistrement.  $\bullet$  Lecture, II Pause à la lecture,

▶▶ Lecture rapide, ◀◀ Lecture rapide arrière, I▶ Lecture au ralenti avant,

**EXECTE 20** Lecture au ralenti arrière,  $\blacksquare$  Lecture image par image avant, **EXEC** Lecture image par image arrière.

#### <span id="page-168-1"></span>7 Charge restante de la batterie

• L'icône donne une estimation approximative de la charge restante, en pourcentage de la pleine charge de la batterie d'alimentation.

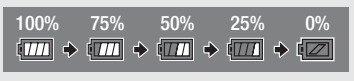

- Quand la charge de la batterie devient faible, remplacez ou chargez la batterie. En fonction de la condition du caméscope ou de la batterie, la charge actuelle de la batterie peut ne pas correspondre à l'indication affichée sur l'écran.
- Quand vous fixez une batterie d'alimentation déchargée, le caméscope peut se mettre hors tension sans afficher  $\sqrt{\frac{z}{z}}$ .
- En fonction des conditions dans lesquelles le caméscope et la batterie d'alimentation sont utilisés, la charge réelle de la batterie peut ne pas être indiquée correctement.
- Vous pouvez afficher l'état de charge de la batterie avec le réglage  $\prod$ > [Info batterie].

#### <sup>23</sup> Durée d'enregistrement restante

**HER47** / HER46 uniquement) ou [SD Fin] (carte mémoire) est affiché en rouge et Quand il n'y a plus d'espace libre sur la mémoire,  $\lim_{n \to \infty}$  Fin] (mémoire intégrée,  $\lim_{n \to \infty}$ / l'enregistrement s'arrête. e de la batterie peut ne pas être in<br>le charge de la batterie avec le rég<br>ent restante<br>pre sur la mémoire, [⊜ Fin] (mémoire)<br>ou [ Fin] (carte mémoire) est af

## Dépannage

Si vous avez un problème avec votre caméscope, reportez-vous à cette section. Parfois, ce que vous considérez comme un dysfonctionnement du caméscope peut être résolu de la façon la plus simple - veuillez lire "À VÉRIFIER EN PREMIER" avant de passer à la section détaillée des problèmes et des solutions. Consultez votre revendeur ou un centre de service après-vente Canon si le problème persiste.

## **À VÉRIFIER EN PREMIER**

#### **Alimentation**

• La batterie est-elle chargée ? L'adaptateur secteur compact est-il correctement connecté au caméscope ?  $($  $\Box$  [19](#page-18-0))

#### **Enregistrement**

• Avez-vous mis le caméscope sous tension et l'avez-vous correctement réglé en mode d'enregistrement ? ( $\Box$  [42,](#page-41-0) [47](#page-46-0)) Si vous enregistrez sur une carte mémoire, est-elle correctement insérée dans le caméscope ? (CQ 28)

#### **Lecture**

• Avez-vous mis le caméscope sous tension et l'avez-vous réglé correctement en mode de lecture ?  $(M 53, 57)$  Si vous lisez des enregistrements d'une carte mémoire, est-ce qu'elle est correctement insérée dans le caméscope ? ( $\Box$  28) Est-ce qu'elle contient des enregistrements ? Triernoire, est-eile correcter<br>
1 28)<br>
caméscope sous tension et<br>
de de lecture ? ( $\Box$  53, 57) s<br>
arte mémoire, est-ce qu'elle<br>
améscope ? ( $\Box$  28) Est-ce

#### **Source d'alimentation électrique**

Le caméscope ne se met pas sous tension ou se met hors tension tout seul.

- La batterie d'alimentation est déchargée. Remplacez ou chargez la batterie d'alimentation.
- Retirez la batterie et insérez-la de nouveau correctement en position.

Le caméscope se met hors tension sans que l'indicateur d'avertissement de batterie apparaisse sur l'écran.

- La charge de la batterie est devenue faible ou la batterie d'alimentation est déchargée. Remplacez ou chargez la batterie d'alimentation.

#### Impossible de charger la batterie d'alimentation.

- Assurez-vous que le caméscope est hors service de façon à ce que la charge puisse commencer.

- La température de la batterie d'alimentation est en dehors de la plage de charge (approximativement 0 – 40 °C). Retirez la batterie, chauffez-la ou laissez-la refroidir, si nécessaire, et essayez de charger de nouveau.
- Chargez la batterie dans une température se trouvant approximativement entre 0 °C et 40 °C.
- La batterie d'alimentation est défaillante. Remplacez la batterie d'alimentation.
- Le caméscope ne peut pas communiquer avec la batterie attachée. Les batteries d'alimentation, non recommandées par Canon pour une utilisation avec ce caméscope, ne peuvent pas être chargées avec ce caméscope.
- Si vous utilisez une batterie d'alimentation recommandée par Canon pour ce caméscope, il se peut qu'il y ait un problème avec le caméscope ou la batterie. Consultez un centre de service Canon.

Du bruit peut être entendu à partir de l'adaptateur secteur compact.

- Un léger bruit peut être entendu pendant que l'adaptateur secteur compact est connecté à une prise secteur. Il ne s'agit pas d'un dysfonctionnement.

La batterie d'alimentation se décharge extrêmement vite, même à une température normale.

- La batterie d'alimentation est peut-être en fin de vie. Achetez une nouvelle batterie d'alimentation.

#### **Enregistrement**

Appuyer sur START/STOP ne démarre pas l'enregistrement.

- Vous ne pouvez pas enregistrer pendant que le caméscope est en train d'écrire les enregistrements précédents sur la mémoire (pendant que l'indicateur ACCESS (accès à la mémoire) est allumé ou clignote). Attendez que le caméscope ait fini. imarre pas l'enregistrement.<br>er pendant que le caméscope est en<br>émoire (pendant que l'indicateur ACC<br>dez que le caméscope ait fini.<br>tient déjà le nombre maximum de sc<br>mez quelques enregistrements (∩
- La mémoire est pleine ou contient déjà le nombre maximum de scènes des séquences vidéo AVCHD (3999 scènes). Supprimez quelques enregistrements ( $\Box$  [59](#page-58-0), [61](#page-60-0)) ou initialisez la mémoire ( $\Box$ ) [32](#page-31-1)) pour libérer de l'espace.
- Les numéros de fichier pour les séquences vidéo MP4 et les photos ont atteint leur valeur maximum. Réglez  $\binom{n}{k}$   $\binom{n}{k}$  [Numérotation de fichiers] sur [Effacer] et insérez une nouvelle carte mémoire.

Le point où START/STOP a été pressée ne correspond pas au début ou à la fin de l'enregistrement.

- Il y a un léger intervalle entre le moment où vous appuyez sur  $SITART/STOP$  et le démarrage/arrêt réel de l'enregistrement. Il ne s'agit pas d'un dysfonctionnement.

#### Le caméscope ne fait pas la mise au point.

- La mise au point automatique ne fonctionne pas sur le sujet. Faites la mise au point manuellement  $(\square 36)$ .
- L'objectif est sale. Nettoyez la lentille avec un chiffon doux pour le nettoyage des objectifs ( $\Box$  [193\)](#page-192-0). N'utilisez jamais du papier pour nettoyer l'objectif.

Quand un sujet passe devant l'objectif, l'image peut apparaître légèrement penchée.

- C'est un phénomène typique des capteurs d'image CMOS. Quand un sujet passe très rapidement devant le caméscope, l'image peut apparaître légèrement voilée. Il ne s'agit pas d'un dysfonctionnement.

Changer le mode de fonctionnement entre l'enregistrement ( $\bigcirc$ )/pause à l'enregistrement  $\Theta$ II)/lecture ( $\blacktriangleright$ ) prend plus de temps que normalement.

- Lorsque la mémoire contient un grand nombre de scènes, certaines opérations peuvent prendre plus longtemps que d'ordinaire. Sauvegardez vos enregistrements ( $\Box$  [117](#page-116-0)) et initialisez la mémoire (CC [32](#page-31-1)).

Les séquences vidéo ou les photos ne peuvent pas être enregistrées correctement.

- Cela peut se produire quand des séquences vidéo et des photos sont enregistrées/supprimées au fil du temps. Sauvegardez vos enregistrements ( $\Box$  [117\)](#page-116-0) et initialisez la mémoire en utilisant l'option [Initialisation totale]  $($  $\Box$  [32](#page-31-1)).

Impossible d'enregistrer une photo pendant l'enregistrement de séquences vidéo.

- Il est impossible de prendre des photos en mode  $\Box$  ou lorsqu'une scène commence ou se termine par un fondu  $($  $\Box$  [84](#page-83-0)).

Le caméscope chauffe après une longue utilisation.

- Le caméscope peut chauffer après une utilisation continue pendant une longue période de temps ; il ne s'agit pas d'un dysfonctionnement. Si le caméscope chauffe inhabituellement ou s'il chauffe après une courte utilisation, il peut s'agir d'un problème. Consultez un centre de service Canon. so and only or anication continue particular definition continue particular de la continue particular de la continue particular de la contenta de la contenta de la contenta de la contenta de la contenta de la contenta de l

#### **Lecture**

Impossible de supprimer une scène.

- Il est possible que vous ne puissiez pas supprimer des scènes enregistrées ou éditées à l'aide d'un autre appareil, et ensuite transférées sur une carte mémoire raccordée à l'ordinateur.

La suppression de scènes prend plus longtemps que d'habitude.

- Lorsque la mémoire contient un grand nombre de scènes, certaines opérations peuvent prendre plus longtemps que d'ordinaire. Sauvegardez vos enregistrements ( $\Box$  [117](#page-116-0)) et initialisez la mémoire  $($  $\Box$  [32](#page-31-1)).

Impossible de capturer une scène d'instantané vidéo à partir d'une séquence vidéo.

- Vous ne pouvez pas capturer des scènes d'instantané vidéo depuis des scènes enregistrées ou éditées à l'aide d'un autre appareil, et ensuite transférées sur une carte mémoire raccordée à l'ordinateur. De plus, vous ne pouvez pas capturer des scènes provenant de séquences vidéo MP4.
- La mémoire est pleine. Supprimez quelques enregistrements ( $\Box$  [59](#page-58-0), [61](#page-60-0)) pour libérer de l'espace.

Lors de la lecture de scènes ou de diaporama avec musique de fond, la plage musicale n'est pas lue correctement.

- Cela peut se produire quand vous transférez des fichiers musicaux sur une carte mémoire après avoir enregistré et effacé répétitivement des scènes (mémoire fragmentée). Sauvegardez vos enregistrements ( $\Box$  [117\)](#page-116-0) et initialisez la carte mémoire en utilisant l'option [Initialisation totale] ( $\Box$  [32\)](#page-31-1). Puis transférez d'abord les fichiers musicaux et seulement après, transférez les fichiers vidéo.
- Les plages musicales ne sont pas lues correctement si la connexion a été interrompue pendant le transfert des fichiers musicaux sur une carte mémoire. Supprimez ces plages musicales et transférez-les de nouveau.
- Le taux de transfert de la carte mémoire utilisée est trop lent. Utilisez une carte mémoire recommandée ( $\Box$  [26](#page-25-0)).

#### Impossible de diviser des scènes

- Vous ne pouvez pas diviser des scènes enregistrées ou éditées à l'aide d'un autre appareil, et ensuite transférées sur une carte mémoire raccordée à l'ordinateur.
- La mémoire est pleine. Supprimez quelques enregistrements ( $\Box$ ) [59](#page-58-0), [61](#page-60-0)) pour libérer de l'espace.

Impossible de marquer des scènes/photos individuelles avec une coche  $\checkmark$  sur l'écran d'index

- Vous ne pouvez pas sélectionner plus de 100 scènes/photos individuelles. Sélectionnez l'option [Toutes les scènes] ou [Toutes les photos] plutôt que [Sélectionner]. ner plus de 100 scènes/photos indivi<br>1 [Toutes les photos] plutôt que [Séle<br>1 **l'écran**<br>déchargée. Remplacez ou chargez la

#### **Indicateurs et affichages sur l'écran**

s'allume en rouge.

- La batterie d'alimentation est déchargée. Remplacez ou chargez la batterie d'alimentation.

#### **apparaît sur l'écran.**

- Le caméscope ne parvient pas à communiquer avec la batterie et la charge restante n'est donc pas affichée.

#### s'allume en rouge.

- Une erreur s'est produite au niveau de la carte mémoire. Mettez le caméscope hors tension. Retirez et réinsérez la carte mémoire. Initialisez la carte mémoire si l'affichage ne revient pas à la normale.
- La carte mémoire est pleine. Remplacez la carte mémoire ou supprimez certains enregistrements ( $\Box$  [59](#page-58-0), [61](#page-60-0)) pour libérer de l'espace sur la carte mémoire.

#### Même après avoir arrêté l'enregistrement, l'indicateur ACCESS (accès à la mémoire) ne s'éteint pas.

- La scène est en cours d'enregistrement dans la mémoire. Il ne s'agit pas d'un dysfonctionnement.

L'indicateur rouge ON/OFF (CHG) clignote rapidement ( $\rightarrow$   $\rightarrow$   $\rightarrow$   $\rightarrow$  un clignotement par intervalle de 0,5 seconde).

- La température de la batterie d'alimentation est en dehors de la plage de charge (approximativement 0 – 40 °C). Retirez la batterie, chauffez-la ou laissez-la refroidir, si nécessaire, et essayez de charger de nouveau.
- Chargez la batterie dans une température se trouvant approximativement entre 0 °C et 40 °C.
- La batterie d'alimentation est endommagée. Utilisez une autre batterie d'alimentation.
- Le chargement s'est arrêté, car l'adaptateur secteur compact ou la batterie d'alimentation est défectueux. Consultez un centre de service Canon.

#### **Image et son**

Un cliquetis se fait entendre du caméscope.

- Si le cliquetis ne se fait pas entendre pendant le mode caméra, il est dû au mouvement de la fixation de l'objectif interne. Il ne s'agit pas d'un dysfonctionnement.

L'écran apparaît trop sombre.

- L'écran LCD a été assombri. Changez le réglage  $\Gamma$   $\rightarrow$   $\Box$   $\Box$   $\rightarrow$  [Rétroéclairage] sur [Normal] ou [Lumineux].

Les affichages à l'écran apparaissent et disparaissent répétitivement.

- La batterie d'alimentation est déchargée. Remplacez ou chargez la batterie d'alimentation.
- Retirez la batterie et insérez-la de nouveau correctement en position.

Des caractères anormaux apparaissent sur l'écran et le caméscope ne fonctionne pas correctement.

- Déconnectez l'alimentation électrique et reconnectez-la après un court instant. Si le problème persiste, retirez la batterie d'alimentation et débranchez toutes les autres sources d'alimentation du caméscope. Puis, réinitialisez tous les réglages du caméscope aux valeurs par défaut (CC [163\)](#page-162-1). ].<br>pparaissent et disparaissent répétition est déchargée. Remplacez ou cha<br>sérez-la de nouveau correctement en<br>apparaissent sur l'écran et le camé.<br>tion électrique et reconnectez-la aprè<br>rie d'alimentation et débranchez to

#### Du bruit apparaît sur l'écran.

- Tenez le caméscope à l'écart des dispositifs qui émettent un fort champ électromagnétique (téléviseur plasma, téléphone portable, etc.).

Des bandes horizontales apparaissent sur l'écran.

- C'est un phénomène typique des capteurs d'image CMOS lors d'un enregistrement sous certains types de lampes fluorescentes, à mercure ou au sodium. Il ne s'agit pas d'un dysfonctionnement. Pour réduire les symptômes, changez le réglage  $\mathbb{F} \rightarrow \mathbb{F}$   $\rightarrow \mathbb{R}$  [Réduction scintillement].

#### Le son est déformé ou est enregistré à un niveau faible.

- Lors d'un enregistrement dans un environnement bruyant (tel qu'un feu d'artifice ou un concert), le son peut être déformé ou peut ne pas être enregistré au niveau réel. Réglez le niveau d'enregistrement audio manuellement ( $\Box$  [93\)](#page-92-1).

L'image est correctement affichée mais il n'y a pas de son qui provient du haut-parleur intégré.

- Le volume du haut-parleur est coupé. Réglez le volume.
- Si le câble HDMI haute vitesse HTC-100/S ou le câble vidéo stéréo STV-250N est connecté au caméscope, déconnectez-le.
- La prise AV est réglé sur la sortie du casque d'écoute. Réglez  $\binom{n}{k}$   $\binom{n}{k}$  [AV/Casque] sur [Audio-vidéo].

Il n'y a pas de son du casque.

- Il n'y a pas de sortie audio de la prise AV OUT/ $\Omega$  alors que les fonctions Wi-Fi sont utilisées.

#### **Carte mémoire et accessoires**

Impossible d'insérer la carte mémoire.

- La carte mémoire n'est pas insérée dans le bon sens. Retournez la carte mémoire et insérezla.

#### Impossible d'enregistrer sur la carte mémoire.

- La carte mémoire est pleine. Supprimez quelques enregistrements ( $\Box$  [59](#page-58-0), [61](#page-60-0)) pour libérer de l'espace ou remplacez la carte mémoire.
- Initialisez la carte mémoire  $(\Box)$  32) lorsque vous l'utilisez pour la première fois avec ce caméscope.
- La languette LOCK sur une carte mémoire sert à la protéger contre un effacement accidentel. Changez la position de la languette LOCK. elenie: Jupyliniez queiques enregistre<br>cire ( $\Box$  32) lorsque vous l'utilisez point ( $\Box$  32) lorsque vous l'utilisez point la languette LO[C](#page-25-1)K.<br>patible doit être utilisée pour pouvoir<br>( $\Box$  26).<br>a de fichier pour les séquen
- Une carte mémoire compatible doit être utilisée pour pouvoir enregistrer des séquences vidéo sur une carte mémoire ( $\Box$  26).
- Les numéros de dossier et de fichier pour les séquences vidéo MP4 et les photos ont atteint leur valeur maximum. Réglez  $\mathbf{F} \rightarrow \mathbf{F}$  Numérotation de fichiers] sur [Effacer] et insérez une nouvelle carte mémoire.

#### **Connexions avec des périphériques externes**

#### Du bruit apparaît sur l'écran du téléviseur.

- Lors de l'utilisation du caméscope dans une pièce où se trouve un téléviseur, tenez l'adaptateur secteur compact éloigné des câbles d'alimentation ou d'antenne du téléviseur.

#### La lecture semble correcte sur le caméscope, mais il n'y a pas d'image sur l'écran du téléviseur.

- L'entrée vidéo sur le téléviseur n'est pas réglée sur la prise vidéo à laquelle vous avez raccordé le caméscope. Sélectionnez l'entrée vidéo adéquate..

Le caméscope est raccordé avec le câble HDMI haute vitesse fourni, mais le téléviseur HD n'émet ni image ni son.

- Débranchez le câble HDMI haute vitesse fourni et rebranchez-le ensuite, ou mettez le caméscope hors tension puis de nouveau sous tension.

Il n'y a ni image ni son sur l'écran de télévision.

- Il n'y a pas de sortie vidéo et audio du caméscope alors que les fonctions Wi-Fi sont utilisées.
- Il n'y a pas de sortie vidéo et audio de la prise AV OUT/ $\Omega$  alors que le câble HDMI à vitesse élevé fourni est connecté. Débranchez le câble.

L'ordinateur ne reconnaît pas le caméscope même si ce dernier est correctement connecté.

- Déconnectez le câble USB et mettez le caméscope hors tension. Après un court instant, remettez-le sous tension et rétablissez la connexion.
- Connectez le caméscope à une prise USB différente sur l'ordinateur.

Impossible de sauvegarder les photos sur votre ordinateur.

- Si la mémoire contient trop de photos (Windows – 2500 photos ou plus, Mac OS – 1000 photos ou plus), il se peut que vous ne puissiez pas transférer les photos sur l'ordinateur. Essayez d'utiliser un lecteur de carte pour transférer les photos qui se trouvent sur la carte mémoire. **HER48/HER47/HER46** uniquement : pour transférer les photos dans la mémoire intégrée, copiez-les d'abord sur la carte mémoire ( $\Box$  113).

## <span id="page-175-0"></span>:**/**9**/**8 **Fonctions Wi-Fi**

Reportez-vous aussi au manuel d'instructions de votre routeur sans fil et des autres appareils que vous allez utiliser. e mémoire (QQ 113).<br> **tions Wi-Fi**<br>
manuel d'instructions de voue<br>
ue vous allez utiliser.<br>
uteur sans fil.<br>
fonctionne correctement.

Impossible de se connecter au routeur sans fil.

- Vérifiez que le routeur sans fil fonctionne correctement.
- La plage de connexion effective entre le caméscope et le routeur sans fil peut varier en fonction de la force du signal sans fil. Essayez d'utiliser le caméscope plus près du routeur.
- Les téléphones sans fil, les fours à micro-ondes, les réfrigérateurs et les autres appareils situés dans la ligne de vue entre le routeur sans fil et le caméscope peuvent interférer avec le signal sans fil. Essayez d'utiliser le caméscope dans un endroit plus éloigné de tels appareils.
- Les réseaux Wi-Fi avec une fonction furtive et qui ne diffusent pas leur nom de réseau (SSID) ne seront pas détectés par le caméscope pendant le réglage du réseau Wi-Fi. Réalisez le réglage manuellement ( $\Box$  [149](#page-148-2)) ou désactivez la fonction furtive du routeur sans fil.

La lecture sans fil sur un ordinateur ou un dispositif similaire n'est pas fluide.

- La lecture peut ne pas être fluide en fonction des réglages et de la capacité du routeur sans fil.
- Connectez l'ordinateur au point d'accès à l'aide d'un câble LAN.
- Retirez tous les objets entre le caméscope et le point d'accès sans fil susceptibles d'interférer avec le signal sans fil.
- Déplacez le caméscope plus près du point d'accès sans fil.
- Désactivez les fonctions sans fil des autres appareils sans fil autres que l'ordinateur ou un dispositif similaire utilisé pour la lecture.
- Commutez le point d'accès sans fil sur IEEE802.11n. Reportez-vous au manuel d'instructions pour les détails.
- Si cela ne résout pas le problème, c'est que ce dernier est causé par un appareil ou certaines conditions uniques de la zone environnante. Utilisez le câble HDMI à haute vitesse fourni pour connecter le caméscope à un téléviseur  $(1)$  [112](#page-111-0)).

La connexion sans fil a été interrompue pendant le transfert de fichiers.

- Des fichiers incomplets peuvent rester à la destination de transfert. Si des fichiers incomplets restent à la destination de transfert, vérifiez le contenu et assurez-vous qu'il n'y a pas de danger de les effacer avant de procéder.
- Sélectionnez [Nouveaux fichiers] et réalisez de nouveau le transfert de fichiers.

Impossible de connecter sans fil un dispositif externe activé par Wi-Fi au caméscope.

- Utilisez le réglage  $\left\lceil \cdot \right\rceil$   $\rightarrow$  [Tout réinitialiser] pour réinitialiser le caméscope. Le SSID du caméscope revient sur le réglage par défaut et le mot de passe est modifié. Supprimez les réglages réseau précédents du dispositif externe et essayez de vous connecter au caméscope.

### Liste des messages (par ordre alphabétique)

**HRB**/HRD/HRLG Reportez-vous à Liste des messages pour la con*nexion à un disque dur externe* ( $\Box$  183) pour les messages relatifs à un disque dur externe, *Liste des messages pour les fonctions Wi-Fi*  $($  $\Box$  [184](#page-183-0)) pour une liste de messages relatifs aux fonctions Wi-Fi générales et *Liste des messages pour les services Web* ( $\Box$  [186](#page-185-0)) pour les messages relatifs aux services Web lors de l'utilisation des fonctions Wi-Fi. S (par ordre alphabétique)<br>
Reportez-vous à *Liste des<br>
dur externe* ( $\Box$  183) pour l<br>
ne, *Liste des messages pouse*<br>
ste de messages relatifs au<br>
sssages pour les services l

Carte mem. Impossible de reconnaître les données

- La carte mémoire contient des scènes enregistrées avec une configuration vidéo non compatible (NTSC). Lisez les enregistrements de la carte mémoire avec l'appareil qui a été utilisé pour les enregistrer.

Carte mem. Le nombre maximal de scènes a été atteint

- La carte mémoire contient déjà le nombre maximum de scènes AVCHD (3999 scènes) ; plus aucune scène ne peut être copiée sur la carte mémoire. Supprimez quelques scènes ( $\square$  [59\)](#page-58-0) pour libérer de l'espace.

Certaines scènes ne peuvent pas être supprimées

- Les séquences vidéo qui ont été protégées/éditées avec d'autres appareils, puis transférées sur une carte mémoire raccordée à l'ordinateur, ne peuvent pas être supprimées avec ce caméscope.

#### Certaines scènes ont été enregistrées avec un autre appareil et ne peuvent pas être copiées.

- Les scènes qui n'ont pas été enregistrées avec ce caméscope ne peuvent pas être copiées sur la carte mémoire.

#### Cette photo ne peut pas être affichée

- Il se peut que vous ne puissiez pas afficher des photos prises avec d'autres appareils, ou des fichiers d'image créés ou édités sur un ordinateur, puis transférés sur une carte mémoire raccordée à l'ordinateur.

#### Charger la batterie

- La batterie d'alimentation est déchargée. Chargez la batterie d'alimentation.

#### Copie impossible

- La taille totale des scènes que vous avez sélectionnées pour la copie dépasse l'espace disponible sur la carte mémoire. Supprimez certains enregistrements sur la carte mémoire (A [59](#page-58-0), [61](#page-60-0)) ou réduisez le nombre de scènes à copier.
- La carte mémoire contient déjà le nombre maximum de scènes AVCHD (3.999 scènes). Supprimez quelques scènes ( $\Box$  [59](#page-58-0)) pour libérer de l'espace.

#### Enregistrement impossible

- Vous ne pouvez pas capturer des scènes d'instantané vidéo depuis des scènes enregistrées ou éditées à l'aide d'un autre appareil, et ensuite transférées sur une carte mémoire raccordée à l'ordinateur.
- Il y a un problème avec la mémoire. Si ce message apparaît souvent sans raison apparente, contactez un centre de service Canon.

#### :/9/8 Enregistrement impossible Impossible accéder à la mémoire intégrée

- Il y a un problème avec la mémoire intégrée. Sauvegardez vos enregistrements ( $\Box$  [117\)](#page-116-0) et initialisez la mémoire intégrée en utilisant l'option [Initialisation totale] ( $\cap$  [32](#page-31-1)). Si le problème persiste, contactez un centre de service Canon. appareil, et ensuite transférées sur u<br>moire. Si ce message apparaît souve<br>e Canon.<br>ement impossible Impossible accéd<br>moire intégrée. Sauvegardez vos enr<br>en utilisant l'option [Initialisation tot<br>centre de service Canon.

#### Enregistrement impossible Vérifier la carte mémoire

- Il y a un problème avec la carte mémoire. Sauvegardez vos enregistrements ( $\Box$  [117\)](#page-116-0) et initialisez la carte mémoire en utilisant l'option [Initialisation totale] ( $\Box$  [32](#page-31-1)). Si le problème persiste, utilisez une carte mémoire différente.

#### Erreur d'écriture sur la carte mémoire Essayer de récupérer les données?

- Ce message apparaît la prochaine fois que vous mettrez le caméscope sous tension si l'alimentation a été coupée accidentellement pendant que le caméscope était en train d'écrire sur la mémoire. Sélectionnez [Récupérer] pour essayer de récupérer les enregistrements. Si vous insérez une carte mémoire qui contient des scènes enregistrées en utilisant un autre appareil, nous recommandons que vous sélectionniez [Non].

#### :/9/8Erreur d'écriture sur la mémoire interne Essayer de récupérer les données?

- Ce message apparaît la prochaine fois que vous mettrez le caméscope sous tension si l'alimentation a été coupée accidentellement pendant que le caméscope était en train d'écrire sur la mémoire intégrée. Sélectionnez [Récupérer] pour essayer de récupérer les enregistrements.

#### Erreur de nom de fichier

- Les numéros de dossier et de fichier ont atteint leur valeur maximum. Réglez  $\mathbb{R} \rightarrow \mathbb{R}$ > [Numérotation de fichiers] sur [Effacer] et supprimer toutes les séquences vidéo MP4
	- $(M \cap 60)$  $(M \cap 60)$  $(M \cap 60)$  et les photos  $(M \cap 61)$  $(M \cap 61)$  $(M \cap 61)$  sur la carte mémoire ou initialisez-la  $(M \cap 32)$  $(M \cap 32)$ .

#### **HER48/HER47/HER46** Erreur relative à la mémoire intégrée

- La mémoire intégrée ne peut pas être lue. Contactez un centre de service Canon.

#### :/9/8 Espace disponible insuffisant

- Effacez certains enregistrements sur la carte mémoire ( $\Box$  [59,](#page-58-0) [61\)](#page-60-0).
- Sélectionnez [LP] ou [4 Mbps] pour la qualité vidéo ( $\Box$  [64\)](#page-63-0).

#### Il se peut que les enregistrements vidéo sur cette carte mémoire ne soient pas possibles

- Il se peut que vous ne puissiez pas enregistrer de séquences vidéo sur une carte mémoire sans classement Speed Class ou avec une SD Speed Class 2 classée. Remplacez la carte mémoire par une carte avec une classe de vitesse SD de 4, 6, ou 10.

#### **ELER48** / **ELER47** / **ELER46** Impossible accéder à la mémoire intégrée

- Il y a un problème avec la mémoire intégrée. Contactez un centre de service Canon.

#### Impossible d'enregistrer des vidéos sur cette carte mémoire Initialiser uniquement en utilisant le caméscope

- La carte mémoire dans le caméscope a été initialisée en utilisant un ordinateur. Initialisez la carte mémoire avec le caméscope  $(\cap$  32). le caméscope a été initialisée en util<br>caméscope ( $\Box$ ) 32).<br>es vidéos sur cette carte mémoire<br>e peuvent pas être enregistrées sur u<br>te mémoire recommandée ( $\Box$ ) 26).<br>toile<br>uvegarder vos dessins [[P](#page-31-1)lumes et ca<br>ents ( $\Box$ )

#### Impossible d'enregistrer des vidéos sur cette carte mémoire

- Les séquences vidéo ne peuvent pas être enregistrées sur une carte mémoire de 64 Mo ou moins. Utilisez une carte mémoire recommandée ( $\square$  26).

#### Impossible d'enregistrer la toile

- Vous ne pouvez pas sauvegarder vos dessins [Plumes et cachets] dans la mémoire. Sauvegardez vos enregistrements ( $\Box$  [117\)](#page-116-0) et initialisez la mémoire ( $\Box$  [32](#page-31-1)).

#### Impossible de charger la toile

- Le fichier de toile, qui a été sauvegardé dans la mémoire, est corrompu.
- Les données de la toile ne peuvent pas être lues depuis des fichiers de toile créés à l'aide d'autres appareils, et ensuite transférés sur une carte mémoire raccordée à l'ordinateur.

#### Impossible de convertir la scène

- Vous ne pouvez pas convertir des scènes enregistrées en utilisant un autre appareil.

#### Impossible de convertir les scènes enregistrées à 50P

- Les scènes enegistrées à 50P ne peuvent pas être converties en MP4.

#### Impossible de couper la scène

- Vous ne pouvez pas couper des scènes enregistrées en utilisant un autre appareil ou copiées sur une carte mémoire SDXC.

:/9/8 Impossible d'enregistrer les films dans la mémoire intégrée Initialiser uniquement en utilisant le caméscope

- La mémoire intégrée du caméscope a été initialisée en utilisant un ordinateur. Initialisez la mémoire intégrée avec le caméscope  $(\cap$  [32\)](#page-31-1).

**CHRES** / CHRES Impossible de lire les films dans la mémoire intégrée Initialiser uniquement en utilisant le caméscope

- La mémoire intégrée du caméscope a été initialisée en utilisant un ordinateur. Initialisez la mémoire intégrée avec le caméscope  $(\Box 32)$  $(\Box 32)$ .

Impossible de communiquer avec la batterie Continuer d'utiliser cette batterie?

- Vous avez attaché une batterie d'alimentation qui n'est pas recommandée par Canon pour ce caméscope.
- Si vous utilisez une batterie d'alimentation recommandée par Canon pour ce caméscope, il se peut qu'il y ait un problème avec le caméscope ou la batterie. Consultez un centre de service Canon.

Impossible de lire les films sur cette carte mémoire Initialiser uniquement en utilisant le caméscope

- La carte mémoire dans le caméscope a été initialisée en utilisant un ordinateur. Initialisez la carte mémoire avec le caméscope  $($   $\Box$  [32\)](#page-31-1).

#### Impossible de lire les films sur cette carte mémoire

- Les séquences vidéo ne peuvent pas être lues à partir d'une carte mémoire de 64 Mo ou moins. Utilisez une carte mémoire recommandée  $(22.26)$ . cope ( $\Box$ 132).<br>stte carte mémoire<br>ent pas être lues à partir d'une carte<br>noire recommandée ( $\Box$ 126).<br>nnées<br>e des scènes enregistrées en utilisan<br>les enregistrements avec l'appareil u<br>nées

#### Impossible de reconnaître les données

- Le caméscope ne peut pas lire des scènes enregistrées en utilisant une configuration vidéo non compatible (NTSC). Lisez les enregistrements avec l'appareil utilisé pour les enregistrer.

#### Impossible de récupérer les données

- Impossible de récupérer un fichier corrompu. Sauvegardez vos enregistrements ( $\Box$ ) [117\)](#page-116-0) et initialisez la mémoire en utilisant l'option [Initialisation totale] ( $\Box$  [32](#page-31-1)).

#### Impossible diviser la scène. Initialiser uniquement en utilisant le caméscope.

- La scène ne peut pas être divisée parce que le journal interne de traitement des scènes du caméscope est plein. Supprimez quelques scènes ( $\Box$  [59](#page-58-0)) et des photos ( $\Box$  [61\)](#page-60-0) et essayez de diviser de nouveau la scène.

#### Impossible diviser la scène

- La scène ne peut pas être divisée parce que le journal interne de traitement des scènes du caméscope est plein. Supprimez quelques scènes ( $\Box$  [59](#page-58-0)) et des photos ( $\Box$  [61\)](#page-60-0) et essayez de diviser de nouveau la scène.

#### Initialiser uniquement en utilisant le caméscope

- Il y a un problème avec le système de fichiers qui empêche l'accès à la mémoire sélectionnée. Initialisez la mémoire avec le caméscope  $(\cap$  [32\)](#page-31-1).
#### La carte mémoire est pleine

- La carte mémoire est pleine. Supprimez quelques enregistrements ( $\Box$  [59,](#page-58-0) [61\)](#page-60-0) pour libérer de l'espace ou remplacez la carte mémoire.

#### La carte mémoire est protégée en écriture

- La languette LOCK sur une carte mémoire sert à la protéger contre un effacement accidentel. Changez la position de la languette LOCK.

#### **ELER48** / **ELER47** / **HER46** La mémoire intégrée est pleine

- La mémoire intégrée est pleine ( $[\vec{w}]$  Fin] apparaît sur l'écran). Supprimez quelques enregistrements ( $\Box$  [59,](#page-58-0) [61\)](#page-60-0) pour libérer de l'espace. Ou bien sauvegardez vos enregistrements  $(\Box$  [117\)](#page-116-0) et initialisez la mémoire intégrée ( $\Box$  [32\)](#page-31-0).

#### L'écran LCD a été assombri Utilisez le réglage [Rétroéclairage] pour changer la luminosité

- Changez le réglage  $\Gamma \rightarrow \Box$   $\Box$  Rétroéclairage] sur [Normal] ou [Lumineux].

#### Le couvercle de la carte mémoire est ouvert

- Après avoir inséré une carte mémoire, fermez le couvercle de la fente de carte mémoire.

#### Le nombre maximal de scènes a été atteint

- Le nombre maximum de scènes AVCHD (3.999) a été atteint. Supprimez quelques scènes ( $\Box$  [59](#page-58-0)) pour libérer de l'espace.

#### Lecture impossible

- Il est possible que vous ne puissiez lire des scènes enregistrées ou éditées avec une autre appareil. r respace.<br>
In e puissiez lire des scènes enregistre<br>
Ia mémoire. Si ce message apparaît<br>
service Canon.<br>
Iture impossible Impossible accéde<br>
Ia mémoire intégrée. Sauvegardez v<br>
Itéorée en utilisant l'ootion [Initialisat
- Il y a un problème avec la mémoire. Si ce message apparaît souvent sans raison apparente, contactez un centre de service Canon.

#### :/9/8 Lecture impossible Impossible accéder à la mémoire intégrée

- Il y a un problème avec la mémoire intégrée. Sauvegardez vos enregistrements ( $\Box$  [117\)](#page-116-0) et initialisez la mémoire intégrée en utilisant l'option [Initialisation totale] ( $\Box$  [32](#page-31-0)). Si le problème persiste, contactez un centre de service Canon.

#### Lecture impossible Vérifier la carte mémoire

- Il y a un problème avec la carte mémoire. Sauvegardez vos enregistrements ( $\Box$  [117\)](#page-116-0) et initialisez la carte mémoire en utilisant l'option [Initialisation totale] ( $\Box$  [32](#page-31-0)). Si le problème persiste, utilisez une carte mémoire différente.

#### Ne pas débrancher l'alimentation. Ne pas débrancher le câble USB sauf si l'ordinateur est utilisé pour arrêter correctement la connexion.

- Lorsque le caméscope est en mode  $\Box$  et qu'il est connecté à un ordinateur avec le câble USB fourni, il n'est pas possible d'utiliser le caméscope. Déconnecter le câble USB ou la source d'alimentation pendant que ce message apparaît peut entraîner une perte permanente des enregistrements du caméscope. Utilisez la fonction Retrait Sécurisé d'Equipement pour terminer la connexion et déconnectez le câble USB avant d'utiliser le caméscope.

#### Pas de carte mémoire

- Insérez une carte mémoire compatible dans le caméscope  $(\Box \Box 28)$  $(\Box \Box 28)$ .
- La carte mémoire n'est peut-être pas insérée correctement. Insérez la carte mémoire complètement dans la fente de la carte mémoire jusqu'à ce que vous entendiez un déclic.

Pour enregistrer une vidéo sur cette carte mémoire, il est recommandé d'utiliser la vidéo en qualité [Longue durée].

- Si vous utilisez une carte mémoire SD avec classification de vitesse de classe 2, il est possible que vous ne puissiez pas enregistrer de séquence vidéo si vous utilisez une option de qualité vidéo autre que LP ou 4 Mbps.

#### Pour enregistrer une vidéo sur cette carte mémoire, il est recommandé d'utiliser une qualité autre que 50P.

- Si vous utilisez une carte mémoire SD avec classification de vitesse de classe 2 ou 4, il est possible que vous ne puissiez pas enregistrer de séquence vidéo si vous utilisez une option de qualité vidéo autre que 50P ou 35 Mbps.

#### Récupération des fichiers de la carte mémoire nécessaire. Changer la position du commutateur LOCK sur la carte mémoire.

- Ce message apparaîtra la prochaine fois que vous mettrez le caméscope sous tension si l'alimentation a été coupée accidentellement tandis que le caméscope écrivait sur la carte mémoire et que la position de la languette LOCK a ensuite été changée pour empêcher tout effacement accidentel. Changez la position de la languette LOCK.

#### Sauvegarder les enregistrements régulièrement

- Ce message peut apparaître lorsque vous mettez le caméscope sous tension. Dans le cas d'un dysfonctionnement, il se peut que des enregistrements soient perdus, sauvegardez-les donc régulièrement. entellement tanois que le carnescope<br>la languette LOCK a ensuite été chai<br>ez la position de la languette LOCK.<br>régulièrement<br>orsque vous mettez le carnéscope so<br>peut que des enregistrements soient<br>appareil. Impossible de l

#### Scène enregistrée avec un autre appareil. Impossible de lire la scène.

- Les scènes qui n'ont pas été enregistrées avec ce caméscope ne peuvent pas être lues.

#### Scène enregistrée avec un autre appareil. Impossible de diviser la scène.

- Les scènes qui n'ont pas été enregistrées avec ce caméscope ne peuvent pas être divisées avec ce caméscope.
- Les scènes éditées avec le logiciel ne peuvent pas être copiées ou divisées.

#### Scène enregistrée avec un autre appareil. Impossible de copier la scène.

- Les scènes qui n'ont pas été enregistrées avec ce caméscope ne peuvent pas être copiées sur la carte mémoire.
- Les scènes éditées avec le logiciel ne peuvent pas être copiées ou divisées.

#### Sélectionner le numéro de scène souhaité

- Un certain nombre de scènes ont la même date d'enregistrement, mais des informations de commande de fichier différentes. Cela peut se produire, par exemple, si vous enregistrez des séquences vidéo dans la zone de la ligne de date internationale. Sélectionnez un nombre pour afficher le groupe de scènes correspondant.

Tâche en cours. Ne pas débrancher la source d'alimentation.

- Le caméscope met à jour la mémoire. Attendez que l'opération soit terminée et ne déconnectez pas l'adaptateur secteur compact et ne retirez pas la batterie d'alimentation.

#### Trop de photos et de films MP4 Déconnecter le câble USB.

- Déconnecter le câble USB. Essayez d'utiliser un lecteur de carte mémoire ou de diminuer le nombre de photos et de séquences vidéo MP4 sur la carte mémoire à moins de 2500 photos (Windows) ou 1000 photos (Mac OS).
- Si une boîte de dialogue apparaît sur l'écran de l'ordinateur, fermez-la. Déconnectez le câble USB et rétablissez la connexion après un certain temps.

#### Vérifier la carte mémoire

- Impossible d'accéder à la carte mémoire. Vérifiez la carte mémoire et assurez-vous qu'elle est insérée correctement.
- Une erreur s'est produite au niveau de la carte mémoire. Le caméscope ne peut pas enregistrer ou afficher l'image. Essayez de retirer et de réinsérer la carte mémoire, ou d'utiliser une carte mémoire différente.
- Vous avez inséré une carte MultiMedia (MMC) dans le caméscope. Utilisez une carte mémoire recommandée ( $\Box$  [26](#page-25-0)).
- Si s'affiche en rouge après la disparition du message, procédez comme suit : mettez le caméscope hors tension et retirez puis réinsérez la carte mémoire. Si  $\overline{S}$  redevient vert, vous pouvez continuer l'enregistrement ou la lecture. Si le problème persiste, sauvegardez vos enregistrements ( $\Box$  117) et initialisez la mémoire ( $\Box$  [32](#page-31-0)). n et retirez puis réinsérez la carte métroire d'enregistrement ou la lecture. Si le p<br>l'enregistrement ou la lecture. Si le p<br>j 117) et initialisez la mémoire (CD<br>if est ouvert<br>de bouchon d'objectif vers le bas.<br>nte sur la

#### Vérifiez si le volet d'objectif est ouvert

- Glissez le commutateur de bouchon d'objectif vers le bas.

#### Vitesse d'écriture insuffisante sur la carte mémoire. L'enregistrement a été arrêté.

- Le taux de transfert des données était trop élevé pour la carte mémoire utilisée et l'enregistrement a été interrompu. Remplacez la carte mémoire par une carte avec une classe de vitesse SD de 4, 6, ou 10 (Vitesse classe 6 ou 10 lors de l'enregistrement de séquences vidéo avec une qualité vidéo de 50P ou 35 Mbps).
- Après avoir enregistré, supprimé et édité des scènes de façon répétée (mémoire fragmentée), l'écriture des données sur la mémoire peut prendre plus de temps et l'enregistrement peut s'arrêter. Sauvegardez vos enregistrements ( $\Box$  [117](#page-116-0)) et initialisez la mémoire ( $\Box$  [32\)](#page-31-0).

## :/9/8 **Liste des messages pour la connexion à un disque dur externe**

L'adaptateur secteur compact a été déconnecté. Impossible de retirer le disque dur externe en toute sécurité.

- Pendant que le caméscope était connecté à un disque dur externe, l'adaptateur secteur compact du caméscope a été déconnecté et la connexion s'est terminée. Vérifiez si les données dans le disque dur ont été corrompues.

#### Erreur d'écriture sur le disque dur externe

- Ce message apparaîtra la prochaine fois que vous mettrez le caméscope sous tension si l'alimentation a été coupée accidentellement alors que le caméscope était en cours d'écriture sur le disque dur externe. Sélectionnez [Récupérer] pour essayer de récupérer les enregistrements.

#### Efface rapidement tous les fichiers et supprime les partitions du disque dur externe. Initialiser ?

- Si vous initialisez le disque dur, toutes les données qu'il contient seront perdues, y compris les partitions. Si nécessaire, faites une copie de sauvegarde et initialisez le disque dur avec le caméscope.

## **1987/01846** Liste des messages pour les fonctions Wi-Fi

Reportez-vous aussi au manuel d'instruction de votre routeur sans fil et des autres appareils que vous allez utiliser.

#### Another user is already controlling the camcorder. Try again later.

- Ce message apparaît sur l'écran du dispositif Wi-Fi. Plusieurs dispositifs Wi-Fi tentent de se connecter au caméscope. Vérifiez qu'un seul dispositif Wi-Fi tente de se connecter, puis touchez Retry.

#### Aucun point d'accès trouvé

- Impossible de trouver le point d'accès réglé dans le caméscope.
- Les téléphones sans fil, les fours à micro-ondes, les réfrigérateurs et les autres appareils peuvent interférer avec le signal sans fil. Essayez d'utiliser le caméscope dans un endroit plus éloigné de tels appareils. an au aispositir Wi-Fi. Plusieurs aisp<br>filez qu'un seul dispositif Wi-Fi tente<br>d'accès réglé dans le caméscope.<br>urs à micro-ondes, les réfrigérateurs<br>ans fil. Essayez d'utiliser le camésco<br>ol u point d'accès pour les régla
- Assurez-vous d'utiliser le SSID du point d'accès pour les réglages Wi-Fi du caméscope  $(D \cap 148)$  $(D \cap 148)$  $(D \cap 148)$ .
- Si le point d'accès utilise un filtrage d'adresse MAC, entrez l'adresse MAC du caméscope dans l'écran de configuration du point d'accès.

#### Conflit d'adresses IP

- Changez l'adresse IP du caméscope pour éviter tout conflit avec des appareils connectés au même réseau. Alternativement, changez l'adresse IP du dispositif en conflit.

#### Connexion Wi-Fi terminée

- Les téléphones sans fil, les fours à micro-ondes, les réfrigérateurs et les autres appareils peuvent interférer avec le signal sans fil. Essayez d'utiliser le caméscope dans un endroit plus éloigné de tels appareils.
- Le caméscope peut ne pas être capable de se connecter au point d'accès si trop d'appareils sont en cours d'accès. Après un court instant, établissez de nouveau la connexion.

#### Erreur de Wi-Fi. Clé de cryptage incorrecte.

- La clé de cryptage (mot de passe) est sensible aux majuscules, alors assurez-vous de la saisir correctement.

#### Erreur de Wi-Fi. Méthode d'authentification incorrecte.

- Assurez-vous que le caméscope et le point d'accès sont correctement configurés.
- Assurez-vous que le caméscope et le point d'accès utilisent la même méthode de cryptage/ authentification et la même clé de cryptage.
- Si le point d'accès utilise un filtrage d'adresse MAC, entrez l'adresse MAC du caméscope dans l'écran de configuration du point d'accès.

#### Erreur de Wi-Fi. Méthode de cryptage incorrecte.

- Assurez-vous que le caméscope et le point d'accès utilisent la même méthode de cryptage/ authentification.
- Si le point d'accès utilise un filtrage d'adresse MAC, entrez l'adresse MAC du caméscope dans l'écran de configuration du point d'accès.

#### Impossible d'authentifier le Wi-Fi

- Assurez-vous que le caméscope et le point d'accès utilisent la même méthode de cryptage/ authentification et la même clé de cryptage.
- Si le point d'accès utilise un filtrage d'adresse MAC, entrez l'adresse MAC du caméscope dans l'écran de configuration du point d'accès.

#### Impossible d'effectuer la configuration WPS Tenter à nouveau l'opération.

- Certains routeurs sans fil nécessitent d'appuyer et de maintenir enfoncé le bouton Wi-Fi Protected Setup (WPS). Pour les détails, reportez-vous au manuel d'instructions de votre routeur sans fil.
- Assurez-vous de toucher [OK] sur l'écran du caméscope dans les deux minutes qui suivent l'activation du signal Wi-Fi Protected Setup sur le routeur sans fil, soit en appuyant sur le bouton ou en entrant le code PIN. ni necessitent a appuyer et de maint<br>ur les détails, reportez-vous au manu<br>er [OK] sur l'écran du caméscope dar<br>i-Fi Protected Setup sur le routeur sai<br>de PIN.<br>r<br>les fours à micro-ondes, les réfrigéra<br>signal sans fil. Essa

#### Impossible de se connecter

- Les téléphones sans fil, les fours à micro-ondes, les réfrigérateurs et les autres appareils peuvent interférer avec le signal sans fil. Essayez d'utiliser le caméscope dans un endroit plus éloigné de tels appareils.

#### Impossible d'effectuer la configuration WPS

- Mettez le caméscope et le routeur sans fil hors tension. Après un court instant, mettez-les de nouveau sous tension et essayez de nouveau. Si le problème persiste, effectuez la configuration à l'aide de l'option [Recherchez des points d'accès]  $(21146)$  $(21146)$ .

#### Impossible d'accéder aux fichiers de configuration

- Mettez le caméscope hors tension. Après un court instant, mettez-le de nouveau sous tension. Si le problème persiste, contactez un centre de service Canon.

#### Impossible d'obtenir une adresse IP

- Si vous n'utilisez pas de serveur DHCP, connectez-vous à l'aide de l'option [Configuration manuelle] et saisissez l'adresse IP avec l'option [Manuel] ( $\Box$ ) [149](#page-148-0)).
- Mettez le serveur DHCP sous tension. S'il est déjà sous tension, assurez-vous qu'il fonctionne correctement.
- Assurez-vous que la plage d'adresses pour le serveur DHCP est suffisante.
- Mettez le serveur DNS sous tension. S'il est déjà sous tension, assurez-vous qu'il fonctionne correctement.
- Assurez-vous que l'adresse IP du serveur DNS et le nom pour cette adresse sont correctement configurés.
- Réglez l'adresse IP du serveur DNS dans le caméscope.
- Si vous n'utilisez pas le serveur DNS, réglez l'adresse DNS sur [0.0.0.0].
- Si vous utilisez un routeur-passerelle sans fil, assurez-vous que tous les appareils dans le réseau, y compris le caméscope, sont configurés avec les adresses de passerelle correctes.

#### La communication sans fil ne fonctionne pas correctement.

- Les téléphones sans fil, les fours à micro-ondes, les réfrigérateurs et les autres appareils peuvent interférer avec le signal sans fil. Essayez d'utiliser le caméscope dans un endroit plus éloigné de tels appareils.
- Mettez le caméscope et le routeur sans fil hors tension. Après un court instant, mettez-les de nouveau sous tension et réalisez de nouveau le réglage réseau Wi-Fi. Si le problème persiste, contactez un centre de service Canon. teur sans til hors tension. Après un c<br>lez de nouveau le réglage réseau Wi-<br>e Canon.<br>est ouvert<br>est ouvert pendant l'accès à la carte<br>n et interrompez la connexion Wi-Fi.<br>s. Tenter à nouveau l'opération.<br>qui envoient un si

#### Le couvercle de la carte mémoire est ouvert

- Le cache de la carte mémoire est ouvert pendant l'accès à la carte mémoire. Arrêtez la fonction Wi-Fi en cours d'utilisation et interrompez la connexion Wi-Fi.

#### Plusieurs points d'accès détectés. Tenter à nouveau l'opération.

- Il y a plusieurs points d'accès qui envoient un signal WPS en même temps. Essayez de nouveau l'opération plus tard ou effectuez la configuration avec l'option [WPS: code PIN] ou [Recherchez des points d'accès] ( $\Box$  [146](#page-145-0)).

#### **Liste des messages pour les services Web**

Connecter à ordi et utiliser logiciel fourni pour config. Ce service n'est peut-être pas dispo dans votre région.

- Pour utiliser les services Web, configurez dans l'ordinateur les réglages sauvegardés dans CANON iMAGE GATEWAY. Installez ImageBrowser EX et CameraWindow dans votre ordinateur et configurez les réglages utilisant CANON iMAGE GATEWAY.

#### Connecter PC et utiliser logiciel pour reconfigurer

- Une erreur s'est produite lors de la connexion au serveur CANON iMAGE GATEWAY. Vérifiez les réglages sauvegardés dans CANON iMAGE GATEWAY et réglez-les de nouveau dans le caméscope.

#### Durée max. vidéo: :X min

- Vous avez tenté d'envoyer une séquence vidéo dont la longueur dépasse le maximum permis par le service Web (la longueur maximale diffère en fonction du service Web). Raccourcissez la séquence vidéo et essayez d'envoyer de nouveau.

#### Envoi de l'image impossible

- Vous avez tenté d'envoyer un type d'enregistrement ou un fichier dont la taille n'est pas acceptée par le service Web sélectionné. Vérifez l'enregistrement avant l'envoi.

#### Espace insuff. sur serveur

- Vous avez dépassé la quantité de données que vous pouvez sauvegarder sur le serveur CANON iMAGE GATEWAY. Supprimez quelques données pour libérer de l'espace.

#### Réessayer

- Une erreur s'est produite lors de la connexion au serveur CANON iMAGE GATEWAY ou bien le serveur ne répond pas temporairement. Arrêtez la connexion Wi-Fi et essayez de nouveau.

#### Serveur occupé. Réessayer plus tard.

- Le serveur CANON iMAGE GATEWAY est occupé à cause d'un grand nombre d'utilisateurs essayant de se connecter au serveur. Arrêtez la connexion Wi-Fi et essayez de nouveau.

#### Vérifier paramètres réseau

- Les réglages du réseau dans le caméscope ne sont pas correctement configurés. Vérifiez le point de connexion, SSID et d'autres réglages réseau. dans le caméscope ne sont pas corr<br>D et d'autres réglages réseau.<br>

## Caméscope

Veillez à respecter les précautions suivantes pour garantir une performance optimale.

- Sauvegardez vos enregistrements périodiquement. Assurez-vous de transférer vos enregistrements sur un appareil externe, comme un ordinateur ou un enregistreur vidéo numérique ( $\Box$  [113\)](#page-112-0), et sauvegardez-les régulièrement. Cette opération permettra de protéger vos enregistrements importants en cas d'endommagement et de libérer davantage d'espace sur la mémoire. Canon ne peut être tenu responsable d'éventuelles pertes de données.
- Ne portez pas le caméscope en le tenant par l'écran LCD. Faites attention quand vous fermez l'écran LCD.
- Manipulez l'écran tactile avec précaution. N'appliquez pas une force excessive et n'utilisez pas un stylo ou un objet pointu similaire pour toucher l'écran tactile. Cela pourrait endommager la surface de l'écran tactile.
- Ne tenez pas le caméscope dans la même position pendant de longues durées au risque de provoquer des brûlures de contact de basse température. Même si le caméscope ne paraît pas chaud au toucher, le contact prolongé avec une partie du corps peut provoquer des rougeurs ou des cloques. L'utilisation d'un trépied est recommandée pour les personnes avec des problèmes de circulation ou une peau très sensible ou lors de l'utilisation du caméscope dans des endroits très chauds. as un stylo ou un objet point<br>a pourrait endommager la su<br>cope dans la même position<br>woquer des brûlures de comméscope ne paraît pas chai<br>une partie du corps peut pre<br>"utilisation d'un trénied est
- Ne laissez pas le caméscope dans un endroit soumis à des températures élevées (comme dans une voiture garée en plein soleil), ou à une forte humidité.
- Ne laissez pas le caméscope à proximité de champs électromagnétiques forts tels que les téléviseurs ou les écrans plasma.
- HR48 / HR47 / HR46 N'utilisez pas les fonctions Wi-Fi du caméscope dans les hôpitaux, les cliniques médicales ou dans un avion. En plus, ne les utilisez pas près d'un équipement médical ou d'appareils électroniques sensibles, car cela peut affecter leurs performances. Dans le cas d'un stimulateur cardiaque, laissez le caméscope au moins à 22 cm de l'appareil.
- **HR48 / HR49 / HR46** Les fonctions Wi-Fi du caméscope peuvent être sujettes à des interférences d'appareils tels qu'un téléphone sans fil ou les fours à micro-ondes. Rester à l'écart autant que possible de ces appareils ou utiliser les fonctions Wi-Fi du caméscope à un moment différent de la journée peut réduire une telle interférence.
- Ne pointez pas l'objectif vers des sources de lumière importantes. Ne laissez pas le caméscope dirigé vers un sujet lumineux.
- N'utilisez pas et ne rangez pas le caméscope dans un endroit poussiéreux ou sableux. Le caméscope n'est pas étanche – évitez également l'eau, la boue ou le sel. Si l'une des matières ci-dessus pénètre dans le caméscope, cela pourrait endommager le caméscope et/ou l'objectif.
- Faites attention à l'émission de chaleur des appareils d'éclairage.
- Ne démontez pas le caméscope. Si le caméscope ne fonctionne pas correctement, consultez un membre du personnel de service qualifié.
- Manipulez le caméscope avec précaution. Ne soumettez pas le caméscope à des chocs ou à des vibrations, car cela pourrait l'endommager.
- <span id="page-188-0"></span>• Lorsque vous installez le caméscope sur un trépied, assurez-vous que la vis de fixation du trépied fait moins de 5,5 mm. Utiliser d'autres trépieds peut endommager le caméscope. urez-vous que la vis<br>ed fait moins de<br>autres trépieds peut<br>méscope.<br>**rement de<br>essayez d'obtenir<br>es et stables.** Un mouveme<br>rise de vue et l'utilisation inte

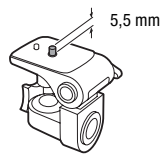

• Lors de l'enregistrement de séquences vidéo, essayez d'obtenir

des images calmes et stables. Un mouvement excessif du caméscope pendant la prise de vue et l'utilisation intensive de zooms rapides et de panoramiques peut produire des scènes qui vacillent. Dans des cas extrêmes, la lecture de telles scènes peut entraîner des vertiges induits par les images. Si vous souffrez d'une telle réaction, arrêtez immédiatement la lecture et reposez-vous si nécessaire.

## Stockage longue durée

Si vous n'avez pas l'intention d'utiliser le caméscope pendant une période prolongée, rangez-le dans un endroit sans poussière, avec une faible humidité et une température inférieure à 30 °C.

## **DANGER !**

## Manipulez la batterie avec précaution.

- Tenez-la éloignée du feu (ou elle risque d'exploser).
- N'exposez pas la batterie d'alimentation à des températures supérieures à 60 °C. Ne la laissez pas près d'un appareil de chauffage ou dans une voiture quand il fait chaud.
- N'essayez pas de la démonter ou de la modifier.
- Ne la laissez pas tomber et ne la soumettez à des chocs.
- Ne la mouillez pas.
- Des prises sales peuvent entraîner un mauvais contact entre la batterie et le caméscope. Essuyez les prises avec un chiffon doux.

## Stockage longue durée

- Rangez les batteries d'alimentation dans un endroit où la température est inférieure à 30 °C.
- Pour prolonger la durée de vie de la batterie, déchargez-la complètement avant de la ranger.
- Chargez et déchargez complètement toutes vos batteries d'alimentation au moins une fois par an. alimentation dans un endroit<br>de vie de la batterie, décha<br>complètement toutes vos bar<br>ar an.<br>**Prie**

## Charge restante de la batterie

Quand vous utilisez une batterie d'alimentation qui est compatible avec Intelligent System, si la durée restante de la batterie affichée n'est pas correcte, chargez complètement la batterie. Cependant, il se peut que la durée correcte ne soit pas affichée après un grand nombre d'utilisations répétées, si une batterie d'alimentation complètement chargée est laissée inutilisée ou si une batterie d'alimentation est utilisée en continu à haute température. Utilisez la durée affichée sur l'écran comme une approximation.

## <span id="page-189-0"></span>Carte mémoire

• Nous recommandons de sauvegarder vos enregistrements de la carte mémoire sur votre ordinateur. Les données peuvent être endommagées ou perdues à cause d'un défaut de la carte mémoire ou une exposition à de l'électricité statique. Canon ne peut être tenu responsable de toute perte ou corruption de données.

- Ne touchez pas, n'exposez pas les bornes à la poussière ou aux saletés.
- N'utilisez pas la carte mémoire dans un endroit sujet à un fort champ magnétique.
- Ne laissez pas la carte mémoire dans un endroit sujet à une forte humidité ou à de hautes températures.
- Ne démontez pas, ne tordez pas, ne laissez pas tomber et ne soumettez pas les cartes mémoire à des chocs et ne les exposez pas non plus à l'eau.
- Vérifiez la direction avant d'insérer la carte mémoire. Ne la forcez pas sous peine d'endommager la carte mémoire ou le caméscope.
- Ne collez pas d'étiquettes ou d'autocollants sur la carte mémoire.
- Les cartes mémoire Secure Digital (SD) ont un commutateur physique qui empêche l'écriture sur la carte de façon à ce que vous puissiez éviter tout effacement accidentel du contenu de la carte. Pour protéger la carte mémoire en écriture, réglez le commutateur sur la position LOCK. sar la caracte du contenu<br>cidentel du contenu<br>rotéger la carte<br>e, réglez le commu-<br>nn LOCK.

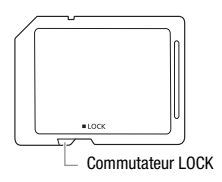

## <span id="page-190-0"></span>Batterie au lithium rechargeable intégrée

Le caméscope intègre une batterie au lithium rechargeable permettant de conserver la date, l'heure et les autres réglages. La batterie au lithium intégrée est rechargée quand vous utilisez le caméscope ; cependant, elle se décharge complètement si vous n'utilisez pas votre caméscope pendant environ 3 mois.

**Pour recharger la batterie au lithium intégrée :** connectez l'adaptateur secteur compact au caméscope et laissez-le connecté pendant 24 heures avec le caméscope hors tension.

## Mise au rebut

Lorsque vous supprimez des séquences vidéo ou initialisez la mémoire, seule la table d'allocation des fichiers change, les données enregistrées ne sont pas effacées physiquement. Quand vous souhaitez mettre au rebut le caméscope ou une carte mémoire, ou le/la donner à une autre personne, initialiser la mémoire interne du caméscope (**HR48** / HR47 / HR46 uniquement) ou la carte mémoire en utilisant l'option [Initialisation totale] ( $\Box$  [32](#page-31-0)). Remplissez-la avec des enregistrements sans importance et initialisez-la de nouveau en utilisant la même option. Grâce à cette opération, la récupération des enregistrements originaux devient très difficile.

## <span id="page-192-1"></span>Maintenance/Divers

## Nettoyage

#### **Boîtier du caméscope**

• Utilisez un chiffon doux et sec pour nettoyer le boîtier du caméscope. N'utilisez jamais de chiffons traités chimiquement ou de solvants volatils tels que des diluants à peinture.

## **Objectif**

- Si la surface de l'objectif est sale, l'autofocus peut ne pas fonctionner correctement.
- Éliminez la poussière et toute saleté à l'aide d'une brosse soufflante de type non aérosol.
- Utilisez un chiffon doux pour le nettoyage des objectifs et essuyez légèrement l'objectif. N'utilisez jamais de serviette en papier.

## **Écran tactile LCD**

- Nettoyez l'écran tactile LCD avec un chiffon de nettoyage optique propre.
- De la condensation d'humidité peut se former sur la surface de l'écran quand la température change brutalement. Essuyez-la avec un chiffon doux et sec. l'utilisez jamais de serviette<br>actile LCD avec un chiffon de<br>actile LCD avec un chiffon de<br>actile peut se former<br>ure change brutalement. Es

## <span id="page-192-0"></span>**Condensation**

Faire passer brusquement le caméscope d'une pièce chaude à une pièce froide et vice-versa peut entraîner la formation de condensation à l'intérieur du caméscope. Arrêtez d'utiliser le caméscope si de la condensation a été détectée. Le fait de continuer d'utiliser le caméscope peut l'endommager.

## **La condensation peut se former dans les cas suivants :**

- Quand le caméscope est déplacé rapidement d'un endroit froid dans un endroit chaud
- Quand le caméscope est laissé dans une pièce humide
- Quand une pièce froide est chauffée rapidement

## **Pour éviter la condensation**

- N'exposez pas le caméscope à des changements de température soudains ou extrêmes.
- Retirez la carte mémoire et la batterie d'alimentation. Puis, placez le caméscope dans un sac en plastique étanche et laissez-le s'acclimater graduellement aux changements de température avant de le retirer du sac.

## **Lorsque de la condensation est détectée**

La durée précise pour que l'humidité s'évapore varie en fonction de l'endroit et des conditions atmosphériques. De façon générale, attendez 2 heures avant de recommencer à utiliser le caméscope.

## <span id="page-193-0"></span>Utilisation du caméscope à l'étranger

## **Sources d'alimentation**

Vous pouvez utiliser l'adaptateur secteur compact pour alimenter le caméscope et pour charger les batteries d'alimentation dans n'importe quel pays avec une alimentation comprise entre 100 et 240 V AC, 50/ 60 Hz. Consultez un centre de service après-vente Canon pour plus d'informations sur les adaptateurs de fiche pour une utilisation à l'étranger. ptateur secteur compact po<br>per les batteries d'alimentation<br>tation comprise entre 100 (<br>re de service après-vente C:<br>ptateurs de fiche pour une l

## **Lecture sur l'écran d'un téléviseur**

Vous pouvez lire vos enregistrements uniquement sur des téléviseurs compatibles avec le système PAL. PAL (ou le standard compatible SECAM) est utilisé dans les régions/pays suivants :

Europe : toute l'Europe et la Russie. Amériques : uniquement en Argentine, au Brésil, en Uruguay et dans les territoires français (Guyane française, Guadeloupe, Martinique, etc.). Asie : la plupart de l'Asie (sauf le Japon, les Philippines, la Corée du Sud, Taïwan et Myanmar). Afrique : toute l'Afrique et toutes les îles africaines. Australie/Océanie : Australie, Nouvelle-Zélande, Papoua Nouvelle-Guinée ; la plupart des îles du Pacifique (sauf pour Micronésie, Samoa, Tonga et les territoires des États-Unis comme Guam et Samoa Américain).

## $\overline{\text{Accessoires}}$  (la disponibilité diffère d'un endroit à l'autre)

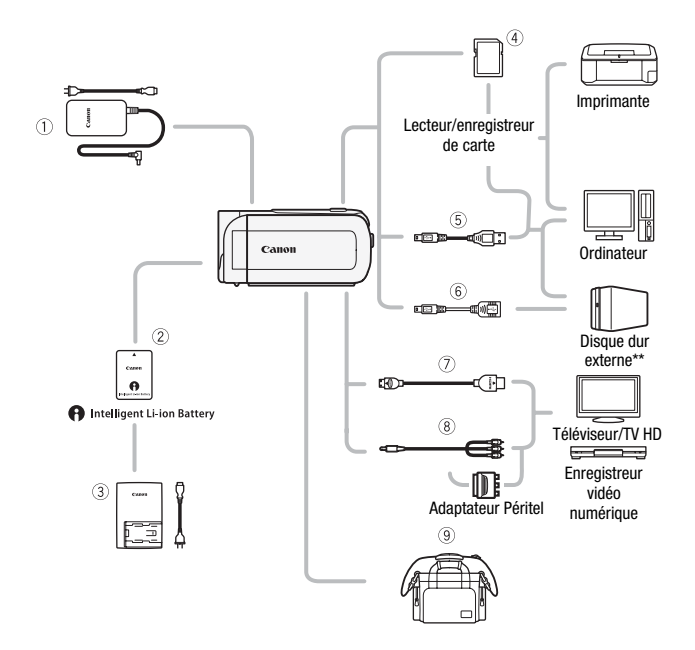

Les accessoires en option qui n'apparaissent pas dans la liste ci-dessous sont décrits plus en détail aux pages suivantes.

- $\circledR$  Adaptateur secteur compact CA-110E  $\circledR$  Câble HDMI haute vitesse
- 4 Carte mémoire HTC-100/S\* ou HTC-100
- 5 Câble USB IFC-300PCU/S\* ou IFC-400PCU
- -
- 8 Câble vidéo stéréo STV-250N
- \* Fourni avec le caméscope et non disponible comme accessoire en option.
- $**$   $\left[\frac{11}{11}$   $\frac{12}{11}$   $\left[\frac{11}{11}$   $\frac{12}{11}$   $\frac{12}{11}$   $\frac{12}{11}$   $\frac{12}{11}$   $\frac{12}{11}$   $\frac{12}{11}$   $\frac{12}{11}$   $\frac{12}{11}$   $\frac{12}{11}$   $\frac{12}{11}$   $\frac{12}{11}$   $\frac{12}{11}$   $\frac{12}{11}$   $\frac{12}{11}$   $\frac{12}{11$

## Accessoires en option

Il est recommandé d'utiliser des accessoires Canon d'origine.

Ce produit est conçu pour atteindre une excellente performance lorsqu'il est utilisé avec des accessoires Canon d'origine. Canon ne peut être tenu responsable de tout dégât causé à ce produit et/ou de tout accident, tel qu'un incendie, provoqué par le dysfonctionnement d'accessoires qui ne sont pas des accessoires d'origine Canon (par exemple une fuite et/ou l'explosion d'une batterie d'alimentation). Veuillez noter que cette garantie ne s'applique pas aux réparations consécutives à des défaillances d'accessoires qui ne sont pas des accessoires d'origine Canon, même si vous pouvez demander ce type de réparation à vos frais.

## 2 **Batteries d'alimentation**

Si vous avez besoin d'une batterie d'alimentation supplémentaire, sélectionnez l'un des modèles suivants : BP-718 ou BP-727.

Lorsque vous utilisez des batteries d'alimentation qui portent la marque Intelli-

gent System, le caméscope communique avec la batterie et affiche la charge restante (précision à une minute près). Vous pouvez uniquement utiliser et charger ces batteries d'alimentation avec les caméscopes et les chargeurs compatibles avec Intelligent System. s :<br>
batteries d'ali-<br>
pe communique avec la bat<br>
pe communique avec la bat<br>
i à une minute près). Vous p<br>
eries d'alimentation avec les

## 3 **Chargeur de batterie CG-700**

Utilisez le chargeur de batterie pour charger les batteries d'alimentation.

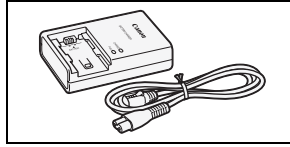

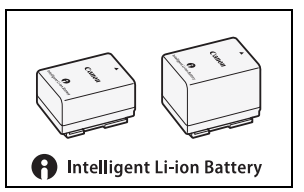

## **Durées de charge, d'enregistrement et de lecture**

Les durées de charge données dans le tableau suivant sont approximatives et varient en fonction des conditions de charge et de la charge initiale de la batterie d'alimentation.

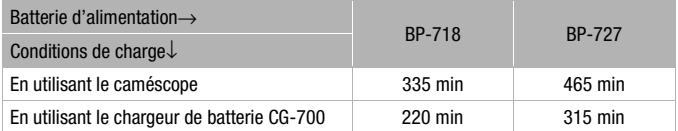

Les durées d'enregistrement et de lecture données dans les tableaux suivants sont approximatives et peuvent varier selon la qualité vidéo et la charge, ainsi que les conditions de lecture et d'enregistrement. La durée d'utilisation réelle de la batterie d'alimentation peut diminuer lors d'un enregistrement dans un environnement froid, lors de l'utilisation d'un réglage d'écran plus lumineux, etc.

## :**/**9**/**8**Enregistrement de séquences vidéo AVCHD en utilisant la mémoire intégrée**

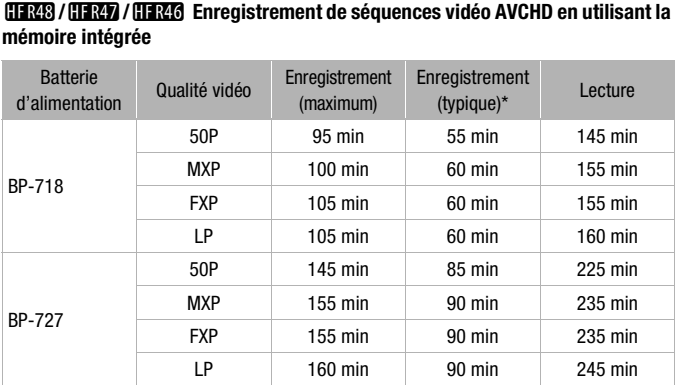

## **Enregistrement de séquences vidéo AVCHD en utilisant une carte mémoire**

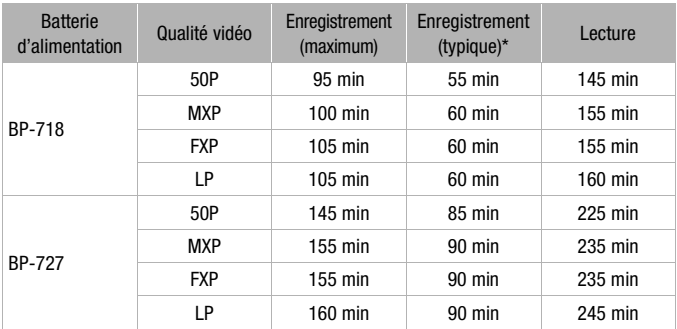

## :**/**9**/**8 **Enregistrement de séquences vidéo MP4 en utilisant la mémoire intégrée**

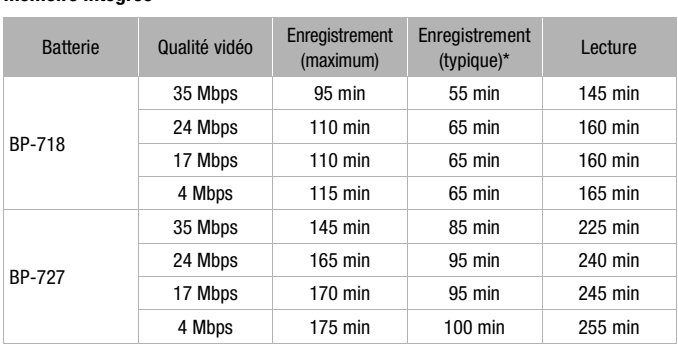

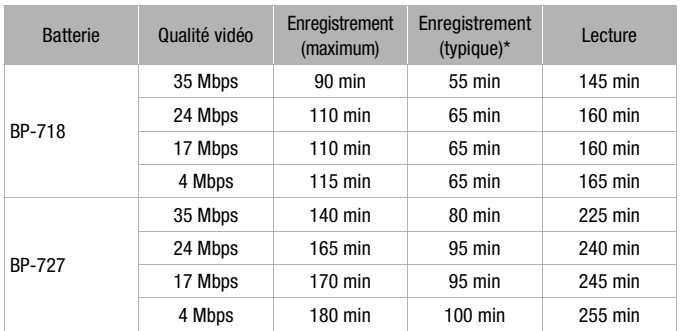

\* Durée d'enregistrement approximative avec des opérations répétées telles que la mise en marche/arrêt, l'utilisation du zoom et la mise en/hors service.

## 6 **Adaptateur USB UA-100**

**HFR48 / HFR47 / HFR46** Vous permet de connecter au caméscope un disque dur externe ou un dispositif de stockage similaire avec un câble standard A. Après cela, vous pouvez sauvegarder une mémoire entière sur le dispositif. Vérifiez **COVATION**<br>
Cope un disque dur<br>
cope un disque dur<br>
distrif de stockage simi-<br>
dispositif. Vérifiez<br>
Le dispositif. Vérifiez

en avance le câble USB fourni avec votre disque dur extérieur.

## 9 **Étui de transport souple SC-2000**

Un sac pour caméscope pratique avec des compartiments matelassés et beaucoup d'espace pour les accessoires.

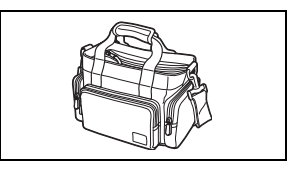

Cette marque identifie un accessoire vidéo Canon garanti d'origine. Quand vous utilisez un équipement vidéo Canon, nous vous recommandons d'utiliser des accessoires de marque Canon ou des produits portant la même marque.

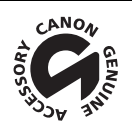

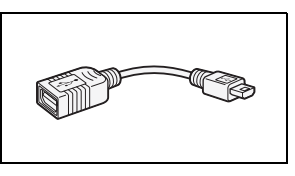

## **Caractéristiques**

## LEGRIA HF R48 / LEGRIA HF R47 / LEGRIA HF R46 / LEGRIA HF R406

— Les valeurs données sont des chiffres approximatifs.

#### **Système**

• Système d'enregistrement

Séquences vidéo : AVCHD\* Vidéo : MPEG-4 AVC/H.264 ;

Audio : Dolby Digital 2ch

- MP4 Vidéo : MPEG-4 AVC/H.264 ;
	- Audio : MPEG-2 AAC-LC (2ch)
- Photos : DCF (Design rule for Camera File system), compatible avec Exif\*\* Ver. 2.3
	- Compression d'image : JPEG
	- \* Compatible avec les spécification de AVCHD ver. 2.0.
	- \*\* Ce caméscope prend en charge le format Exif 2.3 (aussi appelé "Exif Print"). Exif Print est un standard permettant d'améliorer les communications entre les caméscopes et les imprimantes. En effectuant une connexion à une imprimante compatible avec Exif Print, les données d'image du caméscope au moment de la prise de vue sont utilisées et optimisées, permettant une impression de grande qualité. n à une imprimante compatible avec Exif P<br>de la prise de vue sont utilisées et optimisé<br>intégrée : **(FERES** 32 Go, (FERE)<br>ph Capacity) ou SDXC (SD eXtended Cap<br>um \*
- Configuration du signal vidéo
	- AVCHD, MP4
- Support d'enregistrement
	- **HERAS / HERAZ / HERAG** Mémoire intégrée : HERAS 32 Go, HERAZ / HERAG 8 Go
	- Carte mémoire SD, SDHC (SD High Capacity) ou SDXC (SD eXtended Capacity) (non fournie)

#### • Durée d'enregistrement maximum<sup>+</sup>

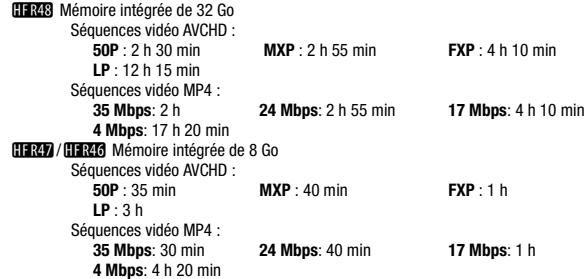

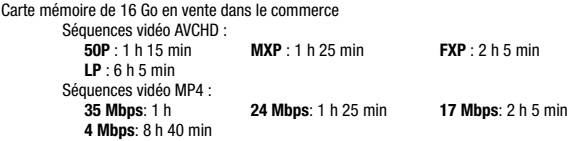

#### • Capteur d'image CMOS 1/4,85 de type, 3 280 000 pixels Nombre de pixels effectifs : 2 070 000 pixels $\bullet$  (1920 x 1080) Quand le zoom avancé est activé : 1920 x 1080 (grand angle) 1360 x 765 (position téléobjectif maximale)

- $\bullet$  Écran tactile LCD : 7,51 cm (3 pouces), écran large, TFT couleur, 230 000 points $\bullet$ . fonctionnement tactile
- Microphone : microphone stéréo à électret
- Objectif

f=2,8-89,6 mm, F/1,8-4,5, zoom optique 32x, zoom avancé 53x 35 mm équivalent : 38,5 – 1,232 mm  $32.5 - 1.723$  mm<sup>+</sup> (quand le zoom avancé est activé)

- Configuration de l'objectif : 10 éléments en 7 groupes (1 élément asphérique)
- Système AF Autofocus (TTL) ou mise au point manuelle
- Distance minimum de mise au point

1 m ; 50 cm avec le téléobjectif macro à la position téléobjectif maximale ; 1 cm à la position grand angle maximale - 1,723 mm · (quand le zoom avance es<br>if : 10 éléments en 7 groupes (1 élément<br>point manuelle<br>ise au point<br>ectif macro à la position téléobjectif ma<br>lancs automatique, de balance des blan

• Balance des blancs Réglages de balance des blancs automatique, de balance des blancs personnalisée ou de balance des blancs préréglée :

Lumière du jour, Lumière tungstène

• Éclairement minimal

0.4 lx (mode de scène spécial [Basse lumière], vitesse d'obturation à 1/2è) 4 lx (mode de prise de vue [Prog. expos. auto], vitesse d'obturation lente automatique [On], vitesse d'obturation à 1/25)

- Éclairement recommandé : plus de 100 lx
- Stabilisation d'image : stabilisateur d'image par décalage optique
- Taille des enregistrements vidéo **Séquences vidéo AVCHD : 50P, MXP, FXP** : 1920 x 1080 pixels; **LP** : 1440 x 1080 pixels **Séquences vidéo MP4 : 35 Mbps, 24 Mbps, 17 Mbps** : 1920 x 1080 pixels; **4 Mbps** : 1280 x 720 pixels
- Taille des photos : 1920 x 1080 pixels

1280 x 720 pixels (séquences vidéo MP4 à 4 Mbps) 1920 x 1080 pixels (photos capturées d'une séquence vidéo)

## **Prises**

• Prise AV OUT/ $\bigcap$ 

Mini-prise de ∅ 3,5 mm ; sortie uniquement (prise à double usage également utilisée pour la sortie du casque d'écoute stéréo)

Vidéo : 1 Vc-c / 75 Ω asymétrique

Audio : –10 dBV (charge de 47 k $\Omega$ ) / 3 k $\Omega$  ou moins

• Prise USB : mini-AB, Hi-Speed USB ; sortie uniquement

#### • Prise HDMI OUT Mini connecteur HDMI ; sortie uniquement

## **Wi-Fi** (HFR48 / HFR47 / HFR46 uniquement)

- Standard : conforme avec le protocole IEEE 802.11b/g/n ; la configuration protégée Wi-Fi (méthodes de connexion : bouton WPS, code PIN)
- Fréquence : 2,4 GHz
- Canaux pris en charge : 1 13
- Méthodes de cryptage : WEP-64/WEP-128, TKIP/AES

## **Alimentation/Autres**

- Alimentation (nominale) 3,6 V CC (batterie), 5,3 V CC (adaptateur secteur compact)
- Consommation électrique<sup>\*</sup>: 3,0 W (mode FXP, AF en service, luminosité normale de l'écran LCD) tateur secteur compact)<br>iminosité normale de l'écran LCD)<br>int<sup>4</sup> : 0 – 40 °C<br>cluant la sangle de poignée)
- Températures de fonctionnement<sup> $\bullet$ </sup> : 0 40 °C
- Dimensions<sup>\*</sup> [L x H x P] (en excluant la sangle de poignée) 53 x 57 x 116 mm
- Poids<sup>•</sup> (boîtier du caméscope uniquement) 235 g

## Adaptateur secteur compact CA-110E

- $\bullet$  Alimentation  $\cdot$  100 240 V CA, 50/60 Hz
- Sortie nominale / consommation :  $5.3$  V CC,  $1.5$  A  $/$  17 VA (100 V) 23 VA (240 V)
- Températures de fonctionnement<sup> $\bullet$ </sup> : 0 40 °C
- $\bullet$  Dimensions  $\bullet$  : 49 x 27 x 79 mm
- $\bullet$  Poids $\bullet$ : 110 a

## Batterie d'alimentation BP-718

- Type de batterie Batterie aux ions de lithium rechargeable
- Tension nominale : 3,6 V CC
- Températures de fonctionnement<sup> $\bullet$ </sup> : 0 40 °C
- Capacité de la batterie : 1,840 mAh (typique) ; 6,5 Wh / 1,790 mAh (minimum)
- Dimensions $* : 30,3 \times 24,9 \times 40,1 \text{ mm}$
- Poidst $*$ : 42 g

## **À propos des fichiers musicaux**

Les spécifications des fichiers musicaux compatibles avec le caméscope sont les suivantes : Codage audio : PCM linéaire Échantillonnage audio : 48 kHz, 16 bits, 2 canaux Longueur minimum : 1 seconde Type de fichier : WAV

Les données musicales sont sauvegardées dans la mémoire sous les dossiers suivants :

**ELRAS / ELRAS Dans la mémoire intégrée\* :** \CANON\MY\_MUSIC\MUSIC\_01.WAV à MUSIC\_99.WAV

Sur la carte mémoire : \CANON\PRIVATE\MY\_MUSIC\MUSIC\_01.WAV à MUSIC\_99.WAV

Les échantillons de pistes musicales se trouvent dans le dossier "MUSIC" du CD-ROM LEGRIA fourni.

# **À propos des fichiers d'image pour la fonction de mélange d'images** tes musicales se trouvent de MEGRIA fourni.<br>CEGRIA fourni.<br>**d'image pour la fonction**<br>nt sauvegardés dans la mé

Les fichiers d'image sont sauvegardés dans la mémoire sous les dossiers suivants.

**ELER48 / ELER47 / ELER46** Dans la mémoire intégrée : \CANON\MY\_PICT\MIX\_01.JPG à MIX\_99.JPG

Sur la carte mémoire : \CANON\PRIVATE\MY\_PICT\MIX\_01.JPG à MIX\_99.JPG

Les échantillons d'images séquentielles mélangées se trouvent dans le dossier "MY\_PICT" du CD-ROM LEGRIA fourni.

Le poids et les dimensions sont approximatifs. Erreurs et omissions exceptées. Les informations contenues dans ce manuel ont été contrôlées en mars 2013. Sujettes au changement sans préavis.

## Index

## **A**

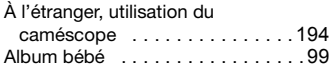

## **B**

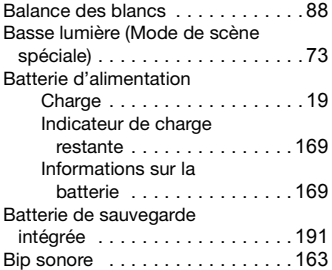

## **C**

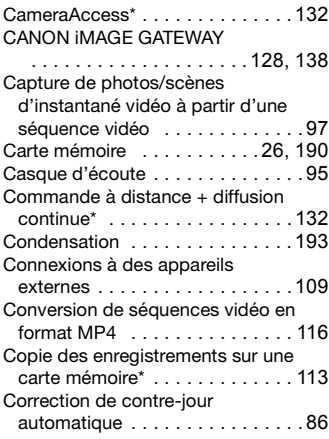

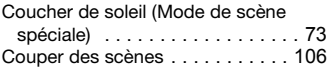

## **D**

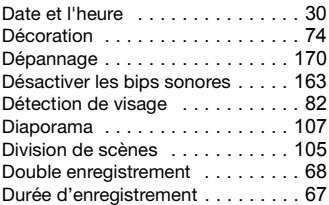

## **E**

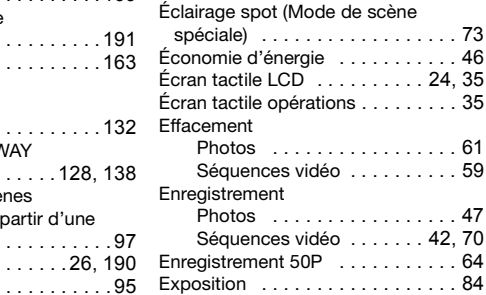

## **F**

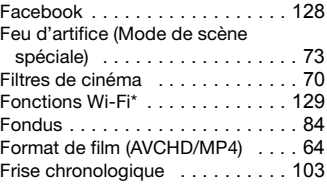

 $*$   $\frac{1188}{11848}$  /  $\frac{1184}{11846}$  uniquement.

## **G**

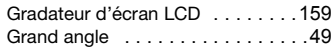

## **I**

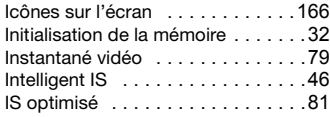

## **L**

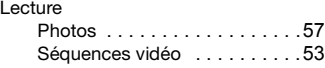

## **M**

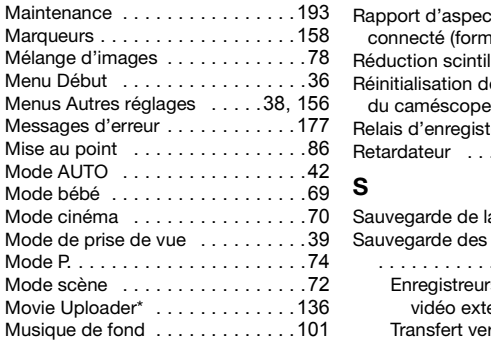

## **N**

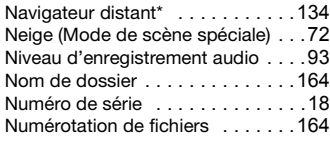

## **O**

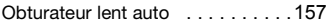

#### **P**

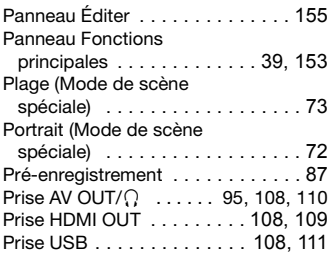

## **Q**

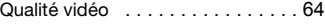

## **R**

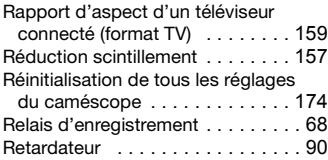

## **S**

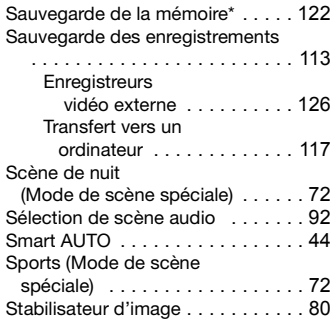

## **T**

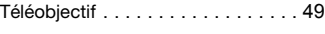

 $*$   $HFR48/HFR47/HFR46$  uniquement.

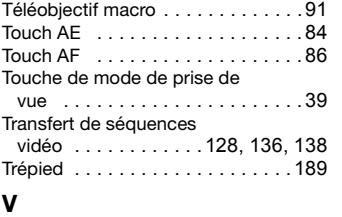

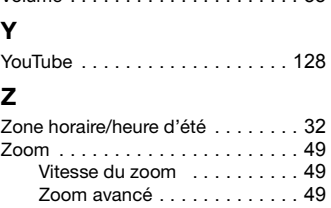

Volume [. . . . . . . . . . . . . . . . . . . . . 55](#page-54-0)

## Vitesse séquentielle [. . . . . . . . . . . . 91](#page-90-1)

## **Canon** CANON Europa N.V.

Bovenkerkerweg 59, 1185 XB Amstelveen, The Netherlands www.canon-europa.com

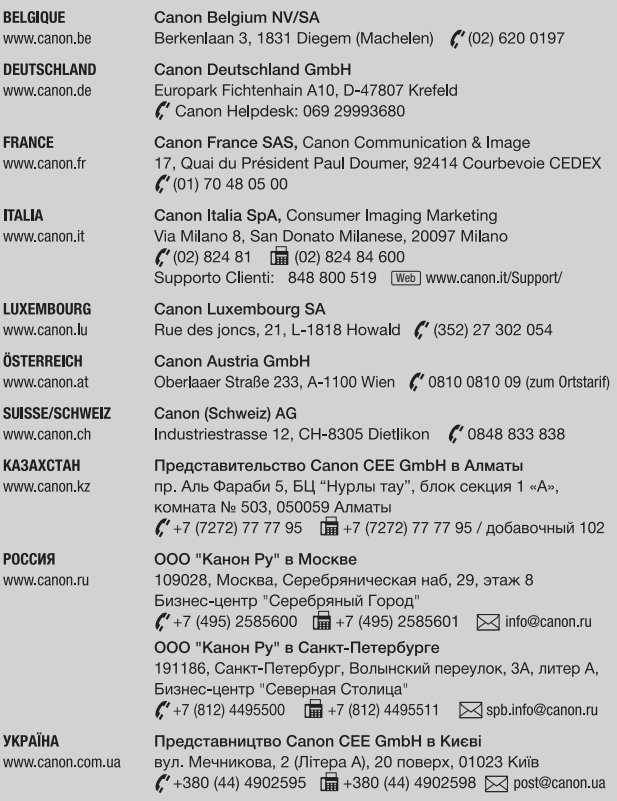

Pour toute assistance concernant le logiciel PIXELA, veuillez appeler le support technique PIXELA (reportez-vous au dos de la couverture du Guide de démarrage du logiciel PIXELA).